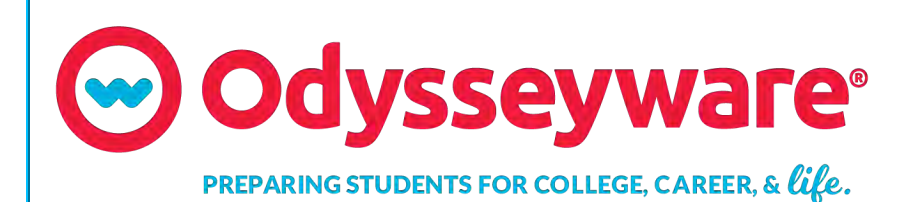

## **Odysseyware**®

v2.51 Teacher User Guide Released 10/2019

### Odysseyware® v2.51 Teacher User Guide

#### Released 10/2019

©2019 Odysseyware®, an Edgenuity® company. All rights reserved.

Confidential and proprietary. This document contains information that shall not be disclosed to third parties without written consent. This document shall not be duplicated, used or disclosed, in whole or in part, for any purpose other than to evaluate the information herein.

#### Other trademarks notice and attribution

Ownership of other trademarks used in this documentation set are as follows:

- Excel is a registered trademark of Microsoft Corporation.
- AZURE and Office 365 are trademarks of Microsoft Corporation.
- iPad is a registered trademark of Apple Inc.
- Firefox is a registered trademark of the Mozilla Foundation.
- Chrome is a trademark of Google Inc.
- Certica is a registered trademark of Certica Solutions, Inc.

#### **Odysseyware**®

300 N. McKemy Avenue

Chandler, AZ 85226

### **Helpful resources**

#### **Technical Support**

Phone - Toll Free: 877.251.6662
Days/Time - Monday - Friday 7 am - 11 pm (CT) and Saturday - Sunday 1 pm - 7pm (CT)
Go to: <a href="http://www.odysseyware.com/support">http://www.odysseyware.com/support</a>
Email: <a href="mailto:support@odysseyware.com">support@odysseyware.com</a>

#### Odysseyware Knowledgebase

• Go directly to the Odysseyware Training Resources Knowledgebase page at: <a href="https://www.odysseyware.com/training-resources">https://www.odysseyware.com/training-resources</a>. The Knowledgebase page has a Search feature where you type a keyword to access resources containing that keyword. Or, use the navigational links to access user guides, videos, and other helpful resources related to the selected link.

### Contents

| What's new in this release of Odysseyware® v2.51                       | 5  |
|------------------------------------------------------------------------|----|
| Introduction                                                           |    |
| About this guide                                                       |    |
| Log in and out                                                         | 10 |
| Helpful information before you begin                                   | 13 |
| User roles and permissions                                             |    |
| Student viewing rights based on your assigned user role                | 16 |
| Super Teacher restrictions enforced by Campus IDs                      |    |
| How students work their assignments                                    | 19 |
| How the student inactivity timer works                                 |    |
| How grades (scores) are calculated for assignments, units, and courses | 22 |
| How unit and course progress percentage complete is calculated         | 25 |
| View important information on your Home page                           | 27 |
| Home page "static" features                                            |    |
| Help and Feedback links                                                |    |
| New Features and My Preferences links                                  |    |
| Message area                                                           |    |
| Activity Stream tab                                                    |    |
| Calendar tab                                                           |    |
| Provide product feedback or report an issue                            |    |
| Register (add) and manage students                                     |    |
| Add (register) individual students                                     | 40 |
| Student profile user fields, enrollment settings, and permissions      | 41 |
| Import (register) multiple students                                    | 54 |
| Filter, search, and sort the Students Registration list                | 60 |
| Edit student user profiles                                             | 62 |
| Add and remove Campus IDs for students                                 |    |
| Change the status of students                                          | 64 |
| Disable and enable student user logins                                 | 66 |
| Log off online users                                                   |    |
| View and add course enrollments for students                           | 67 |
| View and manage student groups                                         | 69 |
| Open the Groups tab                                                    | 69 |
| Groups tab features and tools                                          | 70 |
| Create student groups                                                  | 70 |
| Enroll student groups in courses                                       | 72 |

| Search and sort the Students Groups list                                                                          | 73  |
|----------------------------------------------------------------------------------------------------|-----|
| Edit student groups                                                                                               | 74  |
| Transfer group ownership                                                                                          | 75  |
| View membership of student groups                                                                                 | 76  |
| Delete student groups                                                                                             | 76  |
| Enroll students in courses and manage student enrollments                                                         |     |
| Search enrollments for students or courses                                                                        | 77  |
| Key points to know before you begin enrolling students in courses                                                 |     |
| How CRx mode works                                                                                                |     |
| How Flex Assessments, Flex CRx and Flex Skipped settings work                                                     |     |
| How personalized Grading, Pacing, Assessments (GPA) and Weights settings affect students and enrollments $\ldots$ | 91  |
| Enroll students in courses                                                                                        | 98  |
| Enroll Students page fields, tools, and settings                                                                  |     |
| Enrollment Settings page fields, tools, and settings                                                              | 106 |
| Reschedule (change the term for) student enrollments                                                              | 110 |
| Change teacher of record for enrollments                                                                          | 112 |
| Change the status of student enrollments                                                                          | 113 |
| Place enrollments in On Hold or Archived status                                                                   |     |
| Activate On Hold or Archived enrollments                                                                          | 115 |
| Edit settings for enrollments                                                                                     |     |
| Write and send messages to students enrolled in courses                                                           | 118 |
| View assignment alerts to monitor student progress                                                                | 121 |
| Assignment Alerts tab                                                                                             | 121 |
| Filter, search, and sort the Assignment Alerts list                                                               | 123 |
| Change status of assignments                                                                                      | 125 |
| Manually grade assignments                                                                                        | 129 |
| View and report on course progress and take action on assignments                                                 | 131 |
| Grading tab                                                                                                    |     |
| Search for students and assigned courses                                                                          | 132 |
| Action Required tab                                                                                               | 137 |
| Filter, search, and sort the Action Required list                                                                 |     |
| Take action on notifications                                                                                      | 141 |
| Change status of assignments                                                                                      | 142 |
| View students' progress in assigned courses                                                                       |     |
| Manually grade assignments                                                                                        | 151 |
| Change status of assignments                                                                                      | 151 |
| Skip and unskip individual assignments                                                                            | 155 |
| Skip and unskip units                                                                                             | 156 |
| Unblock and block assignments                                                                                     |     |

| Unlock tests or quizzes                                                      | 161 |
|------------------------------------------------------------------------------|-----|
| Run reports using Quick Reports from the Gradebook                           |     |
| Write and send messages to students while viewing their progress             |     |
| View standards aligned to student assignments                                | 168 |
| Open and manage student assignments                                          |     |
| Open an assignment                                                           |     |
| Teacher Assignment view features and tools                                   | 173 |
| View instructional content of assignments                                    |     |
| Write assignment notes to and read notes from students                       |     |
| View and hear translation of assignment text                                 |     |
| Hear audio of assignment text                                                |     |
| Print assignments and assignment notes                                       |     |
| Skip and unskip assignments                                                  |     |
| View standards aligned to student assignments                                |     |
| Assignment question status colors and indicators                             |     |
| Grade assignments and give point values for questions                        |     |
| Grade assignments from requests                                              |     |
| Reset Grade Assignment notifications to the Actions list                     |     |
| Update scores for assignments                                                |     |
| Upload student files for answered questions                                  |     |
| Reassign assignments                                                         |     |
| Reset assignments to clear scores and student work                           |     |
| View the answers for questions                                               |     |
| Reassign questions in assignments                                            | 204 |
| Skip and unskip questions in assignments                                     |     |
| Write and send messages to students while grading assignments                |     |
| Close the assignment and go to another tab                                   |     |
| Monitor and share student progress with the Dashboard                        |     |
| Dashboard views                                                              |     |
| What you see and can do on the Dashboard main view                           |     |
| What you see and can do on the Student Details view                          |     |
| Export Dashboard data to analyze and share with others                       |     |
| Export data from the Dashboard main view                                     |     |
| Export data from the Student Details view                                    | 224 |
| Run reports to track student activity and progress                           | 225 |
| Activity Reports descriptions, user access, and additional filtering options |     |
| Activity Reports export formats                                              |     |
| Activity Reports filters for data selection                                  |     |
| Run reports from the Activity Reports tab                                    |     |
|                                                                              |     |

| Run reports focused on standards aligned to Odysseyware curriculum                                                                                                    |                                                                                                    |
|----------------------------------------------------------------------------------------------------|----------------------------------------------------------------------------------------------------|
| How to build a report to get the data you need and what that data means                                                                                                    |                                                                                                    |
| Run Content Coverage reports                                                                                                    |                                                                                                    |
| Run Course Alignment reports                                                                                                    | 276                                                                                                    |
| Communicate with teachers and students using internal messaging                                                                                                    |                                                                                                    |
| Who you can communicate with                                                                                                    |                                                                                                    |
| New messages indicators                                                                                                    |                                                                                                    |
| Access your messages                                                                                                    |                                                                                                    |
| Messages tab                                                                                                    |                                                                                                    |
| Filter, sort, and search your Messages list                                                                                                    |                                                                                                    |
| Mark messages as Read or Unread                                                                                                    |                                                                                                    |
| Write and send messages                                                                                                    |                                                                                                    |
| Read and respond to assignment help-needed messages from students                                                                                                    |                                                                                                    |
| Read and respond to person-to-person messages                                                                                                    |                                                                                                    |
| Importance of system-generated messages                                                                                                    |                                                                                                    |
| Read and take action on system-generated messages                                                                                                    | 294                                                                                                    |
| Export person-to-person and assignment help-needed messages as PDFs                                                                                                    |                                                                                                    |
| Forward messages                                                                                                    |                                                                                                    |
|                                                                                                    | 299                                                                                                    |
| Archive and unarchive messages                                                                                                    |                                                                                                    |
| View and search your school's courses and curriculum                                                                                                    |                                                                                                    |
|                                                                                                    |                                                                                                    |
| View and search your school's courses and curriculum                                                                                                    |                                                                                                    |
| View and search your school's courses and curriculum<br>Courses tab                                                                                                    | <b>301</b><br>301<br>303                                                                                                    |
| View and search your school's courses and curriculum<br>Courses tab<br>Filter, sort, and search the Courses list                                                                                                    | <b>301</b><br>301<br>303<br>303<br>304                                                                                                    |
| View and search your school's courses and curriculum<br>Courses tab<br>Filter, sort, and search the Courses list<br>Preview instructional material in courses                                                                                                    | 301<br>301<br>303<br>304<br>309                                                                                                    |
| View and search your school's courses and curriculum                                                                                                    | <b>301</b><br>301<br>303<br>304<br>309<br>309                                                                                                    |
| View and search your school's courses and curriculum<br>Courses tab<br>Filter, sort, and search the Courses list<br>Preview instructional material in courses<br>Search curriculum and other content from the Courses tab<br>Search modes and tools                                                                                                    | 301<br>301<br>303<br>304<br>309<br>309<br>309<br>310                                                                                                   |
| View and search your school's courses and curriculum                                                                                                    | <b>301</b><br>301<br>303<br>304<br>309<br>309<br>310<br>317                                                                                            |
| View and search your school's courses and curriculum<br>Courses tab<br>Filter, sort, and search the Courses list<br>Preview instructional material in courses<br>Search curriculum and other content from the Courses tab<br>Search modes and tools<br>Navigate (explore) through content levels and save your search paths<br>Search content by entering keywords or standards fragments                                                                                                    | 301<br>301<br>303<br>304<br>309<br>309<br>310<br>317<br>320                                                                                            |
| View and search your school's courses and curriculum<br>Courses tab<br>Filter, sort, and search the Courses list<br>Preview instructional material in courses<br>Search curriculum and other content from the Courses tab<br>Search modes and tools<br>Navigate (explore) through content levels and save your search paths<br>Search content by entering keywords or standards fragments<br>Flag and view saved search items                                                                                                    | 301<br>301<br>303<br>304<br>309<br>309<br>310<br>317<br>320<br>322                                                                                     |
| View and search your school's courses and curriculum<br>Courses tab<br>Filter, sort, and search the Courses list<br>Preview instructional material in courses<br>Search curriculum and other content from the Courses tab<br>Search modes and tools<br>Navigate (explore) through content levels and save your search paths<br>Search content by entering keywords or standards fragments<br>Flag and view saved search items<br>Preview instructional material in assignments                                                                                                    | 301<br>301<br>303<br>304<br>309<br>309<br>310<br>317<br>320<br>322<br>325                                                                              |
| View and search your school's courses and curriculum<br>Courses tab<br>Filter, sort, and search the Courses list<br>Preview instructional material in courses<br>Search curriculum and other content from the Courses tab<br>Search modes and tools<br>Navigate (explore) through content levels and save your search paths<br>Search content by entering keywords or standards fragments<br>Flag and view saved search items<br>Preview instructional material in assignments                                                                                                    | 301<br>301<br>303<br>304<br>309<br>309<br>310<br>317<br>320<br>322<br>325<br>325                                                                       |
| View and search your school's courses and curriculum<br>Courses tab<br>Filter, sort, and search the Courses list<br>Preview instructional material in courses<br>Search curriculum and other content from the Courses tab<br>Search modes and tools<br>Navigate (explore) through content levels and save your search paths<br>Search content by entering keywords or standards fragments<br>Flag and view saved search items<br>Preview instructional material in assignments<br>View and manage your school's custom courses and assignments<br>Archive and unarchive custom courses                                                                                                    | 301<br>301<br>303<br>304<br>309<br>309<br>309<br>310<br>317<br>320<br>322<br>325<br>325<br>325<br>326                                                  |
| View and search your school's courses and curriculum<br>Courses tab<br>Filter, sort, and search the Courses list<br>Preview instructional material in courses<br>Search curriculum and other content from the Courses tab<br>Search modes and tools<br>Navigate (explore) through content levels and save your search paths<br>Search content by entering keywords or standards fragments<br>Flag and view saved search items<br>Preview instructional material in assignments<br>View and manage your school's custom courses and assignments<br>Archive and unarchive custom courses<br>Custom Assignments tab                                                                                                    | 301<br>301<br>303<br>304<br>309<br>309<br>310<br>310<br>317<br>320<br>322<br>325<br>325<br>325<br>326<br>328                                           |
| View and search your school's courses and curriculum<br>Courses tab<br>Filter, sort, and search the Courses list<br>Preview instructional material in courses<br>Search curriculum and other content from the Courses tab<br>Search modes and tools<br>Navigate (explore) through content levels and save your search paths<br>Search content by entering keywords or standards fragments<br>Flag and view saved search items<br>Preview instructional material in assignments<br>View and manage your school's custom courses and assignments<br>Archive and unarchive custom courses<br>Custom Assignments tab<br>Archive and unarchive custom assignments                                                                                                    | 301<br>301<br>303<br>304<br>309<br>309<br>310<br>310<br>317<br>320<br>322<br>325<br>325<br>325<br>325<br>326<br>328<br>328                             |
| View and search your school's courses and curriculum<br>Courses tab<br>Filter, sort, and search the Courses list<br>Preview instructional material in courses<br>Search curriculum and other content from the Courses tab<br>Search modes and tools<br>Navigate (explore) through content levels and save your search paths<br>Search content by entering keywords or standards fragments<br>Flag and view saved search items<br>Preview instructional material in assignments<br>View and manage your school's custom courses and assignments<br>Archive and unarchive custom courses<br>Custom Assignments tab<br>Archive and unarchive custom assignments list                                                                                                    | 301<br>301<br>303<br>304<br>309<br>309<br>309<br>310<br>317<br>320<br>322<br>325<br>325<br>325<br>325<br>326<br>328<br>329<br>331                      |
| View and search your school's courses and curriculum<br>Courses tab<br>Filter, sort, and search the Courses list<br>Preview instructional material in courses<br>Search curriculum and other content from the Courses tab<br>Search modes and tools<br>Navigate (explore) through content levels and save your search paths<br>Search content by entering keywords or standards fragments<br>Flag and view saved search items<br>Preview instructional material in assignments<br>View and manage your school's custom courses and assignments<br>Archive and unarchive custom courses<br>Custom Assignments tab<br>Archive and unarchive custom assignments<br>Filter, sort, and search the Custom Assignments list<br>Get help from customer support and access to online resources and videos | 301<br>301<br>303<br>304<br>309<br>309<br>309<br>310<br>317<br>320<br>322<br>325<br>325<br>325<br>325<br>326<br>328<br>328<br>329<br>329<br>331<br>332 |

## What's new in this release of Odysseyware® v2.51

Odysseyware v2.51 contains one new feature and several improvements.

## NEW: For Administrators and Teachers, a "Help" widget provides a fast and effective way to get help from the Customer Support Team.

A new **Help** widget appears at the bottom right of the application and is available from most of the top-level tabs (pages) of the application, such as the **Home** page, **Gradebook** tab, and **Assignment Alerts** tab. From this new **Help** widget, Admins and Teachers can request a callback, live chat with a support person, or leave a message.

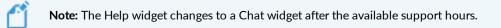

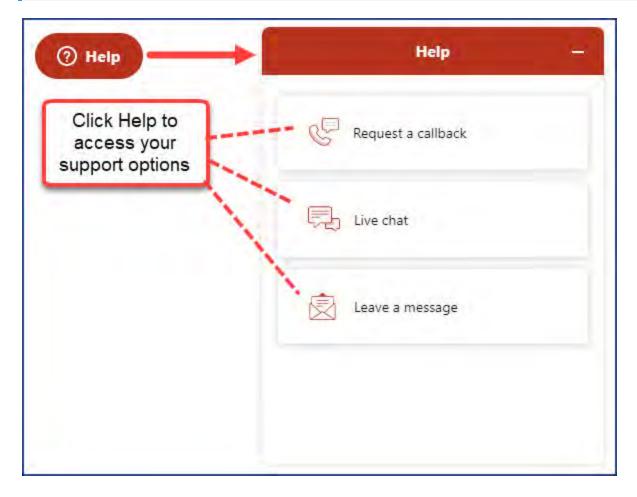

This method of online Help does not interrupt your work flow whether you are creating student enrollments, grading assignments, or performing any of your daily actions.

To learn more about how to use the online Help options, see "Get online help from customer support" on page 332.

The User Grace Period days value has been increased to 1460 days (four years) so that users who return to the school within that four year time period are no longer permanently archived.

For school Admins, the **User Grace Period** setting can now be set to up to 1460 days (four years). This improvement means that during the grace period, the Archived status can be reversed, with all information related to the user account returned to either

On Hold or Active status. Once the grace period ends, the user account moves from Pending Archive to Archived status and the status cannot be reversed. The record is permanently archived. You would have to create a new user account.

| Messages & Display Grading, Pacing | , & Assessments | Permissions | Campus IDs        | Archive | Terms       | Calendar              | User Associations          |
|------------------------------------|-----------------|-------------|-------------------|---------|-------------|-----------------------|----------------------------|
| User Grace Period                  | 1460            |             | day(s)            | The us  | er's record | s will be archi       | ved after the grace period |
| Enrollment Grace Period            | 365             |             | day(s)            | The en  | rollment wi | ill be archived       | after the grace period     |
|                                    | Save            |             | User Grac<br>to 1 |         |             | e extend<br>r years). | ed up                      |

#### Three time zones were added to the Time Zone list for the school and for running Activity Reports

For school Admins, three new time zones were added to the the **Messages & Display > Time Zone** list to better support timesensitve alerts and reporting. The time zones are:

- Indian Standard Time identified with the region of India.
- UK Time identified with the city of London and region of Europeondon and Europe.
- South Africa Time identified with the city of Johannesburg and the region of South Africa.

| lessages & Display Grading, Pa | cing, & Assessments                                                                                                    | Permissions                                                                                                    | Campus IDs | Archive                                                                                                    | Terms       | Calendar    | User Associations                                     |
|--------------------------------|----------------------------------------------------------------------------------------------------|----------------------------------------------------------------------------------------------------|------------|----------------------------------------------------------------------------------------------------|-------------|-------------|-------------------------------------------------------|
| Name                           | Bunker Me                                                                                                    | morial Academy                                                                                                    |            | The Na                                                                                                    | me of the   | School      |                                                       |
| Time Zone                      |                                                                                                    | ndard Time 🔻                                                                                                    |            | Time Z                                                                                                    | one for you | ur school   |                                                       |
| Welcome Message                | Alaska Tim<br>Pacific Tim<br>Mountain T<br>Central Tin<br>Eastern Tir<br>Arizona Tin<br>Korean Tin<br>UK Time<br>South Afric | Hawaiian Time<br>Alaska Time<br>Pacific Time<br>Mountain Time<br>Central Time<br>Eastern Time<br>Arizona Time<br>Korean Time<br>UK Time<br>South Africa Time<br>Indian Standard Time |            | The Welcome Message appears on the user's home page<br>Additions: Indian<br>Standard Time, UK Time<br>and South Africa Time. |             |             |                                                       |
| Message of the Day             |                                                                                                    |                                                                                                    |            | below t                                                                                                    | 0           | ne Message. | ars on the user's home page<br>This message can be no |

These three new time zones can also be selected when running **Activity Reports**. The **Time zone** setting for **Activity Reports** uses the time zone set for the school, but can be changed when running an activity report.

## **Odysseyware**°

#### What's new in this release of Odysseyware® v2.51

| ashboard       | Activity Reports    | Curriculum Reports                                                                                                  |   |
|----------------|---------------------|----------------------------------------------------------------------------------------------------|---|
| Home           |                     | Create a Report                                                                                                    |   |
| Course Comp    | letion Breakdown    | Follow these simple instructions:<br>1. Choose desired report from the menu on the left.                            |   |
| Course Percer  | ntage Complete      | 2. Select what you would like your report to cover.                                                                 |   |
| Course Progre  | ess Monitor         | 3. Select a format for your report                                                                                  |   |
| Detailed Stude | ent Grading         | 4. That's it.                                                                                                    |   |
| Faculty Progre | ess                 | Time zone                                                                                                    |   |
| Group Overvie  | ew                  | The time zone selected for the report is:<br>Indian Standard Time                                                   |   |
| Group Progres  | SS                  | You can choose a different time zone: -Select one-                                                                  |   |
| Login/Logout   | Times               |                                                                                                    |   |
| Pre/Post Test  | Scores              | Course Completion Breakdown Pacific Time Mountain Time Central Time                                                 |   |
| Student Activi | ity Daily Breakdown | Course Percentage Complete Eastern Time rise completion along with the Arizona Time ad assignments                  |   |
| Student Activi | ity Summary         | Course Progress Monitor UK Time istrators the number of student                                                     | s |
| Student Lesso  | on Plan             | South Africa Time o who have not yet started a                                                                      | - |
| Student Progr  | ess                 | Detailed Student Grading Monitor student grades at the assignment, unit, and course levels along with time on tasks | 9 |
| Student Unit G | Grades              | Faculty Progress Displays teachers' daily to-dos for their students                                                 |   |

## Students can now upload .png files for projects and essays and Teachers can upload those files to review and grade student work.

To better support students, the .png file type was added to the list of acceptable file formats to upload for projects. We received many requests for this feature because .png files are the default file type for many screenshot programs on devices.

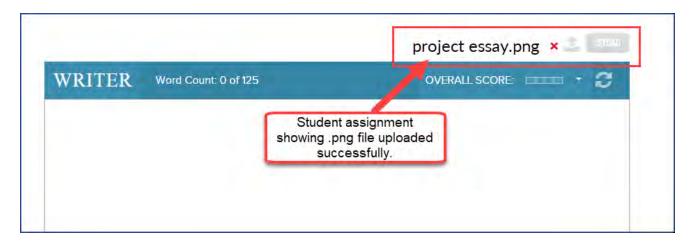

For Teachers, when viewing the student's work for a project or essay question, you see a list of the accepted file types including .png.

#### What's new in this release of Odysseyware® v2.51

| Upload Answer File                                                                            | Teacher view of student<br>assignment showing file<br>types.    |                                    |
|-----------------------------------------------------------------------------------------------|-----------------------------------------------------------------|------------------------------------|
| Max File Size : 10MB<br>Accepted File Type : [csv, doc, do<br>numbers, key. <mark>png]</mark> | ocx, pdf, xls, xlsx, txt, rtf, ppt, pptx, odf, odt, ods, odp, r | ndb, accdb, pub, jpg, jpeg, pages, |

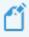

**Note:** Uploaded assignment files cannot be examined by Writer. However, if the student has an external file that contains the paragraph or essay, he can copy the text and paste it into the Writer text box. Writer will then examine the assignment for spelling and grammar.

### Introduction

#### Welcome to Odysseyware!

Odysseyware is a leading provider of award-winning online curriculum and eLearning solutions for public, virtual, charter and alternative schools. Used nationwide by thousands of schools, the Odysseyware learning management system and research based and proven core curriculum, assessments and robust and targeted learning tools, provide administrators, teachers and students with powerful learning solutions that can be utilized in a myriad of instructional settings. Administrators enjoy innovative, time-saving reporting and benchmarking tools, automatic grading functionality, search and filtering capabilities.

Odysseyware has four modes, or applications: Administrator, Teacher, Student, and Parent. These modes are based on the user role set up for you. The Login page for each mode looks the same for your school; however, the information you enter directs you to the correct mode for your user role. Odysseyware user roles are explained in "User roles and permissions" on page 13.

**Tip:** Parent mode is for parents, guardians, or anyone who needs read-only access to see their assigned students' courses and assignments' progress, access the school calendar, and print reports. Odysseyware Admins and Teachers (with permission) can manage parents' access to Odysseyware.

### About this guide

This guide is for Teachers and it explains:

- The features and tools you see in the application.
- How to complete tasks, such as :
  - Registering (adding) students and managing student user profiles.
  - Enrolling students in courses and managing those enrollments while tracking progress in assignments.
  - Viewing assignment alerts and other notifications and taking action.
  - Manually grading assignments, reassigning work to students, and more.
- How to monitor and report progress for students.
- How to view and search your entitled curriculum (courses) and run reports to see where assignments are aligned to standards.

**Note:** Creating custom courses is explained in the *Create a Custom Course Guide* and creating custom assignments is explained in the *Teacher Authoring Tool Guide*.

Other user guides and helpful resources are available which cover features and functions for Administrators, Students, and Parents. For more information, see "Get help from customer support and access to online resources and videos" on page 331.

#### **Guide conventions**

Several text conventions are used to indicate helpful, noteworthy, and important information.

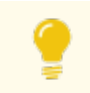

Tip: Supplementary, helpful information not essential to complete a task.

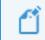

Note: Supplementary information that may be helpful to complete a task.

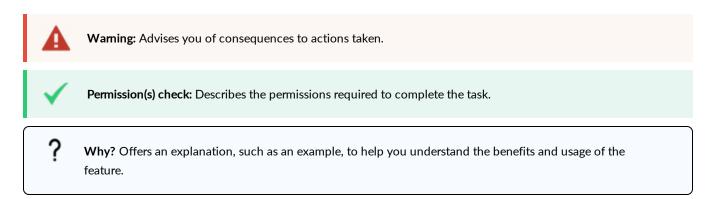

### Log in and out

You should have received the URL to your school's site. Using a supported browser, when you open your school's site, you may see a **Login** page similar to the one below.

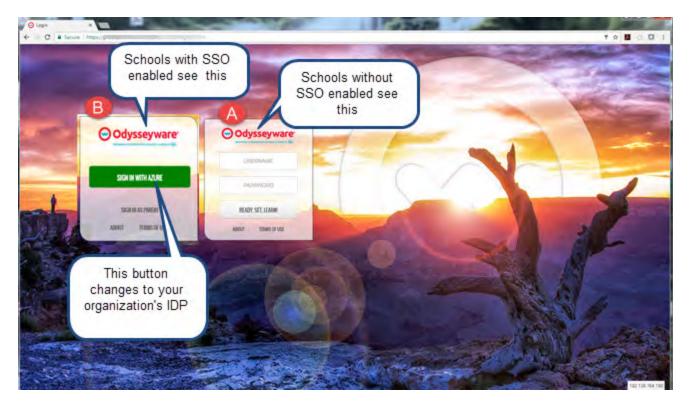

How you log in depends on whether or not your school uses Single Sign-On (SSO). Odysseyware supports SSO with several, common Identity Providers (IDPs), such as Microsoft® Azure<sup>™</sup> or Google. SSO is also available through Partner Integration contracts, such as Clever<sup>™</sup> and ClassLink®.

- For schools not using SSO, in the Login form (see example A above), you need to enter your Odysseyware**Username** and **Password** which you should have received from the Odysseyware team in an email, or from your school Administrator.
- For schools using SSO with an IDP, in the Login form (example B above), you click the "Sign In With [IDP Name]" button which takes you to your school's IDP site where you enter your credentials. If you are already in a session in your school's IDP site, you are immediately logged in to Odysseyware.

#### Log in and out

**Note:** For schools using SSO Partner Integration, such as Clever or ClassLink, this means users log in to the partner integration system first, and then click a button or link to log in to Odysseyware. If the user is associated to multiple Odysseyware schools, the user can select which Odysseyware school to access. SSO Partner Integration is supported for students, teachers, and admins; parents will not have SSO login integration.

For complete steps, see Log in to Odysseyware.

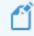

**Note:** Several branding customization options are available for the Login page, main navigation bar colors, and Help and Technical Support pages. The pages shown in this guide are the default Odysseyware pages and colors. Your school may have customized pages.

#### Log in to Odysseyware

- 1. Enter the provided URL in a supported browser.
- 2. On the Login page:
  - a. Enter the username and password provided to you.
  - b. Click Ready, Set, Learn.

Or

If your school uses Single Sign-On (SSO) with an IDP, click the **Login with [Azure]**, **[Google]**, **[Other IDP]** button. If you are already logged into your Identity Provider (IDP) session, Odysseyware immediately opens. Otherwise, at your IDP Login page, enter your SSO credentials for your organizational account, and click **Sign in**.

**Note:** If your login was not successful, and depending on whether or not your school has enabled SSO functionality, you may see a message explaining that your account is disabled or cannot be found in the system. If this occurs, contact your school's administrator for assistance. Login issues are also sent in a System Support message to the school's Admin.

3. If your login was successful, read and accept the End User License Agreement (EULA). You only need to do this the first time you log in.

You should now see the Home page. See "View important information on your Home page" on page 27.

#### Log out of Odysseyware

We recommend that you log out of the application <u>before closing the browser tab</u> so that all connections are satisfactorily closed and logout times can accurately be recorded. This is important because the **Login/Logout Times** report (found under **Reports** > **Activity Reports**) can be used for viewing attendance days and time in the application.

• Click the Logout link located in the upper right of every page in the application.

**Note:** For schools using SSO, when a user clicks Logout, the user is only logged off of Odysseyware. The user is still logged into their organizational account or partner integration application.

### About and Terms of Use links

On the Odysseyware Login page, in addition to the Login box, two links appear.

ABOUT TERMS OF USE

| Link         | Description                                                                                                    |
|--------------|----------------------------------------------------------------------------------------------------|
| About        | Opens the <b>About</b> page where you find the active Odysseyware server and version number. The About page also contains information about Odysseyware and provides links to helpful resources.      |
| Terms of Use | Opens the Odysseyware End User License Agreement (EULA) which explains the terms and conditions for using Odysseyware. You must click <b>Accept</b> for the EULA the first time you open Odysseyware. |

## Helpful information before you begin

### User roles and permissions

Odysseyware has four user roles: Admin, Super Teacher, Teacher, and Student. Each user role has *permissions* and applicable Odysseyware user modes.

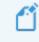

**Note:** Odysseyware also has the Parent user role, however this role only has access to the Parent Portal mode and only sees the students associated with their parent profile. No permissions are available.

User role permissions determine:

- The features the user can access.
- The functionality the user can perform in Odysseyware.

### Who sets user permissions?

Permissions can be set for the school (by the Admin) and for the individual user profile. Several school permissions are shared with user permissions so that when a change occurs to a school permission, the same change occurs to the shared permission at the individual user level.

### Permissions by user role

An Admin, Super Teacher and Teacher user role also determines the students the user can see and access. For more information, see "Student viewing rights based on your assigned user role" on page 16.

### User roles and permissions

| User role     | Mode    | Permissions                                                                                                    |
|---------------|---------|----------------------------------------------------------------------------------------------------|
| Admin         | Admin   | Admin user has access to all features and functions and has built-in Odysseyware management permissions. These permissions include:                                                                                                    |
|               |         | Manage teachers and other admin users                                                                                                    |
|               |         | Manage parent profiles and access                                                                                                    |
|               |         | Manage all school settings                                                                                                    |
|               |         | Perform all functions for all students                                                                                                    |
|               |         | • Perform all group functions (create, edit, delete, view, change ownership) for groups owned by the admin user and other users                                                                                                    |
|               |         | Create and edit custom courses and custom assignments                                                                                                    |
|               |         | Run administrative reports (Activity Reports) and generate and download Curriculum Reports                                                                                                    |
|               |         | Access the Dashboard tab and use of the Admin controls on the Dashboard                                                                                                    |
|               |         | Allowed permissions at the individual level                                                                                                    |
|               |         | At the individual profile level, the Admin user can perform functions allowed by their enabled individual permissions:                                                                                                    |
|               |         | Use an OASIS API key to make external requests using the OASIS API.                                                                                                    |
|               |         | Change their password                                                                                                    |
|               |         | Change grading, pacing, and assessments settings for students and enrollments                                                                                                    |
|               |         | Skip questions in student assignments                                                                                                    |
|               |         | Warning: You can have multiple Admin users for your Odysseyware school. If required, create multiple Admin users with the understanding that any changes to school settings and permissions one Admin user makes, changes <i>all school settings and permissions</i> and may change shared user and enrollment settings and permissions. |
| Super Teacher | Teacher | A Super Teacher user can perform functions allowed by their enabled teacher permissions:                                                                                                    |
|               |         | Add (register) students (see exceptions below)                                                                                                    |
|               |         | Edit and manage students (see exceptions below)                                                                                                    |
|               |         | Manage parents/guardians profiles and access                                                                                                    |
|               |         | Assign courses (enroll students)                                                                                                    |
|               |         | Create and edit custom courses                                                                                                    |
|               |         | Manage student groups (see exceptions below)                                                                                                    |
|               |         | Change their password                                                                                                    |
|               |         | Change grading, pacing & assessments settings for students and enrollments                                                                                                    |
|               |         | Skip questions in student assignments                                                                                                    |

## **Odysseyware**°

| User role | Mode    | Permissions                                                                                                    |
|-----------|---------|----------------------------------------------------------------------------------------------------|
|           |         | <ul> <li>Run administrative reports (Activity Reports) and generate and download Curriculum<br/>Reports</li> <li>Access the Admin controls for the Dashboard (Enable Dashboard Admin View)</li> </ul>                                                                                                    |
|           |         |                                                                                                    |
|           |         | Super Teacher permission exceptions at the individual profile level                                                                                                    |
|           |         | <b>Two EXCEPTIONS</b> to the above functions can occur at the <i>individual profile permission</i> level:                                                                                                    |
|           |         | <ul> <li>If the Restrict to Campus permission is <i>enabled</i>, the Super Teacher is restricted to only viewing students with the same Campus IDs as the Super Teacher and students that have enrollments in which the Super Teacher is the Teacher of Record (TOR). For more information, see "Super Teacher restrictions enforced by Campus IDs" on page 17.</li> </ul> |
|           |         | <ul> <li>If the Manage Student Groups permission is <i>enabled</i>, even if the Manage Student<br/>Groups permission is <i>disabled</i> at the school level, the Super Teacher can create<br/>groups, edit and delete their own groups, transfer ownership of their own groups.</li> </ul>                                                                                 |
| Teacher   | Teacher | Teacher user can perform the functions allowed by their enabled teacher permissions:                                                                                                    |
|           |         | Add (register) students                                                                                                    |
|           |         | Edit and manage students                                                                                                    |
|           |         | Manage parents/guardians profiles and access                                                                                                    |
|           |         | Assign courses (enroll students)                                                                                                    |
|           |         | Create and edit custom courses                                                                                                    |
|           |         | Manage student groups (see exception below)                                                                                                    |
|           |         | Change their password                                                                                                    |
|           |         | Change grading, pacing & assessments settings for students and enrollments                                                                                                    |
|           |         | Skip questions in student assignments                                                                                                    |
|           |         | Run activity reports and generate and download Curriculum Reports                                                                                                    |
|           |         | Access the Dashboard tab (requires active enrollments where TOR)                                                                                                    |
|           |         | Teacher permission exception at the individual profile level                                                                                                    |
|           |         | One EXCEPTION can occur at the individual profile permission level:                                                                                                    |
|           |         | • If the Manage Student Groups permission is <i>enabled</i> , even if the school Manage Student Groups permission is <i>disabled</i> , the Teacher can create groups, edit and delete their own groups, transfer ownership of groups they own, view groups.                                                                                                    |
| Student   | Student | A Student user can be enrolled in courses and can perform the functions allowed by their enabled student permissions:                                                                                                    |
|           |         | Review graded quizzes and tests                                                                                                    |
|           |         | See answer key for completed lessons                                                                                                    |
|           |         | See their performance (correct/incorrect) when pass threshold is not met                                                                                                    |
|           |         | Have the order of questions randomize on lessons, quizzes, and tests                                                                                                    |
|           |         | Allow message sending                                                                                                    |

#### Student viewing rights based on your assigned user role

| User role | Mode | Permissions                                              |
|-----------|------|----------------------------------------------------------|
|           |      | Allow student to take notes in assignments               |
|           |      | See overdue notification for assignments                 |
|           |      | Have progress blocked for end of term                    |
|           |      | Access Writer spelling and grammar and scoring features. |

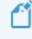

**Note:** In this guide, most information is presented as the Teacher role unless noted as the Super Teacher role.

### Student viewing rights based on your assigned user role

User roles also have student viewing rights which means the role assigned to you determines the students you can see.

**Note:** Odysseyware also has the Parent user role, however this role only has access to the Parent Portal mode and only sees the students associated with their parent profile.

The following table provides high-level explanations of the students that the user role can see.

| User role     | For these features, you see                                                                                                    |
|---------------|----------------------------------------------------------------------------------------------------|
| Super Teacher | • For any View: all students View: all students  Filter, you see ALL registered students  EXCEPT if the "Restrict to Campus" permission is enabled for your teacher profile, then you only see students with the <i>same</i> Campus IDs as your associated Campus IDs and students with enrollments in which you are the Teacher of Record (TOR). See "Super Teacher restrictions enforced by Campus IDs" on the facing page. |
|               | <ul> <li>For any View: my students View: my students          filter, you see students with         enrollments in which you are the Teacher of Record (TOR).</li> </ul>                                                                                                    |
|               | • For student groups, you see students with enrollments in which you are the Teacher of Record (TOR) AND if the <b>Restrict to Campus</b> permission is enabled for your teacher profile, you also see students with the same, associated Campus IDs as your associated Campus IDs.                                                                                                    |
|               | • For the Dashboard, if not restricted by associated campus(es), you see all active student enrollments. If restricted by associated campus(es), you see enrollments for those associated campuses and where assigned as the Teacher of Record (TOR).                                                                                                    |
| Teacher       | • For any View: all students View: all students ▼ filter, you see any students registered (created) by you and students with enrollments in which you are the Teacher of Record (TOR).                                                                                                    |
|               | <ul> <li>For any View: my students View: my students T filter, you see students with enrollments in which you are the Teacher of Record (TOR).</li> </ul>                                                                                                    |
|               | • For student groups, you see students you registered (created) and students with enrollments in which you are the Teacher of Record (TOR).                                                                                                    |
|               | • For the Dashboard, you see students with enrollments in which you are the Teacher of Record (TOR).                                                                                                    |

### Super Teacher restrictions enforced by Campus IDs

In Odysseyware, at the individual teacher profile level, when one or more Campus IDs are selected for the user, the "Restrict to Campus" permission can be enabled (checked) for a Super Teacher.

| Teacher/Admin      | Super Teacher 🔻                                                 |
|--------------------|-----------------------------------------------------------------|
| Teacher ID         | svrsuper1                                                       |
| Campus IDs         | BaylorHall   LabD005 🔹                                          |
| Restrict to Campus | Super Teacher can only access students with the same campus ID. |

When the "Restrict to Campus" permission is enabled (checked), certain restrictions are enforced in Odysseyware to limit access to only those students with the *same Campus IDs* as the Super Teacher. If the permission is not enabled (left unchecked), the Super Teacher has access to ALL students, regardless of the associated Campus IDs for their profile.

**Note:** The exception to the "**Restrict to Campus**" permission enforcement occurs when the Super Teacher is the **Teacher of Record (TOR)** for an enrollment. Those students are seen by the Super Teacher, regardless of whether or not their Campus IDs are the same as the Super Teacher's Campus IDs.

For a Super Teacher with the "Restrict to Campus" permission enabled, the restrictions to features and functions are detailed in the table below.

| Feature/function                                                                                                    | Restriction                                                                                                    |
|----------------------------------------------------------------------------------------------------|----------------------------------------------------------------------------------------------------|
| Create (register)<br>students which<br>defaults to selected,<br>associated Campus<br>IDs for the restricted<br>Super Teacher | On the <b>Students &gt; Registration</b> tab, a Super Teacher (with permission) can register (create) students.<br>By default, the Campus IDs associated to the Super Teacher are automatically selected for the<br>student the Super Teacher is registering. <b>For example</b> , a school has 20 campus IDs. The Super<br>Teacher, with the "Restrict to Campus" permission enabled, has four campus IDs associated to her<br>Teacher profile. When the Super Teacher creates a new student (registers one), the list of campus IDs<br>for the student is automatically defaulted to the four selected campus IDs for the Super Teacher. A<br>campus ID can be unselected, but other campus IDs for the school are not available to the restricted<br>Super Teacher. |
|                                                                                                    | <b>Permission(s) check:</b> Super Teacher must have the "Add Students" permission enabled for their user profile to create (register) students.                                                                                                    |
| Create groups<br>(search for students<br>to include in the                                                                   | On the <b>New Group</b> page, when searching for students to include in the group, the Super Teacher only sees students with the same Campus IDs as the Super Teacher AND students with an enrollment for which the Super Teacher is the TOR.                                                                                                    |
| group)                                                                                                    | <b>Permission(s) check:</b> Super Teacher must have the "Manage Student Groups" permission enabled for their user profile to create groups.                                                                                                    |

### Super Teacher restrictions enforced by Campus IDs

| Feature/function                                                                   | Restriction                                                                                                    |  |  |  |  |  |
|------------------------------------------------------------------------------------|----------------------------------------------------------------------------------------------------|--|--|--|--|--|
| Create parent<br>profiles (search for<br>students to add to<br>the parent profile) | On the <b>Create a Parent Profile</b> page, when searching for students to add to the parent profile, the Super Teacher only sees students with the same Campus IDs as the Super Teacher and students with an enrollment for which the Super Teacher is the TOR.  Permission(s) check: Super Teacher must have the "Add Parent" permission enabled for their user profile to create parent profiles.                                                |  |  |  |  |  |
| Enroll students in<br>courses (search for<br>students and/or<br>groups)            | On the <b>Enroll Students</b> page, when searching for students and/or groups for the enrollment, the Super Teacher only sees students with the same Campus IDs as the Super Teacher as well as students with an enrollment for which the Super Teacher is the TOR.  Permission(s) check: Super Teacher must have the "Assign Courses"                                                                                                    |  |  |  |  |  |
|                                                                                    | permission enabled for their user profile to enroll students in courses.                                                                                                    |  |  |  |  |  |
| Filter Assignment<br>Alerts                                                        | On the Assignment Alerts page, for the View: All Students View: all students T filter, the results only show students with the same Campus IDs as the Super Teacher and students with an enrollment for which the Super Teacher is the TOR.                                                                                                    |  |  |  |  |  |
| Filter students on<br>the Students<br>Registration page                            | On the Students <b>Registration</b> page, for the <b>View: All Students View: all students filter</b> , the results only show students with the same Campus IDs as the Super Teacher and students with an enrollment for which the Super Teacher is the TOR.                                                                                                    |  |  |  |  |  |
| Filter selection on<br>the Dashboard                                               | On the <b>Dashboard</b> main view, in the <b>Admin controls</b> area, for the campus and teacher filters, the Super Teacher only sees campuses defined for the Super Teacher and teachers at campuses defined for the Super Teacher. The enrollments shown are for students at the campus and/or for the selected teacher. When the Super Teacher uses the "Show Only My Students" filter, will see enrollments where the Super Teacher is the TOR. |  |  |  |  |  |
|                                                                                    | Permission(s) check: Super Teacher must have the "Enable Dashboard Admin<br>View" permission enabled for their user profile to use the Admin controls on<br>the Dashboard main view.                                                                                                    |  |  |  |  |  |
| Import (register) mul-<br>tiple students                                           | On the <b>Students &gt; Registration</b> tab, a Super Teacher (with permission) can import (register) multiple students. The Super Teacher is restricted to entering or selecting only those Campus IDs associated to her teacher profile for the students.                                                                                                    |  |  |  |  |  |
|                                                                                    | <b>Permission(s) check:</b> Super Teacher must have the "Add Students" permission enabled for their user profile to import (register) students.                                                                                                    |  |  |  |  |  |
| Search enrollments                                                                 | On the <b>Course Enrollments</b> page:                                                                                                    |  |  |  |  |  |
|                                                                                    | <ul> <li>The Campus IDs search option is removed.</li> <li>A Student ID search will only return students with the same Campus IDs as the Super Teacher and students with an enrollment for which the Super Teacher is the TOR.</li> </ul>                                                                                                    |  |  |  |  |  |

#### How students work their assignments

| Feature/function                                   | Restriction                                                                                                    |
|----------------------------------------------------|----------------------------------------------------------------------------------------------------|
|                                                    | • A blank search (no selections or values entered in the search fields) will only return students with the same Campus IDs as the Super Teacher and students with an enrollment for which the Super Teacher is the TOR.                                                                                                    |
| Search the<br>Gradebook                            | <ul> <li>On the Gradebook page:</li> <li>The Campus ID search option is removed.</li> <li>A Student ID search will only return students with the same Campus IDs as the Super Teacher and students with an enrollment for which the Super Teacher is the TOR.</li> <li>A Group search will only return groups containing students with the same Campus IDs as the Super Teacher and students with an enrollment for which the Super Teacher is the TOR.</li> <li>A Blank search (no selections or values entered in the search fields) will only return students with the same Campus IDs as the Super Teacher is the TOR.</li> </ul> |
| Select criteria for<br>running Activity<br>Reports | On the <b>Activity Reports</b> page, report selection criteria is restricted to Users (Students), Groups, and Enrollments in which students' Campus IDs match the Super Teacher's Campus IDs and students with an enrollment for which the Super Teacher is the TOR.                                                                                                    |
| Send messages                                      | On the <b>Message</b> page, for the <b>All Students</b> contacts selection list, the Super Teacher only sees students with the same Campus IDs as the Super Teacher AND students with an enrollment for which the Super Teacher is the TOR.                                                                                                    |
| View groups owned by others                        | On the Students <b>Groups</b> page, the Super Teacher only sees students (group members) with the same Campus IDs as the Super Teacher AND students with an enrollment for which the Super Teacher is the TOR.                                                                                                    |

### How students work their assignments

This topic explains a typical work flow for a student and assumes the student has been given access to Odysseyware. The Odysseyware Student application's login page looks the same as the Teacher application, but when the student enters a student username and password, the application displays the individual student's schoolwork.

1. The student opens the Odysseyware Student application. If this is the first time logging in, the student must accept the End User License Agreement and can view the video, if desired. A system session timer starts and records the student login time.

**Tip:** The student "Logged In Time" (session duration) is available in the **Login/Logout Times** report, and for an active enrollment, can be viewed in the Dashboard by the Teacher of Record for the enrollment.

2. The page that appears is the Learn > Assignments page. The Assignments page displays a list of assigned Odysseyware courses (subjects) and the next few assignments due in each course.

**Tip:** The student can click **Learn > Courses** tab to see their Learner Dashboard showing his/her progress in all assigned courses and can also access completed assignments to prepare for quizzes and tests.

3. If an assignment is available and ready for work, the student clicks it and starts working. However, if the assignment is blocked by the teacher, a message is sent to the teacher to unblock it. Once unblocked, the assignment is available.

Note: If the assignment is a quiz or test, the student is messaged that quizzes and tests must be completed once opened. Typically, quizzes and tests may have one attempt to complete and are not like lessons and projects where the student can save their work and come back later. If the student leaves the quiz or test, such as he closes the browser before turning the quiz or assignment in, the quiz or test gets locked by the system and the student can request an unlock by the teacher.

**Tip:** If an assignment is overdue (past the Due Date), the student sees a visual indicator stating "Overdue" in the color red. The teacher sees the same assignment with the **Overdue** A symbol in the **Assignment Alerts** table on their **Home** page and in the **Assignment Alerts** page.

4. When the student opens an assignment, another system timer starts to record their activity time in the assignment. As the student interacts with the assignment, the timer continues. This activity time is known as "Time on Task". If the student becomes inactive, that is, stops interacting with the assignment, after 25 minutes, the timer counts down and displays a message that the student will be logged out.

**Note:** For a quiz or test, if the student stops interacting with it *and opens another assignment* before turning in the quiz or test, after two minutes, that quiz or test gets locked by the system. The student can request an unlock by the teacher to continue the quiz or test attempt.

**Tip:** The student "Time on Task" time in hours, minutes and seconds can be seen in several activity reports, and for an active enrollment, can be viewed in the Dashboard by the Teacher of Record for the enrollment.

• If the assignment is a lesson or project, the student can use the available student tools to:

- Hear pronunciation of vocabulary words
- View transcripts of multimedia in lessons
- View and hear translation of assignment text
- Hear a speaker read the assignment text
- Read and write notes
- Request help from the teacher
- 5. The student answers the questions and then turns in the assignment for grading. When the student clicks the "Turn It In" button, the "Time on Task" timer stops and the activity time is adjusted for the current time.
- 6. The student sees a message notifying her of the grade for the assignment and lets her know whether or not that the grade may need a final grade by the teacher. If the message says the student received a passing grade based on the set threshold, the student can work on the next assignment in the unit, or move to another assignment in another course. If the student did not receive a passing grade, a message notifies her that she may have a number of attempts available to work on the assignment again.
- 7. When finished working on assignments, the student clicks the **Sign Out** button to close the application and stop the "logged-in" session timer. Now the student's logged-in time or session duration is available in several reports and on the Teacher Dashboard.

### Helpful tools and resources

For a Teacher (or Admin), other helpful tools and resources are available to help you learn more about the student experience and ways to quickly respond to and monitor student progress.

- The *Student User Guide* contains detailed instructions for students to successfully work their Odysseyware assignments. To learn more, see "Access online resources and videos" on page 336.
- To learn more about the student inactivity timer, see "How the student inactivity timer works" below.
- To learn more about activity reports, see "Run reports to track student activity and progress" on page 225.
- To learn more about the Dashboard, see "Monitor and share student progress with the Dashboard" on page 211.

### How the student inactivity timer works

Any time a student logs into Odysseyware and opens an assignment, a 25-minute inactivity timer starts. Each time the student clicks a navigation button or causes other interactive behavior *while in the assignment*, the inactivity timer resets to the full 25 minutes, effectively giving the student additional time to complete the assignment.

Note: The student inactivity timer only applies while the student is working in an assignment. It does not apply if the student is reading and writing messages, viewing the **Resources** page or is still on the **Assignments** or **Courses** page and has not opened an assignment. A session timer records the time when a student logs in to the application and when the student logs out using the **Sign Out** button. This "logged-in session time" can be viewed in the **Login/Logout Times** report and in the Teacher Dashboard.

# Navigation and interactive behavior within an assignment which causes the inactivity timer to reset

As mentioned in the introduction section, several navigation buttons and various interactive behavior within an assignment will cause the inactivity timer to reset to the full 25 minutes.

- Clicking the Read Next Section and Work On Questions
   buttons
- Using any of the student tools, including Vocab Arcade, Show Transcript, Print, Reference, Translate Text, Speak As
- Clicking the Submit Answer, Ask For Help and Turn It In buttons
- Clicking a question number
- Refreshing the page

- Clicking or double-clicking within the assignment page
- Holding the mouse button down to drag
   answers
- Pressing the down arrow key to scroll through assignment content
- Scrolling down within the assignment content

Note: When typing an essay or paragraph within the Writer text box (or essay text box), for example, when working on a large book report or theme, the typing action does not reset the inactivity logout timer. However, if the student clicks the Writer **Refresh** Subtron to save their work and check grammar and spelling, that action does reset the inactivity timer back to the full 25 minutes. In addition, the student can click the **Submit Answer** button and the teacher gets their work-in-progress to review.

### What happens when the inactivity timer has not been reset?

If the student has not interacted with the assignment after 25 minutes, a warning message appears stating that the student will be logged off in 60 seconds due to inactivity. The student must click the **Keep Me Signed In** button to continue. If the student does not click the **Keep Me Signed In** button within the time frame as it counts down, the student is logged off and sent back to the school's Login page.

## You will be signed out in 56 seconds due to inactivity.

**KEEP ME SIGNED IN** 

Note: If the assignment is a quiz or test and the student stops interacting with it, not only does the inactivity timer appear, but the quiz or test gets locked by the system. However, if the student stops interacting with a quiz or test and opens another assignment before turning in the quiz or test, the quiz or test gets locked by the system after two minutes. When the student attempts the quiz or test again, in any situation, the student can request an unlock by the teacher. Quizzes and tests are not like lessons and projects where students can save their work and come back later. Typically, quizzes and tests may have one attempt to complete the questions. If not completed and turned in, a system lock occurs.

### How inactivity time is reported

A student is credited 25 minutes (1,500 seconds) activity time when an assignment is opened. If the student does nothing in the assignment and whether or not he/she logs out, one of the following results occur:

• If the student fails to log out, for example, she just closes the browser tab, she still receives 25 minutes activity time.

**Note:** With a failed logout, the student's session ends at the preset session\_closed\_at time which is currently set to one hour or 3,600 seconds. If the **Login/Logout Times** report is run within that hour, the session duration shows as "In Progress".

• If the student logs out using the application's **Sign Out** button, the inactivity time is adjusted to the reflect the current time.

Once the student begins interacting with the assignment, the activity time is adjusted. At the end of the assignment session, when the student clicks the **Turn It In** button, the activity time gets updated to the current time such that the extra 25 minutes gets adjusted.

### How grades (scores) are calculated for assignments, units, and courses

Odysseyware currently has two available roll-ups - the unit score roll-up and the course score roll-up. The scope of the unit rollup is all assignments in that unit. Similarly for the course; it is all units in the course.

A *unit* is made up of *assignments*. Odysseyware has four assignment types which receive grades: Lessons, Projects, Quizzes, and Tests. Each of these four assignment types has a *weighting value* that determines the assignment type's relevance to the overall course grade for the unit. Weighting values can be set at the school level, individual student level, and at the enrollment level.

Example A shows the assignment weights for an enrollment. During the course enrollment process, the weight values for the enrollment can be personalized by toggling the **Personalize Weights** setting to **Yes**. Now the course enrollment assignments would use the new weight values. Otherwise, the enrollment inherits the default school weights.

| Weigh    | nts 🗛       | 0      |
|----------|-------------|--------|
| Personal | ize Weights | No Yes |
| L        | 25          |        |
| Р        | 25          |        |
| Q        | 25          |        |
| Т        | 25          |        |
|          |             |        |

#### How assignment grades (scores) are calculated

Each assignment, no matter how many questions, is worth 100% and each question carries an equal value to the assignment.

The assignment in example B has four questions. Therefore, each question is worth 25% (100/4=25%). Three of the four questions have Correct answers, indicated by the Green background color, and the question with the Incorrect answer is indicated by the Red background color. So, the assignment score is 3 \* 25% or 75.0.

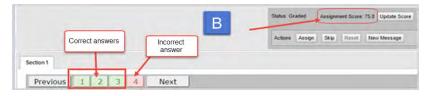

Now, let's look at an assignment that has eight questions; six that have correct answers and two with partially correct answers indicated by the Yellow background color. So, for this assignment, each question is worth 12.5% (100/8=12.5). The assignment is showing an overall score of 91.3% and the following examples show how this score was calculated.

Example C shows that six of the questions have correct answers, indicated by the Green background color.

Calculates to: 6 \* 12.5 = 75%

Example D shows that Question 7 was worth 10 points, but the student received 7 points, which equals 70%.

Calculates to: 12.5 \* 70% = 8.75%

Example E shows that Question 8 was worth 10 points, but the student received 6 points, which equals 60%.

Calculates to: 12.5 \* 60% = 7.5%

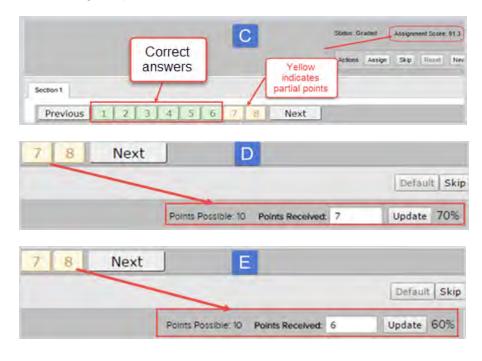

So, the overall grade for the assignment is the sum of its question values:

• 75% + 8.75% + 7.5% = 91.25%

The assignment grade has been rounded up to 91.3%.

**Tip:** It is important to remember that if a teacher decides to skip a question in a graded assignment, the assignment score is automatically recalculated because the skipped question no longer counts towards the assignment total.

#### How unit grades are calculated

Now that we know how to calculate an assignment score, let's calculate the weighted grade for a unit. To calculate the weighted grade for each assignment type, refer back to the weights shown in example A above. The default values are:

- Lesson Weight 25%
- Quiz Weight 25%
- Project Weight 25%
   Test Weight 25%

#### Step 1: Look at the number of assignments and grades for each type for the unit

- 10 Lessons with grades of: 96, 87, 32, 83, 94, 77, 96, 88, 79, 63
   3 Quizzes with grades of: 99, 100, 62
- 4 Projects with grades of: 72, 85, 97, 98
- 1 Test with a grade of: 93

## Step 2: Calculate an average for each assignment type and multiply that average by the assignment type weight to get a Unit Grade by Type

To calculate an average, add all grades for each type and then divide by the number of assignments.

| Assignment<br>Type | Grades                                               | Total | No of<br>Assignments | Average | Weight | Unit Grade by Type |
|--------------------|------------------------------------------------------|-------|----------------------|---------|--------|--------------------|
| Lesson             | 98 + 87 + 32+ 83<br>+ 94 + 77 + 96 +<br>88 + 79 + 63 | 797   | 10                   | 79.7    | 25%    | 19.925             |
| Project            | 75 + 85 + 97 + 98                                    | 355   | 4                    | 88.75   | 25%    | 22.1875            |
| Quiz               | 99 + 100 + 62                                        | 261   | 3                    | 87      | 25%    | 21.75              |
| Test               | 93                                                   | 93    | 1                    | 93      | 25%    | 23.25              |
| Weighted Gra       | ade for Unit                                         |       |                      |         |        | 87.1125            |

#### Step 3: Add the Unit Grades for each assignment type to calculate the Weighted Grade for the Unit

The weighted grade for the unit is 87.1125 which is then rounded up to 87.11%.

**Note:** The example above assumes that the unit contains all four assignment types. If a unit does not contain an assignment type, for example, Projects, then the Projects weight is redistributed across the other assignment types so that the weighting always equals 100% for the unit.

#### How course grades are calculated

To calculate the course score roll-up, you need to look at the unit scores and the number of units in the course. Let's take a simple example of a course with 10 units. Once you have each unit score, add them up and then divide by the number of units.

So, the overall grade for the course is the sum of its units divided by the number of units:

• 75% + 85% + 80% + 72% + 80% + 87% + 90% + 92% + 85% + 90% = 836% / 10 = 83.6

The course grade is then 83.6%.

**Tip:** To learn about how unit and course progress complete is calculated, see "How unit and course progress percentage complete is calculated" below.

#### How unit and course progress percentage complete is calculated

Odysseyware displays unit and /or course progress percentage complete in multiple views, including the Teacher Dashboard, Gradebook, Learner Dashboard for students, and also in several Activity Reports. How the unit progress and course progress percentage complete is calculated differs based on whether the enrollment is a standard enrollment (CRx mode is not enabled or is not available for the course) or is a CRx mode-enabled course.

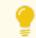

Tip: For more information about CRx mode, see "How CRx mode works" on page 82.

#### Unit and course progress for a standard enrollment (no CRx mode)

**Unit progress** for a standard enrollment is calculated by: Number of Graded Assignments in the unit / Total Number of Assignments in the unit (excluding assignments in Skipped status, Reference assignment types, and Review assignment types) \* 100%.

 Example: 2 graded assignments in a unit with a total of 10 assignments would calculate unit progress at (2/10)\*100= 20%

**Course progress** for a standard enrollment is calculated by: Number of Graded Assignments in the course / Total Number of Assignments in the course (excluding assignments in Skipped status, Reference assignment types, and Review assignment types) \* 100%.

• Example: 2 graded assignments in the course with a total of 45 assignments would calculate course progress at (2/45)\*100 = 4.44 or 4%

### Unit and course progress for a CRx mode enrollment

For an enrollment in CRx mode, the calculation for unit and course progress is different because the determining factor is whether or not the student achieves the Pass Threshold on the Pre-test for a unit. Let's use the example of a CRx course with five (5) units. Each unit has a Pre-test, so at this point, there are a total of five (5) assignments in the course.

#### Unit progress

- Scenario A: Student achieves the Pass Threshold on the Pre-test for the first unit. The remaining assignments in the unit are automatically set to "Skipped" status and the Pre-test in the next unit is assigned. Unit progress for unit 1 is 100%.
- Scenario B: Student does not achieve the Pass Threshold on the Pre-test. The remaining assignments in the unit must be worked on. As the student completes the assignments and gets a grade, the unit progress calculates just as it does for a standard enrollment, that is, number of graded assignments / number of assignments in the unit. When all the assignments are complete and graded, unit progress shows at 100%

 $\odot$ 

**Course progress** =  $\Sigma$  Unit N Progress / N Units where N is the unit number. The course progress is simply an averaging of the individual unit progress so that large fluctuations of course progress are not made visible in the application and reports, thus possibly skewing true course progress.

Student passes the Pre-test in unit 1. Course progress is 20% = (100% for unit 1 + 0 + 0 + 0 + 0)/5). Student moves on to unit 2, but fails to meet the pass threshold. Now, the student has 20 assignments in unit 2 to complete plus three Pre-tests to do in units 3-5 for a total number of assignments of 23. At this point, the course progress still stays at 20%, because if the course progress was calculated like it is for a standard enrollment, the new course progress would be: 1/23 \* 100% =~ 4.3%. Seeing the course progress go from 20% to 4.3% does not represent true course progress because course progress is expected to increase as the student completes the assignments in a unit. Therefore, averaging the unit progress keeps the course progress much more steady.

### View important information on your Home page

| NE ASSIGN     | IMENT ALERTS STUDENT                                                                                                    | PARENTS                                          | COURSE DIROLLMENT | GRADIEROOK | COLINSE   | S REPORTS               | MESSAGES (5)             |                |                 |
|---------------|----------------------------------------------------------------------------------------------------|--------------------------------------------------|-------------------|------------|-----------|-------------------------|--------------------------|----------------|-----------------|
| elcon         | ne, Amy                                                                                                    |                                                  |                   |            |           |                         |                          |                | 0               |
| ctivity Strea | am Calendar                                                                                                    |                                                  |                   |            |           |                         |                          |                |                 |
| New Messa     | and the second second s |                                                  |                   |            | Act       | ions                    |                          |                |                 |
| Date          | From                                                                                                    |                                                  | Subject :         |            |           | Student C               | Title :                  | Action         | 18              |
| 08/04/2015    | Cooper, Brad                                                                                                    | Help Needed - What is Science? - Problem # 1     |                   |            | Joyce     | Holloway                | Quiz 1 Building Blocks a | nt Unlock Quiz | 0               |
| 08/04/2015    | Cooper, Brad                                                                                                    | Help Needed - Exponents and Order of Operatio    |                   |            | Trini P   | lascencia               | The History of Taxonomy  | Help Request   | 0               |
| 07/31/2015    | Bush, Rose                                                                                                    | Batch Enrolment Result<br>Batch Enrolment Result |                   | Toni D     | lascencia | The History of Taxonomy | Help Request             | 0              |                 |
| 07/17/2015    | Bush, Rose                                                                                                    |                                                  |                   |            | IB3CEIRIB | The manory of Payonomy  | INCIDE PRESSORIES        | 0              |                 |
| 07/16/2015    | Bush, Rose                                                                                                    | Schoolcom                                        | plétion           |            |           |                         |                          |                |                 |
|               |                                                                                                    |                                                  |                   |            |           | ++ +: 10 •              |                          | You            | have no actions |
| our top 0 un  | iréad méssages are shi                                                                                                    | own above.                                       |                   |            |           |                         |                          |                |                 |
| Assignmen     | nt Alerts                                                                                                    |                                                  |                   |            |           |                         | Graded D Re-Assigned     | Dverdue 6      | Blocked/Failed  |
| Туре          | Student                                                                                                    |                                                  | Course            |            | Unit      |                         | Title :                  | Date 📮         | Activity =      |
| -             | 1                                                                                                    | -                                                |                   |            |           |                         |                          |                |                 |

After you log in, the first page that appears is your **Home** page which may look similar to the one below.

Features you always see include:

- The Activity Stream tab (item A above). This tab is active, by default, because the sections on the tab display important information so that you are immediately made aware of items that need your attention. To learn more about the sections and actions you can take on the Activity Stream tab, see "Activity Stream tab" on page 30.
- The **Calendar** tab (item **B** above). This tab, when clicked, displays the school calendar. The school calendar shows days marked as "Non-school" days and all other days without the marking are considered "School" days for student enrollment pacing. For more information about the **Calendar** tab, see "Calendar tab" on page 36.

You may see a welcome message and/or message of the day in the message area just above the tabs. See "Message area" on page 30.

**Note:** Only active students consume seat licenses. Admins, teachers, and parents do not consume a license.

### Home page "static" features

Several features on the **Home** page are "static" which means these features appear on every page in the application. Static features include:

Your user name (optional), school name, New Features link, and the Logout link located in the top right of the browser page (item C below). Teachers and Admins with the "Change Password" permission will also see a My Preferences link that allows users to change their Odysseyware password. To learn more, see New Features and My Preferences links.

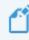

**Note:** For schools using Single Sign-On (SSO), the **My Preferences** link is hidden because these schools do not set their passwords in Odysseyware.

• A main navigation (nav) bar (item **D** below) containing tools (tabs) so that you can easily navigate to the named features and functionality. Notice that the **Home** tool is active on the nav bar indicating that the **Home** page is the active page. You simply click a tool (tab) to go to the named page.

**Tip:** A visual indicator (item **E**) next to the **Messages** tool lets you know that you have unread messages in your **Messages** Inbox. The Odysseyware internal messaging system is explained in "Communicate with teachers and students using internal messaging" on page 279.

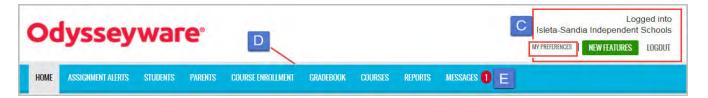

• A **Help** widget (item F below) located at the far-right bottom of each top-level page. This **Help** widget lets you easily and quickly get help from customer support via chat, sending a message or requesting a callback all while continuing your tasks within the application. See "Get online help from customer support" on page 332.

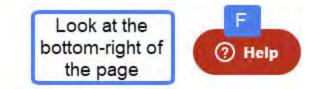

Note: The Help widget changes to a Chat widget after the available support hours.

• A footer bar (item **G** below) containing copyright information, the server name hosting your Odysseyware school, the Odysseyware version number, and several links - **Help** and **Feedback**, along with the **About** and **Terms of Use** links explained earlier in this guide.

### **Odysseyware**°

#### Help and Feedback links

| 2018 Stategore inc. An ign's seame | G | Server: o22 | About H  | elp Terms of Use   | Feedback | Version: 2.27 |
|------------------------------------|---|-------------|----------|--------------------|----------|---------------|
|                                    |   | OCIVEL 022  | ANOUL II | eip Terrins of Ose | recuback | version       |

### Help and Feedback links

The **Help** and **Feedback** links, located in the footer bar on every page, open other pages where you can access key resources and fill out a form to let us know if you have comments about a feature or want to report an issue.

- Help link This link opens the Help and Technical Support page. See "Access online resources and videos" on page 336.
- Feedback link This link opens the Feedback page. See "Provide product feedback or report an issue" on page 37.

### **New Features and My Preferences links**

Several other links identified on the Home page include:

• New Features link - The New Featureslink opens a page that contains the details of the most recent new features and updates to the application. A More Details button at the bottom of the New Features page lets you see previous updates and changes to the application. New features and updates are available at any time from the New Features button or the Version number in the lower right-hand corner of the Odysseyware screen.

Tip: The New Features page opens automatically when there is a new release of Odysseyware.

• My Preferences link - The My Preferences link opens a page where users can change their Odysseyware password. To see the My Preferences link, the user must have the "Change Passwords" permission enabled. Enter a new password and enter it again, and click Save.

| Change Password |      |  |
|-----------------|------|--|
| Enter           |      |  |
| New             |      |  |
| Password        |      |  |
| Re-enter        |      |  |
| New             |      |  |
| Password        |      |  |
| Fassword        |      |  |
|                 |      |  |
|                 | <br> |  |
|                 |      |  |

 $\odot$ 

## **Odysseyware**®

**Note:** For schools using Single Sign-On (SSO), the **My Preferences** link is hidden because these schools do not set their passwords in Odysseyware.

### Message area

Think of this area as your school's announcements bulletin board. In the message area, a welcome message and a message of the day may display in all Odysseyware modes for Admins, Teachers, Students, and Parents.

|                      |                                                                                                    | 6 |
|----------------------|----------------------------------------------------------------------------------------------------|---|
|                      | plies in your life! If we do not plant knowledge when young, it will give us no shade when we are old. Lord Chesterfield | Ĭ |
| He who conquers othe | is is strong; He who conquers himself is mighty. Lea Tzu                                                                 |   |
|                      |                                                                                                    | - |
| ctivity Stream       | Calendar                                                                                                    |   |

Your school's Odysseyware Admin controls what displays in the message area. If you have a special announcement, teacher conference coming up soon, or just want to provide an encouraging message to all users, ask the Odysseyware Admin to change the information displaying in the message area.

• To close the message area, click the Close X in the upper right corner

### **Activity Stream tab**

The Activity Stream tab has three sections (panels) each containing lists of current, important information requiring your attention: New Messages, Actions, and Assignment Alerts.

#### New Messages list

As mentioned previously, Odysseyware has an internal messaging system. The **New Messages** list displays the latest unread messages in your **Inbox** of the internal messaging system. You see the date each message was received, who sent the message to you, and the subject line of the message.

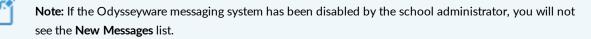

### **Odysseyware**°

#### Activity Stream tab

| New Messa  | Ma                | Inbox on the ssages tab                     |
|------------|-------------------|---------------------------------------------|
| Date 👘     | From =            | Subject =                                   |
| 08/07/2018 | Turner, Rosemarie | Batch Enrollment Result                     |
| 07/25/2018 | Jones, Alissa     | Help Needed - A Unique Planet - Problem # 4 |
| 07/25/2018 | Jones, Alissa     | Help Needed - A Unique Planet - Problem # 1 |
| 07/13/2018 | Turner, Rosemarie | Batch Enrollment Result                     |
| 07/12/2018 | Turner, Rosemarie | Batch Enrollment Result                     |
| 07/12/2018 | Turner, Rosemarie | Batch Enrollment Result                     |

#### Open and respond to messages

Do one of the following:

- Click the <u>New Messages</u> link to go to your Inbox on the Messages tab. You can see all unread and read messages. See "Messages tab" on page 282.
- Click a message to open it. Tools (buttons) allow you to take action with the message, such as closing or archiving it. Depending on the type of message, you may be able to forward, reply, or export the message. When you open a message and take action, it is removed from the **New Messages** list, but the message remains in the list on the **Messages** tab.

## **Odysseyware**®

| Message           |                                                                                        | × |
|-------------------|----------------------------------------------------------------------------------------|---|
| From:<br>Subject: | Jones, Alissa (al_jones)<br>Help Needed - A Unique Planet - Problem # 4                |   |
| Assignme          | nt: <u>Earth Science : A Unique Planet</u>                                             |   |
|                   | /2018 05:07 pm MDT, Alissa Jones wrote<br>nes: this lesson is difficult. can you help? |   |
| Close             | Archive Forward Export                                                                 |   |

#### **Actions list**

If you have assigned, enrolled students, the Actions list contains notifications that require some action by you, such as:

- Each question in an assignment that needs manual grading, for example, an essay question. This is a **Grade Assignment** notification.
- An assignment needs to unblocked for the student to proceed. The student clicked the **Message Teacher** button which triggered an **Assignment Blocked** notification.
- An assignment is blocked because the student failed and no attempts are remaining (Blocked Failed Attempts) notification.
- A student is requesting help with an assignment question. The student has clicked the Request Help requests by a student using the Help button on an assignment problem (Help request) notification.
- Requests to unlock quiz or test so the student can proceed (Unlock Quiz or Unlock Test) notifications.
- A student submitted a blank essay for an assignment (Blank Essay Submitted) notification.
- A course term has reached its end date and student progress is blocked. A student clicked the **Message Teacher** button on the alert message and that action triggered a **Reschedule end of term** notification for the teacher.

You see the student name, the assignment type and title, and the type of notification. If you hover the pointer over the Info 🕦 icon, you can see Course Name, Unit number and name, and Assignment number and name as shown in this example:

#### Activity Stream tab

| <u>st</u> | 0              | - |
|-----------|----------------|---|
|           | DATIONS OF ALG |   |

Tip: If you select a Grade Assignment notification in the Actions list and open it for grading, and you cannot complete the grading, a Remind Me button appears for the question so that you can reset the alert for the question. Resetting the alert puts it back into the Actions list. If you forget to click the Remind Me button, you can always click the Actions link to open the Gradebook > Action Required tab. The Action Required tab list contains the same items as the Actions list. If the notification has been read, be sure to look in the Read list.

| Student =         | Title                         | Actions                 |   |
|-------------------|-------------------------------|-------------------------|---|
| John Wrigley      | Mathematic System: Set TI     | Grade Assignment        | 0 |
| John Wrigley      | Mathematic System: Set TI     | Help Request            | 0 |
| John Wrigley      | Quiz 2: Undefined Terms       | Blocked Failed Attempts | 0 |
| Jessica Brunskill | Project: Participating in a D | Reschedule end of term  | 0 |
| Jessica Brunskill | Quiz 2: Scientific Investigat | Unlock Quiz             | 0 |

#### Manage items in the Actions list

Do one of the following:

- Click <u>Actions</u> at the top of the list to go to the Gradebook > Action Required tab. This is where you can see assignments which require teacher action, such as an assignment needs manual grading or your student submitted a request for help. See "Action Required tab" on page 137.
- In the Actions column, click the notification link to take action on the item.

Activity Stream tab

| Notification link                           | Action                                                                                                    | For more information, see                                                                 |
|---------------------------------------------|----------------------------------------------------------------------------------------------------|-------------------------------------------------------------------------------------------|
| Grade Assignment                            | Opens the assignment to the question requiring grading.                                                                                                    | "Grade assignments and give point values for questions" on page 193.                      |
| Assignment Blocked                          | Opens the <b>Gradebook &gt; Grading</b> tab with the unit expanded to the blocked assignment so that you can unblock the assignment.                                                   | "Unblock and block<br>assignments" on page 158.                                           |
| <u>Unlock Quiz</u> or<br><u>Unlock Test</u> | Automatically unlocks the quiz or test for the student.                                                                                                    | "Unlock tests or quizzes" on page 161.                                                    |
| Blank Essay<br>Notification                 | Opens the assignment (in the Teacher Assignment view) to the<br>essay question not completed by the student. You can decide<br>whether or not to reassign the question to the student. | "Reassign questions in assignments" on page 204.                                          |
| Help Request                                | Opens the assignment (in the Teacher Assignment view) and the student's help question is displayed for your review and response.                                                       | "Read and respond to<br>assignment help-needed<br>messages from students" on<br>page 288. |
| Reschedule end of term                      | Opens the student enrollment (on the <b>Course Enrollment</b> tab) where you can click the <b>Reschedule</b> button to change the enrollment end date.                                 | "Reschedule (change the term<br>for) student enrollments" on<br>page 110.                 |

### Assignment Alerts list

The **Assignment Alerts** panel displays the last seven (7) days of assignment alerts for students in courses assigned to you. These alerts let you know if an assignment is overdue, has been graded by the system or by you, is blocked or failed, or has been reassigned by the system because the student did not meet the pass threshold.

| ssignmen | t Alerts       | e all alerts. |      | Graded 🕤 Re-As                      | signed A Overdue    | Blocked/Fai |
|----------|----------------|---------------|------|-------------------------------------|---------------------|-------------|
| Туре 🗌   | B Student      | C Course      | Unit | D Title :                           | E Date 🖓            | F Activity  |
| P        | Jones , Alissa | Earth Science | 2    | 14 . Project: Mapping               | 08/08/2018 02:01 am | <b>A</b>    |
| L        | King , Avery   | Earth Science | 2    | 13 . Using Topographic Maps         | 08/08/2018 02:01 am | 4           |
| Q        | Jones , Alissa | Geometry      | 1    | 5. Quiz 1: Set Theory               | 08/07/2018 05:52 pm | ~           |
| L        | Jones , Alissa | Geometry      | 1    | 3. Mathematic System: Set Theory Re | 08/07/2018 05:29 pm | ~           |
| L        | Jones , Alissa | Geometry      | 1    | 4. Mathematic System: Operations wi | 08/07/2018 05:26 pm | ~           |
|          | i de           |               |      |                                     | *******             |             |

Features identified above include:

#### Activity Stream tab

| Item | Feature                       | Description                                                                                                    |
|------|-------------------------------|----------------------------------------------------------------------------------------------------|
| Α    | Type<br>column                | Contains a symbol indicating the assignment type. Hover the pointer over the symbol to see a tool tip explaining the assignment type. See "Assignment type symbols" below.                                            |
| В    | Student<br>column             | Shows the name of the student.                                                                                                    |
| С    | Course and<br>Unit<br>columns | Shows the course name and unit number.                                                                                                    |
| D    | Title<br>column               | Contains the <b>assignment title</b> link which when clicked, opens the assignment in the <b>Teacher</b><br><b>Assignment</b> view for viewing students' answers, reassigning questions, viewing status of, and more. |
| E    | Date<br>column                | Shows the date and time the alert posted.                                                                                                    |
| F    | Activity column               | Contains a symbol indicating the current state of progress of the activity. See "Assignment activity symbols" below.                                                                                                  |

#### Manage assignment alerts

You can:

• Sort the list by column headings. Click the ascending/descending arrows by a column header to sort accordingly.

To take action for an alert, do one of the following:

- Click the <u>Assignment Alerts</u> link at the top of the list to go to the Assignment Alerts tab. See "Assignment Alerts tab" on page 121.
- Click an assignment <u>Title</u> link to open and view the assignment in the **Teacher Assignment** view where you can skip the assignment, view the questions and answers, and more. See "Open and manage student assignments" on page 173.

### Assignment activity symbols

Symbols in the Activity column of the Assignment Alerts list indicate the current progress state of the assignment.

| Symbol | Indicates                                                                                                    |
|--------|----------------------------------------------------------------------------------------------------|
| <      | Assignment has been graded, either by the system or by the teacher.                                                        |
| C      | Assignment has been reassigned to the student.                                                                             |
| A      | Assignment is overdue.                                                                                                    |
| 0      | Student is blocked or was not able to achieve a passing grade on the assignment in the maximum number of attempts allowed. |

### Assignment type symbols

Odysseyware uses symbols for each assignment type within an assignment unit so that you can easily identify the type of assignment.

Calendar tab

| Symbol | Assignment<br>type               | Symbol | Assignment type                                                                                                    | Symbol | Assignment<br>type            |
|--------|----------------------------------|--------|----------------------------------------------------------------------------------------------------|--------|-------------------------------|
| AT     | Alternate<br>test (Pre-<br>test) | Q      | Quiz                                                                                                    | AQ     | Alternate<br>quiz             |
| L      | Lesson                           | R      | Reference, such as a Course Overview, Glossary and<br>Credits. Typically, Reference assignments are Assigned by<br>default, but do not have a Due Date. | AS     | Alternate<br>semester<br>test |
| P      | Project                          | Т      | Test (or Unit Test)                                                                                                    | AF     | Alternate<br>final test       |
| F      | Final exam<br>(test)             | S      | Semester exam (test)                                                                                                    | RV     | Review                        |

### Calendar tab

The **Calendar** tab displays the current month (by default) and it is where days are designated as school days and no school days for the entire school. Changing a school day to a "no school" day or a "no school" day to a school day affects the working days for school terms and assignments' pacing.

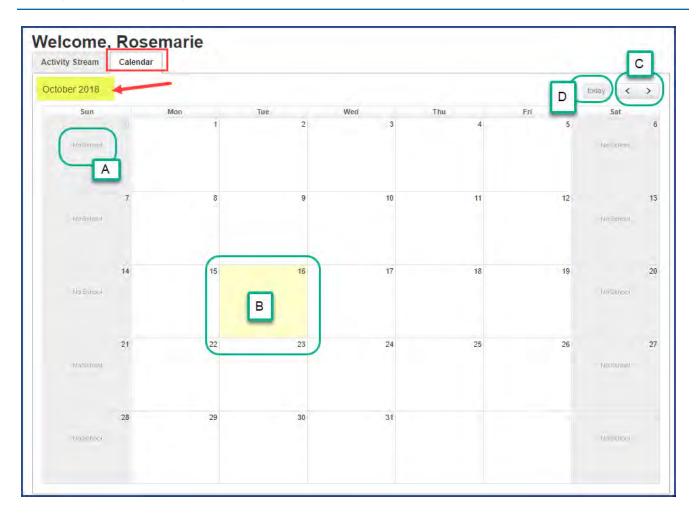

Features and tools on the school calendar include:

| Item | Feature/tool                  | Description                                                                                                    |
|------|-------------------------------|----------------------------------------------------------------------------------------------------|
| Α    | No School<br>indicator        | Shows days marked as "No School" days. By default, weekdays (Monday through Friday) are considered school days and weekend days (Saturday and Sunday) are automatically designated as "No School" days. |
| В    | Yellow-<br>colored day        | Indicates the current day.                                                                                                    |
| С    | Forward<br>and Back<br>arrows | Click <b>Forward</b> to go to the next month; click <b>Back</b> to go back to the previous month.                                                                                                    |
| D    | today<br>button               | Click to return to the current month and day.                                                                                                    |

Your school's Odysseyware Administrator can set days as "No School" days.

### Provide product feedback or report an issue

The Feedback page lets you send product feedback or report an issue with the application or with a custom course.

• To provide feedback or report an issue, click the Feedback link located in the footer of every page.

|             |                                                                                                    | *                                   |
|-------------|----------------------------------------------------------------------------------------------------|-------------------------------------|
| Name        | Your name defaults here                                                                             |                                     |
| Email       |                                                                                                    |                                     |
| Phone       |                                                                                                    |                                     |
| Туре        | Issue Found                                                                                         |                                     |
| Course      | 1                                                                                                   |                                     |
| Unit        |                                                                                                    |                                     |
| Assignment  |                                                                                                    |                                     |
| Feedback    | Feedback Browser: Mozilla/5.0 (Windows NT 6.1; W<br>AppleWebKit/537.36 (KHTML, like Gecko) Chrome/4 | 0W64)<br>13.0.2357.81 Safari/537.36 |
|             |                                                                                                    |                                     |
| Add screens | hots:                                                                                               | 2                                   |
|             | hots:<br>le No file chosen 🔟                                                                        |                                     |

The form contains instructions about the type of information to provide. Be sure to complete the form as explained in the instructions on the page, providing as much detail as possible.

#### To report an issue with a custom course that was copied from a standard course

If you are reporting an issue with a custom course that was copied from a standard course, it is very helpful if we know the original location of the standard course material. To provide this information:

- 1. On the main nav bar, click Courses, click the Custom sub-tab and search for the custom course.
- 2. Click the Preview tool, find the appropriate assignment and open it.
- 3. At the top right of the preview page is the **Originating Course Information** for the standard course as shown in item A below. Copy the information and paste it into the Feedback page or take a screen shot and add it to the feedback issue.

| Course Information                                            | Originating Course Information                                |
|---------------------------------------------------------------|---------------------------------------------------------------|
| Course: Custom Introduction to Information Technology         | Course: Introduction to Information Technology                |
| LUDIT: 1. HARDWARE AND COMMUNICATIONS TECHNOLOGY INTRODUCTION | SUnit: 1. HARDWARE AND COMMUNICATIONS TECHNOLOGY INTRODUCTION |
| Assignment: 1. Course Overview                                | Assignment: 1. Course Overview                                |

## Register (add) and manage students

As a Teacher, you can add new (register) students to your school (if you have permission to), manage their Odysseyware user profiles, and create and manage student groups. Students must be registered in Odysseyware so that they can be enrolled in courses and added to groups.

Two tabs provide the tools to view, add new, and manage students and student groups: Registration and Groups.

• On the main nav bar, click **Students** to access the **Registration** and **Groups** tabs.

| HOME ASSIGNMENT ALERTS SCHOOL SETTINGS TEACHER/ADMIN STUDENTS PARENTS COURSE ENROLLMENT GRADEBOOK COURSES REPORTS MESSAGES |
|----------------------------------------------------------------------------------------------------|
|----------------------------------------------------------------------------------------------------|

| V | iew: all : | students 🔻 A  | ctions: Select | an action 🔻 | Apply      | Disable lo | ogin Enabl  | e login    | Create student | Import stud | lents |
|---|------------|---------------|----------------|-------------|------------|------------|-------------|------------|----------------|-------------|-------|
|   | Online     | Login Enabled | Status         | Student ID  | Campus IDs | First Name | Last Name 🗢 | Username   | Con            | trols       |       |
|   |            | All 🔻         | Active 🔻       |             |            |            |             |            |                |             |       |
|   | 4          | Enabled       | Active         | 370         | 2681 142QA | Noah       | Chambers    | chambers01 | Edit           | Go To Θ     | -     |
|   | 4          | Enabled       | Active         | 385         | 2681 142QA | Julia      | Cobb        | cobb01     | Edit           | Go To Θ     |       |
|   | 4          | Enabled       | Active         | 388         | 2681 142QA | Leon       | Cooke       | cooke01    | Edit           | Go To Θ     |       |
|   | 4          | Enabled       | Active         | 366         | 2681 142QA | Xavier     | Curry       | curry01    | Edit           | Go To Θ     |       |
|   | 4          | Enabled       | Active         | 399         | 2681 142QA | Helena     | Dawson      | dawson01   | Edit           | Go To Θ     |       |
|   | 4          | Enabled       | Active         | 383         | 2681 142QA | Sarah      | Drummond    | drummond01 | Edit           | Go To Θ     |       |
|   |            | Enabled       | Active         | 389         | 2681 142QA | Amelie     | Dunn        | dunn01     | Edit           | Go To Θ     |       |

On the **Registration** tab, you can:

- Click the **Create student** button to add (register) an individual student for your school. See "Add (register) individual students" on the next page.
- Click the **Import students** button to import (register) multiple students at the same time. See "Import (register) multiple students" on page 54.
- Filter, search, and sort the **Registration** list to find a specific student, see a list of students associated to an entered campus id, or see a list of users placed in Archived status. See "Filter, search, and sort the Students Registration list" on page 60.
- Use the selection check box to perform the same action on multiple students at same time. For example, you can select multiple users to disable or enable their logins or change their user status.

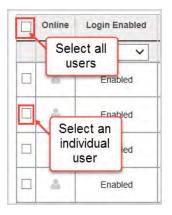

- Use the **Online** column to see whether or not a user is currently online in Odysseyware. A user symbol appears and if the symbol is highlighted or appears active, the user is online. If the symbol appears gray or not active, the user is not currently online. You can log off an online user. See "Log off online users" on page 66.
- Under Controls, use the Edit and Go To links:
  - Click the Edit link to edit a student's profile. See "Edit student user profiles" on page 62.
  - Click the Go To link to open a shortcut menu like the one shown here.

| 1 | Go To Θ           |
|---|-------------------|
|   | Assignment Alerts |
|   | Course Enrollment |
|   | Gradebook         |
|   | Action Required   |

From this shortcut menu, go directly to the **Assignment Alerts**, **Course Enrollment**, **Gradebook Grading**, or **Action Required** tabs for the selected student. This is one of the easiest ways to enroll the selected student in a course, access grading tasks, or see other assignment alerts for the selected student.

On the Groups tab, you can:

- Create groups containing students that you want to organize together, such as a group of students to enroll in a summer school term or a group of students that attend the same campus.
- Edit student groups by adding or removing students or changing the name or description.
- Delete student groups that you no longer need.
- Transfer ownership of groups (change owner) to other users. For example, a teacher owns several groups and needs to take a leave of absence. Ownership of those groups can be transferred to another user.

For more information, see "View and manage student groups" on page 69.

### Add (register) individual students

The following steps explain how to add (register) an individual student in Odysseyware. To add (register) multiple students at the same time, see "Import (register) multiple students" on page 54.

Student profile user fields, enrollment settings, and permissions

**Permission(s) check:** To add students to Odysseyware, you must have the "Add Students" permission, and to personalize the grading, pacing, and weights settings, you must have the "Change Pacing, Grading, and Assessments" permission. See your Odysseyware Administrator if you require the permission(s) enabled for your teacher profile.

- 1. On the main nav bar, click Students. By default, the Registration tab is active.
- 2. On the Registration tab, click Create student.

The Create Student page appears.

3. Complete the student user profile fields, enrollment grading and pacing, and weights settings, and permissions as explained in "Student profile user fields, enrollment settings, and permissions" below.

**Tip:** If you are a campus-focused Super Teacher, the student inherits the same campus(es) associated to your teacher profile. If desired, you can remove an inherited campus from the student (uncheck it). For more information, see "Add and remove Campus IDs for students" on page 63.

4. When finished, click Save.

The new student user appears in the list on the Registration tab.

Note: Once a student is added (registered) in Odysseyware, their user profile cannot be deleted. If you need to remove their access to Odysseyware, change their user status to Archived. See "Change the status of students" on page 64.

#### Student profile user fields, enrollment settings, and permissions

An Odysseyware Student user profile has over 35 fields grouped into three categories:

- User status and identification fields. See "User status and identification fields" on the next page.
- Enrollment settings. See "Student enrollment settings" on page 45.
- Permissions. See "Student permissions" on page 49.

**Note:** For schools using Single Sign-On (SSO) to log in to Odysseyware, several identification fields are not required and password-related fields are hidden because the student will be using their organization or partner's credentials (username and password) to log in to Odysseyware. For schools not using SSO, the required fields and password-related fields remain required and visible.

**Note:** Student Grading and Pacing and Weights enrollment settings are inherited from the school Grading and Pacing and Weights enrollment settings. This means that if a change occurs to a school Grading and Pacing and Weights setting, then the related student Grading and Pacing and Weights settings. This means that if a change occurs to a school Grading and Pacing and Weights setting, then the related student Grading and Pacing and Weights settings. With personalization, the inheritance is broken with the school Grading and Pacing and Weights settings. For more information, see "How personalized Grading, Pacing, Assessments (GPA) and Weights settings affect students and enrollments" on page 91.

**Permission(s) check:** Several student permissions are shared with or dependent on the school Permissions. This means that if a change occurs to a school permission, then the shared student permission is also changed.

#### User status and identification fields

Two examples are provided for the user status and identification fields available when creating a student's profile and when editing a profile. These two examples represent the changes that occur depending on whether or not the school is using Single Sign-On (SSO) to log in to Odysseyware:

• For schools not using SSO, Example A below shows the top section of the **Create Student** and **Edit Student** pages that relate to user status and personal identification in Odysseyware. The arrows indicate the field changes that occur when editing a student's profile.

| Login Enabled     |                                  | Edit Student A<br>Login Enabled | Ø                              | Student fields for school without SSO       |
|-------------------|----------------------------------|---------------------------------|--------------------------------|---------------------------------------------|
| User Status       | Active •                         | User Status                     | Active •                       |                                             |
| First Name *      |                                  | First Name *                    | Ashley                         |                                             |
| Last Name *       |                                  | Last Name "                     | Becker                         |                                             |
| Username *        |                                  | Username *                      | abecker                        |                                             |
| Password          |                                  | Password                        | [Change]                       |                                             |
| Repeat Password * |                                  | Force Password Change           | Upon next lo<br>their password | gin, the student will be prompted to change |
| Student ID        |                                  | Student ID                      | BWA25                          |                                             |
| Campus IDs        |                                  | Campus IDs                      | 0071 152QA                     | *                                           |
| Groups            | 0                                | Groups                          | 0                              |                                             |
| Associations      | 0 0<br>No associations available | Associations                    | 2 Ø<br>Assessment<br>SIS       | abecker<br>abecker 💼                        |

• For schools using SSO, Example B below shows the top section of the **Create Student** and **Edit Student** pages. Notice that the **Username** field is not required for entry and Password-related fields (shown in example A above) are hidden.

| Login Enabled | Ø                          | Edit Student B<br>Login Enabled | ×        | Student fields<br>for school with<br>SSO |
|---------------|----------------------------|---------------------------------|----------|------------------------------------------|
| User Status   | Active 🔻                   | User Status                     | Active • |                                          |
| First Name *  |                            | First Name *                    | Zack     |                                          |
| Last Name *   |                            | Last Name *                     | Morris   |                                          |
| Username      |                            | Username                        | zmorris  |                                          |
| Student ID    |                            | Student ID                      | [        |                                          |
| Campus IDs    | OASIS1123@Campus (default) | Campus IDs                      | Azure    | SSO ID                                   |
|               |                            | Groups                          | 0        | -                                        |
| Groups        | 0                          | Associations                    | 10       | ×                                        |
| Associations  | 00                         |                                 | SSO zm   | orris@glynlyon.com 🖹                     |

This table explains the user status and identification fields shown in both examples.

Student profile user fields, enrollment settings, and permissions

| Field          | Description                                                                                                    |
|----------------|----------------------------------------------------------------------------------------------------|
| Login Enabled  | <b>Default is Enabled</b> . If enabled (checked), the user can log in to Odysseyware. If disabled (cleared), the user cannot log in to Odysseyware.                                                                                                    |
| User Status    | <b>Default is Active</b> . From the list, select to place the user in On Hold or Archived status. See "Change the status of students" on page 64.                                                                                                    |
| First Name*    | *Required field for schools not using Single Sign-On (SSO).<br>Enter (or edit) the student user's first name.                                                                                                    |
|                | Note: For schools using Single Sign-On (SSO), changes to identity fields are provided from the IDP upon login or through the scheduled partner integration secure sync.                                                                                                    |
| Last Name*     | *Required field for schools not using Single Sign-On (SSO).<br>Enter (or edit) the student user's last name.                                                                                                    |
|                | Note: For schools using Single Sign-On (SSO), changes to identity fields are provided from the IDP upon login or through the scheduled partner integration secure sync.                                                                                                    |
| Username*      | *Required field for schools not using Single Sign-On (SSO).                                                                                                    |
|                | Enter a user name for logging in to Odysseyware. User names must be unique and contain at least one (1) character and no more than 100 characters. Allowed characters are: .0-9 a-z A-Z_ (underscore) - (hyphen) . (period).                                                         |
|                | <b>Note:</b> For schools using Single Sign-On (SSO), changes to identity fields are provided from the IDP upon login or through the scheduled partner integration secure sync.                                                                                                    |
| Password*      | *Required field for schools not using Single Sign-On (SSO).                                                                                                    |
|                | Enter a password for logging in to Odysseyware.                                                                                                    |
|                | <ul> <li>When creating a student profile, enter a password for logging in to Odysseyware. It must be a minimum of six (6) characters. Allowed characters are: 0-9 a-z A-Z ` ~ ! @ # \$ % ^ &amp; *() = + [ { ] } \  ;:'", &lt; . &gt; / ? space (entered with space bar).</li> </ul> |
|                | • When editing a student's profile, the field contains a <b>Change</b> link. Click <b>Change</b> to change the password. Then, in the <b>New Password</b> field, enter the password.                                                                                                 |
| Repeat         | *Required field for schools not using Single Sign-On (SSO).                                                                                                    |
| Password*      | Enter the same password again to verify it.                                                                                                    |
| Force Password | This field appears when editing a student's profile for schools not using Single Sign-On (SSO) .                                                                                                    |
| Change         | <b>Default is Disabled</b> . If enabled (checked), with the next log in to Odysseyware, the user is prompted to change their password. They can set their own password.                                                                                                    |

### Student profile user fields, enrollment settings, and permissions

| Field      | Description                                                                                                    |
|------------|----------------------------------------------------------------------------------------------------|
| Student ID | Enter text, numbers, or special characters that can be used for identifying the user. This field is useful for filtering, sorting, and searching in many Odysseyware lists and reports.                                                                                                    |
|            | Note: For those schools using SSO integration with Clever, this field can contain the user's Clever <b>student_number</b> which gets populated upon Clever sync. If your school has Clever integration, you may want to check with your school Admin before changing the value in this field.                          |
| Campus IDs | Campus IDs associated to a student's profile help to identify the resources, such as virtual or physical sites for your school, where the student attends. Campus IDs are useful for filtering, sorting, and searching in many Odysseyware lists and reports. See "Add and remove Campus IDs for students" on page 63. |
|            | <b>Tip:</b> For a campus-focused Super Teacher (Restrict to Campus enabled), campuses associated to your Super Teacher profile are automatically selected for the student when you create a new student record.                                                                                                    |

Student profile user fields, enrollment settings, and permissions

| Field        | Description                                                                                                    |
|--------------|----------------------------------------------------------------------------------------------------|
| Groups       | <ul> <li>Indicates the number of student groups in which the student is a member. See "View and manage student groups" on page 69.</li> <li>When creating a student profile, the number is 0.</li> <li>When editing a student's profile, the number is 0 if the student is not a member of any groups. If the student is a group member, the field changes to display the number of groups. Click Show to see the group names. Click Hide to hide the group names.</li> </ul>                                                                                                    |
| Associations | Indicates the number of associations for the student. Associations are connections to outside (external) sources which manage data flow between Odysseyware and the outside source, such as a Student Information System (SIS). Associations are managed by the Odysseyware Admin on the School Settings > User Associations tab.<br>When creating a student profile, typically, the number is 0. When editing a student's profile, the number may be 0 if the student has not been associated to any outside sources. If the student has associations, the field changes to display the number of associations.<br>a. To see the Associations details, click the Info  symbol.<br>Associations<br>Stituou1234<br>SIS Stituou1234<br>SIS Sti |

### Student enrollment settings

Example C below shows the next set of fields on the **Create Student** page related to student course enrollment grading, pacing, and assignment weighting settings. As mentioned previously, several settings can be *personalized* for the student by the teacher (or admin), for example, the student is part of an Individualized Education Program (IEP) or a Section 504 plan or may require additional monitoring and progress efforts.

**Permission(s) check:** To personalize the student enrollment settings, the teacher (or admin) must have the "Change Grading, Pacing, and Assessments" permission enabled for their user profile (See "How personalized Grading, Pacing, Assessments (GPA) and Weights settings affect students and enrollments" on page 91.)

**Note:** Once a student profile has personalized Grading, Pacing, and Weights enrollment settings, the dependency with the shared school Grading and Pacing and Weights settings is broken. Those student personalized settings are automatically carried through to the student course enrollment settings, but can be further personalized just for the enrollment.

## **Odysseyware**°

#### Student profile user fields, enrollment settings, and permissions

| Default Term                                    |                                                                                                    |
|-------------------------------------------------|----------------------------------------------------------------------------------------------------|
|                                                 | SVR Term 2018 (02/05/2018 - 06/29/2018) SchoolTerm                                                                                                    |
|                                                 | Custom Start                                                                                                    |
|                                                 | End                                                                                                    |
|                                                 | Choose at enrolment                                                                                                    |
| Personalize Grading and Paci                    | ng Disabled                                                                                                    |
| CRx Pass Threshold                              | 70                                                                                                    |
| Percentage required to pask the protest for a o | mit when in credit recovery (CRv) mode.                                                                                                    |
| Lesson Pass Threshold                           | 70                                                                                                    |
| Max Lesson Attempts                             | 2                                                                                                    |
| Block Lesson Progress                           |                                                                                                    |
| Quiz Pass Threshold                             | 70                                                                                                    |
| Max Quiz Attempts                               | 1                                                                                                    |
| Block Quiz Progress                             |                                                                                                    |
| Test Pass Threshold                             | 70                                                                                                    |
| Max Test Attempts                               | 1                                                                                                    |
| Block Test Progress                             |                                                                                                    |
| Flex CRx                                        | ×                                                                                                    |
|                                                 | Flex CRx will only assign lessons for incorrect<br>questions when a CRx pre-test is failed. This<br>feature also uses Flex Skipped to skip quiz<br>questions for skipped lessons.<br>This feature only works for courses with Flex<br>Assessments and only works in CRx mode.                                                                                                    |
| Flex Skipped                                    | R<br>Flex Assessments will skip questions for skipped                                                                                                    |
|                                                 | Interference on the start of the start of th |
| Personalize Weights                             | Disabled                                                                                                    |
| Lesson Weight                                   | 25                                                                                                    |
| Project Weight                                  | 25                                                                                                    |
| Quiz Weight                                     | 25                                                                                                    |

This table explains the enrollment settings shown in example C. As mentioned previously, for grading, pacing, and weighting settings to be personalized by the teacher (or admin) adding or editing the student profile, the teacher (or admin) must have the "Change Grading, Pacing, and Assessments" permission enabled for their user profile. Otherwise, the student inherits the default school-level grading, pacing, and assessments thresholds, pacing, Flex, and assignment weights and is subject to changes to the school settings.

| Field                             | Description                                                                                                    |  |
|-----------------------------------|----------------------------------------------------------------------------------------------------|--|
| Default Term                      | <ul> <li>When creating a student's profile, this field shows the default school term (set by the Administrator) and is selected by default. Keep the default setting, or:</li> <li>Select Custom and in the Start box, click to select a term start date from the calendar. Click in the End box and select a term end date.</li> <li>Select Choose at enrollment to select the term when you enroll the student in courses.</li> <li>Note: When editing a student's profile, you do not see the Default Term field.</li> </ul>                                                                                                    |  |
| Personalize Grading<br>and Pacing | <ul> <li>IMPORTANT: If the setting can be enabled (check box is active), once checked, this permission allows a teacher (or admin) to personalize the various assignment pass thresholds, CRx pass threshold, assignment pacing (block progress), Flex CRx and Flex Skipped enrollment settings for the student. These personalized settings will be used by the student for course enrollments. However, if the setting is later disabled (un-checked), the student automatically inherits the school-level assignment pass thresholds, CRx pass threshold, assignment pacing (block progress), and Flex settings. For more information, see "How personalized Grading, Pacing, Assessments (GPA) and Weights settings affect students and enrollments" on page 91.</li> <li>If setting is Disabled (check box appears inactive), this means the teacher creating or editing the student profile DOES NOT HAVE the "Change Grading, Pacing, and Assessments" teacher permission enabled in their user profile. The student inherits the school-level assignment pass threshold, assignment pacing (block progress) and Flex CRx and Flex Skipped settings for enrolled courses.</li> </ul> |  |
| CRx Pass Threshold                | Percentage number the student must achieve to pass a pre-test for each unit of a course assigned in CRx mode. See "How CRx mode works" on page 82.                                                                                                    |  |
| Lesson Pass<br>Threshold          | <ul> <li>Percentage number the student must achieve to pass a lesson. Setting the Lesson Pass Threshold to a number greater than zero (0) enables "Focused Learning".</li> <li>What this means: Whenever the student submits a lesson with a score below the Pass Threshold, the lesson is automatically reassigned to the student to do again. Whenever this happens, the Attempts counter is increased by one. You can set a maximum number of times the lesson is reassigned.</li> </ul>                                                                                                    |  |
| Max Lesson Attempts               | Maximum number of opportunities for student to achieve lesson pass threshold.                                                                                                    |  |
| Block Lesson<br>Progress          | If enabled (checked), when the student does not achieve a score at or above the Lesson Pass<br>Threshold within the Max Lesson Attempts, the student's progress is blocked and he/she must<br>notify the teacher (via the internal messaging) to unblock their progress.                                                                                                    |  |
| Quiz Pass Threshold               | Percentage number the student must achieve to pass a quiz.                                                                                                    |  |
| Max Quiz Attempts                 | Number of opportunities for the student to achieve quiz pass threshold.                                                                                                    |  |

Student profile user fields, enrollment settings, and permissions

| Field               | Description                                                                                                    |  |  |  |
|---------------------|----------------------------------------------------------------------------------------------------|--|--|--|
| Block Quiz Progress | If enabled (checked), when the student does not achieve a score at or above the Quiz Pass<br>Threshold within the Max Quiz Attempts, the student's progress is blocked and he/she must notify<br>the teacher (via the internal messaging) to unblock their progress.                                                                                                    |  |  |  |
| Test Pass Threshold | Percentage number the student must achieve to pass a test.                                                                                                    |  |  |  |
| Max Test Attempts   | Number of opportunities for the student to achieve test pass threshold.                                                                                                    |  |  |  |
| Block Test Progress | If enabled (checked), when the student does not achieve a score at or above the Test Pass<br>Threshold within the Max Test Attempts, the student's progress is blocked and he/she must notify<br>the teacher (via the internal messaging) to unblock their progress.                                                                                                    |  |  |  |
| Flex CRx            | If enabled (checked), when the student does not achieve the CRx Pass Threshold on a unit pre-test (for a course in CRx mode), they are assigned only the lessons in the unit <i>associated with the incorrect questions</i> . Lessons for correctly answered questions are automatically skipped. All of the associated questions on the quiz subsequent to the skipped lesson are also skipped. Questions associated to a skipped lesson are NOT skipped on the post-test providing you a true pre/post-test comparison. |  |  |  |
| Flex Skipped        | If enabled (checked), allows the student to skip an assignment in a course with Flex Assessments<br>and have the quizzes and tests automatically adapt to match the material covered. Questions<br>associated to the lessons skipped are disabled (grayed-out) and have a Skipped status. These<br>questions do not have to be answered by the student and are not included when calculating<br>student grades. For an enrollment in CRx mode, this settings only works for quizzes.                                      |  |  |  |
|                     | For more information, see "How Flex Assessments, Flex CRx and Flex Skipped settings work" on page 86.                                                                                                    |  |  |  |
| Personalize Weights | A weighting value applies to the four assignment types: lesson, project, quiz, and test, and it determines the weight for how the grades for each assignment type are factored into the student's unit and overall course grade. All four weight values must total 100.                                                                                                    |  |  |  |
|                     | • If setting is Disabled (check box appears inactive), this means the teacher does not have the "Change Grading, Pacing, and Assessments" teacher permission enabled in their user profile. This permission allows a teacher to personalize the pacing, grading, and assignment-type grade weights for individual students. The student, by default, sees the school-level weights settings for enrolled courses.                                                                                                    |  |  |  |
|                     | • If the setting can be enabled (check box is active), once checked, the teacher can personalize the assignment weighting settings for the individual student. These personalized settings can be used by the student for course enrollments.                                                                                                    |  |  |  |
| Lesson Weight       | If the Personalize Weights setting was enabled, enter a value between 0 and 100 for the weight of lesson grades within the unit. Otherwise, the school-level lesson weight value appears.                                                                                                    |  |  |  |
| Project Weight      | If the Personalize Weights setting was enabled, enter a value between 0 and 100 for the weight of project grades within the unit. Otherwise, the school-level project weight value appears.                                                                                                    |  |  |  |
| Quiz Weight         | If the Personalize Weights setting was enabled, enter a value between 0 and 100 for the weight of quiz grades within the unit. Otherwise, the school-level quiz weight value appears.                                                                                                    |  |  |  |
| Test Weight         | If the Personalize Weights setting was enabled, enter a value between 0 and 100 for the weight of test grades within the unit. Otherwise, the school-level test weight value appears.                                                                                                    |  |  |  |

### Student permissions

Two examples are shown here for the final set of fields on the **Create Student** page related to student permissions. Individual student permissions that are dependent on the setting for school student permissions are noted in the table following the examples. These two examples represent the changes that occur to a student's profile depending on whether or not the school is using Single Sign-On (SSO):

• For schools not using SSO, example D shows the fields related to user permissions.

**Note:** Writer is a tool to help improve student writing by offering targeted feedback of key elements used in the writing process. The purpose is to encourage student practice and revision to improve writing skills. Data from this process provides teachers better understanding of student strengths and opportunities for coaching.

#### Student profile user fields, enrollment settings, and permissions

| ate Student              | D Student                                                                                                    |
|--------------------------|----------------------------------------------------------------------------------------------------|
| Student Review Test Quiz | Allow students to review grade                                                                                                    |
| Student Answer Key       | Disabled without SSO                                                                                                    |
|                          | Allow students to see the answer key for completed<br>assignments.                                                                                                    |
| Enable Grading View      | 8                                                                                                    |
|                          | Allow students who have not reached the pass threshold to<br>view performance (correct/incorrect)                                                                                                    |
| Change Passwords         | Disabled                                                                                                    |
|                          | Allow students to change their own passwords.                                                                                                    |
| Force Password Change    | Upon next login, the student will be prompted to change<br>their password                                                                                                    |
| Randomize Questions      | Disabled                                                                                                    |
|                          | Randomize the order of questions for student lessons,<br>quizzes, and tests.                                                                                                    |
| Allow Message Send       | 8                                                                                                    |
|                          | Allows the user to send messages.                                                                                                    |
| Allow Student Notes      | 2                                                                                                    |
|                          | Allow students to take notes in assignments. This can be<br>turned off on a user by user basis by editing individual users.                                                                               |
| Overdue Notification     | 8                                                                                                    |
|                          | When selected, any student assignment that has passed the<br>due date will change color and display "Overdue" for this<br>student.                                                                        |
| Block Term End Progress  | D.                                                                                                    |
|                          | Selecting this will stop a student from continuing to work once<br>they have reached the end of term. The student will be able to<br>send a request to their teacher to have the end of term<br>extended. |
| WRITER                   |                                                                                                    |
| Spelling and Grammar     | 8                                                                                                    |
|                          | Enable spelling and grammar checking for essays.                                                                                                    |
| Scoring                  | 2                                                                                                    |
|                          | Enable essay scoring.                                                                                                    |

# **Odysseyware**°

• For schools using SSO, example E shows the **Create Student** permissions. Notice that any password-related fields are not displayed as shown in example D above.

|                          | E                                                      |                                                                                                    |
|--------------------------|--------------------------------------------------------|----------------------------------------------------------------------------------------------------|
| Student Review Test Quiz | Allow students to review g                             | student permissions for                                                                                     |
| Student Answer Key       | Disabled                                               | school with SSO.<br>Notice the                                                                              |
|                          | Allow students to see the assignments.                 | Password-related                                                                                            |
| Enable Grading View      | 2                                                      | settings are<br>hidden.                                                                                     |
|                          | Allow students who have r<br>view performance (correct |                                                                                                    |
| Randomize Questions      | Disabled                                               |                                                                                                    |
|                          | Randomize the order of qu<br>quizzes, and tests        | uestions for student lessons,                                                                               |
| Allow Message Send       | Ø                                                      |                                                                                                    |
|                          | Allows the user to send messages.                      |                                                                                                    |
| Allow Student Notes      | 2                                                      |                                                                                                    |
|                          |                                                        | es in assignments. This can be<br>er basis by editing individual users.                                     |
| Overdue Notification     | 2                                                      |                                                                                                    |
|                          |                                                        | nt assignment that has passed the<br>and display "Overdue" for this                                         |
| Block Term End Progress  |                                                        |                                                                                                    |
|                          | they have reached the end                              | udent from continuing to work once<br>of term. The student will be able to<br>cher to have the end of term. |
| WRITER                   |                                                        |                                                                                                    |
| Spelling and Grammar     | ×.                                                     |                                                                                                    |
|                          | Enable spelling and gramm                              | nar checking for essays.                                                                                    |
| Scoring                  | 2                                                      |                                                                                                    |
|                          | Enable essay scoring                                   |                                                                                                    |

This table explains the student permission fields shown in both examples. Individual student permissions that are dependent on (inherited from) the setting for the shared school student permission are identified in the table. What this means is that if the school student permission is disabled, the student permission is disabled and cannot be enabled.

| Field                       | School permission dependency | Description                                                                                                    |
|-----------------------------|------------------------------|----------------------------------------------------------------------------------------------------|
| Student Review<br>Test Quiz | Yes                          | If enabled (checked), allows student to review completed and graded quizzes and tests.                                                                                                    |
| Student Answer<br>Key       | Yes                          | If enabled (checked), allows the student to see the answer key in completed assignments only.                                                                                                    |
| Enable Grading<br>View      | Yes                          | If enabled (checked), permits the student who has not<br>achieved the Lesson Pass Threshold to see which problems<br>he/she answered correctly, which ones are partially correct,<br>and which are incorrect. They CANNOT see the answer key.                                                                                                    |
| Change Passwords            | Yes                          | *Field appears for schools not using SSO.<br>If enabled (checked), allows the user to change his/her<br>Odysseyware password. The Change Password window<br>appears when the student clicks the down arrow next to their<br>name.<br>Tammy Brown •<br>Change Password<br>New Password<br>Repeat Password<br>SAVE PASSWORD                                                                                               |
| Force Password<br>Change    | N/A                          | <ul> <li>*Field appears for schools not using SSO.</li> <li>When creating a student's profile, if enabled (checked), the student must change their password at the next login.</li> <li>When editing a student' profile, the Force Password Change permission moves to the top of the Edit Student page.</li> </ul>                                                                                                    |
| Randomize<br>Questions      | Yes                          | If enabled (checked), questions in lessons, quizzes and tests<br>display in random order for the student. If the student is<br>required to do a lesson, quiz or test more than once, it is very<br>unlikely the questions will display in the same order. If two<br>students, seated beside each other are working on the same<br>assignment, it is HIGHLY improbable they will see the<br>questions in the same order. |

#### Import (register) multiple students

| Field                      | School permission dependency | Description                                                                                                    |
|----------------------------|------------------------------|----------------------------------------------------------------------------------------------------|
|                            |                              | Note: Teachers always see questions in<br>the same, original order. Once a<br>student has successfully completed an<br>assignment, the questions are always<br>displayed in the original order.                                 |
| Allow Message<br>Send      | Yes                          | If enabled (checked), the student can use the Odysseyware<br>internal messaging system for communication with assigned<br>teachers only. Students can also send help requests from<br>assignments and view teachers' responses. |
| Allow Student<br>Notes     | Yes                          | If enabled (checked), student can take notes during assignments.                                                                                                    |
| Overdue<br>Notification    | Yes                          | If enabled (checked), in the Student application, for any assignment that has passed the due date, the color changes and displays "Overdue" for the student.                                                                    |
| Block Term End<br>Progress | N/A                          | If enabled (checked), the student is stopped from continuing to<br>work on the course once the end of term date is reached. The<br>student can send a message to the teacher requesting the term<br>be extended.                |
| Spelling and<br>Grammar    | Yes                          | If enabled (checked), Writer works much like a word processor<br>in that the student right-clicks to see suggestions for<br>incorrectly spelled words or improved grammar usage.                                                |
| Scoring                    | Yes                          | If enabled (checked), student can get an overall score for the assignment. The Teacher provides the final grade.                                                                                                    |

### Import (register) multiple students

To register up to 500 students at one time in Odysseyware, use the **Import Student** tool. You must have the appropriate number of student licenses available for the number of students you plan to import. If you want to register only one student, see "Add (register) individual students" on page 40.

**Permission(s) check:** To add students to Odysseyware, you must have the "Add Students" permission, and to personalize the grading, pacing, and weights settings, you must have the "Change Pacing, Grading, and Assessments" permission. See your Odysseyware Administrator if you require the permission(s) enabled for your teacher profile.

**Note:** If your school uses Single Sign-On (SSO) Partner Integration, because students will automatically get their identification details and integration identifiers set up during secure sync, you should not use the Import Student tool. However, for those schools using SSO with an Identity Provider, such as Google, you can use the Import Student tool and you need to provide the student's SSO identifier.

#### Import (register) multiple students

Importing students requires that you:

- Download the provided ImportStudentTemplate .csv file.
  - For schools not using SSO, the template contains the fields needed to create/register students in Odysseyware. You must provide a username and password for each student to log in to Odysseyware. The required columns are: First Name, Last Name, username, and password. Two columns, student id and campus id, are optional. For accepted usernames and passwords, see "Student profile user fields, enrollment settings, and permissions" on page 41.

This example shows the template fields for schools not using SSO.

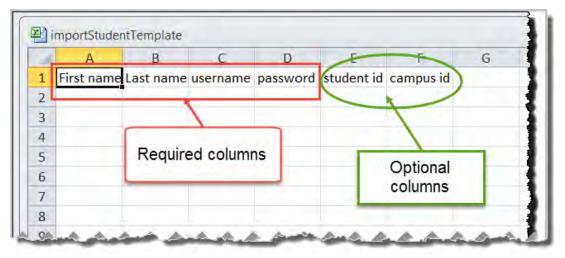

For schools using SSO with an Identity Provider where an SSO ID is used, the template contains the fields needed to create/register students and use SSO. You need the students' organization Login usernames from your Identity Provider (IDP). For example, your school uses Google accounts to sign on to various web applications using a single username and password. The required columns are: First Name, Last Name, and SSO ID. The SSO ID is the student's SSO Login username. Two columns, Student ID and Campus ID are optional.

This example shows the template fields for schools that use SSO with an Identity Provider.

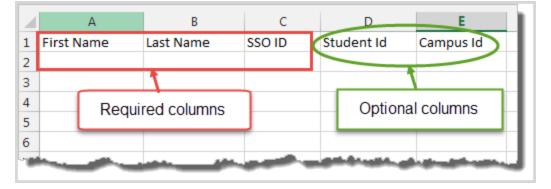

Tip: You can save the template and use it again.

• Enter the student information in the required fields (and optional fields, if desired). For the **Campus Id** column, you can enter multiple campus identifiers for a student by using the pipe (1) symbol to separate values. Or, if you do not know the campus IDs already set up for your school, you can wait to select Campus IDs from a list of existing campus Identifiers before you run the import process.

## **Odysseyware**®

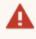

**Warning:** Campus identifiers must match identifiers already set up by the Admin. During import, if campus ids do not match, an error message appears.

**Note:** For a Super Teacher with the "Restrict to Campus" permission enabled, that Teacher can only enter Campus IDs associated to her teacher profile.

- Save the file to a location on your computer where you can easily locate it.
- Upload the file into Odysseyware.

**Permission(s) check:** All students included in the import file automatically inherit school-level grading and pacing settings UNLESS the "Change Grading, Pacing, and Assessments" permission is enabled for your user profile. This means you can modify the grading and pacing enrollment settings for all students in the import. Student permissions shown are the enabled or disabled school permissions.

To import students:

- 1. On the main nav bar, click **Students**.
- 2. On the Registration tab, click the Import Students button.

The Import Student page appears.

| Download the template csv     the template.     Add data and save the file to your local disk.     Browse & select the file from local disk to upload | Follow these steps to import students:               | Click this link to download |
|----------------------------------------------------------------------------------------------------|------------------------------------------------------|-----------------------------|
|                                                                                                    | 1. Download the template csv                         | the template.               |
| 3 Browse & select the file from local disk to upload                                                                                                  | 2. Add data and save the file to your local disk.    |                             |
| e. erende e delett die herrieden den te apieca.                                                                                                    | 3. Browse & select the file from local disk to uploa | ad.                         |
|                                                                                                    |                                                      |                             |
|                                                                                                    |                                                      |                             |
| Brauce                                                                                                    | Browse                                               |                             |
| Browse                                                                                                    | Browse                                               |                             |

- 3. Click the **Download the template csv** link.
- 4. Click **Open with** and **OK** to use the default application to open the template.
- 5. Enter student information in the template:

| Column     | Req/Opt | Do the following                          |
|------------|---------|-------------------------------------------|
| First_name | Req     | Enter the student's first name.           |
| Last_name  | Req     | Enter the student user's last name.       |
| Username   | Req*    | *Required only for schools not using SSO. |

#### Import (register) multiple students

| Column     | Req/Opt | Do the following                                                                                                    |
|------------|---------|----------------------------------------------------------------------------------------------------|
|            |         | • Enter a user name for logging in to Odysseyware.<br>User names must be unique and contain at least one (1) characters and no more than<br>100 characters. Allowed characters are: .0-9 a-z A-Z_ (underscore) - (hyphen) . (period).                                                                                                    |
| Password   | Req*    | <ul> <li>*Required only for schools not using SSO.</li> <li>Enter a password for logging in to Odysseyware.</li> <li>Passwords must be a minimum of six (6) characters. Allowed characters are: 0-9 a-z A-Z</li> <li>`~!@#\$%^&amp;*()=+[{]}\ ;:'", &lt;.&gt;/? space (entered with space bar).</li> </ul>                                |
| SSO ID     | Req*    | <ul> <li>Required only for schools using SSO with an Identity Provider.</li> <li>Enter the students' organization Login usernames.</li> <li>You need the students' organization Login usernames from your Identity Provider (IDP).</li> <li>The SSO ID is the student's SSO Login username. For example, dsmith@schoolica.com.</li> </ul> |
| Student ID | Opt     | • Enter 0 (min) to 50 (max) chars of allowed UTF-8 encodable characters that can be used for identifying the user.                                                                                                    |
| Campus ID  | Opt     | <ul> <li>Enter 0 (min) to 50 (max) chars of allowed UTF-8 encodable characters for one or<br/>more campus identifiers that match campus identifiers already set up for the<br/>school. For multiple campus ids, use the pipe (1) symbol to separate each entry.<br/>For example: SBSW Campus 1 Campus Eight.</li> </ul>                   |
|            |         | <b>Tip:</b> You can wait to select from a list of campus identifiers before you complete the import process. If the campus identifiers you entered in the import file do not already exist for the school, you get a warning message and must correct the items to process the import.                                                    |
|            |         | <b>Note:</b> For a Super Teacher with the "Restrict to Campus" permission enabled, that Teacher can only enter Campus IDs associated to her teacher profile.                                                                                                    |

6. Save the template file.

- 7. On the Import Student page, click Browse to locate the template file.
- 8. When the file name appears in the field, click **Next**.

The **Preview and Edit** page appears. This page lets you preview and edit the students' permissions and grading and pacing enrollment settings before it is imported into Odysseyware. As mentioned previously, all students included in the import inherit the default school student permissions and grading and pacing enrollment settings UNLESS you have the "Change Grading, Pacing, and Assessments" permission enabled so that you can modify the grading and pacing settings.

For schools not using SSO, the Preview and Edit page may look like this:

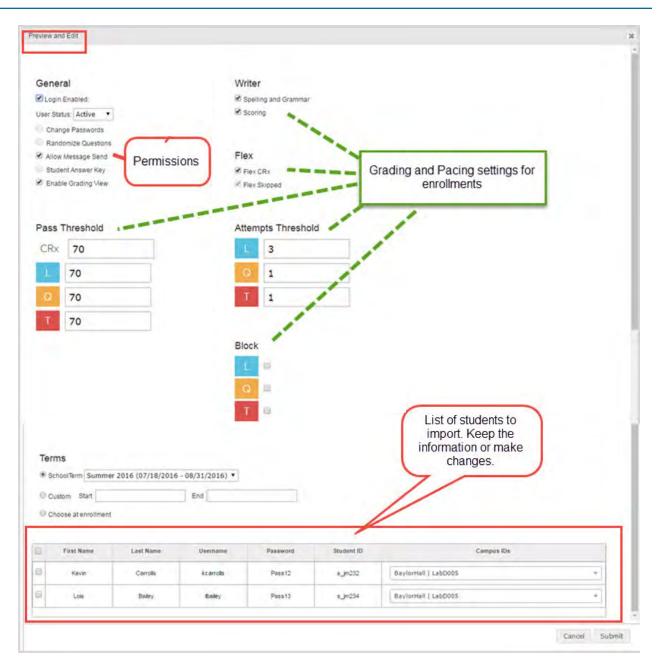

For schools using SSO with an IDP, the Preview and Edit page may look like this.

## **Odysseyware**°

#### Import (register) multiple students

| eneral                     |                                             |                            | Writer          |                       |                                 |                                              |
|----------------------------|---------------------------------------------|----------------------------|-----------------|-----------------------|---------------------------------|----------------------------------------------|
| Login Ena                  |                                             |                            | Spelling and Gr | ammar                 |                                 |                                              |
| er Status:                 | Active •                                    |                            | es aconing      | -                     |                                 |                                              |
|                            | ze Questions                                |                            |                 | -                     |                                 |                                              |
|                            | Answer Key                                  | nissions                   | Flex            |                       | Crading and Dasin               | a cottings for                               |
|                            | Answer Key<br>Srading Mew                   |                            | Flex CRx        |                       | Grading and Pacing<br>enrollmer | g settings for<br>nts                        |
|                            |                                             |                            |                 |                       |                                 |                                              |
|                            | reshold                                     |                            |                 |                       | 1                               |                                              |
|                            | 12.105                                      |                            | Attempts Thr    | reshold 🥖             | 1                               |                                              |
| Rx                         | 70                                          |                            | L 3             |                       | 1                               |                                              |
| 7                          | 70                                          |                            | Q 1             | 1                     |                                 |                                              |
|                            |                                             |                            |                 |                       |                                 |                                              |
|                            |                                             |                            | T I             | 1                     |                                 |                                              |
| 0 7                        | 70                                          |                            | Τ 1             | 1                     |                                 |                                              |
| 0 7                        |                                             |                            | Block           | and the second second |                                 |                                              |
| erms<br>Schoolse<br>Custom | 70<br>70<br>erm Summer 2016 (07/18          | /2016 - 08/31/2016)<br>End | Block           |                       | import. I<br>informatio         | udents to<br>Keep the<br>on or make<br>nges. |
| erms<br>Custom             | 70<br>70<br>erm Summer 2016 (07/18<br>Start |                            | Block           |                       | import. I<br>informatio         | Keep the<br>on or make                       |
| erms<br>SchoolTe           | 70<br>70<br>erm Summer 2016 (07/18<br>Start |                            | Block           | 550 ID                | import. I<br>informatio         | Keep the<br>on or make                       |

- 9. On the **Preview and Edit** page, do the following:
  - a. For enabled student permissions, you can clear a check box to disable the permission.
  - b. For grading and pacing enrollment settings, if you have the "Change Grading, Pacing, and Assessments" permission enabled for your user profile, the settings appear active and can be changed and enabled or disabled. If the settings appear inactive, this means you do not have the "Change Grading, Pacing, and Assessments" permission enabled for your user profile and the school-level grading and pacing enrollment settings are in effect.
  - c. For schools not using SSO, if the system detects duplicate usernames, at the top of the student list, a message in red text appears and the username in the list is also colored red. Click in the **Username** field to change it.
  - d. If desired, you can change or add data to any field in the student list. Click a field, and in the text box, enter the data. Or, to add or remove a campus id, click in the **Campus IDs** cell for the student and from the list, select a campus id or clear the check box to remove the campus id.

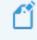

**Note:** For a Super Teacher with the "Restrict to Campus" permission enabled, that Teacher sees only the Campus IDs associated to her teacher profile for selection.

- e. To have Odysseyware quickly verify the data you entered, click in another field. If errors are detected for required fields, those errors display in a message box at the top of the page.
- f. To select the students to import into Odysseyware, in the student list, select the check box in the first column next to the **First Name**.
- g. When finished selecting students and/or changing other permissions, click **Submit**. If errors are detected, a message appears describing the error. Fix the issue and click **Submit** again.
- h. Click **Done** on the confirmation window.

The imported students are now included in the student list on the **Registration** tab and their student profiles can be accessed for editing. Additionally, for schools using SSO with an Identity Provider, the imported students' SSO IDs appear in the **Associations** field on the student's profile.

### Filter, search, and sort the Students Registration list

To help you locate a specific student user, you can filter, search, and sort the students list on the **Students > Registration** tab. The **View** field and the row below the column headings contain filter tools, such as drop-down lists and blank text boxes. The blank text boxes are smart search boxes in which you enter text or characters so that Odysseyware can find matching data and automatically filter the list.

| Online | Login Enabled | Status   | Student ID | Campus IDs | First Name | Last Name 🛳 | Username | Filters |
|--------|---------------|----------|------------|------------|------------|-------------|----------|---------|
| -      |               | Active V |            |            |            |             |          |         |

The students you see depend on your assigned user role. For a reminder, see "Student viewing rights based on your assigned user role" on page 16.

Filter, search, and sort the Students Registration list

| Action                                                                           | Do the following                                                                                                    |
|----------------------------------------------------------------------------------|----------------------------------------------------------------------------------------------------|
| View all students                                                                | • By default, the <b>View</b> field shows all students. The "all" students that you see depends on your user role. For more information, see "User roles and permissions" on page 13.                                                                                                    |
|                                                                                  | <b>Note:</b> If the Super Teacher has the "Restrict to Campus" permission enabled for their user profile, he/see only sees students with the same associated Campus IDs as the Super Teacher and students in which the Super Teacher is the Teacher of Record.                                                                                                    |
| View my<br>students                                                              | From the View field, to filter the list to see only your students (students in courses assigned to you), select     my students.      View: all students     Act     all students     Act     all students     Act     Act     Ac |
| Filter list by<br>login<br>enabled<br>and/or<br>status                           | <ul> <li>Click the down arrow to display the list choices and select an item. The Registration list is filtered to your selection.</li> </ul>                                                                                                    |
| Search by<br>student id,<br>campus ids,<br>first or last<br>name, or<br>username | <ul> <li>Start typing in any smart search box and once you have entered at least three characters, the list is filtered to match the entered characters.</li> <li>Campus IDs         <ul> <li>Lab</li> <li>BaylorHall               <ul> <li>LabD005</li> <li>BaylorHall                   <ul> <li>LabD005</li> </ul> </li> </ul> </li> </ul></li></ul>                                                                                                    |

| Action                                 | Do the following                                                                                                    |
|----------------------------------------|----------------------------------------------------------------------------------------------------|
| Sort list                              | Click to the right of a column heading name to display an ascending/descending control. Sort the column.                                                       |
| Reset<br>(remove)<br>column<br>filters | <ul> <li>Click the Reset filters symbol located in the lower left of the page. The filters are removed from the list and the default list displays.</li> </ul> |

#### Page through the list

As the list grows, use the item number and paging controls located at the bottom of the page to view all items.

- From the list, select the number of items you want displayed on the page.
- Use the paging controls to move forward or backward through the pages or enter the page number.

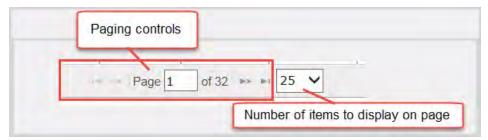

### Edit student user profiles

When a student is in Active status, you can edit the student's user profile to:

- Enable or disable the ability to log in.
- Change status to On Hold or Archived.

Tip: A student in Archived status retains any associated campus ids.

- Make changes to a username.
- Add or remove permissions.
- Personalize grading and pacing and assignment weighting.
- Change a password.

**Permission(s) check:** To edit student user profiles (that you can access by your assigned Teacher role), you must have the "Student Maintenance" permission, and if you want to personalize grading and pacing settings and weights for students, you must have the "Change Grading, Pacing, and Assessments" permission. See your Odysseyware Administrator if you require the permission(s) enabled for your user profile. For more information, see "Student viewing rights based on your assigned user role" on page 16.

- 1. On the main nav bar, click **Students**.
- 2. Filter, search, or sort the student registration list to locate the user. See "Filter, search, and sort the Students Registration list" on page 60.
- 3. Click Edit.

The **Edit Student** page appears. For more information about the identification and login fields, user permissions, and enrollment settings you can change, see "Student profile user fields, enrollment settings, and permissions" on page 41.

- 4. Make changes as needed to:
  - Disable or enable a log in. See "Disable and enable student user logins" on page 66.
  - Change user status. See "Change the status of students" on the next page.
  - Change first name, last name, or username\* by entering new information in the fields.

Note: \*For schools using Single Sign-On (SSO) with an Identity Provider to log in to Odysseyware, the Username field cannot be edited because it contains a formatted version of the student's SSO ID which is automatically generated by the system. Additionally, the Change link and several Password-related fields are hidden in the student profile because those schools using SSO do not use Odysseyware passwords.

- Change password\* by clicking the **Change** link. In the **New Password** field, enter the password and enter it again to confirm.
- Add campus ids or remove associated campus ids. See "Add and remove Campus IDs for students" below.
- Enable or disable permissions and enrollment settings.
- 5. When finished, click Save.

### Add and remove Campus IDs for students

Once Campus IDs are set up for the school, you can then add those Campus IDs to students' profiles. Campus IDs are useful for filtering, sorting, and searching in many Odysseyware lists and reports. You can also remove Campus IDs from student profiles.

Your Admin may have set up a default Campus ID so that when new student records are created, the student is automatically associated to that default campus.

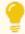

**Tip:** If you are a campus-focused Super Teacher, when creating a student record, that student automatically inherits the Campus IDs associated to your teacher profile. This feature makes it easier for you as a campus-focused Super Teacher to keep track of student records.

# **Odysseyware**®

**Permission(s) check:** To edit student user profiles (that you can access by your assigned Teacher role), you must have the "Student Maintenance" permission. See your Odysseyware Administrator if you require the permission enabled for your user profile. For more information, see "Student viewing rights based on your assigned user role" on page 16.

- 1. On the main nav bar, click **Students**.
- 2. For an existing student, filter, search, or sort the student registration list to locate the student. See "Filter, search, and sort the Students Registration list" on page 60.

Or, if you are creating a new student record, click Create Student.

The **Edit Student** page appears. For more information about the identification and login fields, user permissions, and enrollment settings you can change, see "Student profile user fields, enrollment settings, and permissions" on page 41.

- 3. For the Campus IDs field, from the list, do one of the following:
  - To associate one or more campus ids to the student, select each one. Or, to associate all, click the **Select all** option. If a default campus id has been set up by the Admin, this campus identifier appears by default for the student as shown in the example below.

| Campus IDs   | LabD005 (default)                     |
|--------------|---------------------------------------|
|              | [Select all]                          |
| Groups       | <ul> <li>LabD005 (default)</li> </ul> |
| ereupe       | 2681 142QA                            |
| Associations | BaylorHall                            |
|              |                                       |

- To remove an associated campus ID, clear the check box.
- 4. When finished, click Save.

### Change the status of students

Typically, most students are in **Active** status so that those students can log in and do their assigned schoolwork. If desired, you can change a student's status from **Active** to **On Hold** or to **Archived**, and from **On Hold** back to **Active** or to **Archived**. If a student is in **Archived** status AND the grace period has not expired, you can change the student's status from **Archived** to **Active** or **On Hold**.

Why? You may want to change a student's status to On Hold if the student cannot start their assigned courses so you do not want the assignments to show as Overdue. Once the student is ready to start, you can update the status to Active which automatically enables the ability to log in. Because you cannot delete a student's profile in Odysseyware, you can change the status to Archived so that the user can no longer log in.

**Permission(s) check:** You must have the "Student Maintenance" permission to change a student's status. See your Odysseyware Administrator if you require the permission enabled for your teacher profile. Also, depending on your assigned Teacher role, you are limited to the students you can edit. For more information, see "Student viewing rights based on your assigned user role" on page 16.

#### Change the status of students

**Warning:** When you place a student in **Archived** status, it is like placing the student's information in a virtual file cabinet. The information does not get deleted from Odysseyware; it just gets filed away from sight but can be easily retrieved *IF* the grace period has not expired. The grace period for archived user accounts is set by your Odysseyware Administrator. When a user's status is changed to **Archived**, Odysseyware places the account in a temporary "**Pending Archive**" status until the grace period expires. During the grace period, the **Archived** status can be reversed, with all information related to the user account returned to either **On Hold** or **Active** status. Once the grace period ends, the user account automatically moves from **Pending Archive** to **Archived** status and the status cannot be reversed. You would have to create a new user account with a new user name. **Be aware** that students placed in **Archived** status are automatically removed from any student groups, but will retain any associated Campus IDs.

**Note:** If you place a student in On Hold or Archived status, all of their enrollments (courses) are automatically changed to On Hold or Archived status. The enrollments in Archived status would use the Enrollment Grace Period before being placed into permanent Archived status.

You can select one or more students to change the status.

- 1. On the main nav bar, click Students. By default, the Registration tab is active.
- 2. To easily locate the student or students, filter, search, or sort the student registration list. See "Filter, search, and sort the Students Registration list" on page 60.

For example, you want to change several students' status from On Hold to Active. You would filter the Status column to only show On Hold students in the list.

3. Select the check box in the far left column to highlight the student for selection. Or, if you want to select all the students, select the check box in the column heading as shown in this example.

| ~ | Online | Login Enabled | Status    | Student ID | Campus IDs | First Name | Last Name * | Username       |
|---|--------|---------------|-----------|------------|------------|------------|-------------|----------------|
|   | /      | All 🗸         | On Hole 🗸 |            |            |            |             |                |
| ~ |        | Disabled      | On Hold   |            |            | fname      | ~!@#\$%     | fname.         |
| • | 4      | Disabled      | On Hold   | doeje12    | eschool15  | James      | Doe         | james.doe      |
| ~ |        | Disabled      | On Hold   |            |            | oasis      | nayak       | 257chars257cha |
| ~ | *      | Disabled      | On Hold   | 22121      | 21212      | sid        | nayak       | sidss102       |
| ~ | 3      | Disabled      | On Hold   |            |            | Brooke     | Snyder      | bSnyder_zwnrrt |

4. From the Actions list, select a status. Click Apply.

- 5. At the confirmation message, click OK.
- If you used any filters, the students you selected may be removed from the list or the list may now appear empty. To remove the filters and reset the list, click the Reset filters symbol located in the lower left of the Registration tab.

**Tip:** You can also change an individual student's user status by editing their student profile. See "Edit student user profiles" on page 62.

### Disable and enable student user logins

You can easily disable and enable the login of any student, or multiple students, on the **Registration** tab. For example, you want to temporarily turn off a student's access to Odysseyware without changing their user status to On Hold.

**Permission(s) check:** You must have the "Student Maintenance" permission to edit student user profiles. See your Odysseyware Administrator if you require the permission enabled for your teacher profile. Also, depending on your assigned Teacher role, you are limited on the students you can edit. For more information, see "Student viewing rights based on your assigned user role" on page 16.

- 1. On the main nav bar, click Students. By default, the Registration tab is active.
- To easily locate the student or students in the list, filter, search, or sort the registration list. See "Filter, search, and sort the Students Registration list" on page 60.
- 3. Select the check box in the far left column to highlight the student for selection. Or, if you want to select all the students in the list, select the check box in the column heading next to the **Online** column.
- 4. To disable the user(s) login, click Disable Login or to enable the login, click Enable Login.

**Tip:** You can also disable and enable a user's login by editing their student profile. See "Edit student user profiles" on page 62.

### Log off online users

You can log off online users. You may want to do this if you need to edit their user profile to add or remove permissions or change their user status. You might want to send them a message first if you plan to log them off.

- 1. On the main nav bar, click Students.
- 2. To easily locate the user in the list, in the **First Name** or **Last Name** filter text box, begin typing the first few letters of the user's first or last name. The list displays the users that match the text you entered.
- 3. In the **Online** column, if the user is online, the user symbol appears active as shown in this example.

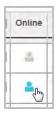

4. Click the active symbol to log off the user.

### View and add course enrollments for students

You can use the **Course Enrollment** or **Gradebook** shortcut link (under the **Go To** control) to view the current enrollments for a student and add new course enrollments. These shortcut links open the Course Enrollment or Gradebook tab, prefills the student's name in the Student search field at the top of the tab, and displays all courses the student is currently enrolled in. If the student is not enrolled in any courses, you can easily add enrollments.

- 1. On the main nav bar, click Students. By default, the Registration tab is active.
- 2. Filter, search, or sort the student registration list to locate the user. See "Filter, search, and sort the Students Registration list" on page 60.
- 3. Under Controls, click Go To, and then click Course Enrollment or Gradebook.

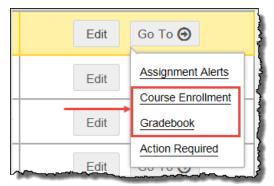

Depending on the shortcut link selected, the **Course Enrollment** tab or **Gradebook** tab opens showing the student's courses. You can:

- View the individual courses for the student. To do this, change the filter to View by course, and click Search.
- View the student's progress in assigned courses (Gradebook tab only). See "View students' progress in assigned courses" on page 145.
- Add course enrollments by clicking Add Enrollment. See "Enroll students in courses" on page 98.

#### THIS PAGE INTENTIONALLY LEFT BLANK

## View and manage student groups

Student groups are:

- A useful way to organize students together for batch purposes, such as enrolling a group of students in a summer school course or even sending messages to a group of students. For group enrollments, you can run the **Group Overview** and **Group Progress** reports to see summary information showing course grades and percentage complete by and detailed progress for the group in selected courses.
- Searchable on the Gradebook > Grading tab.
- A method of identifying students, for example, those students that may have a common goal, such as graduating in Summer 2019, or those students that meet every other Wednesday with you for a group study period.
- Transferable to another owner, for example, a teacher owning several groups must take a leave of absence from the school. The teacher or admin user can transfer the groups to a new teacher.

Student groups ARE NOT:

• A way of making changes to enrollment settings for multiple enrollments.

You can create as many groups as you need; there is not a limit to the number of student groups for a school. You can have as many students as you need in a group and a student can be a member of multiple groups. No limits are imposed.

**Note:** When a student's status is changed to **Archived**, that student is automatically removed from any associated student groups.

As a teacher, you can edit, transfer ownership of, and delete groups that you created and just view membership of groups (for students you are allowed to see) that other users created.

**Permission(s) check:** You must have the "Manage Student Groups" permission enabled for your teacher profile to add and manage student groups. See your Odysseyware Administrator if you require the permission enabled for your Teacher profile.

### Open the Groups tab

• On the main nav bar, click **Students**. Then, click the **Groups** tab.

| Select an action<br>Change Owner<br>Delete | Description ≑                                       | Owner ≑           | Students ≑ | Actions |
|--------------------------------------------|-----------------------------------------------------|-------------------|------------|---------|
|                                            |                                                     |                   |            |         |
| Algebra 1 am                               | Algebra 1 am group                                  | Turner, Rosemarie | 4          | ۲       |
| Harvey Tuesday am group                    | Group that meets every Tuesday                      | Harvey, Edwin     | зВ         | ✓ × C   |
| Summer school 2018                         | Students enrolled in summer school classes for june | Turner, Rosemarie | 4          | D       |
|                                            | ·                                                   |                   |            |         |
|                                            |                                                     |                   |            |         |
|                                            |                                                     |                   |            |         |
|                                            |                                                     |                   |            |         |

### Groups tab features and tools

The **Groups** tab contains a list of student groups, showing the group name, description, group owner and number of students in each group. Features and tools on the **Groups** tab (identified above) include:

| Item | Feature/tool          | Description                                                                                                    |
|------|-----------------------|----------------------------------------------------------------------------------------------------|
| A    | + New Group<br>button | Click to add a new group. See "Create student groups" below.                                                                                                    |
| В    | Edit tool 🖋           | Click to change the group name or description or add or remove students from the group. See "Edit student groups" on page 74.                                                                                                    |
| с    | Delete tool 🗙         | Click to delete the group. See "Delete student groups" on page 76.                                                                                                    |
| D    | View groups<br>tool 🕐 | Click to view student membership of the group. See "View membership of student groups" on page 76.                                                                                                    |
| E    | Actions list          | <ul> <li>Click Change Owner to transfer ownership of one or more groups to another owner. See "Transfer group ownership" on page 75.</li> <li>Click Delete to delete the selected group(s). See "Delete student groups" on page 76.</li> </ul> |

### Create student groups

When creating a student group, you enter a name (required) and description. You then search for the students to include in the group. You can select from Active and On Hold students that you have access to see.

- 1. On the main nav bar, click Students. By default, the Registration tab is active.
- 2. Click the **Groups** tab to open it, and then click the **+ New Group** button.

#### Create student groups

The New Group page appears. Your name as the group owner appears in the Group Owner field.

| Group Details Name A Description B |             |                   |            | Group     | Owner: Whitley, Crystal |
|------------------------------------|-------------|-------------------|------------|-----------|-------------------------|
|                                    |             |                   | 6.9        | Group     | Owner: Whitley, Crystal |
| Description B                      |             |                   |            |           |                         |
|                                    |             |                   |            |           |                         |
|                                    |             |                   |            |           |                         |
| Search Students Q                  |             |                   |            |           |                         |
| Search Students Q                  | <u> </u>    |                   |            |           |                         |
| Students in the group              |             |                   |            |           |                         |
| First Name                         | Last Name * | Usemame           | Student ID | Campus ID | Actions                 |
| First Name                         |             |                   |            |           |                         |
| L2 FUSL Name                       |             |                   |            |           |                         |
| C2 First nume                      |             | Page 1 of 0 +> ++ |            |           | No students             |

- 3. Under **Group Details**, in the **Name** field, (example A) enter a unique group name. The name must contain three (3) characters, but not more than 31 characters and must be unique for your school. Capitalization does not make the group name unique.
- 4. (Optional) Enter a short description (example B) to help you identify the group. The description can contain between three (3) and 255 characters.
- 5. To search for and select students to include in the group, do the following:
  - a. In the **Search Students** field (example C), enter three characters of a student's first or last name, username, Student ID or Campus ID to find matching students that you have access to see. Or, to add multiple students to the group, in the **Search Students** field, type one letter, then press Backspace to remove the character. The list of all students that you have access to see appears.
  - b. From the search results list, to select one or more students, click the check box next to the student's first name as shown in the example. To select all the students, click the check box at the top of the column next to the **First Name** column. If the search results are large, use the paging controls at the bottom of the list to view and select students.

#### Enroll student groups in courses

|        | Actions     | Campus ID | Student ID  | Username          | Last Name 🛸 | First Name |   |
|--------|-------------|-----------|-------------|-------------------|-------------|------------|---|
| ^      | ۲           |           |             | a_bailey          | Bailey      | Albert     | • |
|        |             | LASouth   | 2019        | ben_bigelow       | Bigelow     | Benjamin   | • |
|        |             |           |             | brian bigelow     | Bigelow     | Brian      | • |
|        | +           | swest2    | student_058 | aaron.butler      | butler      | aaron      |   |
|        | +           | nwest_la  | student567  | juanita.carlos    | carlos      | juanita    |   |
| ~      | +           |           |             | juan.carlos       | Carlos      | Juan       |   |
| of 276 | View 1 - 50 |           |             | Page 1 of 6 ++ ++ | 0.55        |            |   |

c. Click the Add to group button, or under Actions, click the Add Student 🕂 tool for each student.

The selected students are removed from the search results and now appear in the **Students in the group** list located at the bottom of the page (example D in the first graphic).

- 6. To remove a student from the **Students in the group** list before creating the group, click the check box to select the student, and then click the **Remove from group** button. Or, under **Actions**, click the **Remove Student X** tool.
- 7. When finished, click Save.

**Tip:** Now that your group is created, you can enroll the group in courses, see "Enroll student groups in courses" below, and send messages to the group, see "Write and send messages" on page 287.

### Enroll student groups in courses

You can enroll one or more student groups in one or more courses. When enrolling a group, you can easily search for the group by group name and all members of the group appear in the student list to enroll in selected course(s). You can remove any member of the group from the enrollment before you save the enrollment.

| Har         |                           | 0 |
|-------------|---------------------------|---|
| Harvey Tues | day am group              | * |
|             | Travis, Mason (travis01)  | * |
|             | Stokes, Peter (stokes01)  | × |
|             | Stuart, Tayler (stuart01) | * |

For steps on how to enroll a student group in one or more courses, see "Enroll students in courses" on page 98.

**Tip:** After you have enrolled a student group in a course and the students begin schoolwork, you can run the **Group Overview** and **Group Progress** reports to see summary information showing course grades and percentage complete by and detailed progress for the group. See "Run reports from the Activity Reports tab" on page 263.

### Search and sort the Students Groups list

You can filter the groups list by searching for a group name or owner name and sort the list by name, description, owner, or number of students.

- 1. On the main nav bar, click Students, by default the Registration tab is active.
- 2. Click the Groups tab to open it.

# **Odysseyware**®

| Action                                     | Do the following                                                                                                    |
|--------------------------------------------|----------------------------------------------------------------------------------------------------|
| Search list by group<br>name or owner name | <ul> <li>In the row immediately below the Name or Owner column heading is a blank text box. Start typing in the text box and once you have entered at least three characters, the list is filtered to match the entered characters.</li> </ul> |
| Sort list                                  | Click to the right of a column heading name to display an ascending/descending control. Sort the column.                                                                                                    |
| Reset (clear) search<br>filters            | Delete the characters in the text box, and press Enter.                                                                                                    |

#### Page through the list

As the list grows, use the item number and paging controls located at the bottom of the page to view all items.

- From the list, select the number of items you want displayed on the page.
- Use the paging controls to move forward or backward through the pages.

|  | ⊨ ₩ H 10 ¥ | Paging controls | View 1 - 10 of 14 |
|--|------------|-----------------|-------------------|
|--|------------|-----------------|-------------------|

### Edit student groups

You can edit a student group that you created. For example, you need to add or remove members or change the name or description. To transfer ownership of the group to another teacher, see "Transfer group ownership" on the facing page.

- 1. On the main nav bar, click **Students**. By default, the **Registration** tab is active.
- 2. Click the Groups tab to open it.
- 3. (Optional) Search and sort the student groups list to find the group you want to edit. See "Search and sort the Students Groups list" on the previous page.
- 4. Under Actions, click the Edit 💉 tool to open the group page.
- 5. To change the name or description, in the fields, make changes.
- 6. To add one or more students to the group, do the following:

- a. In the Search Students field, begin typing the first few letters of the student's last or first name, or the ID characters of the Student ID or Campus ID to find matching students that you have access to see. Or, to add multiple students to the group, in the Search Students field, type one letter, then press Backspace to remove the character. The list of all students that you have access to see appears.
- b. From the search results list, to select one or more students, click the check box next to the student's first name. To select all the students, click the check box at the top of the column next to the **First Name** column. If the search results are large, use the paging controls at the bottom of the list to view and select students.
- c. Click Add to group or in the Actions column, click the Add Student 🕂 tool for each student.
- 7. To remove one or more students from the group, from the **Students in the group** list, select the check box for each student to remove and click the **Remove from group** button. Or, under **Actions**, click the **Remove Student X** tool.
- 8. When finished, click Save.

### Transfer group ownership

As a teacher, you can transfer ownership of a group that you own to another admin or teacher. Once ownership is transferred, the previous owner can only view the group. The new owner has edit and delete permissions for the group.

- 1. On the main nav bar, click Students. By default, the Registration tab is active.
- 2. Click the Groups tab to open it.
- 3. (Optional)Search and sort the student groups list to find the group. See "Search and sort the Students Groups list" on page 73.
- 4. To select the group(s), click the check box.
- 5. From the Actions list, select Change Owner, and then click Apply.

| Actions | Select an actio                           | 1 PP-1         |                                                              |  |  |
|---------|-------------------------------------------|----------------|--------------------------------------------------------------|--|--|
| a       | Select an actio<br>Change Owner<br>Delete |                | Description                                                  |  |  |
|         |                                           |                |                                                              |  |  |
|         | chanc                                     | ller campus    | students that attend chandler campus or use th<br>facility   |  |  |
| 8       | Select<br>group                           | tudent records | Students imported from LMS                                   |  |  |
|         | Scotts                                    | dale campus    | Students that attend Scottsdale campus or use their facility |  |  |

6. In the **Change Group Owner** page, in the **New Owner** field, start typing characters for the new owner, and then select the user from the list. If you make a mistake, just delete the owner, and search for a different user.

| Change Group Owner               |   |        | 3    |
|----------------------------------|---|--------|------|
| Selected Groups: chandler campus |   |        |      |
| New Owner: New Owner             | ٩ |        |      |
|                                  |   | Cancel | Save |

7. When finished, click Save.

### View membership of student groups

As a Teacher or Super Teacher, you can view membership of a student group, but you only see the students allowed by your user role. For example, a group may contain 50 students, but if you have a Teacher user role, you may only see the students assigned to your enrollments or students that you registered. For more information, see "Student viewing rights based on your assigned user role" on page 16.

- 1. On the main nav bar, click Students. By default, the Registration tab is active.
- 2. Click the Groups tab to open it.
- 3. Under Actions, click the View 🚳 tool.

The group page appears. You see the group name, owner, description, and only the students in the group that you have access to see.

4. To close the group page, click **Cancel** or click the Close [X].

### Delete student groups

You can delete a student group that you created. Deleting a group just removes the group name from Odysseyware; the students who are members of the group are not affected.

- 1. On the main nav bar, click Students. By default, the Registration tab is active.
- 2. Click the Groups tab to open it.
- (Optional) In the blank text box below the Owner column heading, start entering the first few characters of the group owner's last name to filter the groups list to only show groups by owner name. See "Search and sort the Students Groups list" on page 73.
- 4. Select the first column check box to highlight the group, and then under Actions, click the Delete 💥 tool.
- 5. At the confirmation message, click **OK**.

# Enroll students in courses and manage student enrollments

After students are registered in Odysseyware, you then enroll them in courses. If a student cannot begin the course on the scheduled due date or maybe the student wants to graduate earlier, you can reschedule an enrollment by selecting a later start date or other eligible term with an earlier end date. You can also edit enrollments to change the teacher of record and place enrollments in On Hold or Archived status.

The Course Enrollments tab provides the tools you need to:

- Enroll students in courses.
- Search for enrollments by student, teacher, course, and more.
- Manage student enrollments to update a start date, change a student's enrollment to another teacher, and more.

To access the Course Enrollments tab, on the main nav bar, click Course Enrollment.

| View by student | Student Status   | Active             | • | Student    | Elminster Aumar       | <ul> <li>All Students</li> </ul> |
|-----------------|------------------|--------------------|---|------------|-----------------------|----------------------------------|
| View by course  | Enrolment Status | Active             | • | Student ID | -Select a student ID- | All Enrolled Students            |
|                 | Subject          | -Select a subject- | • | Campus IDs | -Select a campus ID-  | All for Timeframe:               |
|                 | Course           | -All-              | • |            |                       | Summer 2016 (07/18, ¥            |
|                 | Teacher          | -Select a teacher- |   |            |                       |                                  |
|                 |                  | Lener              |   |            |                       |                                  |
|                 |                  |                    |   | Search     | -                     |                                  |

**Permission(s) check:** You must have the "Assign Courses" permission to assign and manage student enrollments. See your Odysseyware Administrator if you require permissions enabled for your teacher profile.

Before you begin enrolling students in courses, you might want to read the following sections so that you are familiar with:

- Key points about how the system handles and processes enrollments. See "Key points to know before you begin enrolling students in courses " on page 81.
- How CRx mode works for enrollments. See "How CRx mode works" on page 82.
- How Flex Assessments, Flex CRx and Flex Skipped settings work. See "How Flex Assessments, Flex CRx and Flex Skipped settings work" on page 86.
- How personalization of Grading, Pacing, and Assessments settings affects enrollments. See "How personalized Grading, Pacing, Assessments (GPA) and Weights settings affect students and enrollments" on page 91.

If you are ready to enroll students in courses, see "Enroll students in courses" on page 98.

### Search enrollments for students or courses

If you are accessing the **Course Enrollments** tab from the Course Enrollment tool, you can search for a student, or course, to add or manage course enrollments. Remember, depending on your teacher role, you may only see the students you can access. For more information, see "Student viewing rights based on your assigned user role" on page 16.

 $\odot$ 

**Tip:** If you accessed the **Course Enrollments** tab from the **Go To > Course Enrollment** shortcut link, by default, the student's name prefills in the **Student** search field and any assigned courses automatically display in the search results. You can filter the results to just see a specific course for the student.

### **Course Enrollments search filters**

You can filter your search, and search results, to find exactly what you want.

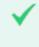

**Permission(s) check:** Super Teachers with the "Restrict to Campus" permission enabled will not see the Campus ID field and searches will only return students with the same, matching Campus ID as the Super Teacher and students with enrollments for which the Super Teacher is the Teacher of Record(TOR).

Search filter choices include:

- Drop-down lists (example A) Click to select a choice from a pre-filled list.
- Text boxes (example B) Enter text and Odysseyware tries to match the text you entered. You select a choice from the resulting items.
- Enrollment options (example C) Click to select an enrollment option. For the All for Timeframe option, select a school term.

| [                 | A                  |               |                           | В                                    |          |                   |        | С                  |                     |
|-------------------|--------------------|---------------|---------------------------|--------------------------------------|----------|-------------------|--------|--------------------|---------------------|
| Student Status    | Active             | ~             | Student                   | -Select a stud                       | lent-    |                   | ۲      | All Students       |                     |
| Enrollment Status | Active             | ~             | Student ID                | -Select a stu                        | lent ID- |                   | $\sim$ | All Enrolled St    |                     |
| Subject           | -Select a subject- | $\overline{}$ | Campus IDs -Select a camp |                                      | pus ID-  |                   | 0      | ed Students        |                     |
| Course            | -All-              | ~             |                           |                                      |          |                   | 0      | All for Timefra    | me:<br>r (07/10/2 V |
| Teacher           | -Select a teacher- | -             | and Supe                  | ole to Admins<br>er Teachers<br>only |          |                   |        | or Super           | 1 (07/10/2 🗸        |
|                   |                    |               | Search                    | ]                                    |          | er with<br>pus" p |        | strict to<br>ssion |                     |

• By default, the search is set to View by student, but you can change it to View by course and search for a course.

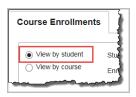

If you don't select any filters, and just click Search, the search results return all students in all courses.

#### Page through your search results

Use the paging controls, located at the top and bottom of the page, to view all items.

- Click a page number or the paging controls to move forward or backward through the pages.
- In the Goto Page field, enter a page number, and click Go.

# **Odysseyware**°

#### Search enrollments for students or courses

| Paging controls |                         |                     |  |  |
|-----------------|-------------------------|---------------------|--|--|
|                 | 1 2 3 4 5 39 >>         | Goto Page 1 of 39 G |  |  |
|                 | Results: 1 to 20 of 772 |                     |  |  |

### Search by student

You can search by student to see all the student's assigned courses or you can narrow the student search to a specific course. By default, the **View by student** search option is already selected for you.

| View by student | Student Status    |
|-----------------|-------------------|
| View by course  | Enrollment Status |
|                 | Subject           |
|                 | Course            |
|                 | Teacher           |

1. In the **Student** field, begin typing the first few letters of student's first or last name. Student names that match the letters appear in a list as shown in this example.

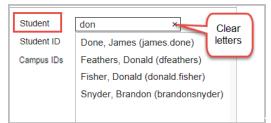

- 2. Select the name, or to clear the letters, click the clear X.
- 3. (Optional) To narrow your search to a specific course for the student, in the **Subject** field, click and select a subject and then in the **Course** field, click and select the course.
- 4. Click Search.

Depending on the search filters applied, the search results display:

• For a student search, you see the student's name above the list of all their enrolled courses, status for each enrolled course, archive reason, teacher name, course term, and under **Actions**, the **Edit** link as shown in this example.

### Search enrollments for students or courses

| Burns, Grace (Username: gburns, User Status: Active) |             |           |               |         |        |                |                                       | Go To Θ        |
|------------------------------------------------------|-------------|-----------|---------------|---------|--------|----------------|---------------------------------------|----------------|
| R                                                    | eschedule   | Activate  | Place On Hold | Archive | 1.     |                |                                       | Add Enrollment |
| 0                                                    | Subject     | Course    |               | Status  | Reason | Teacher        | Term                                  | Actions        |
|                                                      | Mathematics | Algebra I |               | Active  |        | Disanza, Jacob | Spring 2016 (12/21/2015 - 05/18/2016) | Edit           |
|                                                      | Elective    | Civil War |               | Active  |        | Disanza, Jacob | Spring 2016 (12/21/2015 - 05/18/2016) | Edit           |
|                                                      | STAAR       | STAAR RE  | ading 6       | Active  |        | Disanza, Jacob | Spring 2016 (12/21/2015 - 05/18/2016) | Edit           |

• For a student search for a specific course, you see the student's name above the subject and course name, enrollment status, archive reason, teacher name, course term, and the Edit link as shown in this example.

| F | ishe                                      | r, Donald | l (Username: donald.fi | sher, Use | : Active) Sea   | arch results by student by course           |  | Go To Θ |              |
|---|-------------------------------------------|-----------|------------------------|-----------|-----------------|---------------------------------------------|--|---------|--------------|
| 1 | Reschedule Activate Place On Hold Archive |           |                        |           |                 |                                             |  | Ade     | d Enrollment |
|   | Subject Course                            |           | Status                 | Reason    | Teacher         | Term                                        |  | Actions |              |
|   | Elective Digital Arts (CRx)               |           | Active                 |           | nayak, asnayak1 | /ak1 Present year (07/10/2014 - 06/25/2015) |  | Edit    |              |

### Search by course

You can search for a specific course to see all students enrolled in the course, or narrow the course search to a specific student.

- 1. Select View by course.
- 2. In the Subject field, click and select a subject.
- 3. In the **Course** field, click and select the course.

| Course Enrollment | IS                |                       |   |  |  |
|-------------------|-------------------|-----------------------|---|--|--|
| View by student   | Student Status    | All                   | • |  |  |
| View by course    | Enrollment Status | All                   | ` |  |  |
|                   | Subject           | History and Geography |   |  |  |
|                   |                   |                       |   |  |  |
|                   | Course            | History               | ` |  |  |

- 4. To narrow your search to a specific student enrolled in the course, in the **Student** field, begin typing the first few letters of the student's first or last name. Student names that match the entered letters appear. Select the student.
- 5. Click Search.

Depending on the search filters applied, the search results display:

• For a course search, you see the course name above the list of all enrolled students, enrollment status for each student, archive reason, teacher name, course term, and the **Edit** link as shown in this example.

#### Key points to know before you begin enrolling students in courses

|    | metry                                                               |                                                              |                 |             |          |         |                 |                                      |                                           | Go To 🖸       |
|----|---------------------------------------------------------------------|--------------------------------------------------------------|-----------------|-------------|----------|---------|-----------------|--------------------------------------|-------------------------------------------|---------------|
| Re | eschedule                                                           | Activate                                                     | Place On Hold   | Archive     | New M    | lessage |                 |                                      | Ad                                        | id Enrollment |
|    | Student Na                                                          | me                                                           |                 | Subject     | Course   | Status  | Reason          | Teacher                              | Term                                      | Actions       |
|    | Lancaster, Savannah (Username: s_lancaster,<br>User Status: Active) |                                                              | Mathematics     | Geometry    | Active   |         | Lear,<br>Shanda | Student - 04/10/2015 -<br>06/30/2015 | Edit                                      |               |
|    | Turner, Paige (Usemame: pturner, User<br>Status: Active)            |                                                              | urner, User     | Mathematics | Geometry | Active  |                 | Davis,<br>Noah                       | Student - 03/26/2015 -<br>12/24/2015      | Edit          |
|    | 1.1.1.1.1.1.1.1.1.1.1.1.1.1.1.1.1.1.1.1.                            | Burgess, Hunter (Username: hburgess, User<br>Status: Active) |                 | Mathematics | Geometry | Active  |                 | admin, load                          | Default Term (08/01/2014 -<br>01/23/2015) | Edit          |
|    | Poole, Arian<br>Status: Activ                                       | na (Username: a                                              | ari_poole, User | Mathematics | Geometry | Active  |                 | King,<br>Heather                     | Student - 07/31/2014 -<br>05/28/2015      | Edit          |

• For a course search for a specific student, you see the course name above the student's name, enrollment status, archive reason, teacher name, course term, and the **Edit** link as shown in this example.

| seo | metry                                                     |             |          |         |        |                |                                   | Go To 🤆        |
|-----|-----------------------------------------------------------|-------------|----------|---------|--------|----------------|-----------------------------------|----------------|
| Re  | eschedule Activate Place On H                             | old Archiv  | e New M  | lessage |        |                |                                   | Add Enrollment |
|     | Student Name                                              | Subject     | Course   | Status  | Reason | Teacher        | Term                              | Actions        |
|     | Turner, Paige (Username: pturner, User<br>Status: Active) | Mathematics | Geometry | Active  |        | Davis,<br>Noah | Student - 03/26/2015 - 12/24/2015 | Edit           |

### Key points to know before you begin enrolling students in courses

This section explains several key points and tips you should know before you begin enrolling students in courses.

| How the                            | Enrollments are processed asynchronously, or in a two-step process, by the system:                                                                                                    |
|------------------------------------|----------------------------------------------------------------------------------------------------|
| system<br>processes<br>enrollments | • <b>Step One</b> : The enrollment is submitted for verification. You, as the enrollment creator, get an immediate confirmation message for the enrollment submittal. The enrollment goes into a system queue.                                                                                                    |
|                                    | • Step Two: The system processes the queue and creates the enrollment. You (as the enrollment creator) and teacher assigned to the enrollment (if it is not you) receive a message in your Messages Inbox with the subject of Batch Enrollment Result. The message contains information detailing successful and failed enrollments. |
| CRx mode                           | CRx mode cannot be changed (enabled or disabled) once the enrollment is created by the system. If the enrollment should have been in CRx mode, you need to archive the enrollment, and then create a new enrollment with CRx mode enabled.                                                                                           |
| Enrolling<br>multiple              | • For the students with individual, personalized Grading, Pacing, and Weights settings, they keep their personalized settings for the enrollment.                                                                                                    |
| students at<br>the same<br>time    | • For the students without individual, personalized Grading, Pacing, and Weights settings, they use the default school-level Grading, Pacing, and Weights settings.                                                                                                    |
|                                    | • However, if you, as the enrollment creator and logged-in user, have the "Change Grading, Pacing, and Assessments" permission, you can modify (personalize) the enrollment settings for the <i>entire</i> enrollment.                                                                                                    |

|                                                         | For more information about how personalized Grading, Pacing, and Weights settings affect enrollments, see "How personalized Grading, Pacing, Assessments (GPA) and Weights settings affect students and enrollments" on page 91.                                                                                                    |
|---------------------------------------------------------|----------------------------------------------------------------------------------------------------|
| Assigning<br>multiple<br>courses at<br>the same<br>time | You select one teacher of record (TOR) and one term for all courses in the enrollment.                                                                                                    |
| Consecutive<br>student<br>enrollments                   | As a time-saving feature, select the <b>Create Another Enrollment</b> check box located below the <b>Create</b><br><b>Enrollment</b> button at the bottom of the page before you submit the enrollment. This action keeps your<br>selected students, teacher, term, and courses in the <b>Enroll Students</b> page so that you only have minimal<br>changes to make after submitting the first enrollment. If you switch to another Odysseyware tab or page<br>between consecutive enrollments, your settings are not saved. |
| rem                                                     | : Specialized guides are available to help you understand and enroll students in assessment and nediation courses and skills diagnostic courses. For more information, see "Get help from customer oport and access to online resources and videos" on page 331.                                                                                                    |

### How CRx mode works

CRx stands for "Credit Recovery". CRx is a feature that provides a unit Pre-Test for most courses. CRx mode allows students to "test out" of certain units by passing the Pre-test for the unit. If you have a student you believe already knows part of the material covered in a course, yet has gaps in their learning, CRx mode may provide the tool you need.

**Note:** Not all Odysseyware courses are eligible to assign in CRx mode, for example, those courses for use with Advanced Placement (AP).

CRx mode allows you to assign the student a Pre-Test assignment (Alternate Test AT) at the beginning of each unit in the course. You can set the **CRx Pass Threshold** for the school, student, or enrollment.

How CRx mode works

| Grading & Pacing        | 70                                                      | School  |
|-------------------------|---------------------------------------------------------|---------|
| Personalize Grading and | Pacing Disabled                                         |         |
| CRx Pass Threshold      | 70<br>st for a unit when in credit recovery (CRx) mode. | Student |
|                         | Grading                                                 |         |
|                         | Pass Threshold                                          | 0       |
|                         | Personalize Grading and Pacing                          | No Yes  |
|                         | CRx <b>70</b>                                           |         |
|                         | L 70 Enr                                                | ollment |
|                         | Q 70                                                    |         |
|                         | T 70                                                    |         |

CRx mode works as described in the tables below based on whether or not the student achieves a score at or above the predetermined **CRx Pass Threshold** for a unit Pre-test.

Student achieves a score at or above the CRx Pass Threshold on the Pre-test in the first Unit

System automatically:

- Changes the Pre-Test assignment status to "Graded".
- Changes the status to "Skipped" for the remaining assignments in the unit.

#### Next steps for student:

- Student can take the Pre-Test for the next unit in the course.
- As long as the student achieves the **CRx Pass Threshold** for the Pre-Test of the next unit, the assignments in the unit are changed to "Skipped" and the next unit's Pre-Test is assigned.

Score results:

• The score achieved on the Pre-Test becomes the unit score.

# **Odysseyware**®

### Student does not achieve a score at or above the CRx Pass Threshold on the Pre-test

#### System automatically:

- Assigns those assignments related **to all missed questions** on that unit Pre-Test with the first of these assignments' status changed to "Assigned" and for the remaining assignments, changes their status to "Not Started".
- For those assignments related to questions answered correctly on the Pre-Test, their status is changed to "Skipped".
- Recalculates the Due date based on the enrollment term.

#### Next steps for the student:

- The status of the Pre-test is automatically set to "Skipped".
- The Lesson Pass Threshold is then used for all lessons in the unit and not the CRx Pass Threshold.
- Quizzes and the other post-tests in the unit are treated as they are in any other course; students may have only one opportunity to complete a quiz or test based on the set number of attempts and the score they achieve is the recorded score.
- Questions associated to lessons not assigned are skipped on the related quiz.
- Review type assignments (only those with the RV icon RV) are set to "Not Started" status when the score on the Pre-Test assignment does not meet the CRx Pass Threshold (grading) score. When the preceding assignment is completed, the Review type assignment is then set to "Assigned" status so that Students have the opportunity to review all the material for the unit.

#### Score results:

- The score for the Pre-Test is discarded and the unit score is the cumulative of all lessons, quizzes and the post-test for the unit.
- If the assignment has any other status, the Pre-Test score is then factored into the overall grade for the unit.

### Enable CRx mode for courses and set the CRx Pass Threshold value

To enable CRx mode for a course when enrolling students:

1. Toggle the **CRx** option to **ON** as shown in example A.

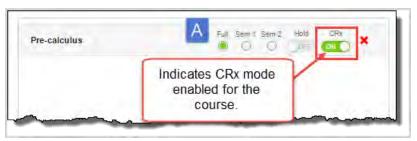

2. To set the CRx Pass Threshold value, click the Settings tool to open the Enroll Students - Settings page.

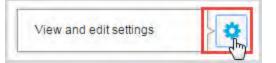

3. Click Yes to Personalize Grading and Pacing and change the CRx Pass Threshold value as shown in example B.

### How CRx mode works

| Gradir<br>Pass Th | ng B                  | ¢      |
|-------------------|-----------------------|--------|
| Personali         | ze Grading and Pacing | Na Yes |
| CRx               | 80                    |        |
| L                 | 70                    |        |
| Q                 | 70                    |        |
| Ť                 | 70                    |        |

#### 4. Click Save.

**Note:** CRx mode cannot be changed once the enrollment is submitted to the queue for processing by the system. If the system fails to create the enrollment, of course, you can create a new enrollment with the correct CRx mode setting.

### CRx mode with Flex CRx and Flex Skipped enrollment settings

Flex CRx and Flex Skipped are student enrollment and course enrollment settings that work with CRx mode-enabled courses.

| Flex<br>CRx     | A course enrollment can be created, using any Flex Assessments course, (including a custom Flex Assessments course), so that when a student does not achieve the CRx Pass Threshold on a unit Pre-Test:                                                   |
|-----------------|----------------------------------------------------------------------------------------------------|
|                 | Only the lessons in the unit associated with the <i>incorrect</i> questions are assigned.                                                                                                    |
|                 | Lessons in the unit with correctly answered questions are automatically skipped.                                                                                                    |
|                 | • All of the associated questions on the quiz subsequent to the skipped lesson are also skipped.                                                                                                    |
|                 | <ul> <li>Questions associated to a skipped lesson are NOT skipped on the post-test providing you a true pre/post-<br/>test comparison.</li> </ul>                                                                                                    |
|                 |                                                                                                    |
| Flex            | If the Flex Skipped setting is enabled for a course enrollment:                                                                                                    |
| Flex<br>Skipped | <ul> <li>If the Flex Skipped setting is enabled for a course enrollment:</li> <li>Teachers/Admins can skip an assignment in a course (with Flex Assessments) and have the quizzes and tests automatically adapt to match the material covered.</li> </ul> |
|                 | • Teachers/Admins can skip an assignment in a course (with Flex Assessments) and have the quizzes and                                                                                                    |
|                 | <ul> <li>Teachers/Admins can skip an assignment in a course (with Flex Assessments) and have the quizzes and<br/>tests automatically adapt to match the material covered.</li> </ul>                                                                      |

Note: Review type assignments (only those with the RV RV icon ) remain in "Skipped" status regardless of the score on the Pre-Test. The reason is that with the Flex CRx setting enabled, when the Pre-Test is failed, only the lessons associated to incorrect questions on the Pre-Test are assigned. If desired, the Teacher can change the status to "Assigned" for the Review type assignment in the unit so that the Student can review the entire unit's material.

Example C shows how to personalize (enable) the Flex CRx and Flex Skipped settings for an enrollment. The **Personalize Grading and Pacing** option must be set to **Yes**, and then you can enable the **Flex** settings for the enrollment.

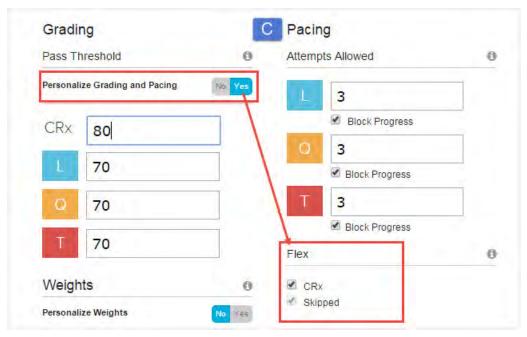

### How Flex CRx and Flex Skipped settings work with a course in CRx mode

How these two enrollment settings work with CRx mode is this:

- If the CRx Pass Threshold *is not met* on a Pre-Test and both the Flex CRx and Flex Skipped settings ARE enabled for the course enrollment, only lessons associated to incorrectly answered questions on the Pre-Test are assigned, as are the quizzes, projects, and unit test.
- If the CRx Pass Threshold *is not met* on a Pre-Test and only the Flex CRx setting is enabled, the questions associated to any skipped lessons are skipped on the quiz only.
- If the CRx Pass Threshold *is not met* on a Pre-Test and the Flex CRx and Flex Skipped settings ARE NOT enabled for the course enrollment, Odysseyware automatically assigns all default assignments in the unit.

For more information, see "How Flex Assessments, Flex CRx and Flex Skipped settings work" below.

### How Flex Assessments, Flex CRx and Flex Skipped settings work

Odysseyware has several course and enrollment options which allow you to truly customize courses covering only the material your student needs to learn and tests them accordingly. You can easily create these custom courses where the quizzes and tests address only the material covered by using content from standard courses or by building the courses with your custom assignments.

### Flex Assessments setting

**Flex Assessments** is a setting for *courses*. When a course has the Flex Assessments setting enabled, tests and quizzes are automatically created based on the lessons you choose to add to a custom course you create. This means courses are tailored to meet the needs of your students.

#### How the Flex Assessments setting works when creating a custom course

When you create a custom course, whether by creating one with custom units and assignments or by creating one from a copied standard course, quizzes and tests are automatically created to cover only the material in lessons included in the course. These quizzes and tests are created by the Odysseyware system using existing content questions. You can change the name of existing quizzes and/or tests; even add extra quizzes and tests in your custom course. You can also change the scope of a test.

**Example:** You copy a standard Flex course and then remove a unit. The tests and quizzes that follow (come after) the removed unit automatically adjust so that the questions associated with the removed unit are also removed.

#### How to enable the Flex Assessments setting

The screen examples below show how to enable the **Flex Assessments** setting when creating a new custom course and when copying an existing course to create a new custom course.

| Create your course                                                            | × | Copy this course                 |                                | × |
|-------------------------------------------------------------------------------|---|----------------------------------|--------------------------------|---|
| Course Name                                                                   |   | Course Name:                     | Copy of Career Explorations 1  |   |
| Subject                                                                       |   | Subject:                         | Career and Technical Education |   |
| Allow other<br>teachers to edit? Yes                                          |   | Allow other<br>teachers to edit? | No Yes                         |   |
| Enable Flex  No Yes *Flex must be selected here to be enabled for this course |   | Course Version:<br>Enable Flex:  | Published V                    |   |
| Cancel Create                                                                 |   |                                  | Cancel Copy                    | у |

Note: You must select Yes for the Enable Flex setting on the Create your course page or the Copy this course page. You cannot select it in the Course Details box on the Custom Course tab. If you see *Flex Disabled* in the Course Details, the course does not have Flex Assessments enabled.

#### How to tell if a course has the Flex Assessments setting

Not all courses are capable of adjusting, so are not available for use with Flex Assessments. There are several ways to see if a course is a "Flex-ible" course.

• Click the **Courses** tab. Courses that have the Flex Assessments setting enabled display the **FLEX** indicator in the **Information** column as shown in this example.

### How Flex Assessments, Flex CRx and Flex Skipped settings work

| Search       |                   | All All Standar     | d Custom N  | y Courses Ar | chived Create Course |
|--------------|-------------------|---------------------|-------------|--------------|----------------------|
| Subject ≑    | Course            | Author              | Information | Enrollable   | Actions              |
| math         |                   | Search by last name |             |              |                      |
| Mathematics  | Algebra I         | N/A                 | E A FLEX    | Ø            | <u>^</u>             |
| Mathematics  | Algebra I CCSS    | N/A                 | E A FLEX    | V            | • 4                  |
| Mathematics  | Algebra II        | N/A                 | E A FLEX    |              | • 4                  |
| Mathematic s | Algebra II CCSS   | N/A                 | E A FLEX    | V            | • 4                  |
| Mathematics  | Algebra I CustomA | Lear, Shanda        | <b>A Ø</b>  |              | • 4 / =              |

• When you are in the process of creating a custom course with Flex Assessments, whether you have created a course with custom units and assignments or copied a course, once you have enabled Flex Assessments, an **Assessment** button is added on the **Assignments** toolbar in the **Create Your Course** structure as shown in this example.

| Create Your Course                       |      |   |   |
|------------------------------------------|------|---|---|
| T Test                                   |      | 6 | ۲ |
| Alternate Test                           |      | 6 |   |
| R Glossary and Credits                   |      | 6 | ۲ |
| Assignments Q Search O Custom Assessment |      |   |   |
|                                          | ~~~~ | ~ |   |

• Additionally, when you are using the **Explore** page to navigate and search curriculum, once you navigate past the **Subjects** list, you see the courses list for the subject. If a course has Flex Assessments, the **Flex** indicator appears as shown in this example.

How Flex Assessments, Flex CRx and Flex Skipped settings work

| = Q             | Custom Topic Standards | *             |
|-----------------|------------------------|---------------|
| <b>G</b> Mathem | atics                  | ~             |
| Course          | Advanced Algebra       | FLEX O        |
| Course          | Algebra I              | FLEX D        |
| Course          | Algebra I CCSS         | FLEX <b>9</b> |
| Course          | Algebra II             | FLEX 🧿        |
| Course          | Algebra II CCSS        | FLEX 9        |
| Course          | Analytic Geometry      | FLEX 🕽        |
| Course          | Consumer Math          | FLEX 🥄        |
| Course          | Coordinate Algebra     | FLEX 🧿        |
| Course          | Geometry               | FIFX D        |

### Flex CRx and Flex Skipped settings

Flex CRx and Flex Skipped are school-level, student-level and enrollment-level grading and pacing settings.

| Setting         | Description                                                                                                    | Restrictions                                                                                                    |
|-----------------|----------------------------------------------------------------------------------------------------|----------------------------------------------------------------------------------------------------|
| Flex<br>CRx     | Allows you to create a course enrollment in CRx mode so that when a student <i>does not achieve</i> the CRx Pass Threshold on a unit pre-test, he/she is assigned <u>only</u> the lessons in the unit associated with the <u>missed</u> questions on the pre-test.                                                                         | Only applies to Flex<br>Assessments courses and<br>only works when CRx<br>mode is enabled.                               |
| Flex<br>Skipped | Allows you to skip an assignment in a course and have the quizzes and tests automatically adapt to match only the material covered. Questions associated to the lessons you skipped cannot be answered by the student. They are grayed-out and have a status of Skipped. These questions are not included when calculating student grades. | Only applies to Flex<br>Assessments courses. For<br>an enrollment in CRx<br>mode, this setting only<br>works for quizzes |

### How to enable Flex Skipped and Flex CRx enrollment settings

At the school level:

 The CRx Pass Threshold, Flex CRx and Flex Skipped settings start at the school level: The school Administrator uses the School Settings > Grading, Pacing, & Assessments tab to set the CRx Pass Threshold and enables Flex Skipped and Flex CRx settings for the school as shown in example A below.

### How Flex Assessments, Flex CRx and Flex Skipped settings work

| ssages & Display | Grading, Pacing, & Assessments | Permissions | Campus IDs | Archive                     | Terms                                   | Calendar                                         | User Associations                                                                                  |    |
|------------------|--------------------------------|-------------|------------|-----------------------------|-----------------------------------------|--------------------------------------------------|----------------------------------------------------------------------------------------------------|----|
| Grading & Pa     | cing                           |             | A          |                             |                                         |                                                  |                                                                                                    |    |
| CRx Pass Three   | shold 85                       |             | ]          |                             | · ·                                     | red to pass th<br>Rx) mode.                      | e pretest for a unit when                                                                          | in |
| Lesson Pass T    | nreshold 71                    | altre game  |            | Jana .                      | , ,                                     |                                                  |                                                                                                    | _  |
| iesco ca         | IN                             |             |            |                             |                                         |                                                  |                                                                                                    |    |
| Flex CRx         |                                |             |            | when a<br>Skippe<br>This fe | CRx pre-t<br>d to skip qu<br>ature only | est is failed. 1<br>uiz questions<br>works for c | ns for incorrect question<br>This feature also uses FI<br>for skipped lessons.<br>ourses with Flex |    |
|                  |                                |             |            | 100000                      | silients an                             | u only works                                     | s in CRx mode.                                                                                     | ex |

• However, if the school Flex CRx and Flex Skipped settings *are disabled*, then on the student's profile, the Flex CRx and Flex Skipped settings are also disabled UNLESS the teacher or admin creating or editing the student profile has the "Change Grading, Pacing, and Assessments" permission enabled for their user profile (example B) AND the "Personalize Grading and Pacing" permission is enabled for the student (example C).

| Change Grading, Pacing, and<br>Assessments | Allow teachers to change assignment type grade weights, pass thresholds and to monitor assessments. |  |  |  |
|--------------------------------------------|----------------------------------------------------------------------------------------------------|--|--|--|
| Personalize Grading and Pacing             |                                                                                                    |  |  |  |

#### At the student profile level:

• When the **Flex CRx** and **Flex Skipped** settings are personalized at the student level, any enrollments created for that student automatically inherit the student's personalized settings.

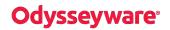

How personalized Grading, Pacing, Assessments (GPA) and Weights settings affect students and enrollments

|             | Flex Student-level grading and<br>pacing settings.                                                                                                    |
|-------------|----------------------------------------------------------------------------------------------------|
| Flex CRx    | ×                                                                                                    |
|             | Flex CRx will only assign lessons for incorrect<br>questions when a CRx pre-test is failed. This<br>feature also uses Flex Skipped to skip quiz<br>questions for skipped lessons.<br>This feature only works for courses with Flex<br>Assessments and only works in CRx mode. |
| lex Skipped | ×                                                                                                    |
|             | Flex Assessments will skip questions for skipped<br>lessons                                                                                                    |
|             | This feature only works for courses with Flex<br>Assessments. For an enrollment in CRx mode<br>this feature will only work for quizzes.                                                                                                    |

At the enrollment level:

If not personalized for the student, you also can personalize the Flex CRx and Flex Skipped settings (including the CRx Pass Threshold) at the enrollment level IF you have the "Change Grading, Pacing, and Assessments" permission and you click Yes to "Personalize Grading and Pacing" as shown in example D below.

| Pass II   | nreshold               | 0      | Attempts Allowed     |   |
|-----------|------------------------|--------|----------------------|---|
| Personali | ize Grading and Pacing | No Yes | L 3                  |   |
| CRx       | 70                     |        | Block Progress       | 3 |
| L         | 70                     |        | 3     Block Progress |   |
| Q         | 70                     |        | Т 3                  |   |
| Т         | 70                     |        | Block Progress       |   |
| Weigh     | its                    | 0      | CRx                  |   |

# How personalized Grading, Pacing, Assessments (GPA) and Weights settings affect students and enrollments

Your school Administrator sets the Grading, Pacing, and Assessments (GPA) settings, including assignment Weighting, for the school using the **School Settings > Grading, Pacing & Assessments** tab. Typically, these school settings are set to follow the district requirements. GPA settings are grouped into three categories: **Grading & Pacing, Monitored Assessments**\*, and **Weighting**. These GPA settings at the school level affect an individual student profile and an individual enrollment. However, GPA settings can be "personalized" at the individual student profile level and individual enrollment level which then override the school settings.

How personalized Grading, Pacing, Assessments (GPA) and Weights settings affect students and enrollments

Note: \*A Student profile does not use the Monitored Assessments settings of Quiz and Test.

| The CDA setting as any listed based by |                | م المراجع المالية المراجع ال |                  |
|----------------------------------------|----------------|------------------------------|------------------|
| The GPA settings are listed here b     | y category and | available level of           | personalization. |

| GPA Settings          | School | Student | Enrollment |
|-----------------------|--------|---------|------------|
| Grading and Pacing    |        |         |            |
| CRx Pass Threshold    | Х      | Х       | х          |
| Lesson Pass Threshold | Х      | Х       | х          |
| Max Lesson Attempts   | Х      | Х       | Х          |
| Block Lesson Progress | Х      | Х       | х          |
| Quiz Pass Threshold   | Х      | Х       | х          |
| Max Quiz Attempts     | Х      | Х       | х          |
| Block Quiz Progress   | Х      | Х       | х          |
| Test Pass Threshold   | Х      | Х       | х          |
| Max Test Attempts     | Х      | Х       | х          |
| Block Test Progress   | Х      | Х       | х          |
| Flex CRx              | Х      | Х       | Х          |
| Flex Skipped          | Х      | Х       | Х          |
| Monitored Assessments |        |         |            |
| Quiz                  | Х      |         | х          |
| Test                  | Х      |         | Х          |
| Weighting             |        |         |            |
| Lesson Weight         | Х      | Х       | Х          |
| Project Weight        | Х      | Х       | Х          |
| Quiz Weight           | Х      | Х       | Х          |
| Test Weight           | Х      | Х       | Х          |

### School GPA settings inheritance by students and enrollments

The values entered and options selected at the school level on the **Grading**, **Pacing**, **& Assessments** tab *are inherited by (cascade down)* to individual student profile Grading and Pacing (G&P) and Weights settings and individual enrollment Grading, Pacing, and Monitored Assessments (GPA) and Weighting settings. This inheritance feature means any changes to GPA settings *at the school level* will automatically make changes to the G&P and Weights settings for the individual student and any enrollments' GPA and Weights settings. For more information, see "Case 1: GPA and Weighting settings with NO student or enrollment personalization" on the facing page.

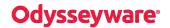

**EXCEPTION:** The exception to this rule occurs when personalization of G&P and Weights happens at the student level or enrollment level. To personalize G&P and Weights settings for students and enrollments, a teacher or admin must have the "Change Grading, Pacing, and Assessments" permission enabled for their profile.

| Change Grading, Pacing, and |                                                                                                    |
|-----------------------------|----------------------------------------------------------------------------------------------------|
| Assessments                 | Allow teachers to change assignment type grade weights, pass<br>thresholds and to monitor assessments. |

### Personalize student G&P and Weights

At the student level, the teacher or admin can select the **Personalize Grading and Pacing** and/or **Personalize Weights** check box on the student's profile which allows changes to the default school settings inherited by the student profile. Now, with personalized settings at the student level, the cascade down or inheritance of any changes to the school settings is broken *UNLESS* student personalization is later disabled.

| Personalize Grading and Pacing |   |
|--------------------------------|---|
| Personalize Weights            | ۷ |
| Personalize weights            | • |

For more information, see "Case 2: GPA and Weighting settings with student personalization, no enrollment personalization" on the next page.

### Personalize enrollment GPA and Weights

Likewise, at the enrollment level, the GPA and Weights settings can be personalized. The teacher or admin clicks **Yes** for any or all "**Personalize...**" categories and makes changes to default enrollment settings inherited from the school settings. This means the course enrollment is now personalized and is not affected by any changes to the school settings.

| onalize Grading and Pacin | ng No Yes          |
|---------------------------|--------------------|
| Personalize Weights       | No Yes             |
| Personalize Moni          | itored Assessments |

See "Case 3: GPA and Weighting settings with enrollment personalization but no student personalization" on page 95.

The following cases, Case 1 - Case 3, explain how personalization of GPA and Weighting settings affect school, student, and enrollment settings *for a single student*. Case 4 explains how personalization of GPA and Weighting settings affect student and enrollment settings when enrolling *multiple students* at the same time.

### Case 1: GPA and Weighting settings with NO student or enrollment personalization

In this case, because the individual student profile or student's enrollment does not have personalization turned on for GPA and Weighting settings, the school settings *cascade down* and are inherited by the individual student and the student's enrollment. Any changes to the school settings causes changes to the student's settings and any enrollments for the student.

How personalized Grading, Pacing, Assessments (GPA) and Weights settings affect students and enrollments

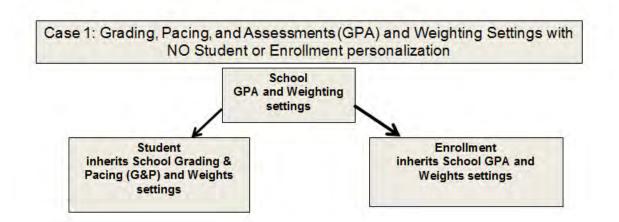

When creating an enrollment for the student with no personalized settings, you see a message on the **Enroll Students**, **Settings** page that lets you know that the student does not have personalized settings and if you do personalize the enrollment settings, only the enrollment is affected.

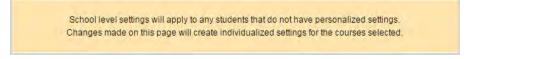

### Case 2: GPA and Weighting settings with student personalization, no enrollment personalization

In this case, the inheritance is broken between the school G & P and Weighting settings and the student profile and cannot be recovered UNLESS the student personalization options are turned off. The student's enrollment looks for the settings closest to it, which in this case, are the student personalized G&P and Weighting settings. So the enrollment *inherits* the student G&P and Weighting personalized settings, however, because the student profile does not use the Monitored Assessments (MA) settings, the enrollment DOES inherit the MA settings from the school.

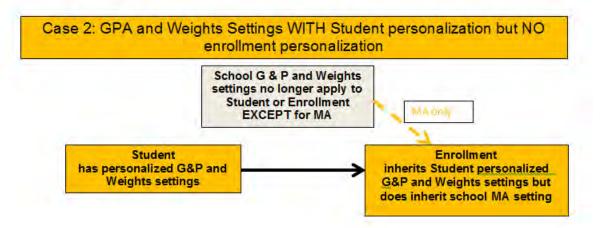

However, when creating a course enrollment for a student that has personalized G&P and Weights settings, you are given the option to **Copy the School Values** just for the enrollment. If this option is enabled, then the school settings are enforced for the enrollment.

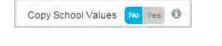

### Case 3: GPA and Weighting settings with enrollment personalization but no student personalization

In this case, the inheritance is still in place between the school G&P and Weighting settings and student settings. However, because the enrollment has personalized settings, the inheritance is broken from the school settings. Any future changes to the school settings will only affect the student settings. The enrollment still has its personalized settings.

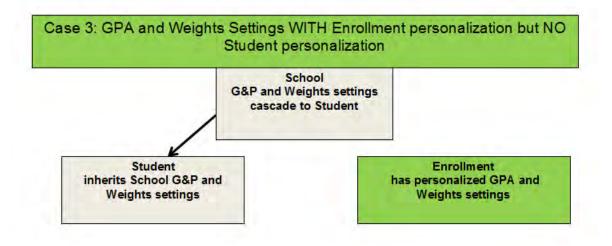

As mentioned in Case 1, when creating an enrollment for the student with no personalized settings, you see a message on the **Enroll Students**, **Settings** page that lets you know that the student does not have personalized settings and if you do personalize the enrollment settings, only the enrollment will have personalized settings. The enrollment settings on the student's profile are not affected by the changes to the enrollment.

School level settings will apply to any students that do not have personalized settings. Changes made on this page will create individualized settings for the courses selected.

### Case 4: Enrolling multiple students at the same time with NO enrollment personalization

In this case, when enrolling *multiple* students at the same time in a course:

- Those students with individual, personalized Grading, Pacing, and Weights settings for their student profile keep their personalized settings for the enrollment.
- Those students without individual, personalized Grading, Pacing, and Weights settings use the default school-level Grading, Pacing, and Weights settings IF no personalization occurs at the enrollment level.

#### When enrollment personalization of GPA and Weights settings happens...

• If the enrollment creator (with the "Change Grading, Pacing, and Assessments" permission) decides to personalize the Grading, Pacing, Monitored Assessments, and Weights settings for the *entire* enrollment, then the enrollment for each student has the *personalized* enrollment settings.

As an example, two students were enrolled at the same time in the same course, Essentials of Communication. No personalization occurred for the enrollment Grading, Pacing, Monitored Assessments, or Weights settings. Example A shows the default school Grading and Pacing settings.

How personalized Grading, Pacing, Assessments (GPA) and Weights settings affect students and enrollments

| lessages & Display | Grading, | Pacing, & Assessmen | ts F | Permissions          | Archive                                            | Terr                          |
|--------------------|----------|---------------------|------|----------------------|----------------------------------------------------|-------------------------------|
| Grading & Pacir    | ng       | Α                   |      | ool G & P<br>ettings |                                                    |                               |
| CRx Pass Thresho   | old      | 75                  |      |                      | Percent<br>credit re                               |                               |
| Lesson Pass Thre   | shold    | 70                  |      |                      |                                                    |                               |
| Max Lesson Attem   | pts      | 10                  |      |                      |                                                    |                               |
| Block Lesson Pro   | gress    | ۲                   |      |                      |                                                    |                               |
| Quiz Pass Thresh   | old      | 70                  |      |                      |                                                    |                               |
| Max Quiz Attempts  | 5        | 3                   |      |                      |                                                    |                               |
| Block Quiz Progre  | SS       |                     |      |                      |                                                    |                               |
| Test Pass Thresho  | bld      | 70                  |      |                      |                                                    |                               |
| Max Test Attempts  | 5        | 3                   |      |                      |                                                    |                               |
| Block Test Progre  | 55       |                     |      |                      |                                                    |                               |
| Flex CRx           |          | 0                   |      |                      | Flex CF<br>when a<br>Skipped<br>This fea<br>Assess | CRx pr<br>to skip<br>ature or |
| Flex Skipped       |          |                     |      |                      | Flex As<br>This fea<br>Assess<br>feature           | ature or<br>ments.            |
| Monitored Asse     | ssments  |                     |      |                      |                                                    |                               |

One of the students in the enrollment, Carmen Sandiego, *does not have* personalized Grading, Pacing, and Weights settings for her student profile. When you look at Carmen's **Enrollment Settings** page for the course, you see that her enrollment has inherited the default school Grading, Pacing, and Weights settings as shown in example B.

### How personalized Grading, Pacing, Assessments (GPA) and Weights settings affect students and enrollments

|        |                         | sentials of Comr<br>Bigelow, Betty (I |                                   | Student Name: Carmen Sandiego<br>Username: c_sandiego<br>Status: Active |                       |           |
|--------|-------------------------|---------------------------------------|-----------------------------------|-------------------------------------------------------------------------|-----------------------|-----------|
|        | Student Tools           |                                       | Pacing                            |                                                                         | ng                    | Gradin    |
|        | Writer                  | 0                                     | Attempts Allowed                  | 0                                                                       | nreshold              | Pass Th   |
|        | Spelling & Grammar      |                                       | L 10                              | No Yes                                                                  | ze Grading and Pacing | Personali |
|        | Scoring                 |                                       | Block Progress                    |                                                                         | 75                    | CRx       |
| No Yes | Block Term End Progress |                                       | Q 3                               |                                                                         |                       |           |
|        | procession and stogetss |                                       | Block Progress                    |                                                                         | 70                    | . E.      |
|        | 1                       |                                       | T 3                               |                                                                         | 70                    | Q         |
|        |                         |                                       | Block Progress                    |                                                                         | 70                    | T         |
|        |                         | 0                                     | Flex                              | -                                                                       |                       |           |
|        |                         |                                       | CRX<br>Skipped                    | ()<br>()                                                                | IS<br>ze Weights      | Veigh     |
|        |                         | 0                                     | Monitored Assessments             |                                                                         | 25                    |           |
|        |                         | No nes                                | Personalize Monitored Assessments |                                                                         | 25                    |           |

The other student in the enrollment, Greg Jones, *does have* personalized Grading, Pacing, and Weights settings for his student profile. When you look at the **Enrollment Settings** page for Greg for the course, you see his personalized Grading, Pacing, and Weights settings are displayed as indicated by the check marks in example C.

# **Odysseyware**®

| Student Name: Gregory Jones<br>Username: greg.Jones<br>Status: Active |        | Course: Esse<br>Teacher: Big                               |   |                         |        |
|-----------------------------------------------------------------------|--------|------------------------------------------------------------|---|-------------------------|--------|
| Grading<br>Pass Threshold                                             | 0      | Pacing<br>Attempts Allowed                                 | 0 | Student Tools           |        |
| Personalize Grading and Pacing                                        | No Yes | 3 🖌                                                        |   | 🖉 Spelling & Grammar    |        |
| CRx 75                                                                |        | d Block Progress                                           |   | Scoring                 |        |
| L 75 🖌                                                                |        | O 3                                                        |   | Block Term End Progress | No Ves |
| Q 70                                                                  |        | T 3                                                        |   |                         |        |
| T 70                                                                  |        | Block Progress                                             | 0 |                         |        |
| Weights                                                               | 0      | ✓ CR×                                                      |   |                         |        |
| Personalize Weights                                                   | No Tes | Skipped                                                    |   |                         |        |
| L 25                                                                  |        | Monitored Assessments<br>Personalize Monitored Assessments | 0 |                         |        |
| P 25                                                                  |        |                                                            |   |                         |        |

### Enroll students in courses

Using the **Enroll Students** page, you can enroll a single student, a group of students, or multiple students in one or more courses at the same time.

**Permission(s) check:** Teachers and Supers Teachers must have the "Assign Courses" permission enabled for their user profile to enroll students. Also, to personalize the CRx Pass Threshold for the enrollment, Teachers and Super Teachers must have the "Change Grading, Pacing, and Assessments" permission enabled for their user profile. If you cannot enroll students or change the CRx Pass Threshold, contact your Odysseyware Administrator who handles user profile setup.

**Tip:** If you haven't already read it, take a look at "Key points to know before you begin enrolling students in courses " on page 81, so that you can quickly and easily move through the enrollment process.

Odysseyware provides several ways to enroll students in courses.

- 1. Do one of the following to open the Enroll Students page:
  - On the Students > Registration tab, click the Go To button next to the student's name and select the Course Enrollment link. This link opens the Course Enrollments page which displays the student's current course enrollments. Click the Add Enrollment button.
  - Click the Course Enrollments tab, search for a student or course, and then in the search results, click the Add

Enrollment button.

• Click the Gradebook tab, and then on the Grading tab, click the Add Enrollment button.

The **Enroll Students** page appears. For more information about the fields, tools, and settings, see "Enroll Students page fields, tools, and settings" on page 103.

By default, if you accessed Course Enrollments from a student's Course Enrollment link, the student's name appears in the selected students list. Your name as the logged-in user appears in the Teacher field. If desired, you can clear the fields to make new selections as explained in the following steps.

- 2. If the student's name already appears in the list below the **Add Student/Group** field and you plan to enroll the single student, skip to step 3. Otherwise, do the following to enroll a student, group of students, or multiple students:
  - a. Click in the Add Student/Group field.
  - b. Start entering the first characters of a student's first name, last name, username, student ID, campus ID, or student group name. As you enter characters, after three characters, automatic search provides matching students or groups that you can see (based on your teacher role) as shown in the example below. As additional characters are entered, matching items found are narrowed.

**Tip:** After entering any character, you can press the **Enter** key to see all students or groups that match the character(s) entered.

| pan                                                           |   | 0 |
|---------------------------------------------------------------|---|---|
| Pantalone, Jennifer (Jenny12) (ID: 59) (CAMPUSID: 0411 257QA) | + |   |
| Panter, Amanda (AmandaP) (ID: 81) (CAMPUSID: 0411 257QA)      |   |   |
|                                                               |   |   |
|                                                               | + |   |

**Permission(s) check:** Super Teachers with the "Restrict to Campus" permission enabled will only see students with the same, matching Campus ID as the Super Teacher as well as students with an enrollment for which the Super Teacher is the TOR. For more information, see "Super Teacher restrictions enforced by Campus IDs" on page 17.

c. Select the student or student group from the resulting list.

The student's name, or the names of the students in the group, appear in the section below the **Add Student/Group** field as shown in this example of a student group. This is the list of students to enroll.

 $\odot$ 

| 0 |
|---|
|   |
| × |
| × |
| × |
|   |

- d. Repeat steps 2 a c to continue adding students to the enrollment.
- e. To remove a student from the enrollment list, click the **Remove** tool.
- 3. Next, create a list of courses (or just one course) to enroll the student(s) in and set course options:
  - a. Click in the Add Courses field and start entering the first three characters of a subject or course name.

After three characters, automatic search provides a list of matching items as shown in this example. As you enter more characters, the list of matching items is narrowed.

| Algebra I                         | * |  |
|-----------------------------------|---|--|
| Algebra II                        |   |  |
| Algebra II (03100600) TX          |   |  |
| Algebra II Fundamentals           |   |  |
| Coordinate Algebra                |   |  |
| Copy of Algebra I                 |   |  |
| Copy of Copy of Copy of Algebra I |   |  |

**Tip:** After entering any character, you can press the **Enter** key to see all courses that match the character (s) entered.

#### b. Select the course from the resulting list.

The course appears in the section below the Add Courses field. This is the list of course(s) to enroll the list of students in.

c. To add more courses, repeat steps 3 a - b. As you add more courses to this enrollment, the courses appear in the order that you selected them as shown in this example.

#### Enroll students in courses

| Algebra II | Full Sem 1 Sem 2 Hold CRx |
|------------|---------------------------|
| Geometry   | Full Sem 1 Sem 2 Hold CRx |
|            |                           |
|            |                           |

d. If desired, click a course length tool or toggle the status or CRx mode option for each course. The default settings for most courses are: Full term course length, Active status, and CRx mode OFF. If a course tool is not available to be changed for a course, it displays as grayed out as shown in this example.

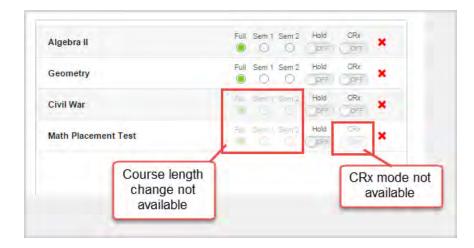

For some courses, the options may be not be changed as explained in "Enroll Students page fields, tools, and settings" on page 103.

e. To remove a course from the list, click the **Remove** 💥 tool.

Next, you want to select a teacher of record (TOR) for the enrollment.

- 4. In the **Teacher** field, by default, the name of the logged-in user appears. Keep this or to assign the enrollment to a different user, do the following:
  - a. Click the Clear **X** to remove the name.
  - b. Start entering the first few letters or characters of a teacher or admin's first name, last name, user name, teacher ID, or campus ID. As you are entering text, items matching the text appear.
  - c. Select a teacher or admin from the list.

Now, you will set the term or start date and end date for the enrollment. **Remember:** If you have multiple courses listed, they all use the same term. You can later edit an enrollment to change the term.

5. In the **Terms** field, the default school term appears. Keep the default term or click the list arrow to select a different term for the enrollment. If you select **Custom Term**, click the **Start Date** and **End Date** calendars to select the start and end dates for the custom term.

Now, you want to verify (or change) the enrollment settings, such as changing the pass threshold or automatically blocking quizzes or tests. Changing the settings is optional.

### Enroll students in courses

. To learn

- 6. To view or change the enrollment settings, click the **View and edit settings** tool what the enrollment settings mean, see "Enrollment Settings page fields, tools, and settings" on page 106.
  - Some settings you may not be able to modify. If you do make changes, click **Save Settings**.
- 7. If you are satisfied that the enrollment looks correct, click Create Enrollment.
- 8. At the enrollment submitted successfully message, click OK.
- If you had selected the Create Another Enrollment option, the Enroll Students page appears with the information
  prefilled from the enrollment you just submitted. You must change the student(s), teacher, course(s) or term to enable the
  Create Enrollment button for the next enrollment.
  - a. Repeat the previous steps to make the required changes and submit the new enrollment.
  - b. Be sure to clear the Create Another Enrollment option if you are finished adding enrollments for your school.

Depending on the Odysseyware enrollment processing queue, you, as the enrollment creator, receive a message in your Inbox when the enrollment is created as shown in this example. The teacher assigned to the enrollment also receives the **Batch Enrollment Result** message.

| From:    | Denise Sandoval                                                                                           |  |
|----------|----------------------------------------------------------------------------------------------------|--|
| Subject: | Batch Enrollment Result                                                                                   |  |
|          | 5/2015 12:25 pm MDT, Denise Sandoval wrote<br>Sandoval submitted 1 enrollment on 10/15/2015 12:22 pm MDT. |  |
| The fol  | llowing enrollment succeeded:                                                                             |  |
| Math Pla | Davidson (angle.davidson)                                                                                 |  |
| Math Pla |                                                                                                    |  |

If any of the enrollments failed, the message contents explain the failure.

# **Odysseyware**°

### Enroll Students page fields, tools, and settings

| From:              | Jean admin                                                                                           |             |
|--------------------|----------------------------------------------------------------------------------------------------|-------------|
| Subject:           | Batch Enrollment Result                                                                              |             |
|                    | )/2015 08:35 am PDT, Jean admin wrote<br>nin submitted 1 enrollments on 06/19/2015 08:31 am PDT.     |             |
| The fol<br>Algebra | lowing 1 enrollments failed:                                                                         |             |
| John Wri           | gley (johnwrigley) was not enrolled; reason: The student already has<br>nt with the course and term. | an existing |
|                    |                                                                                                    |             |
|                    |                                                                                                    |             |

For more information, see "Messages tab" on page 282.

### Enroll Students page fields, tools, and settings

The **Enroll Students** page makes it easy to quickly enroll one or more students in a single course or in multiple courses. The example below shows a group of students being enrolled in two courses at the same time, all assigned to one teacher for a selected term.

# **Odysseyware**°

| alar and a second second              | V |                      | View and ed        | dit settings       | A   🔅                 |
|---------------------------------------|---|----------------------|--------------------|--------------------|-----------------------|
| Add Student / Group B                 | 6 | Add Courses          | С                  |                    | 0                     |
| Brown, Tammy (tammy.brown)            | * | Integrated Physics a | and Chemistry      |                    | ald DRa               |
| Brown, Tim (tim.brown)                | × | Algebra II           |                    | Full Sem 1 Sem 2 H | aid CRx               |
|                                       | × |                      | Cou<br>len<br>opti | Course             | Course<br>CRx<br>mode |
| Teacher Yearwood, Connie (c_yearwood) | E | Terms Custom Te      | erm 📕              | •                  |                       |
|                                       |   | 12/17/2018           |                    | 03/29/2019         | Ê                     |
|                                       |   |                      |                    |                    |                       |

The following table explains the items indicated on the example above.

| Item | Field                                            | Description                                                                                                    |  |
|------|--------------------------------------------------|----------------------------------------------------------------------------------------------------|--|
| A    | View and edit settings<br>tool and tooltip       | Click the tool (gear) to access the enrollment <b>Settings</b> page where you can view and edit<br>(with permission) the enrollment's settings. The tool's color changes from blue to gray<br>based on whether you are enrolling a single student, multiple students, or the settings<br>have been customized for the enrollment. See "Enrollment Settings page fields, tools, and<br>settings" on page 106. |  |
| В    | Add Student/Group                                | Enter characters for student or group to search for students and groups that you have access to. Selected students appear in the list.                                                                                                    |  |
| с    | Add Courses                                      | Enter characters for a subject or course to search for courses. Selected courses appear in the list.                                                                                                    |  |
| D    | Course length, status<br>and CRx mode<br>options | See Course length options and status and mode indicators.                                                                                                    |  |
| E    | Teacher                                          | Teacher of record (TOR) for the enrollment. By default, the name of the logged-in user creating the enrollment appears. To change to another teacher, delete the name and start entering characters for the new teacher.                                                                                                    |  |

### Enroll Students page fields, tools, and settings

| Item | Field                        | Description                                                                                                    |
|------|------------------------------|----------------------------------------------------------------------------------------------------|
| F    | Terms                        | Term for the enrollment. The default school term appears. To select a different term or use a custom term, click the list and select a term or create a custom term with Start and End dates.                                                                                       |
| G    | Create Another<br>Enrollment | Lets you quickly create consecutive enrollments by keeping the student, teacher, courses<br>and term information you entered and submitted for the first enrollment. Just make<br>minimal changes to the students, teacher, or other information and submit the next<br>enrollment. |
| н    | Create Enrollment            | Click this button to create the enrollment.                                                                                                    |

### Course length options and status and mode indicators

After adding a course to an enrollment, several course length options and status and mode indicators appear for each course selected for the enrollment. This table explains what the symbols mean.

| indicates        | Symbols                                                                                                    | Description                                                                                                    |
|------------------|----------------------------------------------------------------------------------------------------|----------------------------------------------------------------------------------------------------|
| Course<br>length | Full       Sem 1       Sem 2         Image: Sem 1       Sem 2       Image: Sem 2         Full       Sem 1       Sem 2         Image: Sem 2       Image: Sem 2       Image: Sem 2 | <ul> <li>By default, for most courses, the Full term semester is already selected for you.</li> <li>If available (not dimmed), to select only the first semester, click the Sem 1 option.</li> <li>If available (not dimmed), to select only the second semester, click the Sem 2 option.</li> <li>For some courses, you can click the appropriate option to set the course length. However, not all courses offer these course length options. If a course is full term only, the Full term option appears as selected but it is disabled and cannot be changed as shown in this example.</li> </ul>                                                                                                    |
| Course<br>status | Hold Active (Default)                                                                                                    | <ul> <li>Indicates the status (Active or On Hold) for the course. By default, the option indicates that the course is in Active status (Hold=Off).</li> <li>To place the course in On Hold status, click the symbol to toggle the course to On Hold (Hold=On).</li> <li>Toggle again to make the course Active.</li> </ul>                                                                                                    |
| CRx<br>mode      | CRx<br>mode<br>OFF.<br>CRx<br>mode<br>ON.<br>CRx<br>mode<br>ON.<br>CRx<br>mode<br>not<br>available<br>for the<br>course.                                                         | <ul> <li>Indicates the Credit Recovery (CRx) mode for the course. By default, CRx mode is OFF. This means you do not want the course in Credit Recovery mode.</li> <li>Click the symbol to toggle from CRx mode disabled (CRx=Off) to CRx mode enabled (CRx=On) for the enrollment. This means the course is in Credit Recovery mode and enrolled student(s) must achieve the CRx Pass Threshold to pass a pre-test for each unit of the course. If the student achieves the CRx Pass Threshold, the other assignments are skipped.</li> <li>If the selected course is not available for CRx mode, the symbol is dimmed and not available for selection. For more information, see "How CRx mode works" on page 82.</li> </ul> |

#### Enrollment Settings page fields, tools, and settings

Two access methods are available to open the enrollment Settings page:

• When creating a new enrollment, click the **View and edit settings** right of the **Enroll Students** page.

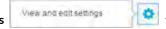

tool located in the upper

• When editing an enrollment for a student, click the **Edit** button.

### What the View and edit settings tool color indicates about the enrollment settings

The **View and edit settings** tool changes color based on the number of students you are enrolling and whether or not the settings have been customized for the enrollment. Options available on the **Settings** page change based on the number of students for the enrollment and whether or not a student has customized, personalized Grading and Pacing (GP) and Weighting settings for their student profile. The following three cases help to explain the tool color:

#### Case 1: Enrolling a single student

The Settings tool displays a blue color.

| View | and edit settin | as | 10 |
|------|-----------------|----|----|
|------|-----------------|----|----|

If the student *does not have* personalized, individual Grading and Pacing (GP) and Weighting enrollment settings, when you open the **Settings** page, a message (example below) informs you that the school-level GP, Monitored Assessments, and Weighting settings apply to any student without personalized settings.

School level settings will apply to any students that do not have personalized settings. Changes made on this page will create individualized settings for the courses selected.

You have the option to personalize (customize) the GP, Weighting, and Monitored Assessments settings for just this enrollment.

However, if the student *has* personalized GP and Weighting settings, the message about the student not having personalized settings no longer displays. The student's individual, personalized GP and Weighting settings appear for the enrollment and you now see the option **Copy School Values** (example below) which if you select **Yes**, will override the student's personalized settings for just this enrollment.

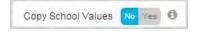

### **Case 2: Enrolling multiple students**

The Settings tool displays a gray color.

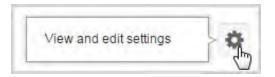

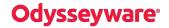

Enrollment Settings page fields, tools, and settings

When you open the Enrollment **Settings** page, you see the default school GP, Monitored Assessments, and Weighting settings. You also see the message indicating that school-level settings will apply to any students without personalized settings. **Important:** Students *with* personalized settings will keep their personalized settings for the enrollment UNLESS you make changes to personalize the settings for the enrollment. See Case 3 below.

School level settings will apply to any students that do not have personalized settings. Changes made on this page will create individualized settings for the courses selected.

### Case 3: Settings have been personalized for the enrollment

The Settings tool now displays the blue color no matter the number of students in the enrollment.

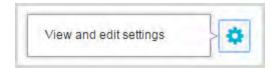

### Fields, tools, and settings

The **Settings** page has several categories of fields and settings related to Grading, Pacing, Weights, Monitored Assessments, Student Tools, and Block Term End Progress for the enrollment as shown in the example below. To see the details of the enrollment settings for each category, pause the pointer on the Information symbol tool as shown in example A.

### Enrollment Settings page fields, tools, and settings

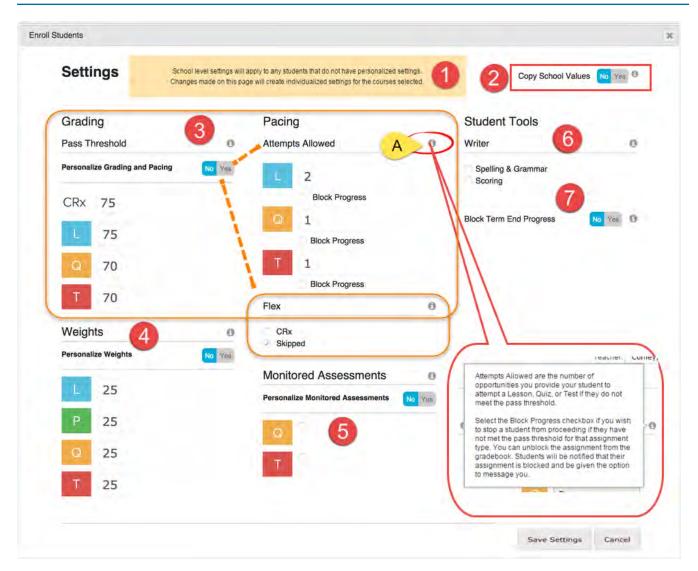

This table explains the **Settings** page fields and settings identified on the example.

| Item<br>#                    | Setting                  | Description                                                                                                    |
|------------------------------|--------------------------|----------------------------------------------------------------------------------------------------|
| 1                            | Message<br>box           | Only appears when enrolling a single student <i>without personalized</i> settings and when enrolling multiple students.                                                                                |
| 2                            | Copy<br>School<br>Values | Only appears when enrolling a single student <i>with personalized</i> settings. Select <b>Yes</b> to have the enrollment use the school Grading, Pacing, & Assessments settings.                       |
| 3                            | Grading, P               | acing and Flex settings                                                                                                    |
| Pass Th                      | reshold                  |                                                                                                    |
| Persona<br>Grading<br>Pacing |                          | If <b>Yes</b> , allows teachers and admins with the "Change Grading, Pacing, and Assessments" permission to modify the grading pass thresholds, pacing attempts, and Flex settings for the enrollment. |

Enrollment Settings page fields, tools, and settings

| ltem<br># | Setting      | Description                                                                                                    |
|-----------|--------------|----------------------------------------------------------------------------------------------------|
| CRx       |              | Enrolled student(s) must achieve the set percentage (pass threshold) to pass a pre-test for each unit of a course with CRx mode enabled. CRx mode means "Credit recovery mode." See "How CRx mode works" on page 82.                                                                                                    |
| L         |              | Enrolled student (s) must achieve the set percentage to pass a lesson. Setting the Lesson Pass Threshold to a number greater than zero (0) enables "Focused Learning".                                                                                                    |
|           |              | What this means: When the student submits a lesson with a score below the Lesson Pass Threshold, the lesson is automatically reassigned to the student to do again and the Attempts counter is increased by one. You can set a maximum number of times the lesson is reassigned. See Pacing - Attempts Allowed.                                                                                                    |
| Q         |              | Enrolled student(s) must achieve the set percentage to pass a quiz for the course(s).                                                                                                    |
| Т         |              | Enrolled student(s) must achieve the set percentage to pass a test for the course(s).                                                                                                    |
| Pacing    | - Attempts A | llowed                                                                                                    |
| L         |              | Maximum number of opportunities for enrolled student(s) to achieve the lesson pass threshold for course(s).                                                                                                    |
| Block P   | Progress     | If enabled, when enrolled student(s) do not achieve a score at or above the Lesson Pass Threshold within<br>the Max Lesson Attempts, their progress is blocked. Students can notify assigned teacher (via internal<br>messaging) to unblock their progress.                                                                                                    |
| Q         |              | Number of opportunities for enrolled student(s) to achieve quiz pass threshold for course(s).                                                                                                    |
| Block P   | Progress     | If enabled, when enrolled student(s) do not achieve a score at or above the Quiz Pass Threshold within the Max Quiz Attempts, their progress is blocked. Students can notify assigned teacher (via internal messaging) to unblock their progress.                                                                                                    |
| Т         |              | Number of opportunities for enrolled student(s) to achieve test pass threshold for course(s).                                                                                                    |
| Block P   | Progress     | If enabled, when enrolled student(s) do not achieve a score at or above the Test Pass Threshold within the Max Test Attempts, their progress is blocked. Students can notify assigned teacher (via internal messaging) to unblock their progress.                                                                                                    |
| Flex      |              |                                                                                                    |
| CRx       |              | If enabled, and the course is a Flex Assessments course with CRx mode enabled, if the student does not achieve the CRx Pass Threshold on a unit pre-test, they are assigned <u>only</u> the Lessons in the unit associated with the <i>incorrect</i> questions on the pre-test. The Lessons in the unit with correctly answered questions are automatically set to "Skipped" status. All of the associated questions on the quiz subsequent to the skipped lesson are also skipped. Questions associated to a skipped lesson are NOT skipped on the post-test providing you a true pre/post-test comparison. |
| Skipped   | d            | If enabled, teachers and admins can skip an assignment in a course with Flex Assessments and have the quizzes and tests automatically adapt to match the material covered. Questions associated to skipped lessons are disabled (grayed-out) and have a "Skipped" status. These questions do not have to be answered by enrolled students and are not included when calculating student grades. Test questions are NOT skipped. For enrollments with CRx mode enabled, only quiz questions can be skipped. For more information, see "How Flex Assessments, Flex CRx and Flex Skipped settings work" on      |

### Reschedule (change the term for) student enrollments

| Item<br>#                                                                                                    | Setting                          | Description                                                                                                    |
|----------------------------------------------------------------------------------------------------|----------------------------------|----------------------------------------------------------------------------------------------------|
|                                                                                                    |                                  | page 86.                                                                                                    |
| 4                                                                                                    | Weights                          |                                                                                                    |
| Persona<br>Weight                                                                                                    |                                  | If <b>Yes</b> , allows teachers and admins with the "Change Grading, Pacing, and Assessments" permission to modify the weights for the enrollment.                                                                                                    |
| L                                                                                                    |                                  | If the <b>Personalize Weights</b> setting is <b>Yes</b> , enter a value between 0 and 100 for the weight of lesson grades within the unit. Otherwise, the school-level lesson weight value appears.                                                                 |
| Ρ                                                                                                    |                                  | If the <b>Personalize Weights</b> setting is <b>Yes</b> , enter a value between 0 and 100 for the weight of project grades within the unit. Otherwise, the school-level project weight value appears.                                                               |
| Q                                                                                                    |                                  | If the <b>Personalize Weights</b> setting is <b>Yes</b> , enter a value between 0 and 100 for the weight of quiz grades within the unit. Otherwise, the school-level quiz weight value appears.                                                                     |
| Т                                                                                                    |                                  | If the <b>Personalize Weights</b> setting is <b>Yes</b> , enter a value between 0 and 100 for the weight of test grades within the unit. Otherwise, the school-level test weight value appears.                                                                     |
| 5                                                                                                    | Monitored                        | Assessments                                                                                                    |
| PersonalizeIf Yes, allows teachers and admins with the "Change Grading, Pacing, and AstMonitoredmodify the monitored assessments settings for the enrollment.AssessmentsAssessments |                                  | If <b>Yes</b> , allows teachers and admins with the "Change Grading, Pacing, and Assessments" permission to modify the monitored assessments settings for the enrollment.                                                                                           |
| Q                                                                                                    |                                  | If enabled (checked), prevents enrolled student(s) from entering the quiz until the teacher unblocks them. This setting allows the teacher to monitor enrolled student(s)' preparation level for the quiz or to proctor the quiz.                                   |
| Т                                                                                                    |                                  | If enabled (checked), prevents enrolled student(s) from entering the test until the teacher unblocks them. This setting allows the teacher to monitor enrolled student(s)' preparation level for the test or to proctor the test.                                   |
| 6                                                                                                    | Student To                       | pols - Writer                                                                                                    |
| Spelling<br>Gramm                                                                                                    | -                                | If enabled (checked), Writer works much like a word processor in that enrolled student(s) right-clicks to see suggestions for incorrectly spelled words or improved grammar usage.                                                                                  |
| Scoring                                                                                                    | 5                                | If enabled (checked), enrolled student(s) can use five criteria: Word Count, Grade Level, Readability,<br>Topic Agreement, and Writing, to get an overall score for assignments. The Teacher provides the final<br>grade.                                           |
| 7                                                                                                    | Block<br>Term<br>End<br>Progress | If <b>Yes</b> , prevents enrolled student(s) from working on assignments once the last day of the term is reached. Students can message teacher to have the end of the term extended. Teacher receives a "Reschedule end of term" notification in his Actions list. |

## Reschedule (change the term for) student enrollments

You may need to reschedule a term for an enrollment or multiple enrollments for a student because:

- The student cannot begin a course on the start date and does not want to get behind in the course's assignments.
- The student wants to graduate earlier which may mean an earlier end date.

Reschedule (change the term for) student enrollments

• A course term ended for the student and you have set the "Block Term End Progress" setting, but you want to allow the student to continue. The student triggered the "**Reschedule end of term**" notification.

When rescheduling multiple enrollments at the same time for a student, those enrollments will all use the same, new term. So, if you want each enrollment to use a different term, you must reschedule each one individually. Rescheduling an enrollment resets the student's pacing schedule across the remaining updated, eligible days and requires 24 hours for the changes to appear in Odysseyware for the student.

**Permission(s) check:** Teachers and Supers Teachers with the "Assign Courses" permission can reschedule enrollments for students they have access to see. For more information, see "Student viewing rights based on your assigned user role" on page 16.

- If you accessed the student's enrollments from the Course Enrollment shortcut link (Go To > Course Enrollment), the Course Enrollments tab displays the student's courses. If you did not use a Course Enrollment shortcut link, do the following:
  - a. On the main nav bar, click Course Enrollment.
  - b. (Optional) To locate the student(s) or course(s), use the search filters. See "Search enrollments for students or courses" on page 77.
- To select a single enrollment, click the check box in the left column next to the Subject title of the course to be rescheduled (example A), or if you are rescheduling all enrollments for the student, select the check box next to the Subject column heading (example B).

| Re | schedule    | Activate | Place On Hold | Archive | Add S  | ection Ids |              |                                   | Add Enrollment |
|----|-------------|----------|---------------|---------|--------|------------|--------------|-----------------------------------|----------------|
|    | Subject     |          | Course        |         | Status | Reason     | Teacher      | Term                              | Actions        |
| ~  | Mathematics |          | Algebra I     |         | Active |            | Lear, Shanda | Student - 07/31/2014 - 08/23/2014 | Edit           |
|    | Mathematics |          | Algebra II    | -       | Active |            | Lear, Shanda | Student - 05/11/2015 - 08/31/2015 | Edit           |

| Re | schedule Activate P            | lace On Hold Archive  | Add Se | ection Ids |               | Ad                                       | d Enrollment |
|----|--------------------------------|-----------------------|--------|------------|---------------|------------------------------------------|--------------|
| ~  | Subject                        | Course                | Status | Reason     | Teacher       | Term                                     | Actions      |
| ~  | Mathematics                    | Algebra I             | Active | -          | Lear, Shanda  | Student - 07/31/2014 - 08/23/2014        | Edit         |
| ~  | Mathematics                    | Algebra II            | Active |            | Lear, Shanda  | Student - 05/11/2015 - 08/31/2015        | Edit         |
| ~  | Career and Technical Education | Career Explorations 2 | Active |            | Clark, Olivia | Full Year 2015 (03/18/2015 - 03/18/2015) | Edit         |

#### 3. Click the **Reschedule** button.

The **Reschedule** page appears. You have three term options available. You can use a school term (example A), student term (example B), or a custom term (example C) where you set the Begin and End dates.

| Те | rm                                                                                                    |             |
|----|----------------------------------------------------------------------------------------------------|-------------|
| A  | <ul> <li>School</li> <li>Student</li> <li>Student</li> <li>Custom</li> </ul>                                                             | 01/08/2017) |
| В  | School         -Select a student term-<br>12/29/2014 - 04/30/2015<br>12/22/2014 - 06/30/2015<br>12/15/2014 - 03/31/2015           Custom |             |
| С  | <ul> <li>School</li> <li>Begin</li> <li>End</li> <li>Student</li> <li>Custom</li> </ul>                                                  |             |

- 4. Select the Term. If you selected Custom, click the calendar in the Begin and End fields to set the dates.
- 5. Click Reschedule.
- 6. Click OK to close the Success message.

### Change teacher of record for enrollments

As a Teacher, you can change the teacher of record for an enrollment.

**Permission(s) check:** Teachers and Supers Teachers with the "Assign Courses" permission can change the teacher of record for enrollments of students they have access to see. For more information, see "Student viewing rights based on your assigned user role" on page 16.

There are several ways to access an enrollment for editing the teacher of record.

- 1. Do one of the following:
  - On the Gradebook > Grading tab, filter and search for the student and/or course by teacher. See "Search for students and assigned courses" on page 132.
  - On the **Course Enrollment** tab, filter and search for the student and/or course by teacher. See "Search enrollments for students or courses" on page 77.
  - On the Students > Registration tab, filter, search, or sort the list to locate the student. (See "Filter, search, and sort the Students Registration list" on page 60.) Then, under Controls, click Go To and from the shortcut menu, select Course Enrollment.
  - On the **Teacher Assignment** view, while you are viewing the student's assignment, click **Go To**, and then from the shortcut menu, select **Course Enrollment**.
- 2. Depending on your enrollment access point, under Actions, click Edit.

The Enrollment Settings page appears.

3. In the Teacher field, highlight the current teacher's name and press Delete.

| ×                                                                                   |
|-------------------------------------------------------------------------------------|
| •                                                                                   |
| Course: Geometry - Semester 1<br>Teacher: Conley, William ( <u>william.conley</u> ) |
|                                                                                     |

- 4. To add a new teacher to the enrollment, start typing the first three characters of a teacher's last name, first name, username, or teacher ID.
- 5. Select the teacher that matches the characters you entered.
- 6. Click Save Settings.
- 7. At the confirmation message, click Ok.

The updated teacher of record receives a New Enrollment message from the student in their Home > Activity Stream > New Messages list and in their Messages tab list.

### Change the status of student enrollments

Typically, you manage student enrollments that are in **Active** status. However, if you need to place the enrollment in **On Hold** or in **Archived** status, you can change the status. Or, maybe an enrollment is **On Hold**, for example, you created the enrollment, but put it in **On Hold** status until a Pre-test was completed, now you can change the status to **Active**. You can also change an **Archived** enrollment to **Active** or **On Hold** as long as the grace period has not expired.

**Warning:** When you place an enrollment in Archived status, it is like placing the information in a virtual file cabinet. The information does not get deleted from Odysseyware; it just gets filed away from sight but can be easily retrieved as long as the grace period has not expired. The grace period for archived enrollments is set by your Odysseyware Administrator. During the grace period, the Archived status can be reversed, with all information related to the enrollment returned to either On Hold or Active status. Once the grace period ends, the enrollment moves from Pending Archive to Archived status and the status cannot be reversed. You would have to create a new enrollment.

Be aware of the following consideration before you change the status of an enrollment:

• If you are placing all courses for a student in On Hold or Archived status, you might consider changing the student's status to On Hold or Archived because changing the student's status automatically changes all of their enrollments (courses) to On Hold or Archived status.

**Note:** If an enrollment is currently in Active or On Hold status and the student has not opened any assignment in it for the duration of one year (52 weeks), the enrollment is automatically moved to Pending Archive status. The Teacher of Record (TOR) for the enrollment is notified seven days in advance of the pending archival with a system-generated message in their Inbox The message contains "Subject = Notification to teacher regarding pending archival action". For more information, see "How auto-archiving enrollments happens and how teachers can respond" on page 294.

### Place enrollments in On Hold or Archived status

You can place one or more courses in On Hold or Archived status for a student. You select one status change at a time.

**Permission(s) check:** Teachers and Supers Teachers with the "Assign Courses" permission can change the status of enrollments for students they have access to see. For more information, see "Student viewing rights based on your assigned user role" on page 16.

There are several ways to change the status of an enrollment. The following steps describe one way to select one or more courses for a student.

- On the Students > Registration tab, filter, search, or sort the student list to locate the student. See "Filter, search, and sort the Students Registration list" on page 60.
- 2. For the student, click Go To > Course Enrollment.

The Course Enrollments tab appears displaying the student's name and, by default, all of their assigned courses.

- 3. Select the check box in the left column next to the **Subject** title of the course. Or, if you are placing all the courses for a student in On Hold or Archived status, select the check box at the top of the column next to **Subject** column.
- 4. Click either Place On Hold or Archive as shown in the examples.

| Reschedule Activate | Place On Hold | Archive | Add S  | ection Ids |              |                                   | Add Enrollment |
|---------------------|---------------|---------|--------|------------|--------------|-----------------------------------|----------------|
| Subject             | Course        |         | Status | Reason     | Teacher      | Term                              | Actions        |
| Mainematics         | Algebra I     |         | Active |            | Lear, Shanda | Student - 07/31/2014 - 08/23/2014 | Edit           |
| Mathematics         | Algebra II    | 10000   | Active |            | Lear, Shanda | Student - 05/11/2015 - 08/31/2015 | Edit           |

|    |                   | _             |         | 1      |            | -            |                                   |                |
|----|-------------------|---------------|---------|--------|------------|--------------|-----------------------------------|----------------|
| Re | schedule Activate | Place On Hold | Archive | Add S  | ection Ids |              |                                   | Add Enrollment |
|    | Subject           | Course        |         | Status | Reason     | Teacher      | Term                              | Actions        |
| ~  | wathematics       | Algebra I     |         | Active |            | Lear, Shanda | Student - 07/31/2014 - 08/23/2014 | Edit           |
| -  | Mathematics       | Algebra II    |         | Active |            | Lear. Shanda | Student - 05/11/2015 - 08/31/2015 | Edit           |

- 5. Depending on the status change you selected, when the Place On Hold or Archive page appears, do one the following:
  - Click **Place On Hold** to confirm the action. (**Tip:** You can click Cancel to cancel the action and leave the course in Active status.)
  - From the Reason list, select why you are archiving the course(s) and then click Archive.
    - Complete The course is completed by the student.
    - Incomplete The course is incomplete and will not be completed by the student.
    - Drop Course is dropped by student.
    - Void Course should not have been assigned to student or was assigned in error.

| Archive  |            |                 |            |           |                            |             | 3                                         |
|----------|------------|-----------------|------------|-----------|----------------------------|-------------|-------------------------------------------|
| One or r | more of th | ne following er | nrollments | has compl | eted work.                 |             |                                           |
| The fo   | llowing e  | nrollments wil  | be archive | ed:       |                            |             |                                           |
| First    | Last       | Subject         | Course     | Teacher   | Term                       |             |                                           |
| Alyssa   | Blevins    | Mathematics     | Algebra I  | Lear      | Student - 07/31/2014 - 08/ | 23/2014     |                                           |
|          |            |                 |            |           |                            | Reaso<br>Ca | n: Complete<br>Incomplete<br>Drop<br>Void |

6. Click OK to close the Success message.

### Activate On Hold or Archived enrollments

You can activate an On Hold enrollment or an Archived enrollment (as long as the grace period has not expired). If you changed the student's status to On Hold or Archived, you must change the student's status for the enrollment to be automatically activated. You can activate one or more On Hold or Archived enrollments at the same time.

There are several ways to activate an enrollment for a student. The following steps describe one way.

- On the Students > Registration tab, filter, search, or sort the student list to locate the student. See "Filter, search, and sort the Students Registration list" on page 60.
- 2. Select the student, and click Go To > Course Enrollment.

The Course Enrollments tab appears displaying the student's name and, by default, all of their assigned courses.

3. Change the **Enrollment Status** filter to **On Hold** or **Archived** so that you filter the student's courses to the appropriate status.

| Subject | Active<br>On Hold  |
|---------|--------------------|
| Course  | Archived           |
| Teacher | -Select a teacher- |

- 4. Select the check box in the left column next to the **Subject** title of the course. Or, if you are placing all the courses for a student in Active status, select the check box at the top of the column next to **Subject** column.
- 5. Click Activate as shown in the example.

|     |            |          | -                                                                                                    |         |            |              |                                   |                |
|-----|------------|----------|----------------------------------------------------------------------------------------------------|---------|------------|--------------|-----------------------------------|----------------|
| Res | chedule    | Activate | Place On Hold                                                                                                   | Archiv  | e Add Se   | ction Ids    |                                   | Add Enrollment |
| 1   | subject    | Cour     | se s                                                                                                    | itatus  | Reason     | Teacher      | Term                              | Actions        |
| -   | Mathematic | s Alget  | the second second second second second second second second second second second second second second second se | rchived | Incomplete | Lear, Shanda | Student - 07/31/2014 - 08/23/2014 | Edit           |

The Activate page appears.

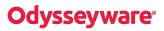

| Activate |            |                |              |         |                                   | ×              |
|----------|------------|----------------|--------------|---------|-----------------------------------|----------------|
| The fo   | ollowing e | nrollments wil | l be activat | ted:    |                                   |                |
| First    | Last       | Subject        | Course       | Teacher | Term                              |                |
| Alyssa   | Blevins    | Mathematics    | Algebra I    | Lear    | Student - 07/31/2014 - 08/23/2014 |                |
|          |            |                |              |         | Ca                                | ancel Activate |

- 6. If the information appears correct, click Activate. Otherwise, click Cancel.
- 7. Click OK to close the Success message.

### Edit settings for enrollments

As a teacher, you can edit or modify a current enrollment for a single student for a single course. Once an enrollment has been created, limited changes can be made to the enrollment.

**Permission(s) check:** Teachers with the "Assign Courses" and "Change Grading, Pacing, and Assessments" permissions can edit enrollments for students in which they are the teacher of record (TOR). Super Teachers with the "Assign Courses" and "Change Grading, Pacing, and Assessments" permissions can edit all enrollments UNLESS the "Restrict to Campus" permission has also been enabled for their user profiles. Then, the Super Teacher is restricted to enrollments for students with the same Campus ID as the Super Teacher and those in which the Super Teacher is the TOR. For more information, see "Super Teacher restrictions enforced by Campus IDs" on page 17.

**Note:** An enrollment with the status of Active or On Hold can be modified. An archived enrollment can have its status changed to Active or On Hold only. No other modifications can be made.

There are several ways to access an enrollment for editing.

- 1. Do one of the following:
  - On the Gradebook > Grading tab, filter and search for the student or course. See "Search for students and assigned courses" on page 132.
  - On the Course Enrollment tab, filter and search for the student or course. See "Search enrollments for students or courses" on page 77.
  - On the Students > Registration tab, filter, search, or sort the list to locate the student. (See "Filter, search, and sort the Students Registration list" on page 60.) Then, under Controls, click Go To and from the shortcut menu, select Course Enrollment.
  - On the **Teacher Assignment** view, while you are viewing the student's assignment, click **Go To**, and then from the shortcut menu, select **Course Enrollment**.
- 2. Depending on your enrollment access point, under Actions, click Edit.

The **Enrollment Settings** page appears as shown in example 1 below. The student's name, username, and course name appear at the top of the page. These are read-only fields and cannot be changed on this page. Symbols on the page provide additional information about the enrollment and enrollment settings:

### Edit settings for enrollments

| Symbol | Indicates                                                                                                    |
|--------|----------------------------------------------------------------------------------------------------|
| 0      | Tooltip which explains the enrollment settings for each category. Point to the symbol and pause to see the tooltip. |
| 0      | Symbol appears if the enrollment includes completed work.                                                           |

For more information about what the enrollment settings mean, see "Enrollment Settings page fields, tools, and settings" on page 106.

| Enrollment Settings                                                  |                                                           | moliment has                                                      |
|----------------------------------------------------------------------|-----------------------------------------------------------|-------------------------------------------------------------------|
| Student Name: Gregory Jones<br>Usemame: greg.jones<br>Status: Active | Course: Civil War<br>B Teacher: Bigelow, Betty (bbigelow) |                                                                   |
| Grading<br>Pass Threshold                                            | Pacing Studen Attempts Allowed O Writer                   | t Tools                                                           |
|                                                                      | es L 3 Spelling<br>✓ Block Progress ✓ Scoring             | g & Grammar                                                       |
| CRx 75                                                               | 0 3                                                       | n End Progress                                                    |
| 0 70                                                                 | T 3<br>Block Progress                                     |                                                                   |
| T 70<br>Weights                                                      | € CRx<br>Skipped                                          | Point and hold<br>cursor to see<br>information about<br>settings. |
| Personalize Weights No                                               | Monitored Assessments                                     | Joctungs.                                                         |
| P 25                                                                 | Personalize Monitored Assessments No Yes E                |                                                                   |
| Q 25<br>T 25                                                         | T ×                                                       |                                                                   |
| 25                                                                   |                                                           |                                                                   |
|                                                                      |                                                           | Save Settings Ca                                                  |

**Note:** If an enrollment setting appears grayed-out or inactive, that means the setting is disabled and cannot be changed.

3. Settings you can change may include:

### Write and send messages to students enrolled in courses

| Item | Setting                                      | Do the following                                                                                                    |
|------|----------------------------------------------|----------------------------------------------------------------------------------------------------|
| А    | Status                                       | • Change the enrollment status to On Hold, Archived, or Active. See "Change the status of student enrollments" on page 113.                                                                                                    |
| В    | Teacher                                      | • Reassign the enrollment to a different teacher. See "Change teacher of record for enrollments" on page 112.                                                                                                    |
| с    | Grading, Pacing and Flex settings            | <ul> <li>Click Yes for the Personalize Grading and Pacing option. Then, change the following:</li> <li>Under Grading &gt; Pass Threshold, change the threshold percentage for CDu and the other assignment types</li> </ul>                                                                                       |
|      |                                              | <ul> <li>CRx and the other assignment types.</li> <li>Under Pacing &gt; Attempts Allowed, change attempts allowed for each assignment type. If desired, select the Block Progress check box for an assignment type to prevent the student from proceeding if they have not reached the pass threshold.</li> </ul> |
|      |                                              | • For Flex settings, select or clear the check boxes. For more information, see "How Flex Assessments, Flex CRx and Flex Skipped settings work" on page 86.                                                                                                    |
| D    | Weights                                      | • Under Weights, to personalize one or more assignment weights, click Yes for the Personalize Weights option, and then adjust the weighting for the assignment type. Values must total to 100.                                                                                                    |
| E    | Monitored Assessments                        | • Under Monitored Assessments, to personalize a setting, click Yes for the Personalize Monitored Assessments option, and then select or clear the quiz or test option to prevent or allow the student from entering the assignment type until the teacher unblocks their progress.                                |
| F    | Writer - Spelling & Gram-<br>mar and Scoring | Select or clear the check boxes.                                                                                                    |
| G    | Block Term End Progress                      | • Click <b>Yes</b> to block the student from proceeding in the course once the last day of the term is reached.                                                                                                    |

- 4. When finished, click Save Settings.
- 5. At the confirmation message, click **Ok**.

## Write and send messages to students enrolled in courses

Using the internal messaging system, you can write and send a message to all students enrolled in a course assigned to you. For example, you will be unavailable to provide course assistance for several hours during a regularly scheduled school day. You can message the students in your course(s) that you will respond to their questions when you are available. To learn more about the internal messaging system, see "Communicate with teachers and students using internal messaging" on page 279.

- 1. On the main nav bar, click Course Enrollment.
- 2. On the Course Enrollments tab, select the View by Course filter.
- 3. In the Subject and Course fields, select the subject and course.
- 4. In the **Teacher** field, enter the first few characters of your name.
- 5. Click Search.

Write and send messages to students enrolled in courses

|                                     |                                        |                                                                    | 1                                                                                                    |
|-------------------------------------|----------------------------------------|--------------------------------------------------------------------|----------------------------------------------------------------------------------------------------|
| Student Status<br>Enrollment Status | Active .                               |                                                                    | -Select a                                                                                               |
| Subject                             | Mathematics <b>T</b>                   | Campus IDs                                                         | -Select a                                                                                               |
| Course<br>Teacher                   | Geometry <b>T</b> rini Super (tsuper)  |                                                                    |                                                                                                    |
|                                     |                                        | Search                                                             |                                                                                                    |
|                                     | Enrollment Status<br>Subject<br>Course | Enrollment Status Active<br>Subject Mathematics<br>Course Geometry | Enrollment Status Active Student ID<br>Subject Mathematics Course Geometry Teacher Trini Super (tsuper) |

- 6. From the search results, select the student(s) you want to message, or to message all students in the course, select the check box at the top of the list next to the **Student Name** column.
- 7. Click the New Message button.

| R | lesche             | Selects<br>all                    | ate      | Place On Hold         | Archive     | New Message    | -      | -      |                 | Ad                                        | ld Enrollment |
|---|--------------------|-----------------------------------|----------|-----------------------|-------------|----------------|--------|--------|-----------------|-------------------------------------------|---------------|
| 1 | Stude              | nt Name                           |          |                       | Subject     | Course         | Status | Reason | Teacher         | Term                                      | Actions       |
| • | Poole,<br>Active)  |                                   | name: ar | i_poole, User Status: | Mathematics | Geometry       | Active |        | Lear,<br>Shanda | Student - 07/31/2014 -<br>05/28/2015      | Edit          |
| 1 | 100.5              | ss, Hunter (Use<br>: Active)      | ername:  | hburgess, User        | Mathematics | Geometry       | Active |        | Lear,<br>Shanda | Default Term (08/01/2014<br>- 01/23/2015) | <u>Edit</u>   |
|   |                    | ster, Savannah<br>Status: Active) | (Userna  | ame: s_lancaster,     | Mathematics | Geometry       | Active |        | Lear,<br>Shanda | Student - 04/10/2015 -<br>06/30/2015      | <u>Edit</u>   |
| • | Blevins<br>Active) |                                   | name: A  | Blevins, User Status: | Mathematics | Geometry (CRx) | Active |        | Lear,<br>Shanda | Student - 05/07/2015 - 08/31/2015         | Edit          |

The **Message** page appears with the selected student(s) in the **To** field. If you are sending the message to a student group, go to the next step. If you are only sending the message to one student, go to step 9.

- 8. To send the message to a group, from the **Contacts** list, select **All Groups** (Admins and Super Teachers only) or select **My Groups**.
  - a. From the **Groups** list, select a group.
  - b. By default, all of the group members appear as selected on the **Group Members** tab and their names are automatically placed in the **To** field of the message. To remove a group member from the recipient's list, clear the check box.

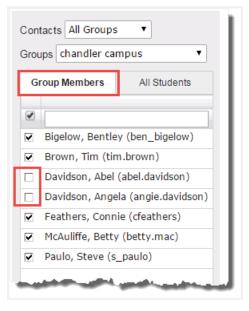

- 9. Enter a subject and message content.
- 10. Click Send Message.

Based on the number of message recipients, your **Sent** list (accessed from the **Messages** tab) contains a message for each recipient. For example, if you sent the message to four students, your **Sent** list contains four person-to-person messages as shown in this example. For more information, see "Messages tab" on page 282.

| Se | ent  | All Mess               | ages 🔻                    | New Message                                    |                                                                                         |         |
|----|------|------------------------|---------------------------|------------------------------------------------|-----------------------------------------------------------------------------------------|---------|
|    | Туре | Date 👳                 | To<br>Search by last name | Subject                                        | Preview                                                                                 | Actions |
|    |      | 02/09/2016<br>02:08 pm | Burns, Grace              | Set up telephone conference call for next week | Hi Grace, Let's try to set up a telecon for next<br>week. Please let me know your avail | @#±     |
|    |      | 02/09/2016<br>08:45 am | Baer, Chloe               | My available hours for Wed, Feb. 10            | Everyone, I will not be available tomorrow,<br>Wed. Feb 10, to answer your questions. I | •**     |
| 0  |      | 02/09/2016<br>08:45 am | Bartolo, Sophia           | My available hours for Wed, Feb. 10            | Everyone, I will not be available tomorrow,<br>Wed. Feb 10, to answer your questions. I | •**     |
|    |      | 02/09/2016<br>08:45 am | Bonnar, Emma              | My available hours for Wed, Feb. 10            | Everyone, I will not be available tomorrow,<br>Wed. Feb 10, to answer your questions. I | • * ±   |

## View assignment alerts to monitor student progress

You use the **Assignment Alerts** tab to view timely progress status of current assignments for your students or for all students. The **Assignment Alerts** tab uses symbols to let you immediately know the status of an assignment.

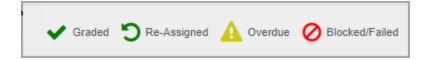

You see:

- If an assignment is overdue so that you can contact the student to check their status.
- If an assignment is blocked because the student failed to meet the pass threshold in the allowed number of attempts.
- If an assignment has been graded by the system.
- If an assignment has been automatically re-assigned by the system because the student did not meet the pass threshold and has attempts remaining.

The default time frame to display assignment alerts (**Show Progress for** filter) is set to "today", but you can filter the list to show the alerts for the past 2 days up to the past 30 days.

| Assignment | Alerts   |                                                                         |   |
|------------|----------|-------------------------------------------------------------------------|---|
| Show Prog  | ress for | past 2 days                                                             | • |
| Teacher    | Stude    | past 3 days<br>past 4 days<br>past 5 days<br>past 6 days<br>past 7 days |   |
|            |          | past 14 days<br>past 30 days                                            |   |

To open the Assignment Alerts tab, do one of the following:

- On the main nav bar, click Assignment Alerts.
- On the Home page, on the Activity Stream tab, click the Assignment Alerts link.

### Assignment Alerts tab

By default, the **Assignment Alerts** tab displays a list of your students' current assignments, by unit, for the current day (today) along with activity alert symbols indicating the current progress status of the assignments. You also see the number of attempts and the current score for graded assignments.

|               |                       |                           | А      | J                                                                       | 1        |               |          |                        |                      |          |             |   |
|---------------|-----------------------|---------------------------|--------|-------------------------------------------------------------------------|----------|---------------|----------|------------------------|----------------------|----------|-------------|---|
| Show Prog     | gress for toda        | y T                       | and fo | my students 🔻                                                           |          | 1             | B Graded | D Re-As                | signed A Over        |          | ocked/Faile | d |
| Teacher       | Student               | Course                    | Unit   | Title                                                                   | Туре     | Campus IDs    | Activity | Date 🌲                 | Status               | Attempts | Score       |   |
|               |                       |                           |        | E                                                                       | Select V |               | Select 🔻 |                        | Select V             |          |             |   |
| Hadley, Ellen | Becker, Ashley        | Algebra I<br>Fundamentals | 5      | 11. Money and Unit<br>Pricing                                           | Lesson   | Automation14  | A        | 08/11/2018<br>02:01 am | Not Started <b>▼</b> | 0        | 0%          | • |
| Hadley, Ellen | Becker, Ashley        | Algebra I<br>Fundamentals | 5      | <u>12. Using Formulas</u>                                               | Lesson   | Automation14  | A        | 08/11/2018<br>02:01 am | Not Started 🔻        | 0        | 0%          |   |
| Hadley, Ellen | Becker, Ashley        | Algebra I<br>Fundamentals | 5      | <u>13. Quiz 3:</u><br>Representing<br>Problems Using a<br>Linear System | Quiz     | Automation 14 | A        | 08/11/2018<br>02:01 am | Not Started 🔻        | 0        | 0%          |   |
| Hadley, Ellen | Becker, Ashley        | Algebra I<br>Fundamentals | 5      | <u>15. Review</u>                                                       | Lesson   | Automation14  | A        | 08/11/2018<br>02:01 am | Not Started 🔻        | 0        | 0%          |   |
| Hadley, Ellen | Becker, Ashley        | Algebra I<br>Fundamentals | 5      | <u>16. Test</u>                                                         | Test     | Automation14  | A        | 08/11/2018<br>02:01 am | Not Started 🔻        | 0        | 0%          |   |
| Hadley, Ellen | Brunskill,<br>Jessica | Algebra I<br>Fundamentals | 5      | <u>10. Using Two</u><br>Variables                                       | Lesson   | Automation14  | A        | 08/11/2018<br>02:01 am | Not Started 🔻        | 0        | 0%          | - |
| Hadley, Ellen | Brunskill,<br>Jessica | Algebra I<br>Fundamentals | 5      | 11. Money and Unit<br>Pricing                                           | Lesson   | Automation14  | A        | 08/11/2018<br>02:01 am | Not Started V        | 0        | 0%          |   |
| Hadley, Ellen | Brunskill,<br>Jessica | Algebra I<br>Fundamentals | 5      | 12. Using Formulas                                                      | Lesson   | Automation14  | A        | 08/11/2018<br>02:01 am | Not Started 🔻        | 0        | 0%          |   |

Tools and features, identified above on the Assignment Alerts tab, include:

| Item | Tool/feature                               | Description                                                                                                    |
|------|--------------------------------------------|----------------------------------------------------------------------------------------------------|
| A    | Show<br>Progress for<br>and for<br>filters | By default, you see the assignment alerts for the time frame of today and for your students. Select a different time frame to see assignment alerts for the selected time or select to see alerts for All students you have permission to see.  • See "Filter, search, and sort the Assignment Alerts list" on the facing page. |
| В    | Activity<br>column                         | Symbols visually indicate the assignment's current progress state. These symbols are explained in the legend at the top. Based on the symbol shown, you know whether or not to take action. <ul> <li>See "Assignment activity symbols" on page 35.</li> </ul>                                                                   |
| С    | Status<br>column                           | Changes the status of assignments, for example, you want to allow a student to skip an overdue assignment. <ul> <li>See "Change status of assignments" on page 125.</li> </ul>                                                                                                    |

Filter, search, and sort the Assignment Alerts list

| Item | Tool/feature        | Description                                                                                                    |
|------|---------------------|----------------------------------------------------------------------------------------------------|
| D    | Score               | <ul><li>Manually enter a grade for assignments.</li><li>See "Grade assignments and give point values for questions" on page 193.</li></ul>                                                                                                    |
| E    | Assignment<br>title | Click an assignment title to view contents of and manage assignments in the <b>Teacher Assignment</b> view. In the <b>Teacher Assignment</b> view, you can see questions, student's answers, lesson content and more.<br>• See "View instructional content of assignments" on page 178. |

The following sections explain how to manage assignment alerts.

### Filter, search, and sort the Assignment Alerts list

Use the filters and search text boxes to change the information displayed in the list. Use the column heading sort tool to sort the information. Depending on your user role, the filters and columns differ as shown in the example.

| Show Progr             | ess for today | · •    | and for all | y students<br>students |     | Super Tea |           |          | ed 🕽 Re-As        | ssigned 🛕 Ov | erdue 🚫 Bl | ocked/Failed |
|------------------------|---------------|--------|-------------|------------------------|-----|-----------|-----------|----------|-------------------|--------------|------------|--------------|
| Teacher                | Student       | Course | Unit        | Title                  |     | Туре Са   | impus IDs | Activity | Date 🤤            | Status       | Attempts   | Score        |
|                        |               |        |             |                        | Sel | lect 🗸 🗌  |           | Select 🗸 | 1                 | Select 🗸     | 1          |              |
| T                      |               |        | 1           |                        |     |           |           |          |                   |              |            |              |
| signmen<br>Show Progre | t Alerts      | ~      |             |                        |     | Teach     | ner       | Grad     | ed <b>D</b> Re-As | signed 🛕 Ov  | erdue ⊘ Bl | ocked/Failed |

### Filter, search, and sort the Assignment Alerts list

| Action                    | Do the following                                                                                                    |
|---------------------------|----------------------------------------------------------------------------------------------------|
| Filter list by time frame | From the Show Progress for list, select a time frame. By default, the time frame of today appears, but you can select to display alerts back to the past 30 days.          Assignment Alerts         Show Progress for past 2 days         Image: select of today appears         Image: select of today alerts back to the past 30 days         Image: select of today alerts back to the past 30 days         Image: select of today alerts back to the past 2 days         Image: select of today alerts back to the past 2 days         Image: select of today alerts back to the past 2 days         Image: select of today alerts back to the past 2 days         Image: select of today alerts back to the past 2 days         Image: select of today alerts back to the past 2 days         Image: select of today alerts back to the past 2 days         Image: select of today alerts back to the past 2 days         Image: select of today alerts back to the past 2 days         Image: select of today alerts back to the past 2 days         Image: select of today alerts back to the past 3 days         Image: select of today alerts back to the past 3 days         Image: select of today alerts back to the past 4 days         Image: select of today alerts back to the past 3 days         Image: select of today alerts back to the past 3 days         Image: select of today alerts back to the past 3 days         Image: select of today alerts back to the past 3 days |
| Filter list of students   | <text><image/><image/><text></text></text>                                                                                                    |
| Filter or search the list | • In the row immediately below the column headings are<br>drop-down lists or blank text boxes. These blank boxes<br>are smart search boxes. Depending on the column<br>heading, select an item from a list, or start typing in any<br>smart search box and once you have entered at least                                                                                                    |

### Change status of assignments

| Action                                                                                                    | Do the following                                                                                                    |  |  |  |  |  |
|----------------------------------------------------------------------------------------------------|----------------------------------------------------------------------------------------------------|--|--|--|--|--|
|                                                                                                    | three characters, the list is filtered to match the entered characters.                                                                                                    |  |  |  |  |  |
| Teacher     Student     Course     Unit     Title     Type       Select     Select     Select     Select     Select     Select | Campus IDe     Activity     Date ÷     Status     Attempts     Score       Select ▼     Select ▼     Select ▼     Select ▼     Select ▼     Select ▼                                                                                              |  |  |  |  |  |
| Sort list                                                                                                    | Click to the right of a column heading name to display an ascending/descending control. Sort the column.                                                                                                    |  |  |  |  |  |
| Reset (clear) filters                                                                                                    | <ul> <li>Depending on the filter(s) used, do the following:</li> <li>Delete the characters in the text box, and press Enter.</li> <li>For a drop-down list column, choose the Select option.<br/>The list automatically resets itself.</li> </ul> |  |  |  |  |  |
| <b>Tip:</b> You can adjust the width of the columns. To d                                                                      | The list automatically resets itself.                                                                                                    |  |  |  |  |  |

**Tip:** You can adjust the width of the columns. To do this, hover the cursor (pointer) over the line to right of each column until a two-way arrow appears. Click, hold and drag the column width.

### Page through the list

As the list grows, use the item number and paging controls located at the bottom of the page to view all items.

- From the list, select the number of items you want displayed on the page.
- Use the paging controls to move forward or backward through the pages.

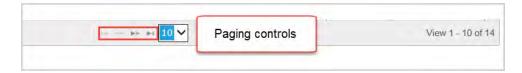

### Change status of assignments

Using the **Assignment Alerts** list, you can change the status of an assignment for a student you have access to see. The new status choice is dependent on:

- The current status of the assignment.
- Whether or not any attempts have occurred.

**Note:** Several assignment status settings are automatically changed by the system based on the enrollment settings for the course. For example, if the student does not achieve the pass threshold for a lesson, the lesson is automatically re-assigned to the student based on the number of allowed attempts. As another example, you may not want to change the status for an assignment included in a course in CRx mode without checking the enrollment settings for the course first and messaging the student to check his/her status. See "Edit settings for enrollments" on page 116.

- 1. Do one of the following to open the Assignment Alerts tab:
  - On the main nav bar, click Assignment Alerts.
  - On the Home page, on the Activity Stream tab, click the Assignment Alerts link.
- 2. (Optional) Filter, search, or sort the Assignment Alerts list to locate the student's assignment. See "Filter, search, and sort the Assignment Alerts list" on page 123.
- 3. In the **Status** column, from the **Status** list, select an available status type for the action you want to perform.

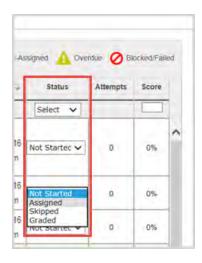

Depending on your status choice, the following change(s) occur(s). The table below describes the change(s) and what happens to the assignment Due Date and assignment pacing.

# **Odysseyware**°

### Change status of assignments

| Current<br>status | New status  | This happens                                                                                                    | Due Date<br>changes                                                                                   | Pacing changes                                                     |
|-------------------|-------------|----------------------------------------------------------------------------------------------------|----------------------------------------------------------------------------------------------------|--------------------------------------------------------------------|
| Assigned          | Graded      | <ul> <li>The Update Score page appears for you to enter a grade and save it. For more information, see "Manually grade assignments" on page 151.</li> <li>The Date field is changed to the date the assignment was graded by the teacher.</li> <li>After a refresh, the system automatically recalculates the student's unit and course score and progress percentage.</li> </ul> | None.                                                                                                 | None. No<br>rescheduling of<br>remaining<br>assignments<br>occurs. |
| Assigned          | Not Started | If no attempts have occurred, the status now shows as <b>Not Started</b> . Note: If attempts have                                                                                                    | The<br>original<br>Due Date<br>does not                                                               | None. No<br>rescheduling of<br>remaining<br>assignments            |
|                   |             | occurred, the status cannot<br>be changed.                                                                                                    | change.                                                                                               | occurs.                                                            |
| Assigned          | Skipped     | The assignment does not have to be completed by<br>the student.<br>Note: Be aware that if the<br>course is not Flex-enabled<br>(or Flex Skipped), the<br>student may have to answer<br>questions on quizzes and<br>tests for a skipped<br>assignment.                                                                                                    | The<br>original<br>Due Date<br>is removed<br>from the<br>assignment<br>and<br>cannot be<br>recovered. | None. No<br>rescheduling of<br>remaining<br>assignments<br>occurs. |
| Graded            | Assigned    | <ul> <li>The grade is removed.</li> <li>The student must complete the assignment again.</li> <li>After a refresh, the system automatically recalculates the student's unit and course score and progress percentage.</li> </ul>                                                                                                    | The<br>original<br>Due Date<br>does not<br>change.                                                    | None. No<br>rescheduling of<br>remaining<br>assignments<br>occurs. |
| Graded            | Not Started | <ul> <li>The grade is removed.</li> <li>The student must complete the assignment again by the original Due date.</li> <li>The Attempts count remains.</li> <li>After a refresh, the system automatically recalculates the student's unit and course score and progress percentage.</li> </ul>                                                                                     | The<br>original<br>Due Date<br>does not<br>change.                                                    | None. No<br>rescheduling of<br>remaining<br>assignments<br>occurs. |

### Change status of assignments

| Current<br>status | New status | This happens                                                                                                    | Due Date<br>changes                                                                                   | Pacing changes                                                     |
|-------------------|------------|----------------------------------------------------------------------------------------------------|----------------------------------------------------------------------------------------------------|--------------------------------------------------------------------|
| Graded            | Skipped    | <ul> <li>The grade is removed.</li> <li>The Attempts count remains.</li> <li>After a refresh, the system automatically recalculates the student's unit and course score and progress percentage.</li> </ul>                                                                                                    | The Due<br>date is<br>removed.                                                                        | None. No<br>rescheduling of<br>remaining<br>assignments<br>occurs. |
| Not<br>Started    | Assigned   | The assignment appears in the student's<br>Assignments list so the student can work on it.                                                                                                    | The Due<br>date does<br>not<br>change.                                                                | None. No<br>rescheduling of<br>remaining<br>assignments<br>occurs. |
| Not<br>Started    | Graded     | <ul> <li>The Update Score page appears for you to enter a grade and save it. For more information, see "Manually grade assignments" on page 151.</li> <li>The Date is changed to the date the assignment was graded by the teacher.</li> <li>After a refresh, the system automatically recalculates the student's unit and course score and progress percentage.</li> </ul> | The Due<br>date does<br>not<br>change.                                                                | None, No<br>scheduling of<br>remaining<br>assignments<br>occurs.   |
| Not<br>Started    | Skipped    | The assignment does not have to be completed by<br>the student.           Image: Note: Be aware that if the<br>course is not Flex-enabled<br>(or Flex Skipped-enabled),<br>the student may have to<br>answer questions on quizzes<br>and tests for a skipped<br>assignment.                                                                                                 | The<br>original<br>Due date is<br>removed<br>from the<br>assignment<br>and<br>cannot be<br>recovered. | None. No<br>rescheduling of<br>remaining<br>assignments<br>occurs. |
| Skipped           | Assigned   | The assignment must be worked on by the student and appears in the student's Assignments list.                                                                                                    | A new Due<br>date<br>appears.                                                                         | None. No<br>rescheduling of<br>remaining<br>assignments<br>occurs. |

#### Manually grade assignments

| Current<br>status | New status  | This happens                                                                                                    | Due Date<br>changes                                                                              | Pacing changes                                                     |
|-------------------|-------------|----------------------------------------------------------------------------------------------------|--------------------------------------------------------------------------------------------------|--------------------------------------------------------------------|
| Skipped           | Not Started | The assignment must be worked on by the student<br>because it now appears in the student's Courses list.<br>When the previous assignment is completed by the<br>student, the status will automatically change to<br>Assigned.                                                                                                    | A new Due<br>date<br>appears                                                                     | None. No<br>rescheduling of<br>remaining<br>assignments<br>occurs. |
| Skipped           | Graded      | <ul> <li>The Update Score page appears for you to enter a grade and save it. For more information, see "Manually grade assignments" on page 151.</li> <li>The Date field changes to the date the teacher graded the assignment.</li> <li>After a refresh, the system automatically recalculates the student's unit and course score and progress percentage.</li> </ul> | None, No<br>Due date<br>appears<br>because<br>the<br>assignment<br>was<br>originally<br>Skipped. | None. No<br>rescheduling of<br>remaining<br>assignments<br>occurs. |

For any status change, if the assignment status was successfully updated, the yellow Assignment updated successfully. × message appears.

### Manually grade assignments

You can enter a grade for assignments that appear in the **Assignment Alerts** list. Changing the status to "Graded" for an assignment and entering a score automatically recalculates the student's unit and course score.

- 1. On the main nav bar, click Assignment Alerts.
- 2. (Optional) Filter, search, or sort the Assignment Alerts list to locate the student's assignment. See "Filter, search, and sort the Assignment Alerts list" on page 123.
- 3. In the Status field, select Graded.

The Update Score page appears.

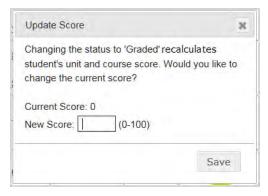

- 4. In the **New Score** field, enter a score between 0 100.
- 5. Click Save.

### THIS PAGE INTENTIONALLY LEFT BLANK

## View and report on course progress and take action on assignments

After students are enrolled in courses assigned to you, you need to monitor their progress and take action on assignments on a daily basis. Students may send requests for help in assignments and you will need to quickly respond. Some assignments will require you to read the student's answer and manually grade the problem. You will want to monitor their progress in a course to decide when to intervene if you see they are struggling or if they are excelling, you may want to move a student to a higher-level course.

To help you with your daily tasks, the **Gradebook** has two tabs - **Grading** and **Action Required**. Each tab provides the tools you need so that you can quickly and easily perform your daily tasks as well as communicate with your students and run student reports to monitor progress.

**Tip:** The **Dashboard** tab (under **Reports**) also lets you monitor student progress in active enrollments. For more information, see "Monitor and share student progress with the Dashboard" on page 211.

• On the main nav bar, click Gradebook to access the Grading and Action Required tabs.

| n Required        |                                                          |                                                                                                    |                                                                                                    |                                                                                                    | Click to qu<br>enroll stud                                                                                                    |                                                                                                    | + Add Enrollmer                                                                                                    |
|-------------------|----------------------------------------------------------|----------------------------------------------------------------------------------------------------|----------------------------------------------------------------------------------------------------|----------------------------------------------------------------------------------------------------|----------------------------------------------------------------------------------------------------|----------------------------------------------------------------------------------------------------|----------------------------------------------------------------------------------------------------|
| Student Status    | Active                                                   | ~                                                                                                    | Student                                                                                                    | -Select a student-                                                                                                    |                                                                                                    | All Time-frames                                                                                                    | 5                                                                                                    |
| Enrollment Status | Active                                                   | ~                                                                                                    | Student ID                                                                                                    | -Select a student ID-                                                                                                    | 0                                                                                                    | Present year                                                                                                    | (07/10/2 🗸                                                                                                    |
| Subject           | -Select a subject-                                       | ~                                                                                                    | Campus ID                                                                                                    | -Select a campus 1D-                                                                                                    | 0                                                                                                    | Begin                                                                                                    | 11                                                                                                    |
| Course            | -All-                                                    | ~                                                                                                    | Group                                                                                                    | -Select a group-                                                                                                    |                                                                                                    | End                                                                                                    |                                                                                                    |
| Teacher           | -Select a teacher-                                       |                                                                                                    |                                                                                                    |                                                                                                    |                                                                                                    |                                                                                                    |                                                                                                    |
|                   |                                                          |                                                                                                    | Search                                                                                                    | sea                                                                                                    | rch filters ab<br>then click he                                                                                                    | ove<br>re to                                                                                                    |                                                                                                    |
|                   | Student Status<br>Enrollment Status<br>Subject<br>Course | Student Status     Active       Enrollment Status     Active       Subject     -Select a subject-       Course     -All- | Student Status     Active       Enrollment Status     Active       Subject     -Select a subject-       Course     -All- | Student Status     Active     Student       Enrollment Status     Active     Student ID       Subject     -Select a subject-     Campus ID       Course     -All-     Group       Teacher     -Select a teacher- | Student Status     Active     Student    Select a student-       Enrollment Status     Active     Student ID     -Select a student ID-       Subject     -Select a subject-     Campus ID     -Select a campus ID-       Course     -All-     Group     -Select a group-       Teacher     -Select a teacher-     Search     Select a group- | Student Status       Active       Student       -Select a student-       •         Enrollment Status       Active       Student ID       -Select a student ID-       •         Subject       -Select a subject-       Campus ID       -Select a group-       •         Course       -All-       •       •       •         Teacher       -Select a teacher-       Select items from search filters about the search filters about the search filters about the search filters about the search filters about the search filters about the search filters about the search filters about the search filters about the search filters about the search filters about the search filters about the search filters about the search filters about the search search filters about the search search filters about the search search filters about the search search search search filters about the search search sear | Student Status       Active       Student       Student       Select a student-       Ime-frame-frame-         Subject       -Select a subject-       Campus ID       -Select a student ID-       Present year         Course       -All-       Group       -Select a group-       End         Teacher       -Select a teacher-       Select items from the search filters above and then click here to |

## Grading tab

The **Grading** tab enables you to view and track how your students are progressing through their assigned course(s), manage student assignments, such as skipping lessons and manually grading assignments, edit and reschedule enrollments, run student reports, and more.

To get started, you:

- Use the **Search** feature and filters to search for assigned courses for a student (or student group). See "Search for students and assigned courses" on the next page.
- Click the + Add Enrollment button to easily and quickly enroll students in courses. See "Enroll students in courses" on page 98.

Once you have searched and found the student, student group, or courses, on the Grading tab you can:

- View student's progress in assigned courses. See "View students' progress in assigned courses" on page 145.
- View assessed standards mapped to assignments. See "View standards aligned to student assignments" on page 168.

- Edit enrollments to change the teacher of record, change the status, or more. See "Edit settings for enrollments" on page 116.
- Reschedule enrollments. See "Reschedule (change the term for) student enrollments" on page 110.
- Send messages to students enrolled in courses. See "Write and send messages to students while viewing their progress" on page 166.
- Run student reports. See "Run reports using Quick Reports from the Gradebook" on page 162.
- Easily navigate to other tabs using the Go To shortcut menu.

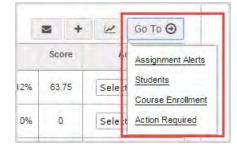

### Search for students and assigned courses

On the **Gradebook > Grading** tab, you can search for a student, group, or course, to view students' progress in assigned courses, manage assignments, and enroll students in courses. Remember, depending on your teacher role, you may only see the students you can access.

**Tip:** If you accessed the **Grading** tab from the **Go To > Gradebook** shortcut menu on the **Students > Registration** tab, **Teacher Assignment** view, or other feature, by default, the student's assigned courses automatically display. You can use the search filters to just see a specific course for the student.

### Search filters

Just like the Course Enrollments search, you can filter your search, and search results, to find exactly what you want.

**Note:** Super Teachers with the "Restrict to Campus" permission enabled will not see the Campus ID field and searches will only return students that have the same, matching Campus ID as the Super Teacher and students that have an enrollment for which the Super Teacher is the Teacher of Record (TOR).

Search filter choices include:

- Drop-down lists (example A) Click to select a choice from a pre-filled list. You can search by student status (All, On Hold, Active), enrollment status (All, Active, On Hold), and subject and course.
- Text fields (example B) Enter text and Odysseyware tries to match the text you entered. You select a choice from the resulting items. You can search by teacher name (visible to admins and super teachers only), student name, student ID, campus ID, and group name.
- Enrollment terms (example C) Click to select a term option and, select Begin and End dates from the calendar.

#### Search for students and assigned courses

| Student Status    | Active             | <ul> <li>✓ Studer</li> </ul> | -Select a student-               | All Time-frames                                       |
|-------------------|--------------------|------------------------------|----------------------------------|-------------------------------------------------------|
| Enroliment Status | Active             | Student ID                   | -Select a student ID-            | O Present year (07/10/2 🗸                             |
| Subject           | -Select a subject- | Campus ID                    | -Select a campus ID-             | O Begin                                               |
| Course            | -All-              | Group                        | -Select a group-                 | End                                                   |
| Teacher           | -Select a teacher- |                              | ble to Admins and Super Teachers | Field is removed for Super                            |
|                   |                    |                              |                                  | Teachers with the "Restrict to<br>Campus" permission. |

• By default, the search is set to View by student, but you can change it to View by course and search for a course.

| Grading          | Action  | Required         |  |  |
|------------------|---------|------------------|--|--|
| View by          | student | Student Status   |  |  |
| O View by course |         | Enrollment Statu |  |  |

If you don't select any filters, and just click Search, the search results return all students in all courses.

### Page through your search results

Use the paging controls, located at the top and bottom of the page, to view all items.

- Click a page number or the paging controls to move forward or backward through the pages.
- In the Goto Page field, enter a page number, and click Go.

| Paging controls |                         |                     |
|-----------------|-------------------------|---------------------|
|                 | 1 2 3 4 5 39 >>         | Goto Page 1 of 39 G |
|                 | Results: 1 to 20 of 772 |                     |

### Search by student or student group

You can search by student or student group to see all assigned courses or you can narrow the search to a specific course. You can also search by your teacher name to find all students in courses assigned to you.

1. On the main nav bar, click **Gradebook**. By default, the **Grading** tab appears and the **View by student** search filter is already selected for you.

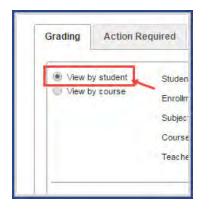

2. To search by student name, in the **Student** field, begin typing the first few letters of student's first or last name. Student names that match the letters appear in a list as shown in the example below.

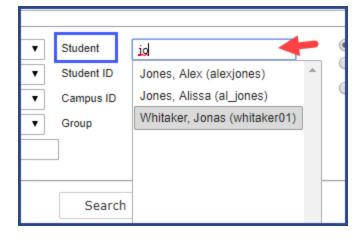

3. Select the name, or clear the letters to start again.

Or,

To search by student group, in the **Group** field, enter the first letter of the group name (or enter more letters to narrow the search), and when the matching list appears, select the group.

- 4. To narrow your search, select other filters:
  - For a specific course for a student search, in the **Subject** field, click and select a subject, and then in the **Course** field, click and select the course.
  - For courses assigned to you, in the Teacher field, begin typing your name, and select it from the matching list.
- 5. Click Search.

Depending on the filters applied, the search results display:

• For a student search, you see the student name link above the list of assigned courses. You can click the student name link to quickly go to the student's profile. Other information includes all courses the student is currently enrolled in, enrollment status, enrollment start and end dates for each course, student's progress in each course and current score for the courses as shown in this example.

#### Search for students and assigned courses

| Jone | es, <u>Alissa (Username: al_jones, User Status: Active)</u> « |            | esults for<br>dent sear |            |          |      | +      | 2      | Go To Θ |
|------|---------------------------------------------------------------|------------|-------------------------|------------|----------|------|--------|--------|---------|
|      | Course Name                                                   | Enrollment | Start                   | End        | Progress | Sco  | ore    | Ac     | tions   |
| +    | Algebra II                                                    | Active     | 12/17/2018              | 02/28/2019 | 19       | 6 8  | 2      | Select | •       |
| +    | Earth Science                                                 | Active     | 07/12/2018              | 10/26/2018 | 29       | 6 9  | 5      | Select | ¥       |
| +    | English II                                                    | Active     | 12/03/2018              | 01/31/2019 | 09       | 6 0  |        | Select | ¥       |
| +    | Geometry<br>(CRx)                                             | Active     | 08/07/2018              | 10/05/2018 | 29       | 6 89 | .4     | Select | •       |
|      |                                                               |            |                         |            |          |      |        |        |         |
|      |                                                               |            | 1                       |            |          |      | Goto P | age 1  | of 1 Go |
|      |                                                               | Resi       | ults: 1 to 1 of 1       |            |          |      |        |        |         |

- For a student group search, you see all students included in the group, listed in alphabetical order, with all their assigned courses listed under each student's name with the same information shown in the example above.
- For a student search by course, you see the student's name above the course name, the assigned course, enrollment status, start and end dates, progress, and current score.

### Search by course

You can search for a specific course to see all students enrolled in the course, or narrow the course search to a specific student, group, campus, enrollment term or more.

- 1. On the main nav bar, click Gradebook. By default, the Grading tab appears.
- 2. Select the View by course filter.

| Grading Action Re | equired |
|-------------------|---------|
| View by student   | Student |
| View by course    | Enrollm |
|                   | Subject |
|                   | Course  |
|                   | Teacher |

- 2. In the Subject field, click and select a subject, and then in the Course field, click and select the course.
- 3. To narrow (target) your search, use the following filters, and then click the **Search** button. If you don't want to use other filters, just click the **Search** button.

- To search for courses assigned to a specific teacher, in the **Teacher** field (only available to Admins and Super Teachers), enter the first few letters of the teacher's first or last name or username.
- To search for a specific student enrolled in the course, in the **Student** field, begin typing the first few letters of the student's first or last name. Student names that match the entered letters appear. Select the student.
- To search for a specific campus, in the **Campus ID** field, start typing the first few characters of a campus ID. Campus IDs that match the entered characters appear. Select the campus.
- To search for a specific student group, in the **Group** field, start typing the first few characters of a group name. Groups that match the entered characters appear. Select the group.
- To change the enrollment time frame from the **All time-frames** option, select either the **Select a term** option and then select a term or select the custom option and enter **Begin** and **End** dates.

Depending on the search filters applied, the search results display:

• For a course search using the **View by course** filter, you see the course name above the list of all enrolled students, enrollment status for each student, individual student's enrollment start and end dates, student's progress and current score for the course as shown in this example.

| AI | gebra I                          |            | results fo<br>se search |            | [        | ≥ +   | Go To Θ         |
|----|----------------------------------|------------|-------------------------|------------|----------|-------|-----------------|
|    | Student Name                     | Enrollment | Start                   | End        | Progress | Score | Actions         |
| +  | King, Avery (Active)             | Active     | 10/11/2018              | 12/31/2018 | 0%       | 0     | Select <b>T</b> |
| +  | <u>Bonilla, Dominik (Active)</u> | Active     | 06/21/2018              | 09/28/2018 | 0%       | 0     | Select 🔻        |
| +  | <u>Chambers, Noah (Active)</u>   | Active     | 12/10/2018              | 02/28/2019 | 0%       | 0     | Select 🔻        |
|    |                                  |            |                         |            |          |       |                 |
|    |                                  |            | 1                       |            |          | Goto  | Page 1 of 1 Go  |
|    |                                  | Resi       | ults: 1 to 1 of 1       |            |          |       |                 |

• For a course search for a specific student, you see the course name above the student's name, enrollment status, enrollment start and end dates, course progress and current score.

|   |           |                             | View b<br>for a s | results fo<br>y course<br>specific |            |          |       |          |
|---|-----------|-----------------------------|-------------------|------------------------------------|------------|----------|-------|----------|
| [ | Algebra I |                             |                   | ident                              | J          | [        | ≥ +   | Go To    |
|   |           | Student Name                | Enrollment        | Start                              | End        | Progress | Score | Actions  |
|   | +         | <u>King, Avery (Active)</u> | Active            | 10/11/2018                         | 12/31/2018 | 0%       | 0     | Select V |

## **Action Required tab**

The **Gradebook > Action Required** tab contains a list of notifications about assignments or enrollments that require your attention and action.

To open the Action Required tab, do one of the following:

- On the Home page, on the Activity Stream tab, click the <u>Actions</u> link.
- On the main nav bar, click **Gradebook**, then click the **Action Required** tab.
- From a student's Go To 😔 button, click it to see the shortcut menu, and then select Action Required.

| Gradi | ing     | Action Requi |                          |           |                           |                                                           |                | -                   | -                 |
|-------|---------|--------------|--------------------------|-----------|---------------------------|-----------------------------------------------------------|----------------|---------------------|-------------------|
| Un    | nread • | A            |                          |           |                           | 1                                                         | E              | Mark Unread         | Mark Read         |
|       | 1       | Student *    | Subject                  | Course    | Unit                      | Assignment                                                | Туре           | Event Date          | Status G          |
|       | * Wi    | lliams, Dave | Mathematics              | Algebra I | FOUNDATIONS OF<br>ALGEBRA | Performance Task                                          | Manual Grading | 01/24/2019 10:40 am | All  Completed    |
| ũ     | * Wi    | lliams, Dave | English Language<br>Arts | English I | SHORT STORY               | Project: The Most<br>Dangerous Game":<br>Group Discussion | Help Request   | 01/24/2019 12:41 pm | Assigned <b>T</b> |

Action Required tab

| U | nrea | • - A           |                          | y default, sho<br>read notificat |                                              |                                         | E                  | Mark Unread         | Mark Read     |
|---|------|-----------------|--------------------------|----------------------------------|----------------------------------------------|-----------------------------------------|--------------------|---------------------|---------------|
| D | L,   | Student 🗇       | Subject                  | Course                           | Unit                                         | Assignment                              | Туре               | Event Date          | Status        |
|   | B    | elow, Benjamin  | Mathematics              | halytic Geometry                 | SIMILARITY,<br>CONGRUENCE,<br>PROOFS: PART I | Angle Definitions                       | Manual Grading     | 03/17/2015 02:42 pm | All •         |
|   |      | carlos, juanita | English Language<br>Arts | Language Arts 300                | INTRODUCTION TO<br>THE LANGUAGE<br>ARTS      | D<br>Pre-Test                           | Assignment Blocked | 02/25/2015 12:19 pm | Graded 🗸      |
|   |      | carlos, juanita | English Language<br>Arts | Language Arts 300                | SPELLING,<br>GRAMMAR, AND<br>READING         | Pre-Test                                | Unlock Test        | 03/05/2015 12:47 pm | Not Started 🗸 |
| - |      | transform       | - E Hist Language        | 1-aa1-400                        |                                              |                                         |                    | and a second second | d angend      |
| 0 |      | Wrigley, Jim    | History                  | History And<br>Geography 500     | COLONIAL<br>AMERICAN LIFE                    | Pre-Test                                | Assignment Blocked | 02/24/2015 02:48 pm | Graded 🗸      |
|   | •    | Wrigley, Jim    | Mathematics              | Geometry                         | INTRODUCTION                                 | Mathematic System:<br>Set Theory Review | Help Request       | 03/05/2015 12:12 pm | Assigned 🗸    |
| 0 |      | Wrigley, John   | Mathematics              | Geometry                         | INTRODUCTION                                 | Mathematic System:<br>Set Theory Review | Help Request       | 03/10/2015 08:29 am | Graded 🗸      |

Features and tools on the Action Required tab, identified above, include:

| Item | Feature/tool                             | Description                                                                                                    |
|------|------------------------------------------|----------------------------------------------------------------------------------------------------|
| Α    | Unread/Read<br>filter                    | <b>Unread</b> notifications are displayed by default in chronological order of date and time the event occurred. To see <b>Read</b> items, select <b>Read</b> from the list. Once you read an item on the <b>Unread</b> list, it gets moved to the <b>Read</b> list. |
| В    | Select all or<br>select one<br>check box | Use the Select all check box to select all notifications in the list and click <b>Mark Read</b> (or <b>Mark Unread</b> ) based on the Unread/Read filter. Or, select an individual item using the select one check box.                                              |
| С    | Filters                                  | Enter text to filter the list. See "Filter, search, and sort the Action Required list" on the facing page.                                                                                                    |
| D    | Assignment<br>link                       | Click the link to open the assignment to take action on it. See "Take action on notifications" on page 141.                                                                                                    |
| E    | Туре                                     | <ul> <li>Displays the type of notification that requires your attention:</li> <li>Assignment Blocked - Assignments that are blocked either manually or automatically by a</li> </ul>                                                                                 |
|      |                                          | setting for the student or enrollment. The assignment must be unblocked so that the student can continue.                                                                                                    |
|      |                                          | • Manual Grading - Assignments requiring manual grading, such as essays or projects. Without the manual grading, the assignment is not considered complete and does not have the Graded status.                                                                      |

| Item | Feature/tool                            | Description                                                                                                    |
|------|-----------------------------------------|----------------------------------------------------------------------------------------------------|
|      |                                         | • Help Request - Assignments where a student has used the internal messaging system to submit a request for help on the entire lesson or a specific question. You can read the help request and reply to it.                                                                                                    |
|      |                                         | <ul> <li>Blank Essay Submitted - Assignments (lessons, quizzes, and tests, but not projects) where essay questions were left blank by the student. The Blank Essay Submitted notification is only sent by the system when these three conditions are met:</li> </ul>                                                                                                    |
|      |                                         | 1)The Grading permission "Blank Essay Notification" is enabled for the school.                                                                                                    |
|      |                                         | 2) All essay type questions are blank within the mentioned assignment types; if even one essay type question has an answer, then no notification is sent.                                                                                                    |
|      |                                         | 3)Maximum number of attempts (Max Lesson Attempts) has been met OR student meets the Pass Threshold set for the assignment type.                                                                                                    |
|      |                                         | • Unlock Quiz or Unlock Test - Quiz and test unlock requests so that the student can continue.                                                                                                    |
|      |                                         | • <b>Reschedule end of term</b> - A course term has reached its end date and student progress is blocked. This notification occurs if the "Block Term End Progress" setting is enabled for the enrollment and the student clicked the <b>Message Teacher</b> button on the alert message when trying to open the next assignment. That action triggered a <b>Reschedule end of term</b> notification for the teacher. |
| F    | Mark Unread<br>and Mark<br>Read buttons | Lets you select items in the list and mark them as Read or Unread and moves items to the appropriate list (Read or Unread).                                                                                                    |
| G    | Status filter                           | Use the <b>Status</b> filter to change the list to only see assignments with the selected status.                                                                                                    |
| Н    | Status<br>change tool                   | Change the status of an assignment. See "Change status of assignments" on page 142.                                                                                                    |
| I    | Paging tools                            | Use the paging tools to move through pages in the Unread or Read lists.                                                                                                    |

Once you take action on an item in the Unread list, it gets moved to the Read list.

On the Action Required tab, you can:

- Use the column filters, search text boxes, and sort control to help you easily get to the items requiring your attention. See "Filter, search, and sort the Action Required list" below.
- Take action on a notification. See "Take action on notifications" on page 141.
- Change the status of an assignment. See "Change status of assignments" on page 142.

### Filter, search, and sort the Action Required list

Use the filters, search, and sort options to change the information displayed in the **Gradebook > Action Required** list. so that you can easily find notifications requiring your attention.

To open the Action Required tab, do one of the following:

- On the Home page, on the Activity Stream tab, click the Actions link.
- On the main nav bar, click **Gradebook**, then click the **Action Required** tab.

### Filter, search, and sort the Action Required list

| Action                                         | Do the following                                                                                                    |
|------------------------------------------------|----------------------------------------------------------------------------------------------------|
| Filter list by Read or<br>Unread notifications | <ul> <li>By default, the list displays Unread notifications because these items need your attention. To see notifications you have taken action on or marked as Read, select the Read filter.</li> <li>Grading Action Required         Image: Student to Subject the Subject to Subject to Sub</li></ul> |
| Filter list by searching<br>on keyword         | <ul> <li>In the row immediately below several column headings are blank text boxes. These blank boxes are smart search boxes. Start typing in any smart search box and once you have entered at least three characters, the list is filtered to match the entered characters.</li> </ul>                                                                                                    |
| Filter list by Status                          | <ul> <li>Use the Status drop down to select a status state and filter the list to only display those assignments with the selected state. Options are:</li> <li>All - To reset the list to display all assignments.</li> <li>Assigned - To see assignments that are blocked or have a student Help request.</li> <li>Completed - To see assignments requiring manual grading by you.</li> <li>Graded - To see assignments that have been graded and have a student Help request.</li> <li>Not Started - To see assignments that are locked and you must unlock them so the student can proceed.</li> <li>Skipped - To see assignments that students have skipped.</li> </ul>                                                                                                    |

### Take action on notifications

| Action                                                                                                    | Do the following                                                                                                    |
|----------------------------------------------------------------------------------------------------|----------------------------------------------------------------------------------------------------|
| Sort list in ascending or<br>descending<br>alphabetical order or<br>date order (Event Date<br>column only) | Click to the right of any column heading name to display an ascending/descending control and sort the column to display items in ascending or descending alphabetical order or date order (only for the Event Date column). |
| Reset (clear) filters                                                                                      | <ul> <li>Click the Reset filters symbol located in the lower left of the page. Any search text or Status filters are removed from the list and the default list is displayed.</li> </ul>                                    |
|                                                                                                    | djust the width of the columns. Hover the cursor (pointer) over the line to the right of<br>neader until a two-way arrow appears. Click, hold and drag the column width.                                                    |

#### Page through the list

As the list grows, use the item number and paging controls located at the bottom of the page to view all items.

- From the list, select the number of items you want displayed on the page.
- Use the paging controls to move forward or backward through the pages or enter the page number.

| Paging controls |    |
|-----------------|----|
| Page 1 of 3     | 32 |
|                 |    |

### Take action on notifications

On the **Gradebook > Action Required** tab, depending on the type of notification, the following table explains how to take action on a notification requiring your attention.

Ľ

**Note:** Once you take action on an **Unread** notification, it gets moved to the **Read** list. By default, the **Action Required** tab shows notifications in Unread status because those items require your attention.

To open the Action Required tab, do one of the following:

- On the Home page, on the Activity Stream tab, click the <u>Actions</u> link.
- On the main nav bar, click **Gradebook**, then click the **Action Required** tab.

As mentioned in the Note above, by default, the list shows notifications in Unread status.

| Туре                        | Do the following                                                                                                    |
|-----------------------------|----------------------------------------------------------------------------------------------------|
| Help<br>Request             | <ol> <li>Click the <u>Assignment title</u> link to open the assignment in the Teacher Assignmentview.</li> <li>Read the request and reply to the student. See "Read and respond to assignment help-needed messages from students" on page 288.</li> </ol>                                                                                                    |
| Manual<br>Grading           | <ol> <li>Click the <u>Assignment title</u> link to open the assignment in the Teacher Assignment view.</li> <li>Read the student's answer and grade the question. See "Grade assignments and give point values for questions" on page 193.</li> </ol>                                                                                                    |
| Assignment<br>Blocked       | <ol> <li>Click the <u>Assignment title</u> link to go to the course in the Gradebook &gt; Grading tab.</li> <li>Expand the course to the blocked assignment.</li> <li>Clear the Blocked check box for the assignment. See "Unblock and block assignments" on page 158.</li> </ol>                                                                                                    |
| Unlock<br>Test [Quiz]       | <ol> <li>Click the <u>Assignment title</u> link to open the assignment in the Teacher Assignment view.</li> <li>Reset the assignment for the student. See "Reset assignments to clear scores and student work" on page 201.</li> </ol>                                                                                                    |
| Blank<br>Essay<br>Submitted | <ol> <li>Click the <u>Assignment title</u> link to open the assignment in the <u>Teacher Assignment view</u>.</li> <li>If desired, you can reassign the question to the student. See "Reassign questions in assignments" on page 204.</li> <li>You may want to send a message to the student along with the reassigned assignment to inquire why the essay was left blank. See "Write and send messages to students while grading assignments" on page 207.</li> </ol> |
| Reschedule<br>end of term   | <ul> <li>If you want to allow the student to continue progress, see "Reschedule (change the term for) student enrollments" on page 110.</li> <li>If you do not want the student to continue in the course, you can change the status for the assignment, and then run reports to close out the term.</li> </ul>                                                                                                    |

### Change status of assignments

Using the **Gradebook > Action Required** tab, you can change the status of an assignment for a student you have access to see. The new status choice is dependent on:

- The current status of the assignment and the type of notification, such as a Manual Grading request or a Help Request.
- Whether or not any attempts have occurred. If attempts have occurred, your status choice may not process.
- The course enrollment settings, for example, the enrollment has Monitored Assessments (blocked quizzes and tests) enabled.

**Warning:** Take care when changing the status for an assignment using the Action Required list. For example, for an Unlock Test request, the assignment status is **Not Started** because the student cannot proceed until the test is unlocked by the teacher. You probably won't want to change the status for an item like this. You would just unlock the test which automatically changes the status for the assignment to **Assigned**.

- 1. To open the Action Required tab, do one of the following:
  - On the Home page, on the Activity Stream tab, click the Actions link.
  - On the main nav bar, click Gradebook, then click the Action Required tab.
- 2. By default, Unread notifications are displayed. If you want to change the status of a Read notification, select Read.

| Unread | Ŧ |      |
|--------|---|------|
| Unread |   |      |
| Read   |   | Stud |

3. In the **Status** field, select a status type.

Depending on your status choice, the following change(s) occur(s). The table below describes the change(s) and what happens to the assignment Due Date and assignment pacing.

| Current<br>status | New status  | This happens                                                                                                    | Due Date<br>changes                                                                                | Pacing changes                                                     |
|-------------------|-------------|----------------------------------------------------------------------------------------------------|----------------------------------------------------------------------------------------------------|--------------------------------------------------------------------|
| Assigned          | Graded      | <ul> <li>The Update Score page appears for you to enter a grade and save it. For more information, see "Manually grade assignments" on page 151.</li> <li>After a refresh, the system automatically recalculates the student's unit and course score and progress percentage.</li> </ul> | None.                                                                                              | None. No<br>rescheduling of<br>remaining<br>assignments<br>occurs. |
| Assigned          | Not Started | If no attempts have occurred, the status now shows as <b>Not Started</b> .          Image: Note: If attempts have occurred, the status cannot be changed.                                                                                                    | The original<br>Due Date<br>does not<br>change.                                                    | None. No<br>rescheduling of<br>remaining<br>assignments<br>occurs. |
| Assigned          | Skipped     | The assignment does not have to be completed by the student.                                                                                                    | The original<br>Due Date is<br>removed<br>from the<br>assignment<br>and cannot<br>be<br>recovered. | None. No<br>rescheduling of<br>remaining<br>assignments<br>occurs. |

| Current<br>status | New status  | This happens                                                                                                    | Due Date<br>changes                             | Pacing changes                                                     |
|-------------------|-------------|----------------------------------------------------------------------------------------------------|-------------------------------------------------|--------------------------------------------------------------------|
|                   |             | Note: Be aware that if the<br>course is not Flex-enabled<br>(or Flex Skipped), the<br>student may have to<br>answer questions on<br>quizzes and tests for a<br>skipped assignment.                                                                                                    |                                                 |                                                                    |
| Graded            | Assigned    | <ul> <li>The grade is removed from the assignment.</li> <li>The student must complete the assignment again by the original Due date.</li> <li>The Attempts count remains.</li> <li>After a refresh, the system automatically recalculates the student's unit and course score and progress percentage.</li> </ul> | The original<br>Due Date<br>does not<br>change. | None. No<br>rescheduling of<br>remaining<br>assignments<br>occurs. |
| Graded            | Not Started | <ul> <li>The grade is removed from the assignment.</li> <li>The student must complete the assignment again by the original Due date.</li> <li>The Attempts count remains.</li> <li>After a refresh, the system automatically recalculates the student's unit and course score and progress percentage.</li> </ul> | The original<br>Due Date<br>does not<br>change. | None. No<br>rescheduling of<br>remaining<br>assignments<br>occurs. |
| Graded            | Skipped     | <ul> <li>The grade is removed.</li> <li>The Attempts count remains.</li> <li>After a refresh, the system automatically recalculates the student's unit and course score and progress percentage.</li> </ul>                                                                                                    | The Due<br>date is<br>removed.                  | None. No<br>rescheduling of<br>remaining<br>assignments<br>occurs. |
| Not<br>Started    | Assigned    | The assignment appears in the student's<br>Assignments list so the student can work on it.                                                                                                    | The Due<br>date does<br>not change.             | None. No<br>rescheduling of<br>remaining<br>assignments<br>occurs. |
| Not<br>Started    | Graded      | <ul> <li>The Update Score page appears for you to enter a grade and save it. For more information, see "Manually grade assignments" on page 151.</li> <li>After a refresh, the system automatically recalculates the student's unit and course score and progress percentage.</li> </ul>                          | The Due<br>date does<br>not change.             | None, No<br>scheduling of<br>remaining<br>assignments<br>occurs.   |

View students' progress in assigned courses

| Current<br>status | New status  | This happens                                                                                                    | Due Date<br>changes                                                                                | Pacing changes                                                     |
|-------------------|-------------|----------------------------------------------------------------------------------------------------|----------------------------------------------------------------------------------------------------|--------------------------------------------------------------------|
| Not<br>Started    | Skipped     | The assignment does not have to be completed by the student.           Image: Note: Be aware that if the course is not Flex-enabled (or Flex Skipped-enabled), the student may have to answer questions on quizzes and tests for a skipped assignment.                                   | The original<br>Due date is<br>removed<br>from the<br>assignment<br>and cannot<br>be<br>recovered. | None. No<br>rescheduling of<br>remaining<br>assignments<br>occurs. |
| Skipped           | Assigned    | The assignment must be worked on by the student and appears in the student's Assignments list.                                                                                                    | A new Due<br>date is set<br>for the<br>assignments.                                                | None. No<br>rescheduling of<br>remaining<br>assignments<br>occurs. |
| Skipped           | Not Started | The assignment must be worked on by the student<br>because it now appears in the student's Courses<br>list. When the previous assignment is completed<br>by the student, the status will automatically<br>change to Assigned.                                                            | A new Due<br>date is set<br>for the<br>assignment.                                                 | None. No<br>rescheduling of<br>remaining<br>assignments<br>occurs. |
| Skipped           | Graded      | <ul> <li>The Update Score page appears for you to enter a grade and save it. For more information, see "Manually grade assignments" on page 151.</li> <li>After a refresh, the system automatically recalculates the student's unit and course score and progress percentage.</li> </ul> | None, No<br>Due date<br>appears<br>because the<br>assignment<br>was<br>originally<br>Skipped.      | None. No<br>rescheduling of<br>remaining<br>assignments<br>occurs. |

For any status change, if the assignment status was successfully updated, the Assignment updated successfully. × message appears.

### View students' progress in assigned courses

On the **Gradebook > Grading** tab, you can view a student's progress in assigned courses. You see the student's progress for each assigned course at the course level and can take course-level actions. Further, you can expand the course to see progress at the unit level. Then, you can expand a unit to see the assignments and take assignment-level actions, such as grading an assignment.

**Tip:** The **Assignment Alerts** tab also shows current (last seven days) progress information of attempts and score for assignments.

There are several ways to access a student's course to view progress. The following steps describe one way.

- 1. On the main nav bar, click Gradebook. By default, the Grading tab appears.
- 1. Search for assigned courses by student, student group, or by course. See "Search for students and assigned courses" on page 132.
- 2. Your search results vary based on your search filters. In the example below, you see a student's progress for every course the student is enrolled in.

| Jone | es, Alissa (Username: al jones, User Status: Active | 2). A      |            |            | В        | ≅ +   | Go To Θ            |
|------|-----------------------------------------------------|------------|------------|------------|----------|-------|--------------------|
|      | Course Name                                         | Enrollment | Start      |            | Progress | Score | Actions            |
| +    | Civil War                                           | Active     | 10/11/2018 | 12/28/2018 | 43%      | 85.37 | Select V           |
| +    | Earth Science                                       | Active     | 07/12/2018 | 10/26/2018 | 2%       | 95    | Edit<br>Reschedule |
| +    | English II                                          | Active     | 12/03/2018 | 01/31/2019 | 0%       | 0     | Select 🔻           |
| +    | Geometry<br>(CRx)                                   | Active     | 08/07/2018 | 10/05/2018 | 2%       | 89.4  | Select 🔻           |

#### At the **Course** level, items identified above include:

| Item | Identifies                                         | Description                                                                                                    |
|------|----------------------------------------------------|----------------------------------------------------------------------------------------------------|
| A    | Student name,<br>username, and<br>user status link | <ul> <li>Shows the student's name, username, and the current user status (Active, On Hold, or Archive)</li> <li>Click the link to go to the Edit Student page where you can edit the student's personal information, change their user status, change enrollment grading and pacing settings, and change permissions.</li> </ul> |
| В    | Course toolbar                                     | <ul> <li>Contains tools for managing courses:</li> <li>Click the New Message stool to send a message to the student or student groups. See "Write and send messages to students while viewing their progress" on page 166.</li> <li>Click the Add Enrollment + tool to add an enrollment. See "Enroll students in</li> </ul>     |
|      |                                                    | courses" on page 98.                                                                                                    |
|      |                                                    | • Click the <b>Reports</b> is tool to run a student report. See "Run reports using Quick Reports from the Gradebook" on page 162.                                                                                                    |
|      |                                                    | <ul> <li>Click the Go To tool to open a shortcut menu and select one of the links to<br/>quickly access other information for the student:</li> </ul>                                                                                                    |

#### View students' progress in assigned courses

| Item | Identifies                   | Description                                                                                                    |
|------|------------------------------|----------------------------------------------------------------------------------------------------|
|      |                              | Go To O<br>Assignment Alerts<br>Students<br>Course Enrollment<br>Action Required                                                                                                    |
| С    | Course title and designators | Shows the title of the course and other designators, such as state_course_code, two-<br>character state designator (for example, TX), and if course is set for Credit Recovery<br>(CRx).                                                                                                    |
| D    | Enrollment status            | Shows the current status of the enrollment (Active, On Hold, or Archive).                                                                                                    |
| E    | Start date                   | Date the course is scheduled to start based on the selected term or custom dates for the enrollment.                                                                                                    |
| F    | End date                     | Date the course is scheduled to end based on the selected term or custom dates for the enrollment.                                                                                                    |
| G    | Progress complete<br>%       | Indicates the student's progress for the course. To learn more, see "How unit and course progress percentage complete is calculated" on page 25.                                                                                                    |
| н    | Score                        | Current composite score for the course.                                                                                                    |
| I    | Actions list                 | <ul> <li>Click the Select arrow and select an action for the course:</li> <li>Select Edit to edit the enrollment settings for the course. See "Edit settings for enrollments" on page 116.</li> <li>Select Reschedule to reschedule the course enrollment. See "Reschedule (change the term for) student enrollments" on page 110.</li> </ul> |

4. To drill into the course to see progress by unit, click the **expand** + tool in the first column next to the **Course Name**. The symbol changes to the **collapse** tool.

#### View students' progress in assigned courses

| _ |       |        |                                   |       |        |                       |            |          | _  |         |        |       |
|---|-------|--------|-----------------------------------|-------|--------|-----------------------|------------|----------|----|---------|--------|-------|
|   |       |        | Course Name                       | Enrol | Iment  | Start                 | End        | Progre   | 88 | Score   | Act    | tions |
| ļ | Algel | ora II |                                   | Ac    | live   | 12/17/2018            | 02/28/2019 |          | 1% | 82      | Select | •     |
|   |       | #      | A Unit Title                      |       | BSkipp | ed C                  | itart [    | Complete | E  | rogress | F      | Score |
|   | +     | 1      | SET, STRUCTURE, AND FUNCTION      |       |        | 12/1                  | 7/2018     | _        |    |         | 10%    | 82    |
|   | +     | 2      | NUMBERS, SENTENCES, AND PROBLEM   | s     |        |                       |            |          |    |         | 0%     | 0     |
|   | +     | 3      | LINEAR EQUATIONS AND INEQUALITIES |       |        |                       |            |          |    |         | 0%     | 0     |
|   | +     | 4      | POLYNOMIALS                       | ſ     |        |                       |            |          |    |         | 0%     | 0     |
|   | +     | 5      | ALGEBRAIC FRACTIONS               |       |        | vs unit-le<br>rogress | vel        |          |    |         | 0%     | 0     |
|   | +     | 6      | SEMESTER REVIEW AND EXAM          |       |        | J                     |            |          |    |         | 0%     | 0     |
|   | +     | 7      | REAL NUMBERS                      |       |        |                       |            |          |    |         | 0%     | 0     |
|   | +     | 8      | QUADRATIC RELATIONS AND SYSTEMS   |       |        |                       |            |          |    |         | 0%     | 0     |
|   | +     | 9      | FUNCTIONS                         |       |        |                       |            |          |    |         | 0%     | 0     |
|   | +     | 10     | COUNTING PRINCIPLES               |       |        |                       |            |          |    |         | 0%     | 0     |

#### At the **Unit** level, information identified above includes:

| Item | Identifies                      | Description                                                                                                    |
|------|---------------------------------|----------------------------------------------------------------------------------------------------|
| A    | Unit<br>number (#)<br>and title | Shows the unit number and title. Units are placeholders for assignments.                                                                                                   |
| В    | Skipped<br>check box            | If checked, indicates that the entire unit was marked skipped by the teacher. To mark an entire unit as skipped, see "Skip and unskip individual assignments" on page 155. |
| С    | Start date                      | Actual date the student started the unit.                                                                                                    |
| D    | Complete<br>date                | Date the unit was completed by student.                                                                                                    |
| E    | Progress<br>complete %          | Indicates the student's progress for the unit. To learn more, see "How unit and course progress percentage complete is calculated" on page 25.                             |
| F    | Score                           | Current composite score for the entire unit.                                                                                                    |

5. To drill deeper into the course units to see the assignments, click the **expand** + tool in the first column next to the **Unit** Title. The symbol changes to the collapse \_ tool.

#### View students' progress in assigned courses

|       | Course Name                                                | Enrollment | Start             | End        | Pro        | gress      | Score      | Ac       | tions     |
|-------|------------------------------------------------------------|------------|-------------------|------------|------------|------------|------------|----------|-----------|
| Algel | bra II                                                     | Active     | 12/17/2018        | 02/28/2019 |            | 19         | % 82       | Select   | • •       |
|       | # Unit Title                                               | Skip       | oped Sta          | art        | Complete   |            | Progress   |          | Score     |
| Ę     | 1 SET, STRUCTURE, AND FUNCTION                             | C          | 12/17             | 2018       |            |            |            | 10%      | 82        |
| -     | Type Title                                                 |            | Status            | Blocked    | Due        | Started    | Complete   | Attempts | Score     |
|       | R 1. Course Overview                                       |            | Assigned <b>V</b> |            |            |            |            | 0        | 0         |
|       | 2. Properties of Sets                                      |            | Graded <b>v</b>   |            | 12/17/2018 | 12/17/2018 | 12/17/2018 | 1        | 92.1<br>🗸 |
|       | 3. Operations of Sets                                      |            | Graded <b>T</b>   |            | 12/17/2018 | 12/17/2018 | 12/17/2018 | 1        | 71.8      |
|       | Q 4. Quiz 1: Set Theory                                    |            | Assigned <b>T</b> |            | 12/17/2018 |            |            | 0        | 0         |
|       | 5. Structure: Axioms                                       |            | Not Started 🔻     |            | 12/17/2018 |            |            | 0        | 0         |
|       | 6. Structure: Applications                                 |            | Skipped 🔻         |            |            |            |            | 0        | 0         |
|       | 7. Relat<br>7. Relat                                       | tive or    | Not Started 🔻     |            | 12/18/2018 |            |            | 0        | 0         |
|       | L 8. Relat assignment is S                                 |            | Not Started 🔻     |            | 12/18/2018 |            |            | 0        | 0         |
|       | 9. Relations and Functions: Domain a                       |            | Not Started 🔻     |            | 12/18/2018 |            |            | 0        | 0         |
|       | 10. Relation Notice the Le<br>the blue bac<br>This means t | kground.   | Not Started V     |            | 12/18/2018 |            |            | 0        | 0         |
|       | has aligned s<br>you can                                   | standards  | Not Started 🔻     |            | 12/18/2018 |            |            | 0        | 0         |
|       | 12. Relations and Functions: Operation                     | ons        | Not Started 🔻     |            | 12/19/2018 |            |            | 0        | 0         |

At the **Assignment** level, you now see the individual assignment type – references, lessons, projects, quizzes, and tests – that make up the unit.

**Note:** If your school Admin has enabled Standards Documents and lessons and projects in the course have aligned standards, you may be able to view the standards. Look for the lessons and projects with blue backgrounds for the assignment symbol. To learn more, see "View standards aligned to student assignments" on page 168.

Items identified above for each assignment include:

View students' progress in assigned courses

| CStatusAutomatically assigned by the system based on the course and enrollment settings.<br>• You can change the status. See "Change status of assignments" on page 125.DBlockedChecked indicates the assignment is blocked. Blocking can occur for assignments based<br>school and/or course enrollment settings and manually blocking by the teacher.<br>• To unblock the assignment, clear the check box. See "Unblock and block<br>assignments" on page 158.                                                                                                    | Item | Identifies | Description                                                                                                    |
|----------------------------------------------------------------------------------------------------|------|------------|----------------------------------------------------------------------------------------------------|
| dimmed to visually let you know the assignment has been skipped.<br>If you change the status to Assigned, the symbol appears active.BTitleShows the assignment's number in the unit and the assignment's title.<br>• Click the assignment title to open and view the assignment. See "View instruction<br>content of assignments" on page 178.CStatusAutomatically assigned by the system based on the course and enrollment settings.<br>• You can change the status. See "Change status of assignments" on page 125.DBlockedChecked indicates the assignment is blocked. Blocking can occur for assignments based<br>school and/or course enrollment settings and manually blocking by the teacher.<br>• To unblock the assignment, clear the check box. See "Unblock and block<br>assignments" on page 158.EDueDate the student is scheduled to start the assignment due dates are initially<br>by the system based on the enrollment settings. Some                                                                                                    | А    | Туре       |                                                                                                    |
| <ul> <li>Click the assignment title to open and view the assignment. See "View instruction content of assignments" on page 178.</li> <li>C Status Automatically assigned by the system based on the course and enrollment settings.         <ul> <li>You can change the status. See "Change status of assignments" on page 125.</li> </ul> </li> <li>D Blocked Checked indicates the assignment is blocked. Blocking can occur for assignments based school and/or course enrollment settings and manually blocking by the teacher.             <ul> <li>To unblock the assignment, clear the check box. See "Unblock and block assignments" on page 158.</li> </ul> </li> <li>Due Date the student is scheduled to start the assignment. Assignment due dates are initially by the system based on the enrollment settings. Some</li> </ul>                                                                                                    |      |            | dimmed to visually let you know the assignment has been skipped.                                                                                                    |
| • You can change the status. See "Change status of assignments" on page 125.         D       Blocked       Checked indicates the assignment is blocked. Blocking can occur for assignments based school and/or course enrollment settings and manually blocking by the teacher.         • To unblock the assignment, clear the check box. See "Unblock and block assignments" on page 158.         E       Due         Date the student is scheduled to start the assignment. Assignment due dates are initially by the system based on the enrollment term and other enrollment settings. Some                                                                                                    | В    | Title      | Click the assignment title to open and view the assignment. See "View instructional                                                                                                    |
| School and/or course enrollment settings and manually blocking by the teacher.• To unblock the assignment, clear the check box. See "Unblock and block<br>assignments" on page 158.EDueDate the student is scheduled to start the assignment. Assignment due dates are initially<br>by the system based on the enrollment term and other enrollment settings. Some                                                                                                    | С    | Status     |                                                                                                    |
| by the system based on the enrollment term and other enrollment settings. Some                                                                                                    | D    | Blocked    | • To unblock the assignment, clear the check box. See "Unblock and block                                                                                                    |
|                                                                                                    | E    | Due        |                                                                                                    |
| F         Started         Actual date the student started the assignment.                                                                                                    | F    | Started    | Actual date the student started the assignment.                                                                                                    |
| G Complete Date the assignment was completed by student.                                                                                                    | G    | Complete   | Date the assignment was completed by student.                                                                                                    |
| H       Attempts       Number of attempts to pass assignment.         1. To view the details of attempts, click the number link.         Image: state of the state of the state o | Η    | Attempts   | 1. To view the details of attempts, click the number link.         Alises Jones         Attempt 1         Date Assignment Opened: 12/17/2018         Three Assignment Opened: 12/17/2018         Three Assignment Opened: 12/17/2018         Three Task: 18 minutes         Score: 92.1% |
| I Score Current score for the assignment.                                                                                                    | I    | Score      | Current score for the assignment.                                                                                                    |

6. To collapse the units and course, click the **collapse** tool at either the unit's level or course level.

#### Manually grade assignments

Using the **Gradebook > Grading** tab, you can change the status of an assignment to "Graded" and enter a grade for the assignment. Changing the status to "Graded" for an assignment and entering a score automatically recalculates the student's unit and course score.

- 1. On the main nav bar, click Gradebook. By default, the Grading tab is active.
- 2. Use the search filters to locate the student or course. See "Search for students and assigned courses" on page 132.
- 3. Click the **expand** + symbol to expand the course to the assignment level.
- 4. At the individual assignment level, change the Status to Graded.

The Update Score page appears.

| Update Score                      |                   |
|-----------------------------------|-------------------|
| Changing the status to 'Graded' r | recalculates      |
| student's unit and course score.  | Would you like to |
| change the current score?         |                   |
| Current Score: 0                  |                   |
| New Score: (0-100)                |                   |
|                                   |                   |
|                                   | 6                 |
|                                   | Save              |

- 5. In the New Score field, enter a score between 0 100.
- 6. Click Save.

#### Change status of assignments

Using the **Gradebook > Grading** tab, you can change the status of an assignment for a student you have access to see. The new status choice is dependent on:

- The current status of the assignment.
- Whether or not any attempts have occurred.
- The course enrollment settings.

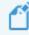

**Note:** Some assignment status settings are automatically changed by the system based on the enrollment settings for the course. For example, if the student does not achieve the pass threshold for a lesson, the lesson is automatically re-assigned to the student based on the number of allowed attempts. You may not want to change the status for an assignment included in a course in CRx mode without checking the enrollment settings for the course first and messaging the student to check their status. See "Edit settings for enrollments" on page 116.

- 1. On the main nav bar, click Gradebook. By default, the Grading tab is active.
- 2. Use the search filters to locate the student or course. See "Search for students and assigned courses" on page 132.
- 3. Click the **expand** + symbol to expand the course to the assignment level.
- 4. In the **Status** field, select a status type for the action you want to perform.

Depending on your status choice, the following change(s) occur(s). The table below describes the change(s) and what happens to the assignment Due Date and assignment pacing.

| Current<br>status | New status  | This happens                                                                                                    | Due Date<br>changes                                                                                   | Pacing changes                                                     |
|-------------------|-------------|----------------------------------------------------------------------------------------------------|----------------------------------------------------------------------------------------------------|--------------------------------------------------------------------|
| Assigned          | Graded      | <ul> <li>The Update Score page appears for you to enter a grade and save it. For more information, see "Manually grade assignments" on the previous page.</li> <li>The Complete date is filled in with the date the assignment was graded by the teacher.</li> <li>After a refresh, the system automatically recalculates the student's unit and course score and progress percentage.</li> </ul> | None.                                                                                                 | None. No<br>rescheduling of<br>remaining<br>assignments<br>occurs. |
| Assigned          | Not Started | If no attempts have occurred, the status now shows as <b>Not Started</b> .          Image: Note: If attempts have occurred, the status cannot be changed.                                                                                                    | The<br>original<br>Due Date<br>does not<br>change.                                                    | None. No<br>rescheduling of<br>remaining<br>assignments<br>occurs. |
| Assigned          | Skipped     | The assignment does not have to be completed<br>by the student.Image: Note: Be aware that if the<br>course is not Flex-enabled<br>(or Flex Skipped), the<br>student may have to<br>answer questions on<br>quizzes and tests for a<br>skipped assignment.                                                                                                    | The<br>original<br>Due Date<br>is removed<br>from the<br>assignment<br>and<br>cannot be<br>recovered. | None. No<br>rescheduling of<br>remaining<br>assignments<br>occurs. |
| Completed         | Assigned    | <ul> <li>The assignment is reassigned to the student.</li> <li>The Attempts count remains.</li> <li>The Complete date is removed.</li> </ul>                                                                                                    | The<br>original<br>Due Date<br>does not<br>change.                                                    | None. No<br>rescheduling of<br>remaining<br>assignments<br>occurs. |

## **Odysseyware**°

#### Change status of assignments

| Current<br>status | New status  | This happens                                                                                                    | Due Date<br>changes                                | Pacing changes                                                     |
|-------------------|-------------|----------------------------------------------------------------------------------------------------|----------------------------------------------------|--------------------------------------------------------------------|
| Completed         | Graded      | <ul> <li>The Update Score page appears for you to enter a grade and save it. For more information, see "Manually grade assignments" on page 151.</li> <li>After a refresh, the system automatically recalculates the student's unit and course score and progress percentage.</li> </ul>                         | The Due<br>Date does<br>not<br>change.             | None. No<br>rescheduling of<br>remaining<br>assignments<br>occurs. |
| Completed         | Not Started | <ul><li>The <b>Complete</b> date is removed.</li><li>The <b>Attempts</b> count remains.</li></ul>                                                                                                    | The<br>original<br>Due Date<br>does not<br>change. | None. No<br>rescheduling of<br>remaining<br>assignments<br>occurs. |
| Completed         | Skipped     | <ul> <li>The grade is removed.</li> <li>The Attempts count remains.</li> <li>After a refresh, the system automatically recalculates the student's unit and course score and progress percentage</li> </ul>                                                                                                    | Due date is removed.                               | None. No<br>rescheduling of<br>remaining<br>assignments<br>occurs. |
| Graded            | Assigned    | <ul> <li>The grade and Complete date are removed.</li> <li>The student must complete the assignment again.</li> <li>After a refresh, the system automatically recalculates the student's unit and course score and progress percentage.</li> </ul>                                                               | The<br>original<br>Due Date<br>does not<br>change. | None. No<br>rescheduling of<br>remaining<br>assignments<br>occurs. |
| Graded            | Not Started | <ul> <li>The grade and Complete date are removed.</li> <li>The student must complete the assignment again by the original Due date.</li> <li>The Attempts count remains.</li> <li>After a refresh, the system automatically recalculates the student's unit and course score and progress percentage.</li> </ul> | The<br>original<br>Due Date<br>does not<br>change. | None. No<br>rescheduling of<br>remaining<br>assignments<br>occurs. |
| Graded            | Skipped     | <ul> <li>The grade is removed.</li> <li>The original Complete date remains.</li> <li>The Attempts count remains.</li> <li>After a refresh, the system automatically recalculates the student's unit and course score and progress percentage.</li> </ul>                                                         | The Due<br>date is<br>removed.                     | None. No<br>rescheduling of<br>remaining<br>assignments<br>occurs. |

| Current<br>status | New status | This happens                                                                                                    | Due Date<br>changes                                                                                   | Pacing changes                                                     |
|-------------------|------------|----------------------------------------------------------------------------------------------------|----------------------------------------------------------------------------------------------------|--------------------------------------------------------------------|
| Not Started       | Assigned   | The assignment appears in the student's<br>Assignments list so the student can work on it.                                                                                                    | The Due<br>date does<br>not<br>change.                                                                | None. No<br>rescheduling of<br>remaining<br>assignments<br>occurs. |
| Not Started       | Graded     | <ul> <li>The Update Score page appears for you to enter a grade and save it. For more information, see "Manually grade assignments" on page 151.</li> <li>The Complete date is filled in with the date the assignment was graded by the teacher.</li> <li>After a refresh, the system automatically recalculates the student's unit and course score and progress percentage.</li> </ul> | The Due<br>date does<br>not<br>change.                                                                | None, No<br>scheduling of<br>remaining<br>assignments<br>occurs.   |
| Not Started       | Skipped    | The assignment does not have to be completed<br>by the student.           Image: Note: Be aware that if the<br>course is not Flex-enabled<br>(or Flex Skipped-enabled),<br>the student may have to<br>answer questions on<br>quizzes and tests for a<br>skipped assignment.                                                                                                    | The<br>original<br>Due date is<br>removed<br>from the<br>assignment<br>and<br>cannot be<br>recovered. | None. No<br>rescheduling of<br>remaining<br>assignments<br>occurs. |
| Skipped           | Assigned   | The assignment must be worked on by the<br>student and appears in the student's Assignments<br>list.                                                                                                    | A new Due<br>date<br>appears.                                                                         | None. No<br>rescheduling of<br>remaining<br>assignments<br>occurs. |

Skip and unskip individual assignments

| Current<br>status | New status  | This happens                                                                                                    | Due Date<br>changes                                                                              | Pacing changes                                                     |
|-------------------|-------------|----------------------------------------------------------------------------------------------------|--------------------------------------------------------------------------------------------------|--------------------------------------------------------------------|
| Skipped           | Not Started | The assignment must be worked on by the<br>student because it now appears in the student's<br>Courses list. When the previous assignment is<br>completed by the student, the status will<br>automatically change to Assigned.                                                                                                    | A new Due<br>date<br>appears                                                                     | None. No<br>rescheduling of<br>remaining<br>assignments<br>occurs. |
| Skipped           | Graded      | <ul> <li>The Update Score page appears for you to enter a grade and save it. For more information, see "Manually grade assignments" on page 151.</li> <li>The Complete date shows the date the teacher graded the assignment.</li> <li>After a refresh, the system automatically recalculates the student's unit and course score and progress percentage.</li> </ul> | None, No<br>Due date<br>appears<br>because<br>the<br>assignment<br>was<br>originally<br>Skipped. | None. No<br>rescheduling of<br>remaining<br>assignments<br>occurs. |

For any status change, if the assignment status was successfully updated, the Assignment updated successfully. × message appears.

### Skip and unskip individual assignments

**Note:** Skipping an assignment removes the Due date, but does not force a system reschedule of the remaining assignments. If you later decide to unskip (reassign) the assignment, you cannot recover the original Due date. The system automatically calculates a new Due date based on the enrollment term and does not trigger a reschedule of the remaining assignments in the course.

You can use the **Gradebook > Grading** tab to skip and unskip individual assignments and you can skip an entire unit that has not been started. When you skip an assignment, several rules apply based on course, enrollment, and student settings:

- If the Flex Assessments setting for this student and course are enabled (the Flex Skipped check box is selected), any questions associated to the skipped assignment are disabled in related quizzes and tests and are not accessible to the student to answer. Flex Skipped is a student and enrollment setting. Flex Assessments is a course setting.
- If the course is NOT a Flex course, and **Flex Skipped** is NOT enabled for the enrollment and student, the questions ARE NOT disabled and the student WILL HAVE to answer the associated questions on quizzes and tests.
- If you skip one or more lessons in a unit, but not all assignments, the questions associated with those lessons are also skipped on the associated quiz and test. The question numbers for quiz and test items associated to skipped lessons are disabled and not accessible to the student to answer as shown in this example.

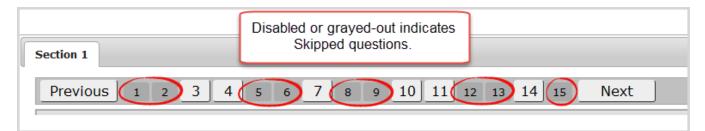

**Note:** If you enrolled a student in a standard Odysseyware course and you have skipped one or more lessons, but the skipped lessons still display for the student, check the enrollment settings for the course, or the student profile. If the **Flex Skipped** option *is not selected*, select it. See "Edit settings for enrollments" on page 116.

#### Skip individual assignments

- 1. On the main nav bar, click Gradebook. By default, the Grading tab is active.
- 2. Use the search filters to locate the student or course. See "Search for students and assigned courses" on page 132.
- 3. Click the **expand** + tool to expand the course to the assignment level.
- 4. At the individual assignment level, change the Status to Skipped as shown in the example.

|   |   | # |       | Unit Title                       | Skippe | d St         | art     | Complete   |         | Progress |          | Score |
|---|---|---|-------|----------------------------------|--------|--------------|---------|------------|---------|----------|----------|-------|
| - | + | 1 | EXPLO | DRING THE NEW WORLD              |        | 02/24        | /2015   |            |         |          | 40%      | 97.2  |
|   | + | 2 | COLO  | NIAL AMERICAN LIFE               |        | 02/24        | /2015   |            |         |          | 29%      | 86.2  |
|   | - | 3 | THIRT | EEN COLONIES BECOME A NEW NATION |        |              |         |            |         | ]        | 0%       | 0     |
|   | • |   | Туре  | Title                            |        | Status       | Blocked | Due        | Started | Complete | Attempts | Score |
|   |   |   | AT    | 1. Pre-Test                      | s      | kipped 🗸     | ]       |            |         |          | 0        | 0     |
|   |   |   | A.    | 2. A Search for Freedom          | s      | kipped 🗸     |         |            |         |          | o        | 0     |
|   |   |   | 1     | 3. Problems with England         | IN     | ot Started 🗸 |         | 04/30/2015 |         |          | 0        | o     |

A message briefly appears confirming that the assignment has been updated.

Assignment updated successfully. ×

Notice that **Due** date is removed for the skipped assignment. Remaining assignments in later units are not affected; no reschedule is triggered so pacing is not affected.

**Tip:** You can also use the **Teacher Assignment** view to skip assignments. See "Skip and unskip assignments" on page 187.

#### Skip and unskip units

You can use the Gradebook > Grading tab to skip and unskip an entire unit that has not been started.

**Tip:** You can skip an individual assignment that has not been started or just unskip an assignment. See "Skip and unskip individual assignments" on the previous page.

Skip and unskip units

When you skip a unit, several rules apply based on course, enrollment, and student settings:

- If the **Flex Assessments** setting for this student and course are enabled (the **Flex Skipped** check box is selected), any questions related to the associated assignments in the skipped unit are disabled and are not accessible to the student to answer in the associated Semester Exam and Final Exam. **Flex Skipped** is a student setting and enrollment setting. **Flex Assessments** is a course setting.
- If the course is NOT a Flex course, and **Flex Skipped** is NOT enabled for the enrollment and student, the questions ARE NOT disabled and the student WILL HAVE to answer the associated questions for skipped units on Semester Exams and Final Exams.

To skip a unit:

- 1. On the main nav bar, click Gradebook. By default, the Grading tab is active.
- 2. Use the search filters to locate the student or course. See "Search for students and assigned courses" on page 132.
- 3. Click the **expand** + tool to expand the course to the unit level.
- 4. At the **Unit** level, select the **Skipped** check box.

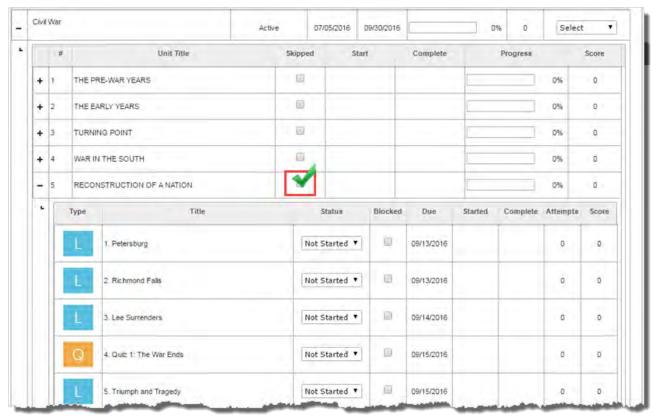

This action skips the entire unit and removes all Due dates for all assignments. Notice that all assignments appear "dimmed" or inactive.

### **Odysseyware**®

| 5 | RECO | NSTRUCTION OF A NATION        | 1         |         |     |         |          | 0%       | 0     |
|---|------|-------------------------------|-----------|---------|-----|---------|----------|----------|-------|
|   | Туре | Títle                         | Status    | Blocked | Due | Started | Complete | Attempts | Score |
|   | 1    | 1. Petersburg                 | Skipped • |         |     |         |          | 0        | 0     |
|   |      | 2. Richmond Falls             | Skipped 🔻 |         |     |         |          | o        | ō     |
|   | ιų.  | 3. Lee Surrenders             | Skipped 🔻 | ] @     |     |         |          | o        | 0     |
|   | U    | 4. Quiz 1: The War Ends       | Skipped   | ) 🗈     |     |         |          | 0        | ō     |
|   | L    | 5. Triumph and Tragedy        | Skipped   | ]       |     |         |          | ō        | 0     |
|   | L.   | 6. Reconstruction of a Nation | Skipped   |         |     |         |          | ٥        | ٥     |
|   | 11   | 7, Reconstruction Begins      | Skipped 🔻 |         |     |         |          | o        | o     |

A message briefly appears confirming that the assignments in the unit have been skipped.

Assignments in this unit have been  $\qquad \times \qquad$  skipped,

Due dates for remaining assignments in later units are not affected. This means no rescheduling of uncompleted units/assignments occurs and pacing is not affected.

To unskip a unit:

- 1. On the main nav bar, click Gradebook. By default, the Grading tab is active.
- 2. Use the search filters to locate the student or course. See "Search for students and assigned courses" on page 132.
- 3. Click the **expand** + tool to expand the course to the unit level.
- 4. At the **Unit** level, clear the **Skipped** check box. This action places all the assignments in "Not Started" status (unless the assignment is Skipped by default for the course) and assigns new Due dates for all assignments.

A message briefly appears confirming that the assignments in the unit have been reset.

Assignments in this unit have been reset.  $\times$ 

Due dates in later assignments are not affected. This means no rescheduling of uncompleted units/assignments occurs and pacing is not affected

#### Unblock and block assignments

You can unblock individual assignments for students assigned to your courses. Typically, on your **Home** page in the **Activity Stream > Actions** list, you see requests to unblock assignments, but Odysseyware provides several ways to view blocked assignments and unblock them.

If desired, you can manually block an assignment for a student, for example, you do not want the student to proceed without receiving some guidance from you.

Tip: To understand how assignments (lessons, quizzes, and tests) get automatically blocked by the system for a student, see "Student profile user fields, enrollment settings, and permissions" on page 41.
To understand how auto-blocking works for an enrollment, see "Enrollment Settings page fields, tools, and settings" on page 106.

To unblock an assignment:

- 1. Do one of the following for an assignment blocked request:
  - On the Home page, in the Actions list, in the Actions column, click the Assignment Blocked item.
  - On the Gradebook > Action Required tab, sort the Type column so that Assignment Blocked requests appear at the top of the Unread list, then click the <u>Assignment</u> title.

**Tip:** You can also filter the **Assignment Alerts** list that displays on the **Home** page to only show Blocked/Failed Assignments and change the status to "Assigned" which automatically unblocks the assignment.

| Туре | Title                               | Status        | Blocked | Due        | Started    | Complete   | Attempts | Score |
|------|-------------------------------------|---------------|---------|------------|------------|------------|----------|-------|
| R    | 1. Course Overview                  | Assigned 🗸    |         |            |            | 1          | 0        | 0     |
| L    | 2. Word Meanings                    | Completed 🗸   |         | 04/08/2015 | 04/09/2015 | 04/14/2015 | 2        | 69.4  |
| L    | 3. Word Parts                       | Graded 🗸      |         | 04/08/2015 | 04/14/2015 | 04/14/2015 | 1        | 76.7  |
| L    | 4. Determining the Author's Message | Graded 🗸      |         | 04/08/2015 | 04/14/2015 | 04/14/2015 | 1        | 89.4  |
| L.   | 5. Reading Strategies               | Graded 🗸      |         | 04/08/2015 | 04/14/2015 | 04/14/2015 | 2        | 73.3  |
| Р    | 6. Essay: Persuasion                | Graded 🗸      |         | 04/09/2015 | 04/14/2015 | 04/14/2015 | 1        | 0     |
| Q    | 7. Quiz 1: Reading                  | Assigned 🗸    | N       | 04/09/2015 |            |            | o        | o     |
| L    | 8. Preparing to Write a Paper       | Not Started 🗸 | Q       | 04/09/2015 |            |            | 0        | 0     |

The expanded assignment opens in the **Gradebook > Grading** tab.

- 2. In the Blocked column for the assignment, clear the check mark.
- 3. If desired, collapse the assignment.

#### **Block assignments**

If desired, you can manually block an assignment for a student.

- 1. On the main nav bar, click Gradebook. By default, the Grading tab appears.
- 2. Search for assigned courses by student, student group, or by course. See "Search for students and assigned courses" on page 132.
- 3. Click the expand + tool in the first column next to the Course Name to drill into the course to the assignment.

|   |       |        | Course Name                       | Enrolln | nent     | Start                   | End        | Progr      | ess  | Score   |      | Actions |
|---|-------|--------|-----------------------------------|---------|----------|-------------------------|------------|------------|------|---------|------|---------|
| G | eon   | netry  |                                   | Activ   | /e       | 03/02/2015              | 06/25/2015 | i [        | 1%   | 87      | Se   | lect 🗸  |
| н | listo | ry And | I Geography 500 (CRx)             | Activ   | /e       | 02/24/2015              | 06/25/2015 | i 📃        | 12%  | 87.5    | Se   | lect 🗸  |
|   | 1     | #      | A Unit Title                      |         | B Skippe | d 🧿 s                   | tart       | D Complete | G Pr | rogress |      | 6 Score |
|   | +     | 1      | EXPLORING THE NEW WORLD           |         |          | 02/2                    | 4/2015     |            |      |         | 20%  | 94.4    |
|   | +     | 2      | COLONIAL AMERICAN LIFE            |         |          | 02/2                    | 4/2015     | 02/24/2015 |      |         | 100% | 80.6    |
|   | +     | 3      | THIRTEEN COLONIES BECOME A NEW NA | ATION   |          | Shows unit-<br>progress | 10.00      |            |      |         | 0%   | 0       |
|   | +     | 4      | NEW LANDS AND TROUBLED TIMES      |         |          | progree                 |            |            |      |         | 0%   | 0       |

4. Click the **expand** + tool in the first column next to the **Unit Title** to expand or drill into the assignments.

You are now at the assignment level.

| - | Histor | y And | Geograph  | ny 500 (CRx)                                                                  | Activ   | e     | 02/24/201   | 5 0     | 6/25/2015 |            | 129        | % 87.5     | Selec    | t 🗸       | ] |
|---|--------|-------|-----------|-------------------------------------------------------------------------------|---------|-------|-------------|---------|-----------|------------|------------|------------|----------|-----------|---|
| • |        | #     |           | Unit Title                                                                    |         | Skipp | ed          | Start   | :         | Complete   |            | Progress   |          | Score     |   |
|   |        | 1     | EXPLO     | RING THE NEW WORLD                                                            |         |       | 0:          | 2/24/20 | 015       |            |            |            | 20%      | 94.4      |   |
|   | •      |       | Type<br>A | Title<br>B                                                                    |         |       | Status      |         | Blocked   | Due        | Started    | Complete   | Attempts | Score     |   |
|   |        |       | AT        | 1. Pre-Test                                                                   |         |       | Graded      | ~       |           | 02/24/2015 | 02/24/2015 | 02/24/2015 | 1        | 94.4<br>🗸 |   |
|   |        |       | R         | 2. Course Overview                                                            |         | 1     | Assigned    | ~       |           |            |            |            | 0        | 0         |   |
|   |        |       | L         | 3. Exploration Tools                                                          |         | 1     | Not Started | ~       |           | 03/11/2015 |            |            | 0        | 0         |   |
|   |        |       | L         | 4. Maps                                                                       |         | 1     | Not Started | ~       |           | 03/19/2015 |            |            | 0        | 0         |   |
|   |        |       | Q         | 5. Quiz 1: Exploration Tools                                                  |         | 1     | Not Started | ~       |           | 03/27/2015 |            |            | 0        | 0         |   |
|   |        |       | L         | 6. Viking and Portuguese Explorers                                            |         |       | Not Started | ~       |           | 04/06/2015 |            |            | 0        | 0         |   |
|   |        |       | L         | Notice the symbol app<br>inactive or dimmed becau<br>assignment is in Skipped | use the |       | Skipped     | ~       |           |            |            |            | 0        | 0         |   |
| ~ |        |       | L         | 8. English Explorers                                                          |         |       | Skipped     | ~       |           |            |            |            | O        | 0         |   |

5. In the **Blocked** column, select the check box for the assignment you want to block.

When the student reaches the blocked assignment, he/she must send an unblock request.

#### Unlock tests or quizzes

You may receive **Unlock Test** or **Unlock Quiz** requests from students assigned to your courses. Typically, with an unlock test or quiz request, it means the student opened a quiz or test, and then for some reason the quiz or test was closed, the student stopped interacting with the assignment, or possibly, the connection was lost.

**Note:** If a student stops interacting with the quiz or test, an inactivity timer appears after 25 minutes and if the student does not respond, the quiz or test gets locked by the system. However, if the student stops interacting with a quiz or test **and opens another assignment before turning in the quiz or test**, the quiz or test gets locked by the system after two minutes.

The student must submit a **Request to Unlock** to the teacher in order to continue taking the test or quiz.

|           |                                      | <u>A</u>                                        |                                                                                                    |
|-----------|--------------------------------------|-------------------------------------------------|----------------------------------------------------------------------------------------------------|
|           | This Test has all                    | eady been atten                                 | npted.                                                                                                    |
|           | Course E<br>Unit 1.<br>Assignment 1. | arth science<br>origin of the earth<br>pre-test |                                                                                                    |
| this assi | -                                    |                                                 | nly your teacher can unlock<br>gnment, you can request                                                                                                    |
|           |                                      | I'M NOT READY                                   | Contraction of the Contraction of the Contraction o |

You see the **Unlock Test** or **Unlock Quiz** notification on your Home page in the **Activity Stream > Actions** list and also in the **Gradebook > Action Required** tab list.

| Actions      |          |             |   |
|--------------|----------|-------------|---|
| Student =    | Title =  | Action      | s |
| John Wrigley | Pre-Test | Unlock Test | 0 |

• To unlock a test or quiz, in the Actions list, click the Unlock Test [Quiz] link.

This action automatically unlocks the test or quiz so that the student can continue.

 From the Action Required tab, to unlock a test or quiz, click the <u>Assignment title</u> to open the assignment in the Teacher Assignment view. Click the Reset tool. See "Reset assignments to clear scores and student work" on page 201.

#### Run reports using Quick Reports from the Gradebook

Using the **Quick Reports** it tool from the **Gradebook > Grading** tab, you can run student reports for a selected student, multiple students, or for a course. Unlike running a report using the **Activity Reports** tool, the time frame for the report is the term for the course enrollment and all report times are in the default school time zone. So, if you need to add extra filters, such as selecting a custom time frame, for a report, use the **Activity Reports** tool. See "Run reports from the Activity Reports tab" on page 263.

- 1. Do one of the following to access Quick Reports from the Gradebook:
  - On the main nav bar, click **Gradebook**. On the **Grading** tab, use the filters to search by student name or by course. See "Search for students and assigned courses" on page 132.
  - From the Students > Registration tab, for a selected student, under Controls, click the Go To > Gradebook shortcut menu option.
- 2. If you selected to **View by student**, from the toolbar located to the right of a student's name, click the **Quick Reports** tool.

|                                                        | Results: 1 to 1 of 1 |       | -   | - |         |
|--------------------------------------------------------|----------------------|-------|-----|---|---------|
| Cooper, Brad (Username: b_cooper, User Status: Active) | -                    | <br>  | * = | + | Go To 🕑 |
|                                                        | 1000                 | <br>- | -   | - |         |

| Or, if you have selected to View by course, to the right of the course name, click the Quick Reports | tool. |
|----------------------------------------------------------------------------------------------------|-------|
|----------------------------------------------------------------------------------------------------|-------|

|           | <br>Result | ts: 1 to 1 of 1 |      | - | / |   | _       |
|-----------|------------|-----------------|------|---|---|---|---------|
| Algebra I |            |                 | <br> |   | + | M | Go To 🕑 |
|           | <br>       |                 | <br> |   |   |   |         |

3. Select the report from the list of available reports. To learn more about the available student reports from the Gradebook, see " Activity Reports descriptions, user access, and additional filtering options" on page 225.

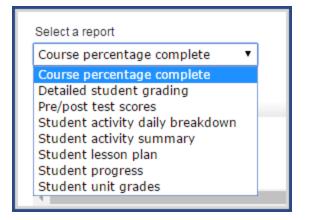

• If you selected the Detailed student grading report, to include students who have not started, select the check box.

Run reports using Quick Reports from the Gradebook

Note: With the Include students who have not started filter selected, you will see all assignments in the report and not just the assignments that have been graded for the enrollment. If the filter is not selected, you only see Graded assignments in the report, or if the student has not started a selected enrollment, the report is blank.

**Tip:** The **Info 1** symbol at the end of check box, when the cursor is placed on it, lets you know this option can only be selected for Active student enrollments. **This means that enrollments in On Hold or Archived status are not included in the report**.

| Select a report               |                                       |                            |
|-------------------------------|---------------------------------------|----------------------------|
| Detailed student grading      | , .                                   |                            |
| Choose Enrollments            |                                       |                            |
| Course                        | Teacher                               | -                          |
| 🗐 Algebra I                   | Ferguson, Claude                      |                            |
| English II                    | Ferguson,Claude                       | -                          |
| Include students who have not | started 🛛 - This option can only be s | selected for Active studen |
|                               |                                       | III D                      |

• If you selected the **Student lesson plan** report, you can also select to have an "Overdue" indicator appear for assignments that were overdue and for assignments that are currently overdue.

#### Run reports using Quick Reports from the Gradebook

| Select a report                  |              |
|----------------------------------|--------------|
| Student lesson plan              |              |
| Choose enrollments               |              |
| Course                           | Teacher 🔺    |
| Algebra I                        | Jones,Rita   |
| Civil War                        | Jones,Rita   |
| Integrated Physics and Chemistry | Jones,Rita 👻 |
| Show overdue                     |              |

• If you selected the **Student unit grades** report, you can also select to only show completed units for the selected course(s) in the report. Otherwise, all units for the selected course(s) appear.

| Student unit grades              |              |
|----------------------------------|--------------|
| Choose enrollments               | Teacher 🔺    |
| Algebra I                        | Jones,Rita   |
| Civil War                        | Jones,Rita   |
| Integrated Physics and Chemistry | Jones,Rita 👻 |
| Completed units only             |              |

This action causes applicable courses to display.

4. To select a course, under **Choose enrollments**, click the check box next to the course name. Or, to select all courses, click the check box next to the **Course** column.

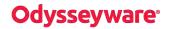

Run reports using Quick Reports from the Gradebook

| Det | ailed student grading                   |              |
|-----|-----------------------------------------|--------------|
| Cho | ose enrollments-                        |              |
|     | Course                                  | Teacher      |
| Ø   | Algebra I                               | Jones,Rita   |
| •   | Civil War                               | Jones,Rita   |
| 1   | Integrated Physics and Chemistry        | Jones,Rita 🔹 |
|     | Include students who have not started 📵 |              |

5. Select the format to export the report to. See "Activity Reports export formats" on page 250.

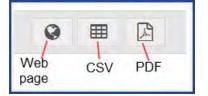

The selected report export file type downloads to your browser.

6. Click the download item notification to open the file and save it. You can use your browser's Print option or the application you opened the file with to print the report.

The following example shows a sample PDF of the Detailed Student Grading report.

| Repo | ort Start Date | 5eyware°<br>106/21/2018<br>1: 10/09/2018 | Detailed Stu        | emorial Academy     |            |        |  |
|------|----------------|------------------------------------------|---------------------|---------------------|------------|--------|--|
| Brun | ıskill, Jessi  | ca [JessBrun, Automation1433789, BWA29   | 0                   |                     |            |        |  |
| Teac | ther : Hadley  | r, Ellen                                 |                     |                     |            |        |  |
| Cou  | rse Name :     | Biology (2016)                           |                     |                     |            | _      |  |
| Unit | Туре           | Assignment                               | Assignment Opened * | Turned In *         | Time Spent | Score  |  |
| 1    | LESSON         | 2. What is Life?                         | 07/12/2018 03:36 pm | 07/12/2018 03:40 pm | 00:05      | 100.00 |  |
| 1    | LESSON         | 3. Introduction to Biology               | 07/12/2018 03:41 pm | 07/12/2018 04:07 pm | 00:05      | 87.50  |  |
| 1    | PROJECT        | 4. Project: Characteristics of Life      | 07/12/2018 04:07 pm | 10/02/2018 04:29 pm | 00:07      | 88.80  |  |
| 1    | QUIZ           | 5. Quiz 1: Life Science                  | 07/23/2018 01:01 pm | 07/23/2018 03:50 pm | 00:03      | 62.00  |  |
| 1    | LESSON         | 6. Scientific Inquiry                    | 10/02/2018 04:08 pm | 10/02/2018 04:22 pm | 00:14      | 71.30  |  |
| 1    | LESSON         | 7. The Scientific Method.                | 10/02/2018 04:30 pm | 10/02/2018 04:35 pm | 00:05      | 70.00  |  |
| 1    | LESSON         | 9. Laboratory Safety                     | 10/02/2018 04:35 pm | 10/02/2018 04:40 pm | 00:06      | 78.60  |  |
| 1    | LESSON         | 12. Taxonomy: Classification and Naming  | Not Started         |                     | NA         | 0.00   |  |
| 1    | LESSON         | 13. Keys to Classification               | Not Started         |                     | NA         | 0.00   |  |
| 1    | QUIZ           | 17. Quiz 3: Taxonomy                     | Not Started         |                     | NA         | 0.00   |  |
| 1    | TEST           | 19. Test                                 | Not Started         |                     | NA         | 0.00   |  |
|      |                |                                          |                     | Unit Score:         | 73.60      | 0      |  |
| 2    | LESSON         | 1. Life Chemistry                        | Not Started         |                     | NA         | 0.00   |  |
| 2    | LESSON         | 2. Atoms, Elements, and Compounds        | Not Started         |                     | NA         | 0.00   |  |
| 2    | LESSON         | 3. Chemical Bonds                        | Not Started         |                     | NA         | 0.00   |  |
| -    | 1              | h                                        |                     | Unit Score:         | .00        | ,      |  |
| 12   | TEST           | 2. Exam                                  | Not Started         |                     | NA         | 0.00   |  |
|      |                |                                          |                     | Unit Score:         | .00        | )      |  |
| 13   | TEST           | 1. Exam                                  | Not Started         |                     | NA         | 0.00   |  |
|      |                |                                          |                     | Unit Score:         | .00        | )      |  |
|      |                |                                          |                     | Course Score:       | 73.6       | 50     |  |

7. The report selection page stays open for you to select another report. When finished, click the Close [X].

#### Write and send messages to students while viewing their progress

Using the internal messaging system, you can write and send a message to a student, or a student group, while you are viewing and managing their assignments. For more information about the internal messaging system, see "Communicate with teachers and students using internal messaging" on page 279.

- 1. On the main nav bar, click Gradebook.
- 2. On the **Grading** tab, in the **Student** field, enter the first few characters of the student's first or last name, student ID, or campus ID. Select the student from the list of matching results.

#### Or

If you want to locate a group of students, in the **Group** field, enter the first few characters of the group name. Select the group from the list of matching results.

#### 3. Click Search.

The student's name(s) appears with all enrolled courses listed below it.

4. If you have more than one student, for example, you searched for a student group, for any student, click the **New Message** tool.

| Vr | Vrigley, Jim (Username: jimwrigley, User Status: Active) |            |            |            | Vew message | - +   | 🗠 Go To 🤆 |
|----|----------------------------------------------------------|------------|------------|------------|-------------|-------|-----------|
|    | Course Name                                              | Enrollment | Start      | End        | Progress    | Score | Actions   |
| +  | Algebra II                                               | Active     | 02/24/2015 | 06/25/2015 | 5 7%        | 91.7  | Select 🗸  |

In the **Message** page, the selected student appears in the **To** field. If you are sending the message to a student group, go to step 5. If you are only sending the message to one student, go to step 6.

- 5. To send the message to a group, from the **Contacts** list, select **All Groups** (Admins and Super Teachers only) or select **My Groups**.
  - a. From the **Groups** list, select a group.
  - b. By default, all of the group members appear as selected on the **Group Members** tab and their names are automatically placed in the **To** field of the message. To remove a group member from the recipient's list, clear the check box.

| Contacts All Groups |                                   |  |  |  |  |  |  |  |
|---------------------|-----------------------------------|--|--|--|--|--|--|--|
| Grou                | Groups chandler campus            |  |  |  |  |  |  |  |
| G                   | Group Members All Students        |  |  |  |  |  |  |  |
|                     |                                   |  |  |  |  |  |  |  |
| •                   | Bigelow, Bentley (ben_bigelow)    |  |  |  |  |  |  |  |
| •                   | Brown, Tim (tim.brown)            |  |  |  |  |  |  |  |
|                     | Davidson, Abel (abel.davidson)    |  |  |  |  |  |  |  |
|                     | Davidson, Angela (angie.davidson) |  |  |  |  |  |  |  |
| •                   | Feathers, Connie (cfeathers)      |  |  |  |  |  |  |  |
| •                   | McAuliffe, Betty (betty.mac)      |  |  |  |  |  |  |  |
| •                   | Paulo, Steve (s_paulo)            |  |  |  |  |  |  |  |
| _                   | and an all shares and a second    |  |  |  |  |  |  |  |

- 6. Enter the subject and message contents.
- 7. Click Send Message.

Based on the number of message recipients, your **Sent** list (accessed from the **Messages** tab) contains a message for each recipient. For example, if you sent the message to four students, your **Sent** list contains four person-to-person messages as shown in this example. For more information, see "Messages tab" on page 282.

| Se | ent  | All Mess               | ages 🔻                    | New Message                                    |                                                                                         |         |
|----|------|------------------------|---------------------------|------------------------------------------------|-----------------------------------------------------------------------------------------|---------|
|    | Туре | Date 😓                 | To<br>Search by last name | Subject                                        | Preview                                                                                 | Actions |
|    |      | 02/09/2016<br>02:08 pm | Burns, Grace              | Set up telephone conference call for next week | Hi Grace, Let's try to set up a telecon for next<br>week. Please let me know your avail | @#±     |
| 9  |      | 02/09/2016<br>08:45 am | Baer, Chloe               | My available hours for Wed, Feb. 10            | Everyone, I will not be available tomorrow,<br>Wed. Feb 10, to answer your questions. I | @#±     |
| 0  |      | 02/09/2016<br>08:45 am | Bartolo, Sophia           | My available hours for Wed, Feb. 10            | Everyone, I will not be available tomorrow,<br>Wed. Feb 10, to answer your questions. I | • # ±   |
| ٠  |      | 02/09/2016<br>08:45 am | Bonnar, Emma              | My available hours for Wed, Feb. 10            | Everyone, I will not be available tomorrow,<br>Wed. Feb 10, to answer your questions. I | • * ±   |

### View standards aligned to student assignments

Standards alignment is a mapping between the Odysseyware curriculum (specifically Lessons and Projects) and the various standards published by state, national, and other standards organizations. Standards alignment mapping is an on-going process handled by the Curriculum Team. The **Standards Documents** school setting determines the aligned standards you can see for assignments for your entitled curriculum.

**Permission(s) check:** If your school has permission by an Odysseyware License Administrator, you can also run and download reports on standards aligned to your school's entitled curriculum so that you can assign appropriate courses to students and design your own custom courses using lessons and projects containing aligned standards. See "Run reports focused on standards aligned to Odysseyware curriculum" on page 267.

You see all standards addressed in the assignment and can drill in to see the actual standard text.

**Note:** If you do not see standards for a selected assignment, one of two conditions may exist to prevent this: 1) The Standards Documents are not enabled or 2) The assignment does not have any alignments at this time. Odysseyware provides several visual indicators for assignments with aligned standards. Additionally, aligned standards may not appear for custom courses built using older versions of the curriculum. Typically, newer versions of the curriculum will display aligned standards, if available.

- 1. On the main nav bar, click Gradebook. By default, the Grading tab appears.
- 2. Search for assigned courses by student, student group, or by course. See "Search for students and assigned courses" on page 132.
- 3. To drill into a selected course, click the **expand +** tool in the first column next to the **Course Name**.
- 4. To drill deeper into the course units to the assignments, click the **expand** + tool in the first column next to the **Unit** Title.

At this level, you now see the individual assignment type – tests, references, projects, lessons, quizzes – that make up the unit. To see what the assignment type symbols mean, see "Assignment type symbols" on page 35.

5. To view the standards aligned to an assignment, place the cursor on the Lesson symbol or Project symbol with a light blue background color. When you place the cursor on the symbol, the cursor changes from the pointer icon to the hand icon and a tooltip appears as shown in this example of an Algebra II course. These visual indicators let you know that an assignment has aligned standards. Notice that Lesson 2. Properties of Sets does not have the light blue background color. This means the assignment does not have aligned standards.

|                                                                                                | # | # Unit Title |                                     |                                                    | Skipped                    | Star  | t         | Complete |            | Progress |   | Score |   |
|------------------------------------------------------------------------------------------------|---|--------------|-------------------------------------|----------------------------------------------------|----------------------------|-------|-----------|----------|------------|----------|---|-------|---|
| -                                                                                              | 1 | SET, ST      | RUCTURE, AN                         | D FUNCTION                                         |                            |       |           |          |            |          |   | 0%    | 0 |
| Type     Title       R     1. Course Ov     If an assignment (Lesson Project) has a light blue |   |              | S                                   | Status                                             | Blocked                    | Due   | Started   | Complete | Attempts   | Score    |   |       |   |
|                                                                                                |   |              | a light blue                        |                                                    | ined 🔻                     |       |           |          |            | 0        | 0 |       |   |
|                                                                                                |   | L            | 2. Properties                       | background co<br>cursor hovers<br>changes to the H | over it and<br>land symbol | , a   | ined 🔻    |          | 09/14/2015 |          |   | 0     | 0 |
|                                                                                                |   | L            | 3. Operations                       | tooltip appears<br>assignment h<br>standa          | nas aligned                |       | Started 🔻 |          | 09/14/2015 |          |   | 0     | 0 |
|                                                                                                |   | Q            | sson - Click for<br>4. Quiz 1: Set, | r more info<br>Structure, and Function             |                            | Not S | Started 🔻 |          | 09/15/2015 |          |   | 0     | 0 |
|                                                                                                |   | L.           | 5. Structure: Av                    | xioms                                              |                            | Not S | itarted 🔻 |          | 09/16/2015 |          |   | 0     | 0 |
|                                                                                                |   | L            | 6. Structure: Ap                    | pplications                                        |                            | Not S | Started 🔻 |          | 09/17/2015 |          |   | 0     | 0 |
|                                                                                                |   |              |                                     | d Functions: Definitions                           |                            |       | started 🔻 |          | 09/18/2015 |          |   | 0     | 0 |

The subject authority code, numbering, or title for all aligned standards for the selected assignment display in a separate window as shown in this example. The standards appear in alphabetical/numerical order based on your school's selected states or authority. If the list is long, use the scroll bar to see all standards.

| Туре | Title                                                                                                    | Status | Blocked |
|------|----------------------------------------------------------------------------------------------------|--------|---------|
| R    |                                                                                                    |        |         |
|      | 3. Operations of Sets                                                                                                    | -      |         |
| L    | Standards                                                                                                    |        |         |
|      | MA.8-12.S-CP.1                                                                                                    | Ð      |         |
| L    | MA.9-11.9.4.3.5                                                                                                    | Ð      |         |
|      | MA.9-11.9.4.3.6                                                                                                    | Ð      |         |
| Q    | MA.9-11.9.4.3.7                                                                                                    | Ð      |         |
|      | MA.9-12.CCSS.Math.Content.HSS-CP.A.1                                                                                                    | • •    |         |
|      |                                                                                                    |        |         |
|      | and the second second s |        |         |

To see the description for a listed standard, click the right arrow S tool.
 The information displays in its own window as shown in this example.

| 3. Operations of Sets    |                                                                                                    | ×        |
|--------------------------|----------------------------------------------------------------------------------------------------|----------|
| Venn diagrams. Understan | the concepts of intersections, unions and comple<br>ad the relationships between these concepts and<br>puterized searches and spreadsheets. O | <u> </u> |
|                          |                                                                                                    | <b>*</b> |
| Previous                 | 1 of 6                                                                                                    | Next     |

- 7. At this point, you can:
  - Click the down arrow 📀 to see a deeper level of information about the standard. You may see the applicable grade levels, subject, reporting authority, and more as shown in this example.

### **Odysseyware**°

| 3. Operations of Sets                                                                                                |                                  |                        | × |
|----------------------------------------------------------------------------------------------------|----------------------------------|------------------------|---|
| Minnesota Academic Standards                                                                                         |                                  |                        | * |
| Mathematics                                                                                                    |                                  |                        |   |
| Grades: 9-11                                                                                                    |                                  |                        |   |
| MA.9-11.9.4 Data Analysis & Probab                                                                                   | ility                            |                        |   |
| MA.9-11.9.4.3 Calculate probabilities<br>mathematical problems.                                                      | and apply probability concepts t | o solve real-world and |   |
| MA.9-11.9.4.3.6 Describe the concept<br>Venn diagrams. Understand the relation<br>OR, NOT, as used in computerized s | ionships between these concepts  |                        |   |
|                                                                                                    |                                  |                        |   |
|                                                                                                    |                                  |                        | - |
| Previous                                                                                                    | 1 of 6                           | Next                   |   |

- Click the **Previous** or **Next** buttons to move forward or back through all applicable aligned standards. The number indicator (example 1 of 6) at the bottom of the standards window lets you know that more standards can be viewed.
- Click the Close [X] to close the standards window.
- 8. To collapse the units and course, click the **collapse** \_ tool at either the unit's level or course level.

#### THIS PAGE INTENTIONALLY LEFT BLANK

### Open and manage student assignments

Odysseyware has a special view that allows a teacher (or admin) to open a student's assignment so that she can take action on the assignment. The **Teacher Assignment view** has many tools and features, some of which allow a teacher to:

- See the questions that need to be graded, including the answers, and easily grade the questions.
- Skip an assignment and skip individual questions within the assignment.
- Reset an assignment to clear the existing scores and student work.
- View contents of lessons, including any standards assessed (mapped) to lesson assignments.
- Send messages to students.
- Provide helpful study tips in the form of assignment notes.
- Print an assignment including any notes associated to the assignment.

#### **Open an assignment**

- Do one of the following to open an assignment in the Teacher Assignment view:
  - On the Home page, in the Assignment Alerts list, in the Title field, click the assignment title link.
  - On the main nav bar, click Assignment Alerts, and then in the Title field, click the assignment title link.
  - On the **Gradebook > Grading** tab, search for a student or course. In the search results, expand the course to the assignment level, and then click the assignment title.
  - On the Gradebook > Action Required tab, in the Assignment field, click the assignment title link.

### **Teacher Assignment view features and tools**

The features and tools in the top section of the **Teacher Assignment view** are *static*, which means the features and tools *do not change* based on the status of the assignment being viewed.

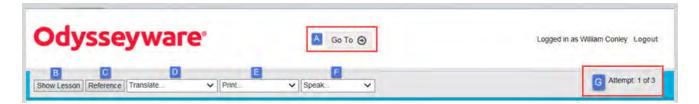

This table explains the features and tools identified in the top section of the view.

#### Teacher Assignment view features and tools

| Item | Feature/tool                                                                                                    | Description                                                                                                    | See                                                            |
|------|----------------------------------------------------------------------------------------------------|----------------------------------------------------------------------------------------------------|----------------------------------------------------------------|
| A    | Go to shortcut menu<br>Go To O<br>Previous<br>Home<br>Assignment Alerts<br>Students<br>Course Enrollment<br>Gradebook<br>Action Required                                                                 | Click the arrow to select one of the<br>links to go to that page/tab and close<br>the assignment in the Teacher<br>Assignment view. | "Close the assignment and go to<br>another tab" on page 209.   |
| В    | Show [Hide] Lesson tool                                                                                                    | Shows (hides) lesson's contents.                                                                                                    | "View instructional content of assignments" on page 178.       |
| с    | Reference tool                                                                                                    | Shows references of highlighted<br>assignment text.<br>Note: Not all<br>assignments<br>have<br>references.                          | "View instructional content of assignments" on page 178.       |
| D    | Translate list Translate Translate Arabic Burmese Chinese Simplified Chinese Traditional Cczech French German Greek Haitian Creole Hindi Hungarian Hungarian Indonesian Italian Korean Polish Portuguese | Translates highlighted assignment text<br>into a selected language and allows<br>audio play of most selected languages.             | "View and hear translation of<br>assignment text" on page 182. |

Teacher Assignment view features and tools

| Item | Feature/tool                                                                                                    | Description                                                                                                    | See                                                      |
|------|----------------------------------------------------------------------------------------------------|----------------------------------------------------------------------------------------------------|----------------------------------------------------------|
| Ε    | Print list Print Print Assignment Print All Notes Print Student Notes                                                                               | Select to print assignment contents,<br>assignment notes you added, and<br>assignment notes the student added.                           | "Print assignments and assignment<br>notes" on page 186. |
| F    | Speak list<br>Speak▼<br>Speak as Karyn<br>Speak as Karyn<br>Speak as Igor<br>Speak as Sindhu<br>Speak as Michael<br>Speak as Donna<br>Speak as Beth | Contains various audio speakers that<br>you can hear speak highlighted<br>assignment text.                                               | "Hear audio of assignment text" on page 185.             |
| G    | Attempts counter                                                                                                    | Displays the number of times the<br>student has attempted to complete this<br>lesson successfully. The student sees<br>the same counter. |                                                          |

The features and tools in the lower section of the **Teacher Assignment view** are *dynamic*, which means some features and tools *do change* so that some are not visible or are disabled based on the current *status* of the assignment being viewed.

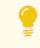

**Tip:** Assignment status can be one of the following states: Assigned, Completed, Not Started, Posted (Graded), or Skipped.

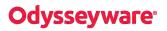

#### Teacher Assignment view features and tools

| Course: Algebra II Unit: 1. SET, STRUCTURE, AND FUNCTION<br>Assignment: 3. Operations of Sets | Hand cursor indicates<br>you can click the<br>Lesson symbol to see<br>aligned standards. | Status: Completed As        | p Reset New                 | 4 Update Score   |           |
|-----------------------------------------------------------------------------------------------|------------------------------------------------------------------------------------------|-----------------------------|-----------------------------|------------------|-----------|
| ction 1 Section 2 K                                                                           | 2 3 4 5 6 7                                                                              | 8 9* 10* 11 1               | 2 13 14                     | 15 16 17         | 18        |
| Question #9 Paragraph                                                                         |                                                                                          | -                           | Ľ                           | Default Skip D   | on't Skip |
| Help Show Answer Reassign                                                                     |                                                                                          | N Points Possible: 10 Point | ts Received: 0              | Update 0%        | Incorrect |
| Answer Key                                                                                    |                                                                                          |                             |                             |                  | Show      |
|                                                                                               |                                                                                          |                             |                             |                  |           |
| {0.1,4,34, 123}                                                                               |                                                                                          |                             |                             |                  |           |
| {0.1.4.34, 123}<br>Upload Answer File                                                         |                                                                                          |                             |                             |                  |           |
|                                                                                               | x, pdf, xls, xlsx, txt, rtf, ppt, ppt;                                                   | x, odf, odt, ods, odp, mdb  | , accdb, pub, jį            | pg, jpeg, pages, |           |
| Upload Answer File<br>Max File Size : 10MB<br>Accepted File Type : [csv, doc, doc             | x, pdf, xls, xlsx, txt, rtf, ppt, ppt;                                                   | x, odf, odt, ods, odp, mdb  | , accdb, pub, jj<br>Actions | pg. jpeg. pages, |           |

This table explains the features and tools identified in the lower section of the view.

| Item | Feature/tool                                                                                           | Description                                                                                                    | See                                                                                                    |
|------|----------------------------------------------------------------------------------------------------|----------------------------------------------------------------------------------------------------|----------------------------------------------------------------------------------------------------|
| Η    | Assignment information                                                                                 | Displays student, course, unit and assignment<br>information. This information is generated by<br>the system and cannot be edited.                                                                                                    | <ul> <li>"View standards aligned to student assignments" on page 189.</li> </ul>                                                                                                    |
| I    | Assignment status,<br>Assignment score and<br>Update Score tool.                                       | Displays current status and current score of<br>the assignment. The Update Score tool<br>allows the teacher to manually update the<br>assignment score.                                                                                           | <ul> <li>"How grades (scores) are calculated<br/>for assignments, units, and courses"<br/>on page 22.</li> <li>"Update scores for assignments" on<br/>page 198.</li> </ul>                                                                                                    |
| ſ    | Assignment Actions tools: <ul> <li>Assign</li> <li>Skip</li> <li>Reset</li> <li>New Message</li> </ul> | Assignment Actions tools allow you to assign<br>an assignment to the student (based on<br>current status), skip an assignment, reset an<br>assignment back to the default to remove all<br>work, and message the student about the<br>assignment. | <ul> <li>"Reassign assignments" on<br/>page 200.</li> <li>"Skip and unskip individual<br/>assignments" on page 155.</li> <li>"Reset assignments to clear scores<br/>and student work" on page 201.</li> <li>"Write and send messages to<br/>students while grading assignments"<br/>on page 207.</li> </ul> |
| к    | Lesson section tabs and questions                                                                      | <ul> <li>Displays tabs for each section in the lesson and the corresponding questions, by number, in the selected section.</li> <li>Questions use colors and indicators to visually indicate the status of the question.</li> </ul>               | <ul> <li>"View instructional content of assignments" on the next page.</li> <li>"Assignment question status colors and indicators" on page 192.</li> </ul>                                                                                                    |
| L    | Question tools:<br>• Default<br>• Skip                                                                 | <ul><li>Allows a teacher to:</li><li>Return the question to the status the system defaults to.</li></ul>                                                                                                    | "Skip and unskip questions in assignments" on page 205.                                                                                                    |

## **Odysseyware**®

#### View instructional content of assignments

| Item | Feature/tool                                                    | Description                                                                                                    | See                                                                                                    |
|------|-----------------------------------------------------------------|----------------------------------------------------------------------------------------------------|----------------------------------------------------------------------------------------------------|
|      | • Don't Skip                                                    | Skip and unskip individual questions.                                                                                                    |                                                                                                    |
| М    | Question tools:<br>• Help<br>• Show [Hide] Answer<br>• Reassign | <ul> <li>Provides a method to send and respond to question help requests to/from students.</li> <li>Indicates or displays the correct answer to the question.</li> <li>When viewing a completed question, you can reassign the question to the student.</li> </ul> | <ul> <li>"View the answers for questions" on page 202.</li> <li>"Reassign questions in assignments" on page 204.</li> </ul> |
| Ν    | Question points, points<br>possible, and Update tool            | Displays points possible for the question and allows you to manually grade the question and update the score.                                                                                                    | "Grade assignments and give point values for questions" on page 193.                                                        |
| 0    | Question contents                                               | Displays question's content, including the answer (if show answer is selected) and the answer key if available for the question.                                                                                                    | "View instructional content of assignments" below.                                                                          |
| Ρ    | Upload files                                                    | Allows the teacher to upload files that the student has attached to the question, for example, an essay.                                                                                                    | "Upload student files for answered questions" on page 199.                                                                  |

### View instructional content of assignments

Using the **Teacher Assignment** view, you can view the instructional content of assignments, such as the the lesson material, lesson references, transcripts, audio files, questions, and even the answers to questions. Tools and features in the **Teacher Assignment** view let you skip and grade assignments and more.

- 1. Do one of the following to open and view an assignment:
  - On the Home page, in the Assignment Alerts list, in the Title field, click the assignment title link.
  - On the main nav bar, click Assignment Alerts, and then in the Title field, click the assignment title link.
  - On the **Gradebook > Grading** tab, search for a student or course. In the search results, expand the course to the assignment level, and then click the assignment title.
  - On the Gradebook > Action Required tab, in the Assignment field, click the assignment title link.
- 2. For the assignment instructional content, you can:
  - View sections and questions. See "View sections and questions" on the facing page.
  - View lesson material. See "View lesson instructional material" on the facing page.
  - View answer key for questions. See "View answer key for questions" on the facing page.
  - View lesson references. See "View lesson references" on the facing page.
  - Hear audio of selected text. See "Hear audio of assignment text" on page 185.
  - View and hear translation of selected text. Select from over 20 languages. See "View and hear translation of assignment text" on page 182.
  - Print assignments. See "Print assignments and assignment notes" on page 186.

To learn more about the tools and features in the **Teacher Assignment** view, see "Open and manage student assignments" on page 173.

#### View sections and questions

You use the section tabs, previous and next tools and question numbers to navigate and view a lesson in an assignment.

- Click the section tab to view the questions for the section. Not all sections may have questions.
- Click the Next Section and Previous Section tools to navigate sections.
- Click the Next and Previous tools to navigate and view questions within a section.
- Click a question number to view the question. To see the answer for a question, click **Show Answer**. To help you understand the question's status, see "Assignment question status colors and indicators" on page 192.

#### View lesson instructional material

In the Teacher Assignment view, you can see the instructional material that makes up the assignment lesson. The lesson material displays in the view and any questions are moved to the bottom of the view.

- 1. To see the lesson material, click Show Lesson. The tool toggles to Hide Lesson.
- 2. If there are multiple sections in the lesson, click the section tabs to see the lesson contents and questions for the applicable section.
- 3. Click Hide Lesson to close the lesson material and just display the questions.

**Tip:** You can also add notes, such as helpful advice or guidance, to assignments. When the student is working on the assignment, they can click the Teacher Note indicator and read the note details. See "Write assignment notes to and read notes from students" on the next page.

#### View answer key for questions

For some types of questions, you can view the answer key.

- 1. To see a question's answer key, navigate to the question.
- 2. If the Answer Key blue band appears, click Show to see the answer key and click Hide to hide it.

| uestion #6 MultipleChoice                            | Default Skip Don't Skip                                                         |
|------------------------------------------------------|---------------------------------------------------------------------------------|
| elp Show Answer Reassign                             | Points Possible 1 Points Received: 0 Update 0%                                  |
| Answer Key                                           | Show                                                                            |
| hich of the following does NOT describe a line?      |                                                                                 |
|                                                      |                                                                                 |
| Answer Key                                           | Hide                                                                            |
| A line goes on forever, is imaginary, and has no phy | sical characteristics. It is named with either two capital letters or one lower |
|                                                      |                                                                                 |

#### View lesson references

You can select text within an assignment, such as lesson text, and view the reference. Not all lesson text has references.

- 1. Click Show Lesson.
- 2. Highlight text within a lesson, and then click Reference.

If the text has a reference, it appears in a separate window located in the upper left of the view.

## Write assignment notes to and read notes from students

You can write and add notes, such as help or other guidance, to an assignment. For example, you can add a note to an essay question to explain to the student how you graded the essay. You can add one or more notes to a selected section of the assignment. When the student starts working on the assignment, perhaps the assignment has questions that you've reassigned, the student sees a **Teacher Note** indicator and can read the note.

Additionally, students can write notes when working their assignments and you can read these notes when viewing the assignments in the Teacher Assignment view.

To write or read a note:

- 1. Do one of the following to open and view an assignment:
  - On the Home page, in the Assignment Alerts list, in the Title field, click the assignment title link.
  - On the main nav bar, click Assignment Alerts, and then in the Title field, click the assignment title link.
  - On the **Gradebook > Grading** tab, search for a student or course. In the search results, expand the course to the assignment level, and then click the assignment title.
  - On the Gradebook > Action Required tab, in the Assignment field, click the assignment title link.
- 2. To see the lesson material so that you can add notes to it, click Show Lesson. The tool toggles to Hide Lesson.
- 3. If the assignment has multiple sections, click the **Section** tab for the area of the assignment that you want to write or read a note for.
- 4. To write a note for the student, follow the steps here. To read a note from the student, skip to step 5.
  - a. Hover the cursor along the left side of the lesson material, under the **How To** button, until a gray indicator appears and changes to **Add Note**. Click the **Add Note** button.

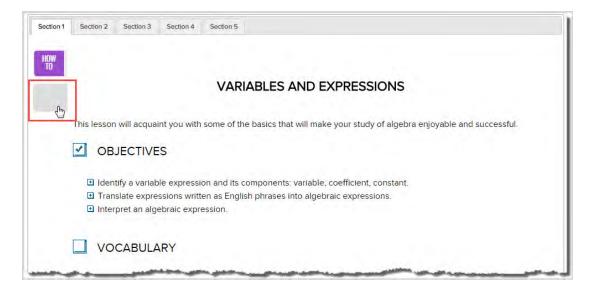

- b. In the Add Note page, enter the text of the note. You are limited to 1000 characters per note.
- c. Click Save.

#### Write assignment notes to and read notes from students

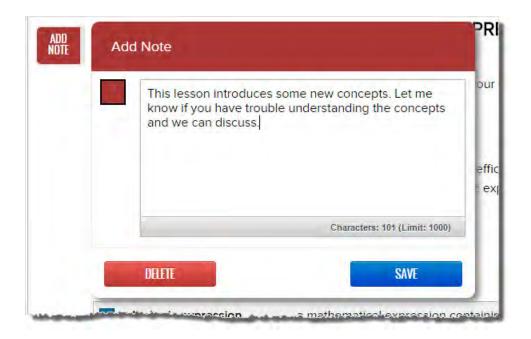

5. To read a note, look for the **Student Note** indicator and click it.

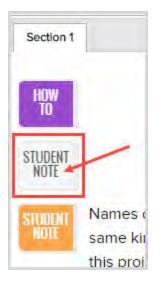

- Read the note and when finished, you can click **Delete** to delete the note or click **Close** to save the note.
- 6. If desired, continue selecting Section tabs and adding or reading notes.
- 7. Click Hide Lesson to close the lesson material and just display the questions.
- 8. If you are finished and want to close the assignment, at the top of the view, click **Go To**, and from the shortcut menu, select a tab.

#### What the student sees for assignments with notes

When the student starts working on the assignment, they see the **Teacher Note** indicator, and can click it to read the note.

| VARIAE                                                                                                    | BLES AND EXPRESSIONS                                                 | 0  |
|----------------------------------------------------------------------------------------------------|----------------------------------------------------------------------|----|
| This lesson will acquaint you with some of the ba                                                            | asics that will make your study of algebra enjoyable and successful. | 0  |
|                                                                                                    | and and the mane your study of agenta enjoyable and succession.      | 10 |
| <ul> <li>Identify a variable expression and its compo</li> </ul>                                             | nents: variable, coefficient, constant.                              | Ŷ  |
| <ul> <li>Translate expressions written as English phr</li> <li>Interpret an algebraic expression.</li> </ul> | ases into algebraic expressions.                                     |    |

| VARIABLES AND EXPRESSIONS                                                                                            | Ð |  |
|----------------------------------------------------------------------------------------------------|---|--|
| This lesson will acquaint you with some of the basics that will make your study of algebra enjoyable and successful. |   |  |
| OBJECTIVES                                                                                                    |   |  |
| Identify a variable expression and its components: variable, coefficient, constant.                                  | ٩ |  |

## View and hear translation of assignment text

You can view and hear a translation of selected text for assignments. Over 20 languages are available for the text translation. In the language selection list, a speaker with sound waves () symbol next to a language indicates that you can also hear the translated text being spoken in the selected language. Your computer must be audio-capable with speakers or headphones so that you can hear the translated text being spoken. For example, you can select the text of the lesson and view and hear the translation in Spanish.

**Note:** Translated text is limited to 1000 characters at a time. If you highlight more than 1000 characters, a message appears stating that your request has been restricted to the first 1000 characters. For some languages to translate correctly, your computer's browser must have the fonts installed to support the translated text. For example, for Burmese, depending on your browser, you may need to download and install the Zawgyi-One Burmese Unicode font.

**Tip:** The speaker with sound waves  $\parallel$  symbol may appear a bit different depending on the installed fonts and browser.

- 1. Do one of the following to open and view an assignment:
  - On the Home page, in the Assignment Alerts list, in the Title field, click the assignment title link.
  - On the main nav bar, click Assignment Alerts, and then in the Title field, click the assignment title link.

- On the **Gradebook > Grading** tab, search for a student or course. In the search results, expand the course to the assignment level, and then click the assignment title.
- On the Gradebook > Action Required tab, in the Assignment field, click the assignment title link.
- 2. Do one of the following based on the text you want to translate:
  - To translate lesson text, click Show Lesson. Then, select a section tab and highlight the text.
  - To translate a question's text, select the section number and question number. Highlight the question text.
  - To translate the assignment information, highlight it.
- 3. From the **Translate** list, select a language.

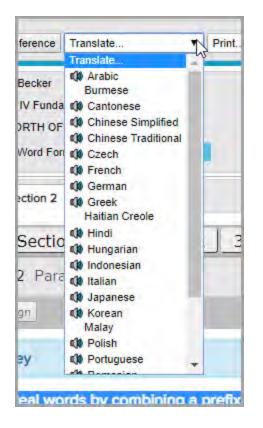

**Tip:** The available languages are: Arabic, Burmese, Cantonese, Chinese Simplified, Chinese Traditional, Czech, French, German, Greek, Haitian Creole, Hindi, Hungarian, Indonesian, Italian, Japanese, Korean, Malay, Polish, Portuguese, Romanian, Russian, Somali, Spanish, Thai, and Vietnamese.

The highlighted text and translated text appears in a separate window. The top part of the window displays the highlighted text and the bottom part displays the translation.

View and hear translation of assignment text

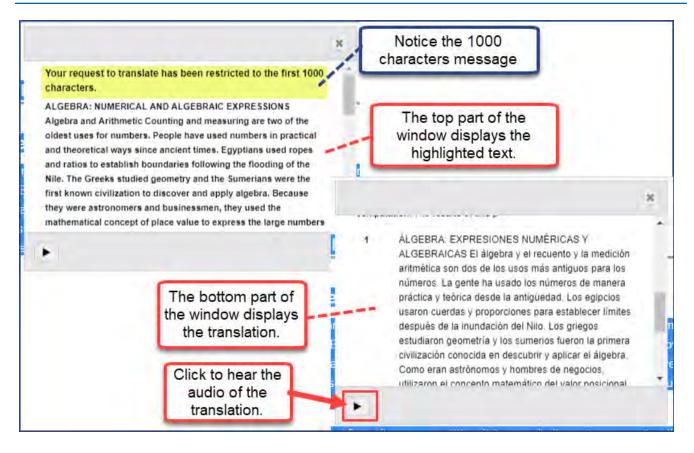

- 4. If necessary, use the window scroll bars to see the entire translated text.
- 5. To hear the audio of the translated text being spoken in the selected language, click the **Play** tool located at the bottom left of the translated text window.

**Note:** For several languages, the audio translation feature does not apply. Those languages with audio translation are identified with a speaker with sound waves () symbol.

The example below shows the Spanish translation of the selected text as the audio plays. Depending on the language selected, the words may be highlighted and the current word being spoken may be in bold text.

## **Odysseyware**°

#### Hear audio of assignment text

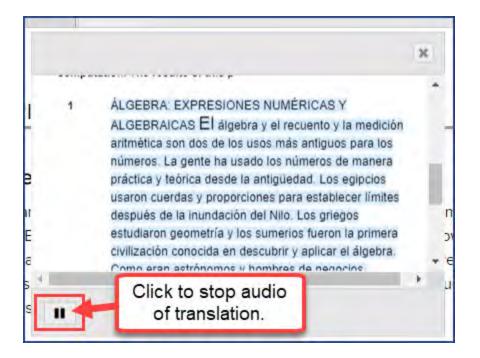

- 6. To stop the audio, click the **Stop** tool.
- 7. If desired, select another language from the Translate list and listen to the audio of it (if available).
- 8. To close the translation window, click the Close [X].
- 9. If you are finished and want to close the assignment, at the top of the view, click **Go To**, and from the shortcut menu, select a tab.

## Hear audio of assignment text

You can hear an audio version of selected text of lessons, questions, and assignment information. Several speakers are available to choose from. Make sure you have your computer's speakers turned on.

- 1. Do one of the following to open and view an assignment:
  - On the Home page, in the Assignment Alerts list, in the Title field, click the assignment title link.
  - On the main nav bar, click Assignment Alerts, and then in the Title field, click the assignment title link.
  - On the **Gradebook > Grading** tab, search for a student or course. In the search results, expand the course to the assignment level, and then click the assignment title.
  - On the Gradebook > Action Required tab, in the Assignment field, click the assignment title link.
- 2. Do one of the following based on the text you want to hear:
  - To hear lesson text, click Show Lesson. Then, select a section tab and highlight the text you want to hear.
  - To hear a question's text, select the section number and question number. Then, highlight the question text you want to hear.
  - To hear the assignment information, highlight it.
- 3. From the **Speak** list, select a speaker.

| Hide Lesson Refer                                  | Speak            |                                                                                                   |
|----------------------------------------------------|------------------|---------------------------------------------------------------------------------------------------|
| Student:<br>Course: Music The<br>Unit: 5. MAKING I | MUSIC            | Speak<br>Speak as Karyn<br>Speak as Igor<br>Speak as Sindhu<br>Speak as Michael<br>Speak as Donna |
|                                                    | tion 2 Section 3 |                                                                                                   |

As each word in the selected text is spoken, the word enlarges to visually indicate the word being spoken and each sentence is highlighted.

Next to the Speak list, Start and Stop tools appear so that you can stop the audio and start it again.

| Speak | • | 11 | X |
|-------|---|----|---|
|-------|---|----|---|

4. If you are finished and want to close the assignment, at the top of the view, click **Go To**, and from the shortcut menu, select a tab.

### Print assignments and assignment notes

You can print an assignment's contents, any notes you added to the assignment for the student to read, or any notes the student added to the assignment. See "Write assignment notes to and read notes from students" on page 180.

- 1. Do one of the following to open and view an assignment:
  - On the Home page, in the Assignment Alerts list, in the Title field, click the assignment title link.
  - On the main nav bar, click Assignment Alerts, and then in the Title field, click the assignment title link.
  - On the **Gradebook > Grading** tab, search for a student or course. In the search results, expand the course to the assignment level, and then click the assignment title.
  - On the Gradebook > Action Required tab, in the Assignment field, click the assignment title link.
- 2. From the **Print** list, select an item.

| Show Lesson | Reference      | Translate | Y | Print                                                      | Speak |
|-------------|----------------|-----------|---|------------------------------------------------------------|-------|
| Student: Jo | ohn Wrigley    |           |   | Print Assignment<br>Print All Notes<br>Print Student Notes |       |
|             | anguage Arts : | 300       |   |                                                            | -     |

3. Depending on your print selection, do the following:

- For Print Assignment, when the browser window appears, select content options:
  - Show Teacher Content (default) or Hide Teacher Content
  - Show Student Answers (default) or Hide Student Answers
- 4. Right-click in the browser window, and select **Print**, or press **Ctrl +p** to open the browser's Print function. Depending on the browser you are using, you may have to click a **Print** button.
- 5. If you are finished and want to close the assignment, at the top of the view, click **Go To**, and from the shortcut menu, select a tab.

## Skip and unskip assignments

You can use the **Teacher Assignment** view to skip and unskip (assign) individual assignments as long as those assignments have not been started.

**Note:** Skipping an assignment removes the Due date, but does not force a system reschedule of the remaining assignments. If you later decide to unskip (reassign) the assignment, you cannot recover the original Due date. The system automatically calculates a new Due date based on the enrollment term and does not trigger a reschedule of the remaining assignments in the course.

When you skip an assignment, several rules apply based on course, enrollment, and student settings:

- If the Flex Assessments setting for this student and course are enabled (the Flex Skipped check box is selected), any questions associated to the skipped assignment are disabled in related quizzes and tests and are not accessible to the student to answer. Flex Assessments is a course setting and Flex Skipped is a student and enrollment setting.
- If the course is NOT a Flex course, and **Flex Skipped** is NOT enabled for the enrollment and student, the questions ARE NOT disabled and the student WILL HAVE to answer the associated questions on quizzes and tests.
- If you skip one or more lessons in a unit, but not all assignments, the questions associated with those lessons are also skipped on the associated quiz and test. The question numbers for quiz and test items associated to skipped lessons are disabled and not accessible to the student to answer as shown in this example.

| Section 1        | Disabled or grayed-out indicates<br>Skipped questions. |                 |
|------------------|--------------------------------------------------------|-----------------|
| Previous 1 2 3 4 | 5 6 7 8 9 10 11 1                                      | 2 13 14 15 Next |

**Note:** If you enrolled a student in a standard Odysseyware course and you have skipped one or more lessons, but the skipped lessons still display for the student, check the enrollment settings for the course, or the student profile. If the **Flex Skipped** option is not selected, select it. See "Edit settings for enrollments" on page 116.

To skip an assignment:

1. Do one of the following to open and view an assignment:

- On the Home page, in the Assignment Alerts list, in the Title field, click the assignment title link.
- On the main nav bar, click Assignment Alerts, and then in the Title field, click the assignment title link.
- On the Gradebook > Grading tab, search for a student or course. In the search results, expand the course to the
  assignment level, and then click the assignment title.
- On the Gradebook > Action Required tab, in the Assignment field, click the assignment title link.
- 2. From the Actions tools located at the upper right, to skip the assignment, click the Skip tool as shown here.

| <b>Odysseyware</b> <sup>®</sup> 60 To (9)                                                             |           | Logged in as William Conley Log                        |  |
|----------------------------------------------------------------------------------------------------|-----------|--------------------------------------------------------|--|
| Show Lesson Reference Translate V Print                                                               | ✓ Speak ✓ | Attempt: 0 of 3                                        |  |
| Student: Jim Wrigley Course: History And Geography 500 Unit: 3: THIRTEEN COLONIES BECOME A NEW NATION |           | Status: Not Started Assignment Score: 0.0 Update Score |  |
| Assignment: 2. A Search for Freedom                                                                   |           | Actions Assign Skip Reset New Message                  |  |
| Section 1 Section 2 Section 3                                                                         |           |                                                        |  |

This action skips the entire assignment and removes it from the student's **Courses** list as shown in this example. When viewing the assignment in the Gradebook, the original Due date is removed. Later assignments are not affected; no reschedule is triggered.

| < UNITS      | History                | And Geography 500 : 3. THIRTEEN COLONIES BECOME A<br>NEW NATION |             |
|--------------|------------------------|-----------------------------------------------------------------|-------------|
| Due Typ      | e Title                | Notice that Assignment 2. A<br>Search for Freedom does not      | Status      |
| 04/30/2015   | 3. Problems with Eng   | appear for the student because it was skipped by the            | Not Started |
| 05/04/2015 G | 4. Quiz 1: A Search fo | br Freedom teacher.                                             | Not Started |
| 05/06/2015   | 5. War of Independe    | nce -                                                           | Not Started |
| 05/08/2015   | 6. Independence De     | clared -                                                        | Not Started |

To unskip an assignment:

- 1. On the **Gradebook > Grading** tab, search for a student or course. In the search results, expand the course to the assignment level, and then click the assignment title for the Skipped assignment.
- 2. From the Actions tools located at the upper right, to unskip the assignment, click the Assign tool as shown here.

#### View standards aligned to student assignments

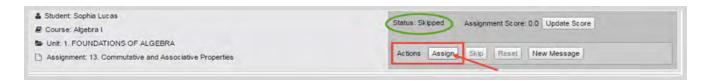

The Status now shows as Assigned.

| tatus: As | signed | Assign | ment Scor | e: 0 Update Score |
|-----------|--------|--------|-----------|-------------------|
| Actions   | Assign | Skip   | Reset     | New Message       |

3. To confirm the status change and view the new Due date, click Go To and select Gradebook.

The Gradebook opens to the unit and displays all assignments. Later assignments are not affected by the status change of this assignment.

### View standards aligned to student assignments

Standards alignment is a mapping between the Odysseyware curriculum (assignments, specifically Lessons and Projects) and the various standards published by state, national, and other standards organizations. Standards alignment mapping is an on-going process handled by the Curriculum Team. The **Standards Documents** school setting determines the aligned standards you can see for assignments for your entitled curriculum.

**Permission(s) check:** If your school has permission by an Odysseyware License Administrator, you can also run and download reports focused on standards aligned to your school's entitled curriculum. See "Run reports focused on standards aligned to Odysseyware curriculum" on page 267.

You see all standards addressed in the assignment and can drill in to see the actual standard text.

**Note:** If you do not see standards for a selected assignment, it either means a) the Standards Documents are not enabled or b) the assignment does not have any alignments at this time. Odysseyware provides several visual indicators for assignments with aligned standards. Additionally, aligned standards may not appear for custom courses built using older versions of the curriculum. Typically, newer versions of the curriculum will display aligned standards, if available.

- 1. Do one of the following to open and view an assignment:
  - On the Home page, in the Assignment Alerts list, in the Title field, click the assignment title link.
  - On the main nav bar, click Assignment Alerts, and then in the Title field, click the assignment title link.
  - On the **Gradebook > Grading** tab, search for a student or course. In the search results, expand the course to the assignment level, and then click the assignment title.
  - On the Gradebook > Action Required tab, in the Assignment field, click the assignment title link.

The assignment opens in the Teacher Assignment view.

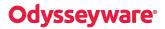

If the assignment is a Lesson with aligned standards, in the information section of the view, when you pause the cursor on the **Lesson L** symbol and when the cursor changes to the Hand icon, as shown in the example below, this means you can click that symbol to view the standards.

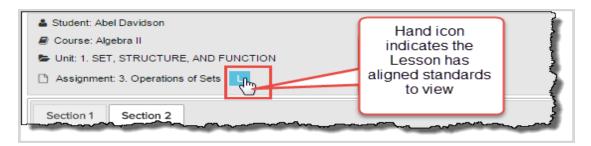

If the assignment is a Project with aligned standards, when you pause the pointer on the **Project P** symbol, if the cursor changes to the Hand icon as shown in the example below, this means you can click that symbol to view the standards.

| 👗 Student: Abel Davidson                      |
|-----------------------------------------------|
| 🖉 Course: Civil War                           |
| Unit: 1. THE PRE-WAR YEARS                    |
| Assignment: 5. Project: The Art of Compromise |
| Section 1                                     |
| Previous 1 Next                               |

2. To see the standards aligned to the assignment, pause the cursor on the Lesson L or Project P symbol, and when the pointer changes to the Hand icon, click the symbol.

**Tip:** To help you visually identify the assignment type, some assignments *without* aligned standards will still show the **Lesson L** or **Project P** symbol. It is just a static identifier and does not display other information about the assignment. When the cursor changes to the Hand symbol, this is the visual indicator of aligned standards for an assignment.

 The subject authority code, numbering, or title for all aligned standards for the selected assignment display in a separate window as shown in this example. The standards appear in alphabetical/numerical order based on your selected states. If the list is long, use the scroll bar to see all standards. View standards aligned to student assignments

| <ul> <li>Student: Abel Davidson</li> <li>Course: Algebra II</li> <li>Unit: 1. SET, STRUCTURE, AND FUNCTION</li> </ul> |                                                                                                    |
|----------------------------------------------------------------------------------------------------|----------------------------------------------------------------------------------------------------|
| C Assignment: 3. Operations of Sets                                                                                   |                                                                                                    |
| 3. Operations of Sets                                                                                                 | ·                                                                                                    |
| Standards                                                                                                    |                                                                                                    |
| MA.8-12.S-CP.1                                                                                                    | Ð                                                                                                    |
| MA.9-11.9.4.3.5                                                                                                    | Ð                                                                                                    |
| MA.9-11.9.4.3.6                                                                                                    | 0                                                                                                    |
| MA.9-11.9.4.3.7                                                                                                    | 0                                                                                                    |
| MA.9-12.CCSS.Math.Content.HSS-CP.A.1                                                                                  | € ↓ ets?                                                                                                    |
| manaplication                                                                                                    | and the state of the state of t |

4. To see the description for a listed standard, click the right arrow 🕥 tool.

The information displays in its own window as shown in this example.

| 3. Operations of Sets                                                                                                    | × |
|----------------------------------------------------------------------------------------------------|---|
| MA.9-11.9.4.3.6 Describe the concepts of intersections, unions and complements using Venn diagrams. Understand the relationships between these concepts and the words AND, OR, NOT, as used in computerized searches and spreadsheets. | • |
| Previous 1 of 6                                                                                                    |   |

- 5. At this point, you can:
  - Click the down arrow 📀 to see a deeper level of information about the standard. You may see the applicable grade levels, subject, reporting authority, and more as shown in this example.

#### Assignment question status colors and indicators

| 3. Operations of Sets                                                                                                    | × |
|----------------------------------------------------------------------------------------------------|---|
| Minnesota Academic Standards                                                                                                    | * |
| Mathematics                                                                                                    |   |
| Grades: 9-11                                                                                                    |   |
| MA.9-11.9.4 Data Analysis & Probability                                                                                                    |   |
| MA.9-11.9.4.3 Calculate probabilities and apply probability concepts to solve real-world and mathematical problems.                                                                                                    |   |
| MA.9-11.9.4.3.6 Describe the concepts of intersections, unions and complements using Venn diagrams. Understand the relationships between these concepts and the words AND, OR, NOT, as used in computerized searches and spreadsheets. |   |
|                                                                                                    | Ŧ |
| Previous 1 of 6 Next                                                                                                    |   |

- Click the **Previous** or **Next** buttons to move forward or back through all applicable mapped standards. The number indicator (example 1 of 6) at the bottom of the standards window lets you know that more standards can be viewed.
- Click the Close [X] to close the standards window.
- 6. If you are finished and want to close the assignment, at the top of the view, click **Go To**, and from the shortcut menu, select a tab.

## Assignment question status colors and indicators

An assignment's question numbers and the background area around the question indicate the status of the question. An asterisk next to the question number indicates the question requires manual grading.

| Color | Indicates                                                                                                    |
|-------|----------------------------------------------------------------------------------------------------|
| 1     | Answer to question is correct.                                                                                            |
| 3     | Answer to question is incorrect.                                                                                          |
| 7*    | Answer to question requires you to grade it. For example, an essay question. See Note below.                              |
| 7     | Answer to question is partially correct. You can keep the partial score or reassign the question again to the student.    |
| 2     | Question was skipped, either by you as the teacher or by the application because a lesson was skipped using Flex Skipped. |
|       | <b>Tip:</b> Gray question numbers are also smaller in size.                                                               |
| 1     | Question has not been answered or has been reassigned already for an assignment in progress.                              |

**Note:** An asterisk can mean two different things. If you are viewing an assignment to grade it, the asterisk by the question number means the question needs to be graded by you. If you see an asterisk beside the score (usually a score of 0) of an assignment on the **Grading** tab, it means the student opened a quiz or test, and then for some reason the quiz or test was closed or the student closed the browser without turning in the quiz or test. The student, to work on the quiz or test again, must submit an **Unlock Quiz** or **Unlock Test** request. You should have an **Unlock Quiz** or **Unlock Test** request in the **Actions** list of the **Home** page. Clicking the request unlocks the quiz or test and the student can continue with the same attempt.

## Grade assignments and give point values for questions

Before you begin, be aware that:

- If essay-type questions are left blank, these questions are automatically graded zero (0).
- If all essay-type questions are left blank in an assignment, the teacher receives a "Blank Essay Submitted" action notification instead of a request for Manual Grading.
- If the system determines the student has no chance of achieving a passing score, even if all manually-graded questions receive 100%, the lesson is automatically reassigned to the student.
- Students and teachers see the current score of assignments with manually graded problems (assignments in the "Completed" status).

**Tip:** If haven't already done so, you might want to read "How grades (scores) are calculated for assignments, units, and courses" on page 22, to better understand how the system calculates grades.

#### Grade assignments from requests

Typically, for essay questions in lessons and projects that require manual grading, you are notified:

- By a Grade Assignment request which appears in the Actions list of the Home page.
- By a Manual Grading request which appears in the list on the Action Required tab of the Gradebook.

A manual grading required action is sent to the teacher *for every question* that requires manual grading rather than a single action item for the entire assignment.

- 1. Do one the following:
  - On the Home page > Actions list, click the <u>Grade Assignment</u> item to open the assignment in the Teacher Assignment view.

**Tip:** Opening a <u>**Grade Assignment**</u> task from the **Actions** list enables a "**Remind Me**" button for the question so that if you do not have time to grade the assignment, you can click the **Remind Me** button to put the notification item back on the **Actions** list.

| Student =    | Title 🗧                   | Actions            |   |
|--------------|---------------------------|--------------------|---|
| John Wrigley | Essay: Persuasion         | Grade Assignment   | 0 |
| John Wrigley | Quiz 1: Reading           | Assignment Blocked | 0 |
| John Wrigley | Word Meanings             | Grade Assignment   | 0 |
| John Wrigley | Mathematic System: Set TI | Help Request       | 0 |

- On the **Gradebook > Action Required** tab, you have two options available to quickly find assignments that require manual grading:
  - Option 1: Click the **Type** column to sort it, looking for **Manual Grading** requests. Then, click the **Assignment** <u>title</u> link.

| U | inre. | ed •         |             |           |                      |                                      | 0              | Mark Unread         | Nark Read   |
|---|-------|--------------|-------------|-----------|----------------------|--------------------------------------|----------------|---------------------|-------------|
| 0 |       | Student      | Subject     | Course    | Uoit                 | Assignment                           | Туре           | Event Date          | Status      |
|   |       |              |             | I         |                      |                                      |                |                     | Al •        |
|   | •     | Burns, Grace | Elective    | Chill Wat | THE PRE-WAR<br>YEARS | Project: The Art of<br>Compromise    | Manual Grading | 02/02/2016 06 49 am | Completed * |
| 0 |       | Burna, Grace | Mathematics | Algebra I | FOUNDATIONS OF       | Exponents and<br>Order of Operations | Help Request   | 02/02/2016 09:53 am | Assigned •  |

• Option 2: Because Manual Grading requests show a status of Completed, filter the Status column to only show Completed assignments. Then, click the <u>Assignment title</u> link.

#### Grade assignments from requests

| U | nrea | • be         |              |           |                      |                                      |                | Mark Unread         | M 2 ad                          |
|---|------|--------------|--------------|-----------|----------------------|--------------------------------------|----------------|---------------------|---------------------------------|
| 0 |      | Student      | Subject      | Course    | Unit                 | Assignment                           | Туре           | Event Date 👳        | Status                          |
|   |      |              |              | [         |                      |                                      |                | -                   | All                             |
| ŋ |      | Burns, Grace | Mathematic s | Algebra I | FOUNDATIONS OF       | Exponents and<br>Order of Operations | Help Request   | 02/02/2016 08:53 am | All<br>Completed<br>Not Started |
|   |      | Burns, Grace | Elective     | Civil War | THE PRE-WAR<br>YEARS | Project: The Art of<br>Compromise    | Manual Grading | 02/02/2016 08:49 am | Skipped<br>Assigned<br>Graded   |

In the **Teacher Assignment** view, the question that requires a grade is highlighted in red with an asterisk as shown here.

| Student: John Wrigley<br>Course: English I<br>Unit: 1. READING AND WRITING<br>Assignment: 2. Word Meanings                                                                                                    | Status: Completed     Assignment Score: 57.4     Update Score       Actions     Assign     Skip     Reset     New Message |
|----------------------------------------------------------------------------------------------------|----------------------------------------------------------------------------------------------------|
| ection 1 Section 2 Section 3 Section 4 Section 5                                                                                                    |                                                                                                    |
| Previous Section Previous 3* Next Next Se                                                                                                    |                                                                                                    |
| Question #3 Paragraph Help Reassign Remind Me Remind Me                                                                                                    | Default Skip Don't Skip                                                                                                   |
| Answer Key button puts the notification back in the Actions list.                                                                                                    | Points Possible: 10 Points Received: Update 0% Incorrect Hide                                                             |
| Teacher Note: Answers will vary. Check for completion.                                                                                                    |                                                                                                    |
| Type four words that you use in a way that is different from the<br>that you use in talking to your peers (like "cool"). Do not inclu-<br>public use. Type the meaning of each word as you use it, the<br>in a dictionary. |                                                                                                    |

2. Read the student's answer, or if the student provided the answer in a file, upload the file. See "Upload student files for answered questions" on page 199.

# **Odysseyware**®

Note: If you opened the <u>Grade Assignment</u> request from the Actions list and you do not have time to grade the assignment, a **Remind Me** button is enabled so that you can reset the notification and have the item appear back in the Actions list. See "Reset Grade Assignment notifications to the Actions list" below. However, if you opened the assignment from a Manual Grading request on the Action Required tab, the Remind Me button does not appear.

- 3. Based on the number of points possible for the question, in the **Points Received** field, enter the number of points you feel the student's answer deserves.
- 4. Click Update.

The Assignment score is updated to reflect the number of points you entered and the question color now changes to green if the student received the full points possible or yellow if the student received partial credit as shown here.

**Tip:** You can also update the score for assignments while in the **Teacher Assignment** view. See "Update scores for assignments" on page 198.

| , student: John Wrigtey<br>I Course: English I<br>▶ Unit: 1. READING AND WRITING<br>) Assignment: 2. Word Meanings | Status: Completed Assignment Score: 65.7 Update Score Actions Assign Skip Reset New Message                                                                                                    |
|----------------------------------------------------------------------------------------------------|----------------------------------------------------------------------------------------------------|
| Section 1 Section 2 Section 3 Section 4 Section 5                                                                  |                                                                                                    |
| Previous Section Previous 3* Next Next                                                                             | Section                                                                                                    |
| Question #3 Paragraph                                                                                              | Default Skip Don't Skip                                                                                                    |
| Help Reassign                                                                                                    | Points Possible: 10 Points Received: 5 Update 50% Portial Credit                                                                                                    |
| Answer Key                                                                                                    | Hide                                                                                                    |
| Teacher Note: Answers will vary. Check for completion.                                                             |                                                                                                    |
| that you use in talking to your peers (like "cool"). Do not in                                                     | m their "proper" or standard meaning. These are probably words<br>include words which are generally considered inappropriate for<br>then type the standard meaning of the word, such as you might find |

- 5. If there are more questions to grade, select the next question that is highlighted red and has an asterisk, and repeat steps 2 4.
- 6. If you are finished and want to close the assignment, at the top of the view, click **Go To**, and from the shortcut menu, select a tab.

#### Reset Grade Assignment notifications to the Actions list

You can reset **<u>Grade Assignment</u>** notifications back to the **Actions** list so that you are reminded to complete the grading. A **Remind Me** button appears for the assignment, and when clicked, resets the <u>**Grade Assignment**</u> notification.

**Note:** The **Remind Me** button only appears for questions requiring manual grading that were opened from the <u>Grade Assignment</u> action in the Actions list and for assignments in **Completed** status. Once the question has been graded, the **Remind Me** button is no longer visible for the question.

To reset a Grade Assignment notification:

1. On your Home page, in the Actions list, click a Grade Assignment notification

| Student  | Title 🛬                   | Actions          |              |
|----------|---------------------------|------------------|--------------|
| Adam Ace | Mathematic System: Set TI | Grade Assignment | 0            |
| Adam Ace | Mathematic System: Set TI | Grade Assignment | 0            |
| Adam Ace | Mathematic System: Set TI | Grade Assignment | 0            |
|          |                           |                  |              |
| 10       |                           |                  | /iew 1 - 4 o |

The assignment opens to the question requiring grading.

2. If you do not have time to grade the question, click the **Remind Me** button to put the assignment notification back on the **Actions** list.

| Previous Section Previou<br>19 20* Next | us 2 3 4 5 6 7                                                       | 8 9* 10* 11 12 13 14                    | 5 16 17 18                  |
|-----------------------------------------|----------------------------------------------------------------------|-----------------------------------------|-----------------------------|
| Question #9 Paragraph                   |                                                                      |                                         | Default   Skip   Don't Skip |
| Help Reassign Remind Me                 | Click this button to<br>reset the assignment<br>notification back to | Points Possible: 10 Points Received: 0  | Update 0% Incorrect         |
| Answer Key                              | the Actions list.                                                    |                                         | Show                        |
| List the following elements in          | proper set notation. Place the elem                                  | ents in numerical order within the set. |                             |
| 1                                       |                                                                      |                                         |                             |
| 177                                     |                                                                      |                                         |                             |
| 123                                     |                                                                      |                                         |                             |
| 4                                       |                                                                      |                                         |                             |

3. If you are finished and want to close the assignment, at the top of the view, click **Go To**, and from the shortcut menu, select a tab.

## Update scores for assignments

You can update the score for the entire assignment without changing individual question scores.

Warning: You should only update the score for an assignment in Completed or Graded status. If you accidentally update the score for an assignment with the status of Assigned or Not Started, all questions in the assignment are marked Incorrect and are colored red. The status changes to Graded. To fix the assignment, change the score back to zero and then go the Assignment Alerts tab to change the status back to Assigned or Not Started. This fix does not alter the attempts counter.

- 1. Do one of the following to open and view an assignment:
  - On the Home page, in the Assignment Alerts list, in the Title field, click the assignment title link.
  - On the main nav bar, click Assignment Alerts, and then in the Title field, click the assignment title link.
  - On the **Gradebook > Grading** tab, search for a student or course. In the search results, expand the course to the assignment level, and then click the assignment title.
  - On the Gradebook > Action Required tab, in the Assignment field, click the assignment title link.
- 2. Click the Update Score tool located in the upper right of the view, next to the Assignment Score field.
- 3. In the **Update Score** page, enter the new **Score**.

Upload student files for answered questions

| Update Score                                         | 1           |          |
|------------------------------------------------------|-------------|----------|
| Assignment sco<br>and 100. This (<br>individual ques | does not mo | dify any |
| modify the que<br>assignment sco<br>New Score        |             |          |

4. Click Update.

The score you just gave the assignment appears as the assignment score.

5. If you are finished and want to close the assignment, at the top of the view, click **Go To**, and from the shortcut menu, select a tab.

### Upload student files for answered questions

Students can upload a file that contains the work for an assignment question. For example, a student uploads an essay that they had to write for a lesson. You, as the teacher, can then easily upload the student's file for the answered question, read the answer and grade it.

- 1. Do one of the following to open and view an assignment:
  - On the Home page, in the Assignment Alerts list, in the Title field, click the assignment title link.
  - On the main nav bar, click Assignment Alerts, and then in the Title field, click the assignment title link.
  - On the **Gradebook > Grading** tab, search for a student or course. In the search results, expand the course to the assignment level, and then click the assignment title.
  - On the Gradebook > Action Required tab, in the Assignment field, click the assignment title link.
- 2. If the assignment has multiple sections, click the section tab that contains the question, and then click the question number.
- 3. In the Upload Answer File section, click Browse to locate the named file.

The maximum file size is 10 MB and allowed file types are:

| File type     | External application for file creation                                                                  |
|---------------|----------------------------------------------------------------------------------------------------|
| .CSV          | Text-based application, such as Wordpad or Notepad or Microsoft Excel lets you save files as .csv types |
| .doc or .docx | Microsoft Word                                                                                          |
| .pdf          | Adobe Reader                                                                                            |
| .xls or .xlsx | Microsoft Excel                                                                                         |
| .txt          | Text-based application, such as Wordpad or Notepad                                                      |

# **Odysseyware**®

| File type                    | External application for file creation |
|------------------------------|----------------------------------------|
| .rtf                         | Microsoft Word                         |
| .ppt or .pptx                | Microsoft PowerPoint                   |
| .odf, odt,, .ods, or<br>.odp | Open Office                            |
| .mdb                         | Microsoft Access                       |
| .accdb                       | Microsoft Access                       |
| .pub                         | Microsoft Publisher                    |
| .jpg, .jpeg, or .png         | Image applications                     |

- 4. Click Upload.
- 5. Read the file, and if you are satisfied with the answer, enter a point value in the **Points Received** field, and click **Update**.
- 6. If you are finished and want to close the assignment, at the top of the view, click **Go To**, and from the shortcut menu, select a tab.

## Reassign assignments

You can reassign an assignment that has a status of **Not Started**, **Graded**, or **Skipped**. For example, a student did not pass a graded quiz in the allowed number of attempts. You can assign the quiz again.

Here's what happens:

- A Not Started assignment retains its original Due date.
- A Graded assignment retains its original Due date and the student must complete the assignment.
- A Skipped assignment is given a new Due date by the system.

**Note:** In any of the status changes mentioned above, later assignments are not affected because the status change does not trigger a rescheduling of those later assignments.

- 1. Do one of the following to open and view an assignment:
  - On the Home page, in the Assignment Alerts list, in the Title field, click the assignment title link.
  - On the main nav bar, click Assignment Alerts, and then in the Title field, click the assignment title link.
  - On the **Gradebook** > **Grading** tab, search for a student or course. In the search results, expand the course to the assignment level, and then click the assignment title.
  - On the Gradebook > Action Required tab, in the Assignment field, click the assignment title link.
- 2. From the Actions tools located at the upper right, click the Assign tool as shown here.

#### Reset assignments to clear scores and student work

| Student: John Wrigley<br>Course: Geometry                          | Status: Not Started Assignment Score: 0.0 Update Score |  |
|--------------------------------------------------------------------|--------------------------------------------------------|--|
| Unit: 1. INTRODUCTION<br>Assignment: 9. Defined Terms: Definitions | Actions Assign Skip Reset New Message                  |  |
| Section 1 Section 2 Section 3                                      | -                                                      |  |

The status changes to Assigned.

- 3. (Optional) If you want to provide comments to the student about why you reassigned the assignment, especially if the assignment was already completed and graded, you can:
  - Click the **New Message** button and send a message to the student, including the assignment details. See "Write and send messages" on page 287.
  - Add a note to the assignment that the student can read when they open the assignment. See "Write assignment notes to and read notes from students" on page 180.
- 4. If you are finished and want to close the assignment, at the top of the view, click **Go To**, and from the shortcut menu, select a tab.

#### What the student sees

When the student logs in, if the assignment was already completed and graded, the assignment is returned to their **Assignments** list and the status is **Assigned**.

### Reset assignments to clear scores and student work

You can reset an assignment that is in Assigned status, but has not been graded (completed). Resetting an assignment:

- Clears all the student's work (deletes all answers).
- Keeps the attempt in the attempts counter for the assignment (does not clear out the attempt).

As an example, you have a student who started a quiz, but had to log off before completing it. You can reset the assignment to clear any work so that the student can take the quiz again. The student must submit an unlock request again for the quiz and the attempts counter increments.

To reset an assignment for a student:

- 1. Do one of the following to open and view an assignment:
  - On the Home page, in the Assignment Alerts list, in the Title field, click the assignment title link.
  - On the main nav bar, click Assignment Alerts, and then in the Title field, click the assignment title link.
  - On the **Gradebook** > **Grading** tab, search for a student or course. In the search results, expand the course to the assignment level, and then click the assignment title.
  - On the Gradebook > Action Required tab, in the Assignment field, click the assignment title link.
- 2. From the Actions tools located at the upper right, click the Reset tool as shown here.

# **Odysseyware**®

#### View the answers for questions

| Student: John Wrigley<br>Course: Geometry | Status: Assigned Assignment Score: 0.0 Update Score |
|-------------------------------------------|-----------------------------------------------------|
| Unit: 1. INTRODUCTION                     |                                                     |
| Assignment: 8. Quiz 2: Undefined Terms    | Actions Assign Skip Reset New Message               |
| Assignment, o. sone 2. onouniou remis     |                                                     |
|                                           |                                                     |
| Section 1                                 |                                                     |
|                                           |                                                     |
| Previous 1 2 3 4 5 6 7 8 9 10             | 11 Next                                             |

#### 3. At the Confirm reset message, click Confirm.

|   | Confirm                                                                                                    |
|---|----------------------------------------------------------------------------------------------------|
|   | All scores and answers for this assignment will be<br>cleared. Are you sure you want to delete all the<br>submissions for this assignment? |
| - | Confirm Cancel                                                                                                    |

The student's work is cleared and the assignment status remains at Assigned. The attempts counter does not reset and, if the assignment was a quiz or test, the student will need to submit an unlock request.

- 4. (Optional) If you want to provide comments to the student about why you reset the assignment, you can:
  - Click the New Message button and send a message to the student, including the assignment details. See "Write and send messages" on page 287.
  - Add a note to the assignment that the student can read when they open the assignment. See "Write assignment notes to and read notes from students" on page 180.
- 5. If you are finished and want to close the assignment, at the top of the view, click **Go To**, and from the shortcut menu, select a tab.

#### View the answers for questions

Depending on the type of question in an assignment, you can see the answer. For example, multiple choice, true/false, and matching type questions will reveal their answers.

- 1. Do one of the following to open and view an assignment:
  - On the Home page, in the Assignment Alerts list, in the Title field, click the assignment title link.
  - On the main nav bar, click Assignment Alerts, and then in the Title field, click the assignment title link.
  - On the **Gradebook > Grading** tab, search for a student or course. In the search results, expand the course to the assignment level, and then click the assignment title.
  - On the Gradebook > Action Required tab, in the Assignment field, click the assignment title link.
- 2. To see a question's answer, navigate to the question.
- 3. Click the Show Answer tool/button. The label changes to Hide Answer.

#### View the answers for questions

| Question #1 MultipleSelect                           |  |
|------------------------------------------------------|--|
| Help Show Answer Reassign                            |  |
| Check each box that correctly finishes the sentence. |  |
| Capitals are used for:                               |  |
|                                                      |  |
| time of day                                          |  |
| ✓ beginning of a sentence                            |  |
| numbers                                              |  |
| important words in a title                           |  |

Depending on the type of question, the answers are highlighted as shown here.

| Question #1 MultipleSelect                           |   |
|------------------------------------------------------|---|
| Help Hide Answer Reassign                            | 1 |
| Check each box that correctly finishes the sentence. |   |
| Capitals are used for:                               |   |
| Time of day                                          |   |
| ✓ beginning of a sentence                            |   |
| numbers                                              |   |
| important words in a title                           |   |
|                                                      |   |

4. If the Answer Key blue band appears, click Show to see the answer key and click Hide to hide it.

| uestion #6 MultipleChoice                           | Default Skip Don't Skip                                                           |
|-----------------------------------------------------|-----------------------------------------------------------------------------------|
| elp Show Answer Reassign                            | Points Possible 1 Points Received: 0 Update 0%                                    |
| Answer Key                                          | Show                                                                              |
| hich of the following does NOT describe a line?     |                                                                                   |
|                                                     | ·                                                                                 |
| Answer Key                                          | Hide                                                                              |
| A line ones on forever is imaginany and has no pl   | hysical characteristics. It is named with either two capital letters or one lower |
| A line goes on lorever, is imaginary, and has no pr |                                                                                   |

- 5. Click **Hide Answer** to remove the highlighting or any answer text.
- 6. If you are finished and want to close the assignment, at the top of the view, click **Go To**, and from the shortcut menu, select a tab.

### Reassign questions in assignments

As a teacher, you can reassign questions in assignments for a student. When you reassign a question, the attempts counter increments and the student must answer the question again. For example, a student just barely achieved the pass threshold for a lesson. You want the student to read the lesson again and answer only the incorrectly answered questions, so you decide to reassign several questions.

- 1. Do one of the following to open and view an assignment:
  - On the Home page, in the Assignment Alerts list, in the Title field, click the assignment title link.
  - On the main nav bar, click Assignment Alerts, and then in the Title field, click the assignment title link.
  - On the **Gradebook > Grading** tab, search for a student or course. In the search results, expand the course to the assignment level, and then click the assignment title.
  - On the Gradebook > Action Required tab, in the Assignment field, click the assignment title link.
- 2. Do the following:
  - a. If the assignment has sections, select the tab of the section that contains the question(s) you want to reassign.
  - b. Select the number of the question you want to reassign, and then click the **Reassign** tool as shown here. Typically, you may want to reassign questions the student answered incorrectly so those questions have a red number and background color as shown in the example below.

| Previous 1 2 3 4 5 6 7                                     | 8 9 10 Next          |
|------------------------------------------------------------|----------------------|
| Question #3 MultipleChoice                                 |                      |
| Help Show Answer Reassign                                  | Points Possible: 1 P |
| How should the holiday below be properly capita            | lized?               |
| How should the holiday below be properly capital labor day | lized?               |
|                                                            | lized?               |
| labor day                                                  | lized?               |

The reassigned question's number and background color changes to light gray to indicate that it has not been answered. For more information, see "Assignment question status colors and indicators" on page 192.

- c. If desired, continue selecting questions to reassign.
- 3. (Optional) If you want to provide comments to the student about why you reassigned the questions, you can:

- Click the New Message button and send a message to the student, including the assignment details. See "Write and send messages" on page 287.
- Add a note to the assignment that the student can read when they open the assignment. See "Write assignment notes to and read notes from students" on page 180.
- 4. If you are finished and want to close the assignment, at the top of the view, click **Go To**, and from the shortcut menu, select a tab.

#### What the student sees for reassigned questions in assignments

When the student logs in, the assignment is in their **Assignments** list and the status is set to **Assigned** so that the student knows to do it again. When the student opens the assignment and clicks the **Work on Questions** button, only the questions in bold must be answered as shown in this example.

| « <                              | 1 2 3        | 4 5 6 7 8 > ≫ |
|----------------------------------|--------------|---------------|
| Simplify 8 <sup>3</sup> .        |              |               |
| <ul><li>24</li><li>192</li></ul> |              |               |
|                                  |              |               |
|                                  |              |               |
|                                  |              |               |
| NEXT QUESTION                    | ASK FOR HELP | TURN IT IN    |

The **Next Question** button is only enabled for the questions that require answering again. When the student answers the first reassigned question, clicking the **Next Question** button automatically moves them to the next reassigned question (if there is one). The student then turns in the assignment so that the system (or the teacher) can grade it again.

#### Skip and unskip questions in assignments

As a teacher, you can skip questions in assignments for a student. Several rules apply when skipping questions in assignments based on whether or not the assignment has been started:

- When you skip a question in an assignment that *has not* been started, the student does not have to answer the question and the question does not count towards the assignment grade.
- When you skip a question after an assignment has been attempted (is in the Completed or Graded state), the assignment is automatically regraded by the system based on the new number of questions. For more information about assignment grading, see "How grades (scores) are calculated for assignments, units, and courses" on page 22.

You can also change a skipped question to a question that must be answered by the student and reassign the question. Again, the system looks at whether or not the assignment has been started:

- When you unskip a question in an assignment that *has not* been started, the student must answer the question and the question counts towards the assignment grade.
- When you mark a skipped question to Unskipped after an assignment has been attempted (is in the Completed or Graded state), the question and assignment are reassigned to the student. The other questions in the assignment are disabled so that the student does not have to answer them again.

To skip (or unskip) questions in assignments:

- 1. Do one of the following to open and view an assignment:
  - On the Home page, in the Assignment Alerts list, in the Title field, click the assignment title link.
  - On the main nav bar, click Assignment Alerts, and then in the Title field, click the assignment title link.
  - On the **Gradebook > Grading** tab, search for a student or course. In the search results, expand the course to the assignment level, and then click the assignment title.
  - On the Gradebook > Action Required tab, in the Assignment field, click the assignment title link.
- 2. Do the following:
  - a. If the assignment has sections, select the tab of the section that contains the question(s).
  - b. Select the number of the question you want to skip, and then click the Skip tool as shown here.

| Student: Hunter Burgess                         | Status: Not Started Assignment Score: 0.0 Update Score |
|-------------------------------------------------|--------------------------------------------------------|
| Course: Geometry                                |                                                        |
| Unit: 1. INTRODUCTION                           |                                                        |
| Assignment: 6. Geometry Undefined Terms: Line   | Actions Assign Skip Reset New Message                  |
| ection 1 Section 2                              |                                                        |
| Previous Section Previous 2 3 4 5               | 6 7 8 9 10 11 12 13 14 15 Next                         |
| Question #4 MultipleChoice                      | Default Skip Don't Skip                                |
| Help Show Answer                                | Points Possible: 1 Points Received: 0 Update 0%        |
| Answer Key                                      | Show                                                   |
| Select the correct name for the following line. |                                                        |
|                                                 |                                                        |
|                                                 |                                                        |
| A                                               |                                                        |
| В                                               |                                                        |

The skipped question is grayed-out as shown here.

# **Odysseyware**°

Write and send messages to students while grading assignments

| Question #4 MultipleChoice | efault   Skip   Don't Skip |
|----------------------------|----------------------------|
| Help Show Answer           | Skipped                    |
| Answer Key                 | Show                       |

- c. If desired, continue selecting questions to skip.
- d. If you marked a question as skipped and want to include it back into the assignment, select the question and click the **Default** or **Don't Skip** tool. **Default** returns the question to its initial status assigned by the system and **Don't Skip** reassigns the question.
- 3. If you are finished and want to close the assignment, at the top of the view, click **Go To**, and from the shortcut menu, select a tab.

### Write and send messages to students while grading assignments

Using the internal messaging system, you can write and send a message to a student while you are viewing an assignment. The **Teacher Assignment** view has a **New Message** button that allows you to send a message to the student while you are viewing the questions, answers and contents of their assignment.

- 1. Do one of the following to open and view an assignment:
  - On the Home page, in the Assignment Alerts list, in the Title field, click the assignment title link.
  - On the main nav bar, click Assignment Alerts, and then in the Title field, click the assignment title link.
  - On the **Gradebook > Grading** tab, search for a student or course. In the search results, expand the course to the assignment level, and then click the assignment title.
  - On the Gradebook > Action Required tab, in the Assignment field, click the assignment title link.

The Teacher Assignment view appears.

2. Click the New Message button.

| Student: Jim Wigley     Course: Algebra II                              | Status: Completed Assignment Score. 0.0 Update Score |
|-------------------------------------------------------------------------|------------------------------------------------------|
| Unit: 1. SET, STRUCTURE, AND FUNCTION Assignment: 2. Properties of Sets | Actions [Assign] Stop Reset New Message              |
| Section 1                                                               |                                                      |
| Previous 1* Next                                                        | and a second second second second                    |

The **Message** page appears with the student's name in the **To** field. If you want to send the message to a student group, go to the next step. If you are only sending the message to one student, go to step 4.

- 3. To send the message to a group, from the **Contacts** list, select **All Groups** (Admins and Super Teachers only) or select **My Groups**.
  - a. From the **Groups** list, select a group.
  - b. By default, all of the group members appear as selected on the **Group Members** tab and their names are automatically placed in the **To** field of the message. To remove a group member from the recipient's list, clear the check box.

| Groups chandler campus  Group Members All Students  Bigelow, Bentley (ben_bigelow) Brown, Tim (tim.brown) Davidson, Abel (abel.davidson)                                                                                                    |
|----------------------------------------------------------------------------------------------------|
| <ul> <li>Bigelow, Bentley (ben_bigelow)</li> <li>Brown, Tim (tim.brown)</li> <li>Davidson, Abel (abel.davidson)</li> </ul>                                                                                                    |
| <ul> <li>Bigelow, Bentley (ben_bigelow)</li> <li>Brown, Tim (tim.brown)</li> <li>Davidson, Abel (abel.davidson)</li> </ul>                                                                                                    |
| Brown, Tim (tim.brown)       Davidson, Abel (abel.davidson)                                                                                                    |
| Davidson, Abel (abel.davidson)                                                                                                    |
|                                                                                                    |
| Devidence Accels (and a devidence)                                                                                                    |
| Davidson, Angela (angie.davidson)                                                                                                    |
| ☑ Feathers, Connie (cfeathers)                                                                                                    |
| McAuliffe, Betty (betty.mac)                                                                                                    |
| ✓ Paulo, Steve (s_paulo)                                                                                                    |
| and the second second s |

4. To include the assignment information as the subject of the message, click the **Assignment Info** check box. Otherwise, enter a subject and message contents.

| ubject: Algebra II : 1. SET, STRUCTURE, AND FUN  Assignment Info | Bigelow, Benjamin (ben_bigelow)<br>Bigelow, Brian (brian.bigelow)<br>Butler, Aaron (aaron.butler)<br>Carlos, Juanita (juanita.carlos) |
|------------------------------------------------------------------|----------------------------------------------------------------------------------------------------|
|                                                                  | Newman, Barry (b.newman)<br>Wrigley, Jacob (jacobwrigley)<br>Wrigley, Jim (jimwrigley)                                                |

#### e. Click Send Message.

Based on the number of message recipients, your **Sent** list (accessed from the **Messages** tab) contains a message for each recipient. For example, if you sent the message to four students, your **Sent** list contains four person-to-person messages as shown in this example. For more information, see "Messages tab" on page 282.

| Sent * All Messages • New Message |      |                        |                           |                                                |                                                                                                    |         |  |  |
|-----------------------------------|------|------------------------|---------------------------|------------------------------------------------|----------------------------------------------------------------------------------------------------|---------|--|--|
|                                   | Туре | Date 😓                 | To<br>Search by last name | Subject                                        | Preview                                                                                                    | Actions |  |  |
|                                   |      | 02/09/2016<br>02:08 pm | Burns, Grace              | Set up telephone conference call for next week | Hi Grace, Let's try to set up a telecon for next<br>week. Please let me know your avail                               | 0 #±    |  |  |
| 8                                 |      | 02/09/2016<br>08:45 am | Baer, Chloe               | My available hours for Wed, Feb. 10            | available hours for Wed, Feb. 10 Everyone, I will not be available tomorrow, Wed. Feb 10, to answer your questions. I |         |  |  |
| a                                 |      | 02/09/2016<br>08:45 am | Bartolo, Sophia           | My available hours for Wed, Feb. 10            | available hours for Wed, Feb. 10 Everyone, I will not be available tomorrow, Wed. Feb 10, to answer your questions. I |         |  |  |
| ۰                                 |      | 02/09/2016<br>08:45 am | Bonnar, Emma              | My available hours for Wed, Feb. 10            | Everyone, I will not be available tomorrow,<br>Wed. Feb 10, to answer your questions. I                               | • * ±   |  |  |

## Close the assignment and go to another tab

When you are finished with an assignment, a **Go To** shortcut menu lets you close the **Teacher Assignment** view and navigate to a selected Odysseyware page.

- 1. To exit the view and go to another page, click Go To.
- 2. From the shortcut menu, select a page.
  - Previous goes to the page you were on when you opened the assignment.
  - The other options take you to the named tab.

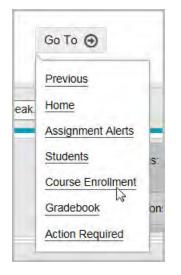

# Monitor and share student progress with the Dashboard

For schools with active student enrollments, the Dashboard tab is the default tab for Reports.

| IOME | ASSIGNMENT ALERTS |      |      | COURSE ENROLLMENT |  | REPORTS | MESSAGES 🚺 |
|------|-------------------|------|------|-------------------|--|---------|------------|
|      |                   | <br> | <br> |                   |  |         |            |
|      |                   |      |      |                   |  |         |            |

The **Dashboard** tab is seen by any Admin, Teacher or Super Teacher. The enrollment data a user sees on the Dashboard is dependent on their user role and/or whether or not that user has active student enrollments:

- An Admin user sees all active student enrollments at the school.
- A Super Teacher, if not restricted by associated campus(es), may see all active student enrollments. If restricted by associated campus(es), a Super Teacher will see enrollments for those associated campuses and where assigned as the Teacher of Record (TOR).
- A Teacher sees active student enrollments where assigned as the Teacher of Record (TOR). If the teacher does not have any active student enrollments, a "No Results" message appears on the Dashboard tab.

An active enrollment appears in the Dashboard if it has a start date before the current date and an end date within seven (7) days of the current date. Once an enrollment's end date goes one week (7 days) past the current date, it will no longer display in the Dashboard.

Note: Data for the Dashboard is based on active student enrollments and is updated (refreshed) regularly via a synchronization service which pulls data from the Odysseyware application. Look for the Last Refreshed date and time indicator C Last Refreshed: 02/16/18 08:48 AM MST in the lower right corner of the view to see how recently the data was refreshed.

## **Dashboard views**

The **Dashboard** tab has two views - the main view and a student details view. The information shown and tools available differ between the views.

Tip: On first viewing, a helpful tutorial opens to walk new users through the important elements of the

Dashboard. At any time, click the Guide Me

button to open the tutorial.

Dashboard views

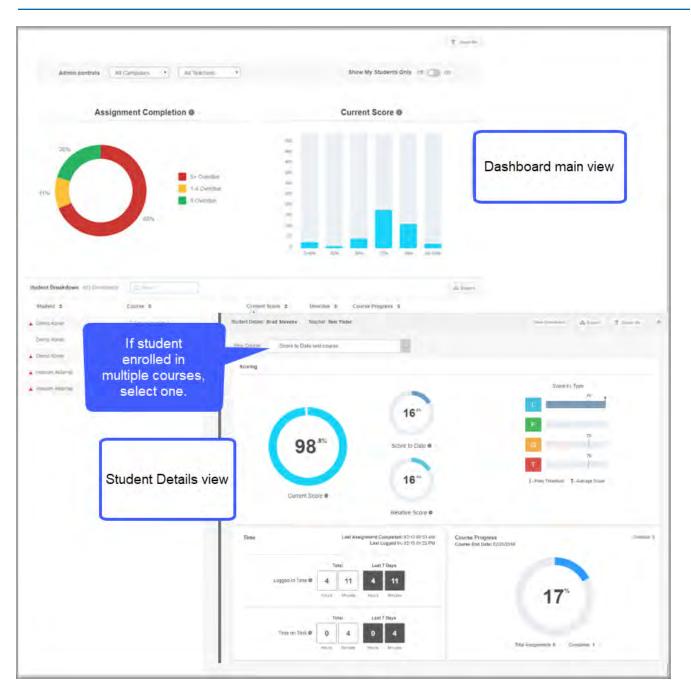

## Main view

The main view is the default view for the Dashboard. On the **Dashboard** main view, Admins, Teachers, and Super Teachers can:

- Use the interactive graphs to visually see where all students are in assignment completion and current score. Click a graph bar (or color) to filter the data shown.
- Quickly identify students who have overdue assignments or are scoring low so that discussions and possible intervention can begin.
- Export data to .csv or .pdf formats to analyze and share with others.

What you see and can do on the Dashboard main view

Admins and Super Teachers (with permission) can use the Admin controls along the top of the view to filter and segment data. For example, an Admin can use the **Campus** and **Teacher** filters to display students for a particular campus for a particular teacher so that the Admin is quickly made aware of students who are scoring low.

**Permission(s) check:** Super Teachers must have the "Enable Dashboard Admin View" permission enabled for their teacher profile to see and use the Admin controls. See your Odysseyware Administrator if you require the permission enabled for your teacher profile. Also, Super Teachers with the "Restrict to Campus" permission enabled only see campuses for students with the same campus ids as the Super Teacher.

To learn more about the Dashboard main view, see "What you see and can do on the Dashboard main view" below.

## **Student Details view**

The **Student Details view** is opened by clicking the **Details** button for a student in the list at the bottom of the main view. On the **Student Details** view, Admins, Teachers, and Super Teachers can:

- See a student's current score, score to date, relative score, score by assignment type, the amount of time spent working on assignments, and course progress for an individual course.
- Export data to a .csv format for analysis or to a .pdf format to share with others.
- Quickly navigate to the student's enrollment in the Gradebook to view and manage individual assignments.

To learn more about the Student Details view, see "What you see and can do on the Student Details view" on page 218.

### What you see and can do on the Dashboard main view

On the Dashboard main view, the data presented in the two interactive graphs is a rollup of all active student enrollments with a start date before the current date and an end date within seven (7) days as of the current date.

The two graphs are *independent elements* showing two types of data for the same active student enrollments. *Independent* means when interacting (filtering) one graph, the other graph is not affected. However, each graph, when filtered, determines what you do see in the **Student Breakdown** list at the bottom of the main view.

#### What you see and can do on the Dashboard main view

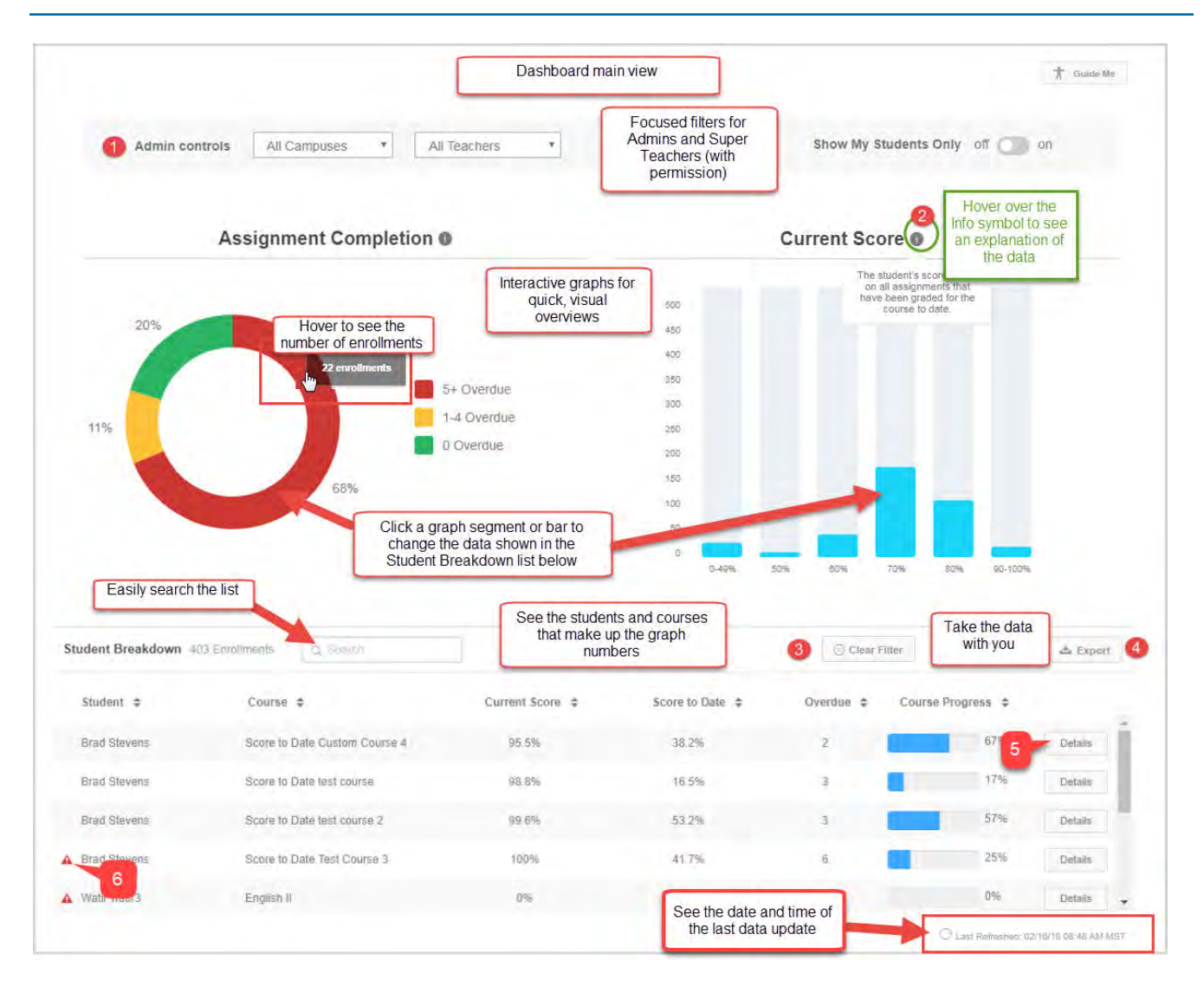

**Note:** Data rollup of all active enrollments with an end date within seven (7) days as of the current date means that some enrollments may be close to ending based on the assigned term and some enrollments may have just started based on the assigned term. When an enrollment end date hits the eight (8) days past interval based on the current date, the enrollment is no longer seen in the Dashboard.

On the **Main** view, several features and tools (identified above) are available to help you understand the progress for all student enrollments, or in the case of Teachers, on all their assigned student enrollments.

| Item# | Feature/tool      | Description                                                                                                    |
|-------|-------------------|----------------------------------------------------------------------------------------------------|
| 1     | Admin<br>controls | Available to Admins and Super Teachers (with permission). See What you see and can do on the Dashboard main view. |
| 2     | Info symbol       | Hover over the symbol to see what the data shown means.                                                           |

What you see and can do on the Dashboard main view

| Item#     | Feature/tool                                                                                                    | Description                                                                                                    |  |
|-----------|----------------------------------------------------------------------------------------------------|----------------------------------------------------------------------------------------------------|--|
|           |                                                                                                    | Current Score  The student's score based on all assignments that have been graded for the course to date.                                                                                                    |  |
| 3         | Clear Filter<br>button                                                                                                    | Appears in the <b>Student Breakdown</b> section once filtering has been applied to either graph. Resets data back to all active enrollments.           Student Breakdown & Enrolments         Clear Filter                  |  |
| 4         | <b>Export</b><br>button                                                                                                    | Exports data based on any filters applied. You can export data to a PDF or CSV file. See "Export Dashboard data to analyze and share with others" on page 224.                                                              |  |
| 5         | <b>Details</b><br>button                                                                                                    | Click it to go to the <b>Student Details</b> view. See "What you see and can do on the Student Details view" on page 218.                                                                                                   |  |
| 6         | Red warning<br>indicator                                                                                                    | The red warning indicator means the student has 5 or more assignments past due and is at risk to complete the course based on the Course End Date.  Student at risk with 5+ overdue assignments.                            |  |
| data beir |                                                                                                    | has three filters which allow an Admin or Super Teacher (with permission) to change the enrollment<br>ne interactive graphs and <b>Student Breakdown</b> list. The filters can be used one at time or applied<br>d results. |  |
| Ć         | <b>Note:</b> By default, for Admins, all enrollments for all campuses, for all teachers, and for all students are displayed. For a Super Teacher, what you filter on from the lists depends on whether or not the "Restrict |                                                                                                    |  |

to Campus" permission is enabled with selected campuses for your teacher profile.

#### What you see and can do on the Dashboard main view

| Action                                            | Do the following                                                                          |
|---------------------------------------------------|-------------------------------------------------------------------------------------------|
| Filter enrollments by campus                      | • From the <b>All Campuses</b> list (#1 above), select a campus from the list.            |
|                                                   | The data changes in the two graphs and the <b>Student Breakdown</b> list.                 |
|                                                   | • To remove the filter, select another campus, or select the <b>All Campuses</b> option.  |
| Filter enrollments by teacher                     | • From the All Teachers list (#2), select a teacher.                                      |
|                                                   | • To remove the filter, select another teacher, or select the <b>All Teachers</b> option. |
| Filter enrollments to only show enrollments where | Toggle Show My Students Onlyon(#3).                                                       |
| Teacher of Record                                 | • To remove the filter, toggle to <b>off</b>                                              |

The **Assignment Completion** graph, before any filtering, shows a breakdown of completed assignments (in percentages) for ALL active enrollments in ALL courses. The legend to the right explains the coloring of the segments. The **Student Breakdown** list below the graph contains students included in all enrollments. For more information, see "What you see and can do on the Dashboard main view" on page 213.

**Tip:** Once you start interacting with the graph, a **Clear Filter** Scient Filter button appears so that you can easily reset the graph and **Student Breakdown** list back to all enrollments.

To interact with the graph to get to the enrollments you want to analyze:

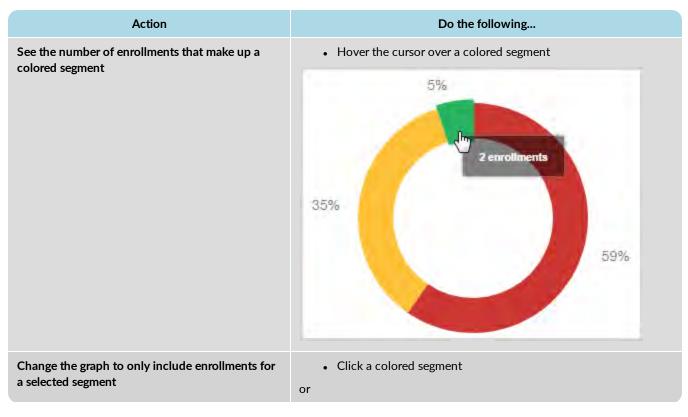

What you see and can do on the Dashboard main view

| Action                                                                                      | Do the following                                                                                                    |
|---------------------------------------------------------------------------------------------|----------------------------------------------------------------------------------------------------|
|                                                                                             | Click a legend color.                                                                                                    |
|                                                                                             | 5+ Overdue<br>1-4 Overdue<br>0 Overdue                                                                                                    |
|                                                                                             | The graph changes to only show the selected segment and the <b>Student Breakdown</b> list changes to the included enrollments.                                                      |
| Filter the Student Breakdown list to only include those enrollments in the selected segment | • Click a colored segment.<br>The <b>Student Breakdown</b> list is filtered and remains filtered until<br>another segment is selected or the <b>Clear Filter</b> button is clicked. |
| Clear any filters                                                                           | • Click the Clear Filter Sciear Filter button.                                                                                                    |

The **Current Score** graph, before any filtering, shows a graph of the number of student enrollments by a score percent. The **Student Breakdown** list below the graph contains the students included in ALL enrollments in ALL courses.

**Tip:** Once you start interacting with the graph, a **Clear Filter** Scient Filter button appears so that you can easily reset the graph and **Student Breakdown** list back to all enrollments.

To interact with the graph to get to the enrollments you want to analyze:

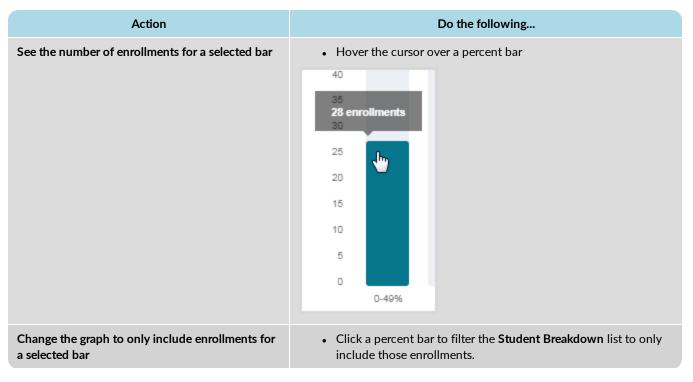

# **Odysseyware**®

#### What you see and can do on the Student Details view

| Action            | Do the following                                                |
|-------------------|-----------------------------------------------------------------|
|                   | The Student Breakdown list changes to the included enrollments. |
| Clear any filters | • Click the Clear Filter Scient Filter button.                  |

The **Student Breakdown** list, before any filtering, shows ALL students in ALL active enrollments in ALL courses. Once you start applying filters, the **Student Breakdown** list changes to reflect the selected Admin control filter, graph segment, or bar.

**Tip:** The red warning I indicator means the student has five or more assignments past due for the course and is at risk to finish it.

Actions you can take with the Student Breakdown list include:

| Action                                      | Do the following                                                                                                    |  |  |
|---------------------------------------------|----------------------------------------------------------------------------------------------------|--|--|
| Search for a student or course              | <ol> <li>In the Search text box, enter the first few characters of a student's name or course title to filter the list.</li> <li>To clear the search, click the clear X or the Clear Filter button.</li> </ol> |  |  |
| Sort the data                               | To sort a column in ascending order,                                                                                                    |  |  |
| Export data to a .csv or .pdf<br>format     | Click the <b>Export</b> button and select a format.                                                                                                    |  |  |
|                                             | <b>Note:</b> The data included in the report changes based on the filtering in either the <b>Assignment Completion</b> or <b>Current Score</b> graph.                                                          |  |  |
|                                             | See "Export Dashboard data to analyze and share with others" on page 224.                                                                                                    |  |  |
| Drill into more information for the student | Click the <b>Details</b> button. See "What you see and can do on the Student Details view" below.                                                                                                    |  |  |

### What you see and can do on the Student Details view

The **Student Details** view provides more in-depth information about the student in a selected course. For example, you see the student's current score, score to date, and relative score along with the student's progress in the course. Having this in-depth information may help you to make decisions about whether or not to intervene.

**Tip:** To learn more about the data being shown for the student, hover over any **Info** symbol to see a tooltip. You can also click the **Guide Me** button to see a quick tutorial explaining the features and tools on the view.

• To open the Student Details view, click the Details button for a student in the Student Breakdown list.

| Ashley Becker Civil War 0% | 2 | 0% Details |
|----------------------------|---|------------|
|----------------------------|---|------------|

#### What you see and can do on the Student Details view

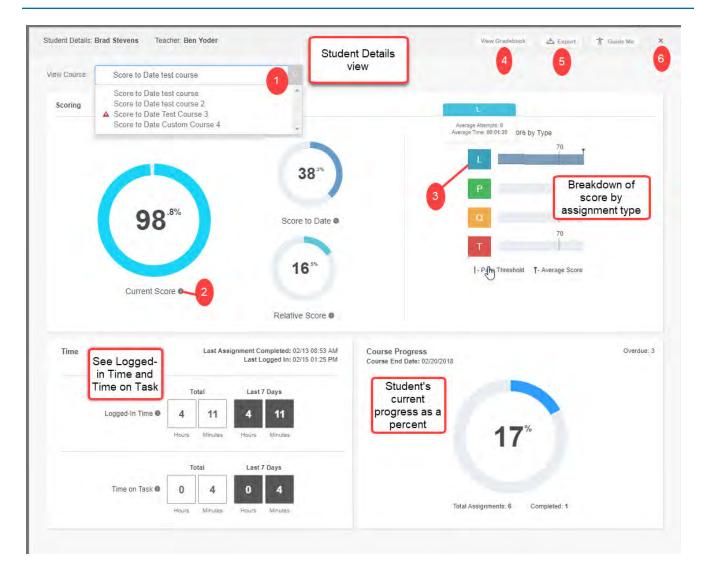

On the **Student Details** view, several features and tools are available to help you understand how the student is progressing in a selected course.

| Item# | Feature/tool                     | Description                                                                                                    |  |
|-------|----------------------------------|----------------------------------------------------------------------------------------------------|--|
| 1     | Course list                      | If the student is enrolled in more than one course, you select a course from the list and the data changes to the selected courses. Otherwise, a single course name appears and the data reflects that single course. |  |
| 2     | Info symbol                      | Hover over the symbol to see what the data shown means.                                                                                                    |  |
| 3     | <b>Assignment</b> type<br>symbol | Hover over the Assignment type symbol to see the <b>Average number of attempts</b> and <b>Average time spent by the student</b> for that type. See also Average Score and Pass Threshold by Assignment type.          |  |
|       |                                  | <b>Tip:</b> Having the number of attempts and average time spent may indicate the student is having trouble completing an assignment type.                                                                            |  |

#### What you see and can do on the Student Details view

| Item# | Feature/tool                               | Description                                                                                                    |
|-------|--------------------------------------------|----------------------------------------------------------------------------------------------------|
|       |                                            | Average Attempts: 1<br>Average Time: 00:02:27 Dre by Type<br>70<br>70<br>70<br>70<br>70<br>70<br>70<br>70<br>70<br>70<br>70<br>70<br>70                                                                                                    |
| 4     | View Gradebook<br>View Gradebook<br>button | Provides direct access to the student's Gradebook so that you can dive further into the student's unit and assignment level progress and score for the selected course. The Gradebook opens in a new browser tab so there is no need to leave the Dashboard. Once in the Gradebook, you can reassign a lesson, block the next lesson, and more. |
| 5     | Export button                              | Exports data about an individual student. You can export data to a PDF or CSV file. See<br>"Export Dashboard data to analyze and share with others" on page 224.<br>View Gradebook Export<br>PDF<br>CSV                                                                                                    |
| 6     | Close X                                    | Click to close the Student Details view and return to the Dashboard main view.                                                                                                    |

There is a lot of information on the **Student Details** view about a specific enrollment for the student. The table below explains what the data shown means.

What you see and can do on the Student Details view

| Item                                                        | Description                                                                                                    |  |
|-------------------------------------------------------------|----------------------------------------------------------------------------------------------------|--|
| Scoring component                                           |                                                                                                    |  |
| Scoring<br>41 <sup>3</sup><br>100 <sup>.0%</sup> Score to D | *)<br>ate •                                                                                                    |  |
| Current Score  Current Score                                |                                                                                                    |  |
| Score to Date                                               | Student's score taking into account overdue assignments not attempted by the student which are given a grade of zero (0). This is the true "paced" score.                                                                                                    |  |
| Relative Score                                              | <ul> <li>Student's score based on if the student dropped out of the course and did not complete the remaining assignments, what the final score would be. The Relative Score calculation: <ul> <li>Does include assignment Weighting based on selected Weighting type (Weight by Category or Weight by Item) for the school.</li> <li>Redistributes the Weighting when an assignment type is not included in a unit.</li> <li>Does not include Skipped units and assignments.</li> </ul> </li> </ul> |  |
| Score by Type component                                     |                                                                                                    |  |
| Average Score and Pass Threshold by Assignment type         | <ul> <li>See Assignment type symbol.</li> <li>Also shows the student's average score by Assignment Type (Lesson, Project, Quiz, Test) and the applicable enrollment Pass Threshold for that assignment type.</li> <li>Hover the cursor over the Average Score indicator to see the student's average score for the assignment type. This data may indicate how well the student does with lessons as compared to taking quizzes and tests or working on</li> </ul>                                   |  |

#### What you see and can do on the Student Details view

| Item                                 |                                      | Description                                                                                                    |  |
|--------------------------------------|--------------------------------------|----------------------------------------------------------------------------------------------------|--|
|                                      |                                      | Score by Typ<br>70<br>50<br>50<br>50<br>50<br>50<br>50<br>50<br>50<br>50<br>50<br>50<br>50<br>50                                                                                                    |  |
| Time component                       |                                      |                                                                                                    |  |
| Time                                 | Last Assignment Comple<br>Last Logge | ted: 02/13 08:53 AM<br>d In: 02/15 01:25 PM                                                                                                    |  |
| 50                                   |                                      |                                                                                                    |  |
|                                      | Total Last 7 Day                     |                                                                                                    |  |
| Logged-In Time 🛛                     |                                      | 1<br>utes                                                                                                    |  |
|                                      | TIOUS MILLES TIOUS MIL               |                                                                                                    |  |
|                                      | Total Last 7 Day                     | s and a second second se |  |
| Time on Task <b>O</b>                | 0 4 0 4                              | 4<br>utes                                                                                                    |  |
|                                      |                                      |                                                                                                    |  |
| Last Assignment Completed            |                                      | Date and time of the last completed assignment in the selected                                                                                                    |  |
|                                      |                                      | enrollment (course).                                                                                                    |  |
| Last Logged In                       |                                      | Date and time of the last login to the course.                                                                                                    |  |
| ogged in Time: Total and Last 7 Days |                                      | The amount of time the student was logged into Odysseyware<br>based on the enrollment start date to calculate the start time and<br>the most recent sync being used to calculate the end date/time. If<br>a teacher reschedules the enrollment, the earliest start date is then<br>used to calculate the logged-in start time. Shows the total time the<br>student was logged in and the logged in time for the last 7 days<br>including the current day.                                                                                                    |  |
| Fime on Task: Total and Last 7 Days  |                                      | The sum of the total amount of time the student spent working or<br>assignments for the selected course. When the student opens an<br>assignment in the course, the activity time-on-task clock starts.<br>Shows the total time on task and the time on task for the last 7<br>days including the current day.                                                                                                    |  |
| Course Progress component            |                                      |                                                                                                    |  |

What you see and can do on the Student Details view

| Item                                           | Description                                                                                                    |
|------------------------------------------------|----------------------------------------------------------------------------------------------------|
| Course Progress<br>Course End Date: 10/01/2018 | Overdue: 0                                                                                                    |
| Total Assignments: 61                          | Completed: 2                                                                                                    |
| Course End Date                                | Date the course (enrollment) ends.                                                                                                    |
| Course Progress % (graph)                      | <ul> <li>Shows the course progress percent taking into account whether or not this is a standard enrollment or CRx enrollment:</li> <li>For a standard enrollment, course progress is calculated by dividing the number of graded assignments by the total number of assignments. For example, 2 graded assignments in a course with 61 total assignments would calculate course progress at 2/61 or .032 or 3%.</li> <li>Note: Total number of assignments in Skipped status, Reference R assignment types, and Review R assignment types.</li> </ul>                                                              |
|                                                | • For a CRx enrollment, course progress = $\Sigma$ Unit N Progress / N Units where N is the unit number. The course progress is simply an averaging of the individual unit progress so that there isn't a wide swing in the course progress. For example, the CRx enrollment contains five (5) units each with a Pre-Test. So, the total number of assignments for the course would be five (5). If the student passes the Pre-test in unit 1, unit progress is 100% and the course progress is 20% = (100% for unit 1 + 0 + 0 + 0 + 0)/5. Now, if the student fails to meet the pass threshold for the Pre-test in |

# **Odysseyware**®

#### Export Dashboard data to analyze and share with others

| Item                            | Description                                                                                                    |  |
|---------------------------------|----------------------------------------------------------------------------------------------------|--|
|                                 | unit 2, then the student has 20 assignments in unit 2 to complete plus three other pre-tests to do in units 3-5. At this point, the course progress still stays at 20%. |  |
| Total Assignments and Completed | Shows the total number of assignments in the course and number of completed (graded) assignments.                                                                       |  |
|                                 | Note: Total number of assignments<br>excludes assignments in Skipped status,<br>Reference R assignment types, and<br>Review R assignment types.                         |  |
| Overdue                         | Shows the number of assignments in Overdue status based on the current date and using the Due Date of the assignment.                                                   |  |
|                                 | <b>Tip:</b> If the student is at risk to complete the enrollment by the Course End Date, the red warning <b>A</b> indicator appears next to the <b>Overdue</b> number.  |  |

#### Export Dashboard data to analyze and share with others

Data in both the main Dashboard view and the Student Details view can be exported to a .CSV or .PDF format.

• With the .CSV export, you get the raw data numbers in a downloaded file that you can open in Microsoft® Excel® or any application that supports .CSV files.

Note: Any filters you have applied are reflected in the csv export.

- With the .pdf export, what you get depends on the view selected:
  - For the Main view, you get a static report of the graphs and data in the Student Breakdown list.
  - For the Student Detail view, you get a static report of the graphs.

#### Export data from the Dashboard main view

- 1. On the main view, if desired, use a one or more filters to change the data displayed in the Student Breakdown list.
- 2. Click the Export button, and then select a format: .CSV or PDF. The data exported reflects the applied filters.

#### Export data from the Student Details view

- 1. On the main view, in the Student Breakdown list, for the student, click the Details button.
- On the Student Details view, if the student has more than one course, select the course from the list. The data changes to reflect the selected course.
- 3. Click the Export button, and then select a format: .CSV or PDF.

### Run reports to track student activity and progress

Two access points in Odysseyware are available for running student activity and progress reports:

- The Reports > Activity Reports sub-tab contains the full set of student reports. See "Run reports from the Activity Reports tab" on page 263.
- The Quick Reports tool on the Gradebook > Grading tab. The Quick Reports tool appears after you have searched for a student or if you accessed the Gradebook from the student's Go To > Gradebook shortcut. The set of reports that you can run from the Quick Reports tool is limited. See "Run reports using Quick Reports from the Gradebook" on page 162.

With either method, you can export the report as a Web page (HTML), CSV file, or a PDF. See "Activity Reports export formats" on page 250.

#### Activity Reports descriptions, user access, and additional filtering options

This section explains all of the current Activity Reports and where in the application users can access them - either from the **Activity Reports** sub-tab and/or from the **Gradebook > Quick Reports** button. Reports that are available to specific purchase plans or user roles are noted. Specific reports may have additional filtering options so that users can narrow the data to include in the report. Reports with additional filtering options are noted as well. Examples of most of the reports are also provided in this topic

Click a link to see the report's description, access, and additional filtering options.

| Course Completion Breakdown | Faculty Progress     | Student Activity Daily Breakdown |
|-----------------------------|----------------------|----------------------------------|
| Course Percentage Complete  | Group Overview       | Student Activity Summary         |
| Course Progress Monitor     | Group Progress       | Student Lesson Plan              |
| Detailed Student Grading    | Login/Logout Times   | Student Progress Report          |
| ECash Consumption           | Pre/Post Test Scores | Student Unit Grades              |
|                             |                      |                                  |

Track Grade Overrides

#### **Course Completion Breakdown**

Note: Report available to Admins only and is available from Activity Reports.

The **Course Completion Breakdown** report shows number of students by selected course(s) who have not started and includes course completion percentages by 10% increments (decile) *by campus* to give admins a high-level view of how students are progressing through the school year at the selected campus. Allows Admins to focus on courses where students are falling behind.

Under Select Enrollments, includes two filter options:

- Teacher breakdown option so that Admins can run the report to show course completion data by teacher and by campus, if desired.
- **CRx** mode (Both, Yes, No) option to run the report for all enrollments, just CRx enrollments, or for enrollments without CRx mode enabled.

**Tip:** CRx stands for "Credit Recovery". CRx is a feature that provides a unit Pre-Test for most Odysseyware courses. CRx mode allows students to "test out" of certain units.

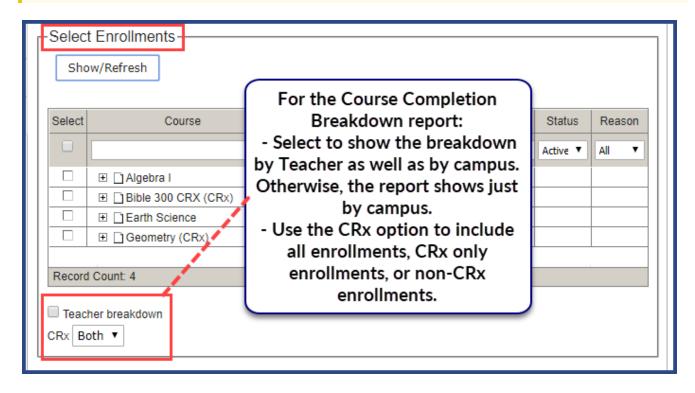

This example shows the **Course Completion Breakdown** report, which is based on course completion for a campus. The example does not have the **Teacher breakdown** filter selected and the **CRx** filter set to **Yes**.

### **Odysseyware**°

Activity Reports descriptions, user access, and additional filtering options

| <b>Odysseyware</b> <sup>®</sup>                                                     |                |       | 000     | 100    |        | mpi    | cuo    |        |        |         | wn F<br>emorial |          |      |
|-------------------------------------------------------------------------------------|----------------|-------|---------|--------|--------|--------|--------|--------|--------|---------|-----------------|----------|------|
| Report Start Date:         06/21/2018           Report End Date:         10/09/2018 |                |       |         |        |        |        |        |        |        | Date Re | etrieved:       | 10/10/20 | 018  |
|                                                                                     |                | Cam   | pus ID: | OASIS  | 11234@ | Campu  | IS     |        |        |         |                 |          |      |
| Course Title                                                                        | Not<br>Started | 1-10% | 10-20%  | 20-30% | 30-40% | 40-50% | 50-60% | 60-70% | 70-80% | 80-90%  | 90-99%          | Comp     | Tota |
| Algebra I<br>(2016)                                                                 | 1              | 0     | 0       | 0      | 0      | 0      | 0      | 0      | 0      | 0       | 0               | 0        | 1    |
| Algebra I - Semester 2<br>(2016)                                                    | 0              | 1     | 0       | 0      | 0      | 0      | 0      | 0      | 0      | 0       | 0               | 0        | 1    |
| CustomCRx44<br>(2016)                                                               | 1              | 0     | 0       | 0      | 0      | 0      | 0      | 0      | 0      | 0       | 0               | 0        | 1    |
| English I<br>(2016)                                                                 | 0              | 0     | 1       | 0      | 0      | 0      | 0      | 0      | 0      | 0       | 0               | 0        | 1    |
| Total                                                                               | 2              | 1     | 1       | 0      | 0      | 0      | 0      | 0      | 0      | 0       | 0               | 0        |      |

This example shows the **Course Completion Breakdown** report *with* the **Teacher breakdown** filter selected and the **CRx** filter set to **Both**.

| Odyssey                                          | re <sup>®</sup> | Co    | ourse  | Com      | pletic  | on Bro  | eakdo  |        | 1.1.1  | acher<br>emorial |           |      |      |
|--------------------------------------------------|-----------------|-------|--------|----------|---------|---------|--------|--------|--------|------------------|-----------|------|------|
| Report Start Date: 06/2<br>Report End Date: 10/0 |                 |       |        |          |         |         |        |        |        |                  | etrieved: |      |      |
|                                                  |                 |       | Ca     | impus ID | : OASIS | 11234@0 | Campus |        |        |                  |           |      |      |
| Course Title: Algebra                            | I (2016)        |       |        |          |         |         |        |        |        |                  |           |      |      |
|                                                  | Not             | 1-10% | 10-20% | 20-30%   | 30-40%  | 40-50%  | 50-60% | 60-70% | 70-80% | 80-90%           | 90-99%    | Comp | Tota |
| Teacher Name                                     |                 |       |        |          |         |         |        |        | 0      |                  |           |      |      |
| Teacher Name<br>Evans, Justin                    | 2               | 1     | 0      | 0        | 0       | 0       | 0      | 0      |        | 0                | 0         | 0    | 3    |

#### **Course Percentage Complete**

The **Course Percentage Complete** report shows a student's progress as a percentage completed in one or more assigned courses along with the current score for completed assignments.

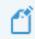

Note: This report is available from the Gradebook > Quick Reports and from Activity Reports.

When accessing the report from Activity Reports, under Select Enrollments, two additional filter options are available:

- For those schools using the NWEA<sup>™</sup> Assessment Integration, the Include Learning Path Enrollments option lets you include or exclude those types of enrollments.
- CRx mode option lets you include all enrollments, CRx mode only enrollments, or non-CRx enrollments.

Tip: When exporting to .csv, you also see enrollment status and reason if status is Archived.

| Show/Refresh              |                                                                                                    |        |                        |
|---------------------------|----------------------------------------------------------------------------------------------------|--------|------------------------|
| Select     Course       □ | For the Course<br>Percentage Completion<br>report, keep or clear the<br>Include Learning Path<br>Enrollments option and<br>CRx mode option. | Active | Reason<br>All <b>v</b> |
| Record Count: 3           |                                                                                                    |        |                        |

This example shows the **Course Percentage Complete** report for a specific student and has the **Include Learning Path Enrollments** filter cleared and the **CRx** filter set to **Both**.

Activity Reports descriptions, user access, and additional filtering options

| Odyss                                | seyware o                                         | Course Percentage Complete Report<br>Bunker Memorial Academy |                   |                          |                       |  |  |
|--------------------------------------|---------------------------------------------------|--------------------------------------------------------------|-------------------|--------------------------|-----------------------|--|--|
| Report Start Date<br>Report End Date |                                                   | sBrun Automation1                                            | 133789 RWA291     | Date Retrieve            | <b>d:</b> 10/09/2018  |  |  |
| Current Score                        | Course Title                                      | Teacher                                                      | Total Assignments | Assignments<br>Completed | Course<br>Completed % |  |  |
| 93.200*                              | English Language Arts Additional Resources (2016) | Hadley,Ellen                                                 | 61                | 2                        | 3.300                 |  |  |

#### **Course Progress Monitor**

Note: Report available to Admins only and is accessed from Activity Reports.

The **Course Progress Monitor** report shows the number of students behind target, on target, or not yet started (future start date) on a per course basis for active enrollments *by campus*. This report can be used by the admin to focus on those courses that need attention. The report also displays the number of On Hold enrollments per course.

- *Behind target* is defined as having one or more assignments with a past due date that are in Assigned or Not Started status.
- On target is defined as having no assignments with a past due date that are in Assigned or Not Started status.
- Future start date is defined as a start date that is after the current date.

Under Select Enrollments, use the CRx mode option to include all enrollments (Both), just CRx-enabled enrollments (Yes), or non-CRx enrollments (No).

Activity Reports descriptions, user access, and additional filtering options

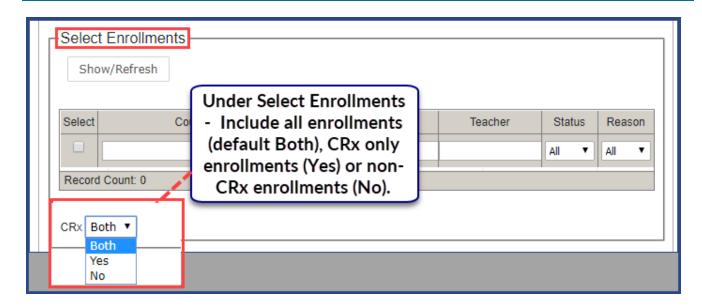

This example shows the **Course Progress Monitor** report, based on a selected campus, and has the **CRx** filter set to **Both** under **Select Enrollments**.

|             |                       | Cou                                                   |                                                                             | gress M<br>ker Memorial                                                                           |                                                                                               |
|-------------|-----------------------|-------------------------------------------------------|-----------------------------------------------------------------------------|---------------------------------------------------------------------------------------------------|-----------------------------------------------------------------------------------------------|
|             |                       |                                                       |                                                                             | Date Retrieved                                                                                    | I: 10/10/2018                                                                                 |
| Campus ID   | ): OASIS11234         | @Campus                                               |                                                                             |                                                                                                   |                                                                                               |
| hind Target | On Target             | Future Start<br>Date                                  | Active<br>Enrollments                                                       | On Hold<br>Enrollments                                                                            | Total<br>Enrollments                                                                          |
| 6           | 0                     | 0                                                     | 6                                                                           | 0                                                                                                 | 6                                                                                             |
| 1           | 0                     | 0                                                     | 1                                                                           | 0                                                                                                 | 1                                                                                             |
| 5           | 0                     | 0                                                     | 5                                                                           | 0                                                                                                 | 5                                                                                             |
|             | nind Target<br>6<br>1 | nind Target     On Target       6     0       1     0 | Ining Target     On Target     Date       6     0     0       1     0     0 | Campus ID: OASIS11234@Campusnind TargetOn TargetFuture Start<br>DateActive<br>Enrollments60061001 | nind TargetOn TargetFuture Start<br>DateActive<br>EnrollmentsOn Hold<br>Enrollments6006010010 |

### **Detailed Student Grading**

The Detailed Student Grading report shows student grades at the assignment, unit, and course levels, along with time on task (time spent working on an assignment).

Ľ

Note: This report is available from the Gradebook > Quick Reports and from Activity Reports.

Depending on your access point for the report, several additional filter options may be available:

- An **Include students who have not started** filter option allows you to include Active students who have not started work on the selected enrollments. This option allows Teachers (and Admins) to focus on students who may be falling behind.
- From Activity Reports, under Select Enrollments, use the CRx mode option to include all enrollments, CRx only enrollments, or non-CRx enrollments.

| Select | Name            |       | Username    | Student ID | Campus     | Status     |
|--------|-----------------|-------|-------------|------------|------------|------------|
|        |                 |       |             |            |            | <b></b>    |
|        | Boyle, Abigail  |       | boyle01     | 379        | N/A        | All Active |
|        | Chambers, Noah  | S     | ort the lis | st to 🛛 📮  | 2681 142QA | Archived   |
|        | Cobb, Julia     | on    | ly show A   | Active     | 2681 142QA | On Hold    |
|        | Cooke, Leon     |       | student     | s.         | 2681 142QA | Active     |
|        | Curry, Xavier   | _     | curry01     | 366        | 2681 142QA | On Hold    |
|        | Dawson, Helena  | -     | dawson01    | 300        | 2681 14204 | Active     |
|        | Denver, Frank   |       | For the D   | etailed S  | Student    | Active     |
|        | Drummond, Sarah |       | Grading r   | eport, sel | lect this  | Active     |
|        | Dunn, Amelie    |       | filter to i | nclude st  | udents     | Active     |
|        | Fernandez, Ben  |       | who ha      | ve not st  | arted.     | Active     |
|        | Forbes, Bronx   |       | Otherwise   | e. those s | tudents    | Active     |
|        | Harper, Paul    | · - 1 |             | included   |            | Active     |
| Record | i Count: 58     |       |             | report.    |            | a se o del |

Activity Reports descriptions, user access, and additional filtering options

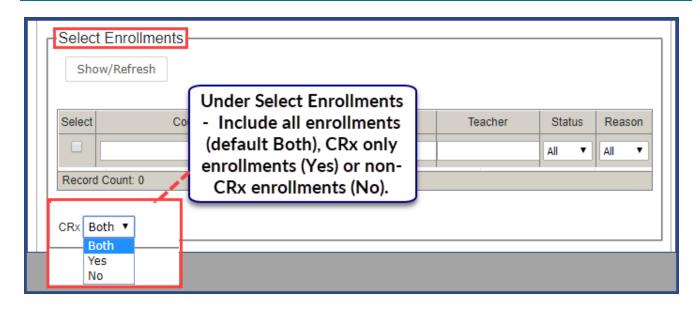

This example shows the **Detailed Student Grading** report *with* the **Include students who have not started** filter selected (under the **Select Users** category) for a selected student. With this filter selected, you will see all unstarted assignments in the report and not just the assignments that have been graded for the enrollment. If the filter is not selected, you only see the Graded assignments in the report, or if the student has not started a selected enrollment, the report is blank.

Activity Reports descriptions, user access, and additional filtering options

| Rep  | ort Start Date | seyware*<br>•: 06/21/2018<br>•: 10/09/2018 | Detailed Stu        | Bunker Men          | ng Repor   |       |  |
|------|----------------|--------------------------------------------|---------------------|---------------------|------------|-------|--|
| -    |                | ca [JessBrun, Automation1433789, BWA29     | 1                   |                     |            |       |  |
|      | ther : Hadley  | Biology (2016)                             |                     |                     |            |       |  |
| Unit | Туре           | Assignment                                 | Assignment Opened * | Turned In *         | Time Spent | Score |  |
| 1    | LESSON         | 2. What is Life?                           | 07/12/2018 03:36 pm | 07/12/2018 03:40 pm | 00:05      | 100.0 |  |
| 1    | LESSON         | 3. Introduction to Biology                 | 07/12/2018 03:41 pm | 07/12/2018 04:07 pm | 00:05      | 87.50 |  |
| 1    | PROJECT        | 4. Project: Characteristics of Life        | 07/12/2018 04:07 pm | 10/02/2018 04:29 pm | 00:07      | 88.80 |  |
| 1    | QUIZ           | 5. Quiz 1: Life Science                    | 07/23/2018 01:01 pm | 07/23/2018 03:50 pm | 00:03      | 62.00 |  |
| 4    | LESSON         | 6. Scientific Inquiry                      | 10/02/2018 04:08 pm | 10/02/2018 04:22 pm | 00:14      | 71.30 |  |
| 1    | LESSON         | 7. The Scientific Method                   | 10/02/2018 04:30 pm | 10/02/2018 04:35 pm | 00:05      | 70.00 |  |
| 1    | LESSON         | 9. Laboratory Safety                       | 10/02/2018 04:35 pm | 10/02/2018 04:40 pm | 00:06      | 78.60 |  |
| 1    | LESSON         | 12. Taxonomy: Classification and Naming    | Not Started         |                     | NA         | 0.00  |  |
| 1    | LESSON         | 13. Keys to Classification                 | Not Started         |                     | NA         | 0.00  |  |
| 1    | OUIZ           | 17. Quiz 3: Taxonomy                       | Not Started         |                     | NA         | 0.00  |  |
| 1    | TEST           | 19. Test                                   | Not Started         |                     | NA         | 0.00  |  |
|      | Unit Score:    |                                            |                     |                     |            |       |  |
| 2    | LESSON         | 1. Life Chemistry                          | Not Started         |                     | NA         | 0.00  |  |
| 2    | LESSON         | 2. Atoms, Elements, and Compounds          | Not Started         |                     | NA         | 0.00  |  |
| 2    | LESSON         | 3. Chemical Bonds                          | Not Started         |                     | NA         | 0.00  |  |
|      |                |                                            |                     | Unit Score:         | .00        | 1     |  |
| 12   | TEST           | 2. Exam                                    | Not Started         |                     | NA         | 0.0   |  |
|      |                |                                            |                     | Unit Score:         | .00        |       |  |
| 13   | TEST           | 1. Exam                                    | Not Started         |                     | NA         | 0.00  |  |
|      |                |                                            |                     | Unit Score:         | .00        |       |  |

### **ECash Consumption**

 $\odot$ 

Note: Report available to ECash schools only and is accessed from Activity Reports.

The ECash Consumption report allows an ECash school to view their E Cash usage for a selected timeframe and user.

#### Activity Reports descriptions, user access, and additional filtering options

| rame End Date: | Username |            | Campus     | Status          |
|----------------|----------|------------|------------|-----------------|
| End Date:      |          |            | Campus     | Status          |
|                |          |            | Campus     | Status          |
|                | Haarnama |            | Campus     | Status          |
|                | Usarnama |            | Campus     | Status          |
| Name           | Usemanie | Student ID | Campus     |                 |
|                |          | N/A N      | J/A        | Active   Active |
| myus<br>Lakyn  | 11       |            | V/A<br>V/A | Active          |
|                |          |            |            |                 |
|                |          |            |            |                 |
|                |          |            |            |                 |
| 2              |          |            | 2          |                 |

### **Faculty Progress**

Note: Report available to Admins and Super Teachers only and is accessed from Activity Reports.

The **Faculty Progress** report shows the status of notifications (items in the Home page, Actions list and Gradebook, Action Required tab) for selected Teachers of Record (TORs). "Current - No Pending Notifications" status means all notification items have been READ by the TOR. "Not current" status means notification items listed have not been READ by the TOR.

This report shows notifications (items in the **Home >Actions** list and **Gradebook >Action Required** tab) for selected Teachers of Record (TORs). "Current - No Pending Notifications" status means all notification items have been READ by the TOR. "Not current" status means notification items listed have not been READ by the TOR.

Activity Reports descriptions, user access, and additional filtering options

| Odys               | seyw                               | are                  |       | •                                                        | Progress<br>Bunker Memo |                      |
|--------------------|------------------------------------|----------------------|-------|----------------------------------------------------------|-------------------------|----------------------|
|                    | ate: 06/21/2018<br>ate: 10/09/2018 |                      | Hadle | v, Ellen Not Current                                     | Date Retrieve           | <b>d:</b> 10/11/2018 |
| Student            | Subject                            | Course               | Unit  | Assignment                                               | Request Type            | Event Date *         |
| Brunskill, Jessica | English<br>Language Arts           | English II<br>(2016) | 1     | "Through the Tunnel": Denotative and Connotative Meaning | Help Request            | 07/25/2018           |

#### **Group Overview**

The **Group Overview** report shows the course grade and percentage complete by course for individual members of a selected group. This is useful for teachers who have used student groups to create classrooms for course enrollments. You can run the report each day to see how each member of the group is progressing for a course.

Ű

**Note:** As a Teacher or Super Teacher, you can only view group members allowed by your user role. This report is available from **Activity Reports** only.

• Under Select Enrollments, use the CRx mode option to include all enrollments (Both), just CRx-enabled enrollments (Yes), or non-CRx enrollments (No).

| Show/Refresh                                    |                                                                                                    |         |                        |                        |
|-------------------------------------------------|----------------------------------------------------------------------------------------------------|---------|------------------------|------------------------|
| Select Co<br>Record Count: 0<br>CRx Both<br>Yes | Under Select Enrollments<br>- Include all enrollments<br>(default Both), CRx only<br>enrollments (Yes) or non-<br>CRx enrollments (No). | Teacher | Status<br>All <b>v</b> | Reason<br>All <b>v</b> |

This example shows a selected groups' course score and percentage complete for a selected enrollment. The **CRx** filter was set to **No** to select the enrollment.

| Odysseywar                                                   | .e.           |            | Group Overv      | view Report<br>Damonte   |
|--------------------------------------------------------------|---------------|------------|------------------|--------------------------|
| Report Start Date: 06/21/2018<br>Report End Date: 10/09/2018 |               |            | Da               | te Retrieved: 10/11/2010 |
| Imported stude                                               | ent records   |            | Owner: Burr, Tim | 1                        |
|                                                              | Civil         | War (2016) |                  |                          |
| Student Name                                                 | Student ID    | Campus ID  | Course Score     | Percent Complete         |
| Cooper, Brad                                                 | ig_0014       | scottsdale | 90.000           | 3.600                    |
| Ferguson,Claude                                              | None Provided | chandler   | 92.300           | 3.600                    |

### **Group Progress**

The Group Progress report shows detailed progress, by course, for a selected student group. Aggregate progress details include:

- Group's average completion percentage
- Lowest individual completion percentage.
- Highest individual completion percentage.
- Group's average course score.
- Lowest individual course score.
- Highest individual course score.

**Note:** As a Teacher or Super Teacher, you can only view group members allowed by your user role. This report is available from **Activity Reports** only.

• Under Select Enrollments, use the CRx mode option to include all enrollments (Both), just CRx-enabled enrollments (Yes), or non-CRx enrollments (No).

Activity Reports descriptions, user access, and additional filtering options

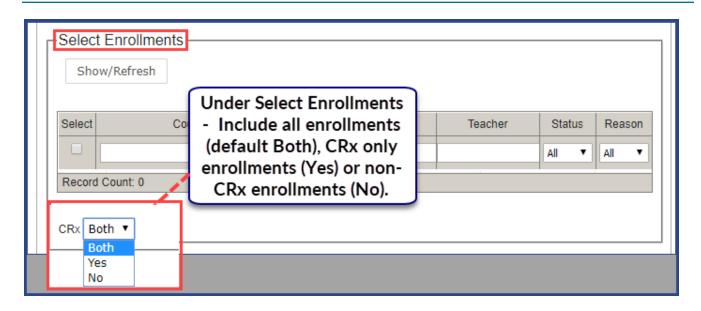

This example shows a selected groups' progress in a selected enrollment. The CRx filter was set to No to select the enrollment.

| Report Start Date: 06/21/2018<br>Report End Date: 10/09/2018 | C                       | Group Progress Report<br>Damonte |  |  |  |
|--------------------------------------------------------------|-------------------------|----------------------------------|--|--|--|
|                                                              | oup Name                | Total Students in Group          |  |  |  |
| Imported student records                                     | 19                      |                                  |  |  |  |
| Co                                                           | urse Name               | Total Students in Course         |  |  |  |
| Civil War (2016)                                             | 2                       |                                  |  |  |  |
| Average Group Progress                                       | Lowest Student Progress | Highest Student Progress         |  |  |  |
| 3.60                                                         | 3.60                    | 3.60                             |  |  |  |
|                                                              | Lowest Student Score    | e: 90.00                         |  |  |  |
|                                                              | Highest Student Score   | 92.30                            |  |  |  |
|                                                              | Average Group Score     | 91.15                            |  |  |  |

### Login/Logout Times

Ľ

Note: Report is accessed from Activity Reports only.

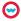

#### Activity Reports descriptions, user access, and additional filtering options

The Login/Logout Times report shows a list of selected users, their login and logout times, and the duration of each session, for each day during the selected date range. Session time starts when the user logs into the application and logs out using the Logout button (for Teachers and Admins) or the Sign Out button (for Students).

**Note:** With a failed logout, for example, a browser close, the session ends at the preset session\_closed\_ at time which is currently set to one hour or 3,600 seconds. If the **Login/Logout Times** report is run within that hour, the session duration shows as "In Progress" until the hour is passed. Then, on the report, users are given 25 minutes credit for a failed logout.

Tip: When exporting to .csv, you get the User Type [Student, Teacher, Admin] data in the report.

This example shows the application session login and logout times for a selected student for a selected timeframe.

| Ddysseyv<br>eport Start Date: 11/01/2018<br>Report End Date: 11/16/2018 |                                    | Login/Logout Times Report<br>Bunker Memorial Academy<br>Date Retrieved: 12/12/2018<br>Time Retrieved: 10:15 am |                             |  |  |  |  |
|-------------------------------------------------------------------------|------------------------------------|----------------------------------------------------------------------------------------------------|-----------------------------|--|--|--|--|
|                                                                         | Mullin, Erin (emullin, baylor hall | lab d005   SVR_Mission, 12808]                                                                                 |                             |  |  |  |  |
| Date                                                                    | Login Time                         | Logout Time                                                                                                    | Session Duration (hh:mm:ss) |  |  |  |  |
| 11/02/2018                                                              | 1                                  | Student quiz opened and then<br>browser closed. Waited an hour<br>and ran report.                              |                             |  |  |  |  |
| 11/02/2018                                                              |                                    |                                                                                                    |                             |  |  |  |  |
| 11/02/2018                                                              |                                    |                                                                                                    |                             |  |  |  |  |
| 11/02/2018                                                              | unaru                              |                                                                                                    | 00:01:39                    |  |  |  |  |
| 11/02/2018                                                              | 01:20 pm                           | 01:45 pm                                                                                                    | 00:24:59                    |  |  |  |  |
| 11/02/2018                                                              | 02:33 pm                           | 02:49 pm                                                                                                    | 00:16:02                    |  |  |  |  |
| 11/02/2018                                                              | 02:49 pm                           | 03:14 pm                                                                                                    | 00:25:00                    |  |  |  |  |
| 11/02/2018                                                              | 04:00 pm                           | 04:07 pm                                                                                                    | 00:08(37                    |  |  |  |  |
|                                                                         | L.                                 | Total Time (hh:mm:ss):                                                                                         | 03:21:38                    |  |  |  |  |
|                                                                         |                                    | Total Duration (hh:mm:ss):                                                                                     | 03:21:38                    |  |  |  |  |

Activity Reports descriptions, user access, and additional filtering options

#### Pre/Post Test Scores

Note: This report is available from the Gradebook > Quick Reports and from Activity Reports.

The **Pre/Post Test Scores** report shows a comparison of pre-test/post-test scores for courses using CRx mode. CRx stands for "Credit Recovery". CRx is a feature that provides a unit Pre-Test for most Odysseyware courses. CRx mode allows students to "test out" of certain units.

This example shows the pre-test and post-test scores for a selected student and CRx enrollment.

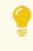

Tip: If the selected user does not have an CRx-enabled enrollment, no enrollment appears in the **Select Enrollments** list to be selected.

| Odysseyware <sup>®</sup>  |                                      | Pre/Post Test S                          | Scores Repor               |
|---------------------------|--------------------------------------|------------------------------------------|----------------------------|
|                           |                                      |                                          | Date Retrieved: 10/11/2018 |
| -                         | Becker, Ashley [abecker, Autom       | ation1433789, BWA25]                     |                            |
|                           | Teacher: Evans                       | Justin                                   |                            |
|                           | Unit                                 | Pre                                      | Post                       |
|                           | 1. FOUNDATIONS OF ALGEBRA            | 43.00                                    |                            |
|                           | 2. LINEAR EQUATIONS                  |                                          |                            |
|                           | 3. FUNCTIONS                         | - +                                      |                            |
|                           | 4. INEQUALITIES                      |                                          | 10.040                     |
|                           | 5 . LINEAR SYSTEMS                   | ÷                                        |                            |
|                           | 6 . SEMESTER REVIEW AND EXAM         | N/A                                      | -                          |
| Algebra I<br>(2016) (CRx) | 7. POLYNOMIALS                       |                                          | ÷                          |
|                           | 8. EXPONENTIAL AND RADICAL FUNCTIONS | -                                        | [4]                        |
|                           | 9 . QUADRATICS                       | -                                        | 1.4.1                      |
|                           | 10 . RATIONAL EXPRESSIONS            | 1. 1. 1. 1. 1. 1. 1. 1. 1. 1. 1. 1. 1. 1 | 3.4                        |
|                           | 11 . PROBABILITY AND STATISTICS      | ÷.                                       | 1.11                       |
|                           | 12 . SEMESTER REVIEW AND EXAM        | N/A                                      |                            |
|                           | 13. FINAL EXAM                       | N/A                                      |                            |

### **Student Activity Daily Breakdown**

Note: This report is available from the Gradebook > Quick Reports and from Activity Reports.

The **Student Activity Daily Breakdown** report shows a detailed log of the amount of time students worked on assignments in each course (time on task) by day within the selected time period. You see the total time spent in all selected courses.

• When accessing from Activity Reports, under Select Enrollments, use the CRx mode option to include all enrollments (Both), just CRx-enabled enrollments (Yes), or non-CRx enrollments (No).

| Select Enrollments              |                                                                                                    |         |        |                 |
|---------------------------------|----------------------------------------------------------------------------------------------------|---------|--------|-----------------|
| Select Co<br>Record Count: 0    | Under Select Enrollments<br>- Include all enrollments<br>(default Both), CRx only<br>enrollments (Yes) or non-<br>CRx enrollments (No). | Teacher | Status | Reason<br>All 🔻 |
| CRx Both ▼<br>Both<br>Yes<br>No |                                                                                                    |         |        |                 |

This example shows a selected student's daily activity breakdown for both CRx and non-CRx courses (if applicable).

| Odysse             | <b>eyware</b> ° st                                      | udent Activ           | vity Daily B        | reakdown Report                  |
|--------------------|---------------------------------------------------------|-----------------------|---------------------|----------------------------------|
|                    |                                                         |                       |                     | Bunker Memorial Academy          |
| Report Start Date: | 09/03/2018                                              |                       |                     |                                  |
| Report End Date:   | 05/24/2019                                              |                       |                     | Date Retrieved: 10/09/2018       |
|                    | Brunskill, Jessi                                        | ca [JessBrun, Automat | ion1433789, BWA291  |                                  |
| Date: 10/02/2018   |                                                         | ,                     |                     |                                  |
| Teacher            | Course Title                                            | Start Time (hh:mm:ss) | End Time (hh:mm:ss) | Total Navigation Time (hh:mm:ss) |
| Hadley, Ellen      | Algebra I Fundamentals<br>(2016)                        | 04:07 pm              | 04:08 pm            | < 1 minute                       |
| Hadley, Ellen      | Biology<br>(2016)                                       | 04:08 pm              | 04:22 pm            | 00:14:10                         |
| Hadley, Ellen      | Biology<br>(2016)                                       | 04:22 pm              | 04:29 pm            | 00:07:12                         |
| Hadley, Ellen      | Biology<br>(2016)                                       | 04:30 pm              | 04:35 pm            | 00:05:08                         |
| Hadley, Ellen      | Biology<br>(2016)                                       | 04:35 pm              | 04:40 pm            | 00:05:35                         |
| Hadley, Ellen      | Biology<br>(2016)                                       | 04:41 pm              | 04:45 pm            | 00:04:22                         |
|                    |                                                         |                       | Total Time:         | 00:37:23                         |
| Date: 10/03/2018   |                                                         |                       |                     |                                  |
| Teacher            | Course Title                                            | Start Time (hh:mm:ss) | End Time (hh:mm:ss) | Total Navigation Time (hh:mm:ss) |
| Hadley, Ellen      | English Language Arts Additional<br>Resources<br>(2016) | 12:38 pm              | 12:38 pm            | < 1 minute                       |
| Hadley, Ellen      | Biology<br>(2016)                                       | 12:38 pm              | 01:03 pm            | 00:25:00                         |
| Hadley, Ellen      | Biology<br>(2016)                                       | 01:05 pm              | 01:30 pm            | 00:25:00                         |
|                    |                                                         |                       | Total Time:         | 00:50:20                         |
|                    |                                                         |                       | Total Duration:     | 01:27:43                         |

### **Student Activity Summary**

#### **Student Activity Summary**

Note: This report is available from the Gradebook > Quick Reports and from Activity Reports.

The **Student Activity Summary** report shows the total amount of time students worked in each course (time on task) for the selected time frame (when accessed from **Activity Reports**), along with the total time spent in all courses.

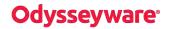

Activity Reports descriptions, user access, and additional filtering options

• When accessing from Activity Reports, under Select Enrollments, use the CRx mode option to include all enrollments (Both), just CRx-enabled enrollments (Yes), or non-CRx enrollments (No).

| Show/Refresh                    |                                                                                                    |         |                 |                 |
|---------------------------------|----------------------------------------------------------------------------------------------------|---------|-----------------|-----------------|
| Select Co<br>Record Count: 0    | Under Select Enrollments<br>- Include all enrollments<br>(default Both), CRx only<br>enrollments (Yes) or non-<br>CRx enrollments (No). | Teacher | Status<br>All 🔻 | Reason<br>All 🔻 |
| CRx Both V<br>Both<br>Yes<br>No |                                                                                                    |         |                 |                 |

This example shows a student's activity in a selected enrollment for a custom time frame.

| Odysseyware <sup>®</sup>                                     | Student Activit                                 | Student Activity Summary Report<br>Bunker Memorial Academy |  |  |  |  |
|--------------------------------------------------------------|-------------------------------------------------|------------------------------------------------------------|--|--|--|--|
| Report Start Date: 06/21/2018<br>Report End Date: 10/09/2018 |                                                 | Date Retrieved: 10/11/2018                                 |  |  |  |  |
| Becl                                                         | ker, Ashley [abecker, Automation1433789, BWA25] |                                                            |  |  |  |  |
| Teacher                                                      | Course                                          | Total Navigation Time (hh:mm:ss)                           |  |  |  |  |
| Hadley, Ellen                                                | Algebra I Fundamentals<br>(2016)                | 00:08:30                                                   |  |  |  |  |
|                                                              | Total Activity Time :                           | 00:08:30                                                   |  |  |  |  |

#### **Student Lesson Plan**

Note: This report is available from the Gradebook > Quick Reports and from Activity Reports.

The **Student Lesson Plan** report shows a detailed breakdown of all assignment(s) for each selected course for a student. Details include:

- Course name and teacher of record.
- Unit number, assignment number and title.
- Status of assignment (Assigned, Completed, Graded, Not Started, Skipped).
- Due date and Completed On date (if appropriate).

Depending on your access point for the report, several additional filter options may be available:

- A **Show overdue** option, when selected, provides an indicator next to assignments that were overdue or are currently overdue based on the Due date.
- From Activity Reports, under Select Enrollments, use the CRx mode option to include all enrollments, CRx only enrollments, or non-CRx enrollments.

|        | t Enrollments-<br>ww/Refresh                                                                                                    |                        |                                                              |         |          |        |
|--------|----------------------------------------------------------------------------------------------------|------------------------|--------------------------------------------------------------|---------|----------|--------|
| Select | Course                                                                                                    | Edition                | Student                                                      | Teacher | Status   | Reason |
|        | <ul> <li>              Algebra I Fundamentals<br/>Biology<br/>Barth Science      </li> <li>             Count: 3         </li> </ul> | Lesson<br>select<br>Ov | e Student<br>Plan report,<br>to include<br>verdue<br>nments. |         | Active V | All    |
|        | v overdue                                                                                                    |                        |                                                              |         |          |        |

This example, for the selected enrollment, the Show overdue option was selected.

Activity Reports descriptions, user access, and additional filtering options

| Odysseyware Student Lesson Plan Re<br>Bunker Memorial Ac |                                  |                  |                                                          |             |              |                 |
|----------------------------------------------------------|----------------------------------|------------------|----------------------------------------------------------|-------------|--------------|-----------------|
| Report Start Dat<br>Report End Dat                       | te: 06/21/2018<br>te: 09/07/2018 |                  |                                                          | Date        | Retrieved: 1 | 0/11/2018       |
|                                                          | Becker, Ashle                    | ey [abecker, Aut | omation1433789, BWA25]                                   |             |              |                 |
| Teacher                                                  | Course                           | Unit             | Assignment                                               | Status      | Due Date     | Completed<br>On |
| Hadley, Ellen                                            | Algebra I Fundamentals<br>(2016) | 1                | 2: Variables and Expressions -<br>Overdue                | Graded      | 07/06/2018   | 07/03/2018      |
| Hadley, Ellen                                            | Algebra I Fundamentals<br>(2016) | .1               | 3: Exponents and Order of<br>Operations - Overdue        | Graded      | 07/06/2018   | 07/09/2018      |
| Hadley, Ellen                                            | Algebra I Fundamentals<br>(2016) | 1                | 4: Evaluating Expressions -<br>Overdue                   | Assigned    | 07/18/2018   | N/A             |
| Hadley, Ellen                                            | Algebra I Fundamentals<br>(2016) |                  | 5: Quiz 1: The Language of Algebra<br>- Overdue          | Not Started | 07/18/2018   | N/A             |
| Hadley, Ellen                                            | Algebra I Fundamentals<br>(2016) | 1                | 6: Classifying and Comparing<br>Numbers - Overdue        | Not Started | 07/18/2018   | N/A             |
| Hadley, Ellen                                            | Algebra I Fundamentals<br>(2016) | 1                | 7: Decimal-Fraction Conversions -<br>Overdue             | Not Started | 07/18/2018   | N/A             |
| Hadley, Ellen                                            | Algebra I Fundamentals<br>(2016) | 4                | 8: Fractions - Overdue                                   | Not Started | 07/18/2018   | N/A             |
| Hadley, Ellen                                            | Algebra I Fundamentals<br>(2016) | 1                | 9: Adding and Subtracting Signed<br>Numbers - Overdue    | Not Started | 07/18/2018   | N/A             |
| Hadley, Ellen                                            | Algebra I Fundamentals<br>(2016) | 1                | 10: Multiplying and Dividing Signed<br>Numbers - Overdue | Not Started | 07/18/2018   | N/A             |
| Hadley, Ellen                                            | Algebra I Fundamentals<br>(2016) | 1                | 11: Absolute Value - Overdue                             | Not Started | 07/19/2018   | N/A             |
| Hadley, Ellen                                            | Algebra I Fundamentals<br>(2016) | 1                | 12: Quiz 2: The Real Numbers -<br>Overdue                | Not Started | 07/19/2018   | N/A             |
| Hadley, Ellen                                            | Algebra I Fundamentals<br>(2016) | 1                | 13: Commutative and Associative<br>Properties - Overdue  | Not Started | 07/19/2018   | N/A             |
| Hadley, Ellen                                            | Algebra I Fundamentals<br>(2016) | 4                | 14: Distributive Property - Overdue                      | Not Started | 07/19/2018   | N/A             |

#### **Student Progress Report**

Note: This report is available from the Gradebook > Quick Reports and from Activity Reports.

The Student Progress Report shows details by assignment type (Lesson, Project, Quiz, Test) for a student for an enrollment:

- Number of assignments Completed (those in Completed or Graded status) by assignment type.
- Number of assignments Total (those in the Assigned, Not Started, Completed and Graded, but NOT Skipped status) by assignment type.
- Average Score by assignment type. This calculation is computed based on grades of assignments completed (those in Completed or Graded status) AND includes Zero (0) grades for assignments that are Overdue in the Not Started or

Assigned status categories and are not completed. Assignments in the future are NOT factored into the calculation.

• Weight by assignment type.

Also shows:

- Overall course grade (score).
- Percent complete in course.
- Total Time the student has spent in the course (Time on task).

Tip: When exporting to .csv, you get the enrollment status and reason if status is Archived data.

When accessing from **Activity Reports**, under **Select Enrollments**, use the **CRx** mode option to include all enrollments (Both), just CRx-enabled enrollments (Yes), or non-CRx enrollments (No).

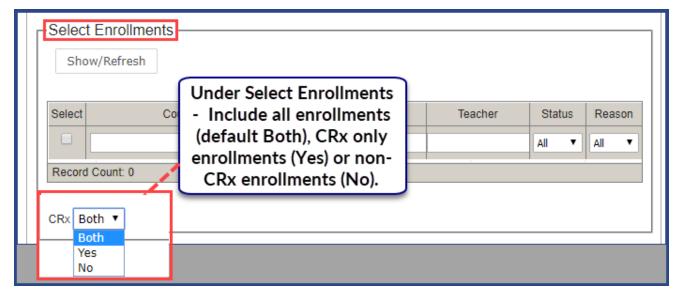

This example shows a student's progress in a selected enrollment for a custom time frame.

Activity Reports descriptions, user access, and additional filtering options

| Codysseyward<br>Report Start Date: 06/21/2018<br>Report End Date: 10/09/2018 |                         | Student Progress Repo<br>Bunker Memorial Acade<br>Date Retrieved: 10/17 |               |       |                     |  |  |  |
|------------------------------------------------------------------------------|-------------------------|-------------------------------------------------------------------------|---------------|-------|---------------------|--|--|--|
|                                                                              | Brunskill, Jessica [Jes | sBrun, Automation14                                                     | 33789, BWA29] |       |                     |  |  |  |
| Course Title                                                                 | Teacher                 | Start Date                                                              | End Date      | Score | Percent<br>Complete |  |  |  |
| Biology<br>(2016)                                                            | Hadley,Ellen            | 07/12/2018                                                              | 10/26/2018    | 73.60 | 4.00                |  |  |  |
|                                                                              | Completed               | Total                                                                   | Average Score | W     | eight               |  |  |  |
| Lesson                                                                       | 5                       | 77                                                                      | 8.31          | 25    |                     |  |  |  |
| Project                                                                      | 1                       | 56                                                                      | 2.96          | 10.17 | 10                  |  |  |  |
| Quiz                                                                         | 2                       | 30                                                                      | 3.44          | 0     | 30                  |  |  |  |
| Test                                                                         | 0                       | 13                                                                      | 0             |       | 35                  |  |  |  |
|                                                                              |                         |                                                                         | Total Time:   | 02:   | 08:08               |  |  |  |

### **Student Unit Grades**

Note: This report is available from the Gradebook > Quick Reports and from Activity Reports.

The Student Unit Grades report shows the score, unit by unit, for selected courses for selected students.

• When accessing the report from **Quick Reports**, a **Completed Units Only** filter option allows you to view completed units only and view the cumulative score.

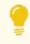

**Tip:** *Completed* means all assignments (including projects) have been submitted and all assignments requiring teacher-grading have been scored.

• When accessing the report from Activity Reports, under Select Enrollments, the Completed Units Only and the CRx mode (Both), CRx (Yes) for only CRx enrollments or CRx (No) option.

Activity Reports descriptions, user access, and additional filtering options

| t Enrollments                                                                                                    | Edition                                                      | Student                                              | Teacher | Status   | Reason |
|----------------------------------------------------------------------------------------------------|--------------------------------------------------------------|------------------------------------------------------|---------|----------|--------|
| <ul> <li>         ■ □ Algebra I Fundamen         ■ □ Biology         ■ □ Earth Science         ■         ■         ■</li></ul> | For the Stu<br>Grades repo<br>include Co<br>Units on<br>repo | ident Unit<br>rt, select to<br>ompleted<br>ly in the |         | Active T | All    |
| I Count: 3<br>pleted Units Only<br>oth V                                                                                       | -                                                            |                                                      |         |          |        |

For this example, the **Completed Units Only** option under **Select Enrollments** is not selected, so all units appear in the report, even those without grades.

| Odyss                                    | Cy        | wa        | i.e |           |         |        |         | 3       | tuu    | ent    |                 | Grades Repor               |
|------------------------------------------|-----------|-----------|-----|-----------|---------|--------|---------|---------|--------|--------|-----------------|----------------------------|
| Report Start Date<br>Report End Date     |           |           |     |           |         |        |         |         |        |        |                 | Date Retrieved: 10/11/2018 |
|                                          |           |           | Bru | inskill J | essica, | JessBr | un, Aut | omation | 143378 | 9, BWA | 29]             |                            |
|                                          | 1         | 2         | 3   | 4         | 5       | 6      | 7       | B       | 9      | 10     | Course<br>Score |                            |
| English II<br>(2016) - Hadley ,<br>Ellen | 81.4      | 0.0       | 0.0 | 0.0       | 0.0     | 0.0    | 0.0     | 0.0     | 0.0    | 0.0    | 81.4            |                            |
| All Dates and Times                      | are in Mo | ountain T | ime |           |         |        |         |         |        |        |                 |                            |

### **Odysseyware**°

Activity Reports descriptions, user access, and additional filtering options

#### Track Grade Overrides

Note: Report available to Admins only and is accessed from Gradebook > Quick Reports and Activity Reports.

The **Track Grade Overrides** report shows changes to assignment grades and the teachers that made the changes. Changes included in the report are:

- Assignment score
- Assignment status
- Question score
- Question status (skipped/unskipped)
- Question reassign

This example shows the grade overrides for a selected student's enrollments.

| Odysseyware                                                                                                    |        |                            |                          |               |                    |              | cademy<br>ides Report |
|----------------------------------------------------------------------------------------------------|--------|----------------------------|--------------------------|---------------|--------------------|--------------|-----------------------|
| Report Start Date: 03/08/2018<br>Report End Date: 10/09/2018                                                                                                    |        | Date Retrieved: 10/11/2018 |                          |               |                    |              |                       |
| Brunskill, Jessica [JessBrun, Automation1433789, E                                                                                                    | WA29]  |                            |                          |               |                    |              |                       |
| Biology (2016)                                                                                                    |        |                            |                          |               |                    |              |                       |
| Assignment                                                                                                    | Change | A                          | signment Deta            | Reason        | Question<br>Number | Updated By   | Date                  |
| Unit: 1 . Project: Characteristics of Life                                                                                                    | 3      | 0.00                       | 20.00                    |               | 3                  | Ellen Hadley | 10/02/2018 04:4<br>pm |
| Unit: 1 . Project: Characteristics of Life                                                                                                    | 3      | 20.00                      | 40.00                    |               | 1                  | Ellen Hadley | 10/02/2018 04:<br>pm  |
| Unit: 1 . Project: Characteristics of Life                                                                                                    | 3      | 40.00                      | 65.00                    |               | 2                  | Ellen Hadley | 10/02/2018 04:-<br>pm |
| Unit: 1 . Project: Characteristics of Life                                                                                                    | 3      | 65.00                      | 88.80                    |               | 4                  | Ellen Hadley | 10/02/2018 04:<br>pm  |
| English II (2016)                                                                                                    |        |                            |                          |               |                    |              |                       |
| Assignment                                                                                                    | Change | A:<br>Original             | signment Deta<br>Updated | Reason        | Question<br>Number | Updated By   | Date                  |
| Unit: 1 . "Through the Tunnel": Cultural<br>Traditions and Prereading                                                                                                    | 3      | 60.00                      | 68.00                    |               | 10                 | Ellen Hadley | 07/12/2018 03:<br>pm  |
| Unit: 1 . "Through the Tunnel": Cultural<br>Traditions and Prereading                                                                                                    | 3      | 68.00                      | 75.0                     |               | 9                  | Ellen Hadley | 07/12/2018 03:<br>pm  |
| Unit: 1 . "Through the Tunnel": Setting, Point of<br>View, Conflict                                                                                                    | 3      | 77.80                      | 87.8                     |               | 9                  | Ellen Hadley | 07/18/2018 04:<br>pm  |
| English Language Arts Additional Resources (2016)                                                                                                    |        |                            |                          |               |                    |              |                       |
| Assignment                                                                                                    | Change | A                          | signment Deta            | ils<br>Reason | Question<br>Number | Updated By   | Date                  |
| Unit: 1 . Narrative Writing: Exploring Dialogue<br>and Description                                                                                                    | 3      | 85.70                      | 97.1                     | Reader        | 4                  | Ellen Hadley | 07/12/2018 03:<br>pm  |
| Unit: 1 . Project: Sharing Your Writing Using<br>Technology                                                                                                    | 3      | 0.00                       | 26.70                    |               | 3                  | Ellen Hadley | 07/12/2018 03:<br>pm  |
| Unit: 1 . Project: Sharing Your Writing Using<br>Technology                                                                                                    | 3      | 26.70                      | 56.70                    |               | 2                  | Ellen Hadley | 07/12/2018 03:<br>pm  |
| Unit: 1. Project: Sharing Your Writing Using<br>Technology                                                                                                    | 3      | 56.70                      | 83.30                    |               | 1                  | Ellen Hadley | 07/12/2018 03:<br>pm  |
| sigend<br>= Assignment Score Changed<br>= Assignment Status Changed<br>= Question Score Changed<br>= Question Status Changed<br>= Question Status Changed (Skipped/Linakgped)<br>= Question Research |        |                            |                          |               |                    |              |                       |

### **Activity Reports export formats**

Three export formats are available for generating and viewing reports.

### Activity Reports export formats

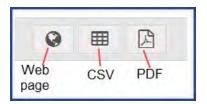

- Web page (HTML) export
- .CSV export
- .PDF export

These export format options can be used from the **Gradebook > Quick Reports** and **Activity Reports**. Each export type has its advantages so you need to decide which format suits your reporting needs.

**Note:** Not all export formats match in data shown. For example, several reports when exported to .csv format display extra columns of data.

## Web page (HTML) export

The **Web page (HTML)** export type opens a new tab in your browser to display a formatted, printable HTML report as shown in this example of the **Student Activity Daily Breakdown** report.

| Report Start Date:       07/08/2018         Report End Date:       10/26/2018         Date Retrieved:       10/02/2018 |                   |               |                          |                     |                                 |  |  |  |  |  |
|----------------------------------------------------------------------------------------------------|-------------------|---------------|--------------------------|---------------------|---------------------------------|--|--|--|--|--|
|                                                                                                    |                   | Brunskill, Je | ssica [JessBrun, Automat | ion1433789, BWA29]  |                                 |  |  |  |  |  |
| Date: 07/12/2018                                                                                                    |                   |               |                          |                     |                                 |  |  |  |  |  |
| Teacher                                                                                                    |                   | Course Title  | Start Time (hh:mm:ss)    | End Time (hh:mm:ss) | Total Navigation Time (hh:mm:ss |  |  |  |  |  |
| Hadley, Ellen                                                                                                    | Biology<br>(2016) |               | 03:36 pm                 | 03:40 pm            | 00:04:47                        |  |  |  |  |  |
| Hadley, Ellen                                                                                                    | Biology<br>(2016) |               | 03:41 pm                 | 03:41 pm            | < 1 minute                      |  |  |  |  |  |
| Hadley, Ellen                                                                                                    | Biology<br>(2016) |               | 04:03 pm                 | 04:07 pm            | 00:03:57                        |  |  |  |  |  |
| Hadley, Ellen                                                                                                    | Biology<br>(2016) |               | 04:07 pm                 | 04:07 pm            | < 1 minute                      |  |  |  |  |  |
|                                                                                                    |                   |               |                          | Total Time:         | 00:09:37                        |  |  |  |  |  |
| Date: 07/23/2018                                                                                                    |                   |               |                          |                     |                                 |  |  |  |  |  |
| Teacher                                                                                                    |                   | Course Title  | Start Time (hh:mm:ss)    | End Time (hh:mm:ss) | Total Navigation Time (hh:mm:ss |  |  |  |  |  |
| Hadley, Ellen                                                                                                    | Biology<br>(2016) |               | 01:01 pm                 | 01:01 pm            | < 1 minute                      |  |  |  |  |  |
| Hadley, Ellen                                                                                                    | Biology<br>(2016) |               | 03:47 pm                 | 03:50 pm            | 00:02:49                        |  |  |  |  |  |
|                                                                                                    |                   |               |                          | Total Time:         | 00:03:16                        |  |  |  |  |  |
| Date: 10/02/2018                                                                                                    |                   |               |                          |                     |                                 |  |  |  |  |  |
| Teacher                                                                                                    |                   | Course Title  | Start Time (hh:mm:ss)    | End Time (hh:mm:ss) | Total Navigation Time (hh:mm:ss |  |  |  |  |  |
| Hadley, Ellen                                                                                                    | Biology<br>(2016) |               | 04:08 pm                 | 04:22 pm            | 00:14:10                        |  |  |  |  |  |
| Hadley, Ellen                                                                                                    | Biology<br>(2016) |               | 04:22 pm                 | 04:29 pm            | 00:07:12                        |  |  |  |  |  |
| Hadley, Ellen                                                                                                    | Biology<br>(2016) |               | 04:30 pm                 | 04:35 pm            | 00:05:08                        |  |  |  |  |  |
| Hadley, Ellen                                                                                                    | Biology<br>(2016) |               | 04:35 pm                 | 04:40 pm            | 00:05:35                        |  |  |  |  |  |
| Hadley, Ellen                                                                                                    | Biology<br>(2016) |               | 04:41 pm                 | 04:45 pm            | 00:04:22                        |  |  |  |  |  |
|                                                                                                    |                   |               |                          | Total Time:         | 00:36:27                        |  |  |  |  |  |
|                                                                                                    |                   |               |                          |                     |                                 |  |  |  |  |  |

## .CSV export

The **.CSV** export type is a comma-separated value file. For most supported browsers, the export creates a downloaded file that you can open in Microsoft® Excel® or any application that supports .CSV files to display the data as shown in this example of the **Student Activity Daily Breakdown** report.

Tip: For .csv exports, several reports provide extra columns of data not seen in the other export types.

| Student Las | t Name Student First Name | licornamo | Campus ID     | Student ID | Teacherl | Teacher Fi Da | ate       | Course Name              | Start time | End Time | Total Navi T | intal Time To | otal Duration |
|-------------|---------------------------|-----------|---------------|------------|----------|---------------|-----------|--------------------------|------------|----------|--------------|---------------|---------------|
| Brunskill   | Jessica                   |           | Automation14  |            | Hadley   |               |           | Algebra   Fundamentals ( | 4.07 PM    |          | < 1 minute < |               |               |
|             |                           |           |               |            |          |               |           |                          |            |          |              |               |               |
| Brunskill   | Jessica                   | JessBrun  | Automation143 | BWA29      | Hadley   | Ellen         | 10/2/2018 | Biology (2016)           | 4:08 PM    | 4:22 PM  | 0:14:10      | 0:15:06       | 0:15:06       |
| Brunskill   | Jessica                   | JessBrun  | Automation143 | BWA29      | Hadley   | Ellen         | 10/2/2018 | Biology (2016)           | 4:22 PM    | 4:29 PM  | 0:07:12      | 0:22:18       | 0:22:18       |
| Brunskill   | Jessica                   | JessBrun  | Automation143 | BWA29      | Hadley   | Ellen         | 10/2/2018 | Biology (2016)           | 4:30 PM    | 4:35 PM  | 0:05:08      | 0:27:26       | 0:27:26       |
| Brunskill   | Jessica                   | JessBrun  | Automation143 | BWA29      | Hadley   | Ellen         | 10/2/2018 | Biology (2016)           | 4:35 PM    | 4:40 PM  | 0:05:35      | 0:33:01       | 0:33:01       |
| Brunskill   | Jessica                   | JessBrun  | Automation143 | BWA29      | Hadley   | Ellen         | 10/2/2018 | Biology (2016)           | 4:41 PM    | 4:45 PM  | 0:04:22      | 0:37:23       | 0:37:23       |
| Brunskill   | Jessica                   | JessBrun  | Automation143 | BWA29      | Hadley   | Ellen         | 10/3/2018 | English Language Arts Ad | 12:38 PM   | 12:38 PM | < 1 minute < | 1 minute      | 0:37:43       |
| Brunskill   | Jessica                   | JessBrun  | Automation143 | BWA29      | Hadley   | Ellen         | 10/3/2018 | Biology (2016)           | 12:38 PM   | 1:03 PM  | 0:25:00      | 0:25:20       | 1:02:43       |
| Brunskill   | Jessica                   | JessBrun  | Automation14  | BWA29      | Hadley   | Ellen         | 10/3/2018 | Biology (2016)           | 1:05 PM    | 1:30 PM  | 0:25:00      | 0:50:20       | 1:27:43       |
| * All Dates | and Times are in Mountain | Time      |               |            |          |               |           |                          |            |          |              |               |               |

## .PDF export

For most browsers, the **.PDF** export type creates a formatted report and downloads it so that you can open it in a PDF reader application as shown in this example of the **Student Activity Daily Breakdown** report.

Depending on your browser, if you open the downloaded file, you may have to use the Back button or click the Odysseyware tab to go back to the application. You are still logged into Odysseyware.

|                   | <b>eyware</b> ° St                                      |                       | ,,                  | Bunker Memorial Academy         |
|-------------------|---------------------------------------------------------|-----------------------|---------------------|---------------------------------|
| eport Start Date: | 09/03/2018                                              |                       |                     |                                 |
| Report End Date:  | 05/24/2019                                              |                       |                     | Date Retrieved: 10/09/2018      |
|                   | Brunskill, Jessi                                        | ca [JessBrun, Automat | ion1433789, BWA29]  |                                 |
| Date: 10/02/2018  |                                                         | . ,                   | , ,                 |                                 |
| Teacher           | Course Title                                            | Start Time (hh:mm:ss) | End Time (hh:mm:ss) | Total Navigation Time (hh:mm:ss |
| Hadley, Ellen     | Algebra I Fundamentals<br>(2016)                        | 04:07 pm              | 04:08 pm            | < 1 minute                      |
| Hadley, Ellen     | Biology<br>(2016)                                       | 04:08 pm              | 04:22 pm            | 00:14:10                        |
| Hadley, Ellen     | Biology<br>(2016)                                       | 04:22 pm              | 04:29 pm            | 00:07:12                        |
| Hadley, Ellen     | Biology<br>(2016)                                       | 04:30 pm              | 04:35 pm            | 00:05:08                        |
| Hadley, Ellen     | Biology<br>(2016)                                       | 04:35 pm              | 04:40 pm            | 00:05:35                        |
| Hadley, Ellen     | Biology<br>(2016)                                       | 04:41 pm              | 04:45 pm            | 00:04:22                        |
|                   |                                                         |                       | Total Time:         | 00:37:23                        |
| Date: 10/03/2018  |                                                         |                       |                     |                                 |
| Teacher           | Course Title                                            | Start Time (hh:mm:ss) | End Time (hh:mm:ss) | Total Navigation Time (hh:mm:ss |
| Hadley, Ellen     | English Language Arts Additional<br>Resources<br>(2016) | 12:38 pm              | 12:38 pm            | < 1 minute                      |
| Hadley, Ellen     | Biology<br>(2016)                                       | 12:38 pm              | 01:03 pm            | 00:25:00                        |
| Hadley, Ellen     | Biology<br>(2016)                                       | 01:05 pm              | 01:30 pm            | 00:25:00                        |
|                   |                                                         |                       | Total Time:         | 00:50:20                        |
|                   |                                                         |                       | Total Duration:     | 01:27:43                        |

### Activity Reports filters for data selection

When running **Activity Reports** from the **Reports** > **Activity Reports** tab, you must select from *filters* in several categories to determine the data (criteria) to include in the report. Depending on the type of report selected and your user role, the data selection filter categories vary.

Report data filter categories include:

- Time zone filter.
- Select Time-frame filter.
- Select Campus filter.

- Select Group filter.
- Select Users filter.
- Select Enrollments filter.

**Note:** For Super Teachers with the "Restrict to Campus" permission enabled, report selection criteria is restricted to Users (Students), Groups, and Enrollments in which students' associated Campus IDs match the Super Teacher's associated Campus IDs and students with enrollments for which the Super Teacher is the Teacher of Record.

### Time zone filter

The **Time zone** filter displays your school's default time zone. This filter appears when you are on the **Home** tab of **Activity Reports**. All reports you run will use this time zone for reporting purposes.

| -Time zone-                                          |                            |
|------------------------------------------------------|----------------------------|
| The time zone selected for the report is:            | Select a                   |
| Mountain Time                                        | different time<br>zone for |
| You can choose a different time zone: -Select one- • | reporting                  |
|                                                      |                            |

• To select a different time zone for the report, select one from the list.

### Select Time-frame filter

The Select Time-frame filter controls the dates the report should cover, such as a school term or custom dates you enter.

| Selec    | t Time-frame-         |            | ]          |  |  |  |  |  |  |
|----------|-----------------------|------------|------------|--|--|--|--|--|--|
| Select   | Term                  | Start Date | End Date   |  |  |  |  |  |  |
|          |                       |            |            |  |  |  |  |  |  |
|          | Fall 2018             | 10/09/2018 | 12/31/2018 |  |  |  |  |  |  |
|          | Winter 2018           | 12/01/2018 | 02/28/2019 |  |  |  |  |  |  |
| Record   | I Count: 2            |            | 1          |  |  |  |  |  |  |
| Start Da | Start Date: End Date: |            |            |  |  |  |  |  |  |

- 1. To easily locate a term, in the Term text box, start typing a term name to filter the list.
- 2. To select a term, click the check box beside the term, or to select all terms, click the check box at the top of **Select** column.

Or,

 $\odot$ 

To use custom dates for the report, in the Start Date and End Date fields, click to activate a calendar and select dates.

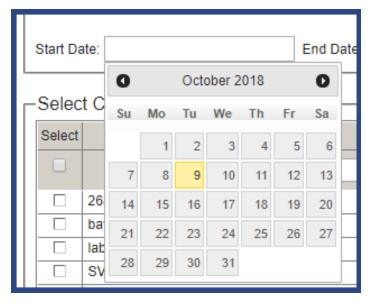

The Record Count displays the number of terms based on your selections.

### Select Campus filter

The Select Campus filter appears for Admin users only and applies to the Course Completion Breakdown and Course Progress Monitor reports. Select Campus allows an Admin to select campus IDs to include in the report.

| Select   |               | Campus ID         |  |
|----------|---------------|-------------------|--|
| <b>.</b> |               |                   |  |
|          | 2681 142QA    | Search to find a  |  |
|          | baylor hall   | campus and then   |  |
| -        | -lab-d905     |                   |  |
|          | SVR_Mission   | select one, more  |  |
|          | None provided | than one, or all. |  |

- 1. If desired, enter characters in the Campus search text box to narrow the list to a specific campus.
- 2. To select a campus, click the check box beside the campus ID, or to select all campus IDs, click the check box at the top of the **Select** column.

The **Record Count** displays the number of campus ids selected.

## **Select Group filter**

The **Select Group** filter appears for the **Group Overview** and **Group Progress** reports. This filter allows you to select the group(s) to include in the report.

| Select | Group Name              | Search by      | Owner             |
|--------|-------------------------|----------------|-------------------|
|        |                         | entering a     |                   |
|        | Algebra 1 am            | group name or  | Turner, Rosemarie |
|        | Harvey Tuesday am group | owner and then | Harvey, Edwin     |
|        | Summer school 2018      | select.        | Turner, Rosemarie |

**Note:** The groups that appear in the **Select Group** filter category are determined by your user role and group ownership. For more information, see "User roles and permissions" on page 13.

- 1. If desired, enter characters in the Group Name or Owner search text box to narrow the group list.
- 2. To select a group, click the check box beside the group name, or to select all groups, click the check box at the top of the **Select** column.

The Record Count displays the number of group(s) selected.

## Select Users filter

From the **Select Users** list, you select the Students, Teachers, or Admins to include in the report. The **Select Users** list changes based on the selected report.

**Note:** The users that appear in the **Select Users** filter category are determined by your user role. For example, an Admin user can see all users - teachers, other admins, and students. For more information, see "User roles and permissions" on page 13.

• For most student-related reports, such as the **Student Activity Daily Breakdown** report, the **Select Users** list contains students in all status modes (Active, Archived, and On Hold). You can filter the list to only show Active students if that is what you want to include in the report.

| Select |                | Name                    | Username    | Student ID | Campus     | Status              |
|--------|----------------|-------------------------|-------------|------------|------------|---------------------|
|        |                |                         |             |            |            | All                 |
|        | Boyle, Abigail |                         | boyle01     | 379        | N/A        | Active              |
|        | Chambers, Noah | ۱                       | chambers01  | 370        | 2681 442QA | Archived<br>On Hold |
|        | Cobb, Julia    |                         |             | 385        | 2681 142Q  | Active              |
|        | Cooke, Leon    | For most of the Stu     | 388         | 2681 142QA | Active     |                     |
|        | Curry, Xavier  | related reports, us     |             | 366        | 2681 142QA | On Hold             |
|        | Dawson, Helen  | • •                     | 399         | 2681 142QA | Active     |                     |
|        | Denver, Frank  | Status filter to sort t | ne list.    | N/A        | N/A        | Active              |
|        | Drummond, Sal  | ân -                    | oronnonov   | 383        | 2681 142QA | Active              |
|        | Dunn, Amelie   |                         | dunn01      | 389        | 2681 142QA | Active              |
|        | Fernandez, Ben |                         | fernandez01 | 386        | 2681 142QA | Active              |
|        | Forbes, Bronx  |                         | forbes01    | 364        | 2681 142QA | Active              |
|        | Harper, Paul   |                         | harper01    | 384        | 2681 142QA | Active              |

• For the **Detailed Student Grading** report, the **Include students who have not started** option, when selected, includes enrollments not started by the selected students. Otherwise, by default, students who have not started the selected enrollment(s) are not included in the report.

**Tip:** The **Info 1** symbol at the end of check box, when the cursor is placed on it, lets you know this option can only be selected for Active student enrollments. **This means that enrollments in On Hold or Archived status are not included in the report**.

| -Selec  | Select Users-                      |     |             |            |            |            |  |  |  |  |
|---------|------------------------------------|-----|-------------|------------|------------|------------|--|--|--|--|
| Select  | Name                               |     | Username    | Student ID | Campus     | Status     |  |  |  |  |
|         |                                    |     |             |            |            |            |  |  |  |  |
|         | Boyle, Abigail                     | _   | boyle01     | 379        | N/A        | All Active |  |  |  |  |
|         | Chambers, Noah                     | S   | ort the lis | st to 🛛 📮  | 2681 142QA | Archived   |  |  |  |  |
|         | Cobb, Julia                        | on  | ly show A   | Active     | 2681 142QA | On Hold    |  |  |  |  |
|         | Cooke, Leon                        |     | student     | s.         | 2681 142QA | Active     |  |  |  |  |
|         | Curry, Xavier                      | _   | curry01     | 366        | 2681 142QA | On Hold    |  |  |  |  |
|         | Dawson, Helena                     |     | dawson01    | 300        | 2681 14204 | Active     |  |  |  |  |
|         | Denver, Frank                      | 1   | For the D   | Detailed S | Student    | Active     |  |  |  |  |
|         | Drummond, Sarah                    | •   | Grading r   | eport, sel | lect this  | Active     |  |  |  |  |
|         | Dunn, Amelie                       | 1   | filter to i | nclude st  | udents     | Active     |  |  |  |  |
|         | Fernandez, Ben                     |     | who ha      | ve not st  | arted.     | Active     |  |  |  |  |
|         | Forbes, Bronx                      | 1 0 | Otherwise   | those s    | tudents    | Active     |  |  |  |  |
|         | Harper, Paul                       | 1 ` |             | included   |            | Active     |  |  |  |  |
| Record  | J Count: 58                        |     |             | report.    | in the     |            |  |  |  |  |
| 🔲 Inclu | de students who have not started 🗻 | _   |             |            |            |            |  |  |  |  |

• For the Login/Logout Times report, you get all user types and can filter the list to only show Teachers or Students or Admins and also filter the list to show a user type by Status (Active, On Hold, Archived).

| Select | Name                 | Username   | Student ID | Campus       | Status   | Туре    |
|--------|----------------------|------------|------------|--------------|----------|---------|
|        |                      |            |            |              | • •      | All 🔻   |
|        | Admin, Annie         |            |            | 2681 142QA   | Archived | All     |
|        | Austen, Jane         | atus       | 2681 142QA | Active       | Student  |         |
|        | Bolton, Alex         | as well    |            | 2681 142QA   | Active   | Teacher |
|        | Bonilla, Dominik     | bonillaut  | 400        | 2681.442QA   | Active   | Student |
|        | Ear the Login /Logo  | ut Times   | N/A        | 2681 142QA   | Active   | Student |
|        | For the Login/Logo   |            | -3         | N/A          | Active   | Student |
|        | report, sort the lis |            | 397        | 2681 142QA   | Active   | Student |
|        | specific user ty     | /pe        | 379        | N/A          | Archived | Student |
|        | Chambers, Noah       | chambers01 | 370        | 2681 142QA   | Active   | Student |
|        | Cobb, Julia          | cobb01     | 385        | 2681 142QA   | Active   | Student |
|        | Connors, Calvin      | calconnors | N/A        | N/A          | Active   | Admin   |
|        | Cooke, Leon          | cooke01    | 388        | 2681 142QA   | Active   | Student |
|        | A 14 1               |            | 000        | 0004 4 100 4 | A 11 11  |         |

- 1. If desired, enter characters in the Name, Username, Student ID, or Campus search text boxes. Depending on the report, you may be able to select an option from the Status or Type fields to narrow the users list.
- 2. To select a user, click the check box beside the name, or to select all users, click the check box at the top of the **Select** column.
- 3. For the **Detailed Student Grading** report, an option appears so that you can select Active students that have not started work.

The **Record Count** displays the total number of users based on any search and/or other filter options applied.

## Select Enrollments filter

The **Select Enrollments** filter applies to most reports except the **Faculty Progress** and the **Login/Logout Times** report. Use this filter to select enrollments, based on selected students (from the **Select Users** category), to include in the report. Several reports have additional filters so that you can narrow the report to the enrollments you want to see.

• For all reports involving enrollments, by default, the option **CRx Both** is selected. This means all enrollments for the specified users are included - both CRx-enabled enrollments and those without CRx enabled. To only include CRx-enabled enrollments, select **Yes**. Or, to only include those enrollments without CRx, select **No**.

| Select Enrollments              | _   |
|---------------------------------|-----|
| Show/Refresh                    |     |
| Select Course Ed                | lit |
| All                             |     |
| 🗆 🕀 🗋 Algebra I                 |     |
| □ I History And Geography 500   | _   |
| Decent Occurt 2                 |     |
| Record Count: 2                 |     |
| CRx Both V<br>Both<br>Yes<br>No |     |

• For the **Course Completion Breakdown** report, to show course completion details by teacher, select the **Teacher breakdown** filter.

|        | Select Enrollments-                                                                                      |                                                          |                                                                                                    |         |          |        |  |  |  |  |
|--------|----------------------------------------------------------------------------------------------------|----------------------------------------------------------|----------------------------------------------------------------------------------------------------|---------|----------|--------|--|--|--|--|
| Select | Course                                                                                                   | Edition                                                  | Student                                                                                                    | Teacher | Status   | Reason |  |  |  |  |
|        |                                                                                                    | All 🔻                                                    |                                                                                                    |         | Active 🔻 | All 🔻  |  |  |  |  |
|        | <ul> <li>Algebra I</li> <li>Bible 300 CRX (CRx</li> <li>Earth Science</li> <li>Geometry (CRx)</li> </ul> | Breakdow<br>to show th<br>Teacher<br>campus.<br>report s | urse Complet<br>n report, sele<br>e breakdown<br>as well as by<br>Otherwise, th<br>shows just by<br>ampus. | et      |          |        |  |  |  |  |
| CRx B  | oth 🔻                                                                                                    |                                                          |                                                                                                    | _       |          |        |  |  |  |  |

• For the **Course Percentage Complete** report, by default, the option **Include Learning Path Enrollments** is selected. To not include those types of enrollments, clear the option.

Activity Reports filters for data selection

| -Select Enrollm  | ents-                                             |
|------------------|---------------------------------------------------|
| Select           | Course<br>Percentage<br>Complete<br>report filter |
| Record Count o   |                                                   |
| Include Learning | Path Enrollments                                  |
| CRx Both •       |                                                   |

• For the Student Lesson Plan report, select to show an indicator when assignments were overdue.

|        | t Enrollments -<br>w/Refresh |         |              |         |          |        |
|--------|------------------------------|---------|--------------|---------|----------|--------|
| Select | Course                       | Edition | Student      | Teacher | Status   | Reason |
|        |                              | For th  | ne Student   |         | Active 🔻 | All 🔻  |
|        |                              |         | Plan report, |         |          |        |
|        | ⊞ Biology     ■              | select  | to include   |         |          |        |
|        | ∃ Earth Science              | O       | verdue       |         |          |        |
|        |                              | assig   | gnments.     |         |          |        |
| Record | I Count: 3                   |         |              |         |          |        |
| Show   | v overdue                    |         |              |         |          |        |
| CRx B  |                              |         |              |         |          |        |

• For the **Student Unit Grades** report, select to only show completed units for the selected course(s) in the report. Otherwise, all units for the selected course(s) appear.

|        | t Enrollments<br>ow/Refresh                                                                                                    |                                      |         |         |          |        |
|--------|----------------------------------------------------------------------------------------------------|--------------------------------------|---------|---------|----------|--------|
| Select | Course                                                                                                    | Edition                              | Student | Teacher | Status   | Reason |
|        | <ul> <li>              ▲ Algebra I Fundamen      </li> <li>             Biology         </li> <li>             ■ Earth Science         </li> </ul> | Grades repo<br>include C<br>Units on |         |         | Active V | All    |
|        | I Count: 3<br>pleted Units Only<br>oth V                                                                                                    |                                      |         |         |          |        |

To select enrollments for a report:

- 1. Click the Show/Refresh button to display all courses for the selected users (from the Select Users category).
- 2. Use the **Course**, **Edition**, **Student**, **Teacher**, **Status**, or **Reason** filters to easily locate course enrollments. **Note:** Reason options only apply to enrollments with a status of Archived.
- 3. If desired, click the **Course** name to expand the course, and then click the check box next to the course(s) to include in the report. Or, to include all courses, click the check box at the top of the **Select** column.
- 4. Depending on the selected report, other filter options appear as explained above in the examples. Select or clear options as needed. Click the **Show/Refresh** button again.

The Record Count displays the total number of courses available to select from based on any filters applied.

### Run reports from the Activity Reports tab

When running Activity Reports, you select various filters which determine the data to include in the report and you can select a format to save the report as, for example, a .CSV file that you can later use in Microsoft Excel.

**Note:** Depending on the report, filters applied, and selected export to type, some reports will generate many pages. For example, if you run the **Faculty Progress** report, select all teachers, and export to PDF, you generate a separate report for each teacher.

- 1. On the main nav bar, click **Reports**, and then click the **Activity Reports** sub-tab.
- 2. If desired, to change the time zone for the report, select a different time zone.

| Time zone                                            |
|------------------------------------------------------|
| The time zone selected for the report is:            |
| Central Time                                         |
| You can choose a different time zone: -Select one- V |

3. From the left nav menu, select a report. See "Activity Reports descriptions, user access, and additional filtering options" on page 225.

**Note:** The report options in the left nav menu change based on your user role. Teachers and Super Teachers will not see all the reports available to Admins. The following example shows the reports available to Admins.

| Activity Reports Home Course Completion Breakdown | Curriculum Reports<br>Create a Report<br>Create a Report<br>From the menu, se<br>NOTE: This examp<br>reports available to<br>Teacher and Super<br>do not see all the re- | ple shows all<br>Admin users.<br>Teacher users                                                                                    |  |  |  |
|---------------------------------------------------|----------------------------------------------------------------------------------------------------|----------------------------------------------------------------------------------------------------|--|--|--|
| Course completion breakdown                       | 1. Choose                                                                                                    |                                                                                                    |  |  |  |
| Course Percentage Complete                        | <ol><li>Select what you would like your r</li></ol>                                                                                                    | eport to cover.                                                                                                    |  |  |  |
| Course Progress Monitor                           | 3. Select a format for your report                                                                                                    | 3. Select a format for your report                                                                                                |  |  |  |
| Detailed Student Grading                          | 4. That's it.                                                                                                    |                                                                                                    |  |  |  |
| Faculty Progress                                  | Time zone                                                                                                    |                                                                                                    |  |  |  |
| Group Overview                                    | The time zone selected for the repo<br>Mountain Time                                                                                                    | rt is:                                                                                                    |  |  |  |
| Group Progress                                    | You can choose a different time zon                                                                                                    | e: -Select one-                                                                                                    |  |  |  |
| Login/Logout Times                                | Name                                                                                                    | Description                                                                                                    |  |  |  |
| Pre/Post Test Scores                              | Course Completion Breakdown                                                                                                    | This report will show administrators course progress for all students in each course by decile percentage                         |  |  |  |
| Student Activity Daily Breakdown                  | Course Percentage Complete                                                                                                    | View the percentage of course completion along with the                                                                           |  |  |  |
| Student Activity Summary                          |                                                                                                    | current scores for completed assignments                                                                                          |  |  |  |
| Student Lesson Plan                               | Course Progress Monitor                                                                                                    | This report will show administrators the number of students<br>who are behind, on target, or who have not yet started a<br>course |  |  |  |
| Student Progress                                  | Detailed Student Grading                                                                                                    | Monitor student grades at the assignment, unit, and course levels along with time on tasks                                        |  |  |  |
| Student Unit Grades                               | Faculty Progress                                                                                                    | Displays teachers' daily to-dos for their students                                                                                |  |  |  |
| Track Grade Overrides                             |                                                                                                    |                                                                                                    |  |  |  |
|                                                   | Group Overview                                                                                                    | This report will show the course grade and percentage<br>complete by course for all the members of a selected group.              |  |  |  |

- 4. Depending on the selected report, applicable filter categories appear. In each category, select the data to include in the report. See "Activity Reports filters for data selection" on page 254.
- 5. From the **Export as** section (at the top or bottom of the filters area), select a report export format. See "Activity Reports export formats" on page 250.
- 6. Depending on your selected report export format, you can open the file immediately or save it.

### THIS PAGE INTENTIONALLY LEFT BLANK

## Run reports focused on standards aligned to Odysseyware curriculum

You can run reports focused on standards alignments across your entitled content (subjects) or across your entitled courses. Having this standards alignments data helps you to make informed decisions about the lessons and projects you want for your learners' enrollments to ensure your school is offering curriculum aligned to current national and state standards.

The **Reports > Curriculum Reports** sub-tab provides access to two curriculum reports:

- The Content Coverage Report shows the alignment of lessons and projects across a selected subject (content), for an
  optional grade or discipline, based on a selected state and/or national standard. This report is a "content-to-standards"
  comparison. See "Run Content Coverage reports" on page 275.
- The **Course Alignment Report** shows the alignment of lessons and projects across a selected subject, for a specific course or multiple, selected courses, based on a selected state and/or national standard. This report is a "course-to-standards" comparison. See "Run Course Alignment reports" on page 276.

| Subject        |
|----------------|
| Select Subject |
|                |
| ~              |
|                |
| n              |
|                |

**Permission(s) check:** An Odysseyware License Administrator must enable permission for your school to have access to the Curriculum Reports sub-tab. If permission is disabled, the Curriculum Reports sub-tab is not available.

To build a curriculum report, you:

- 1. Start by selecting the national or state standard document you want to work with. National and state standard documents must be entitled for the school in order to appear in the list. See How the standards documents get entitled for your school.
- 2. Then, based on your entitled curriculum, you select the subject, and grade or discipline.

For the **Course Alignment Report**, you can select multiple courses (up to 15) to include in the report so that you can see where the alignments to a selected standard are most heavily covered.

By default, both reports show results for lessons and projects *with* alignments to standards. However, the **Show all Standards** option, when selected, lets you see all standards and includes gaps with no aligned assignments.

Curriculum reports download and save as an .XLSX file so that you can easily open the file in Microsoft® Excel® or other supported application and manipulate the data for your needs.

To see tips about how to build the reports and to learn about how the data is structured in the reports, go to "How to build a report to get the data you need and what that data means" on the facing page.

### How the standards documents get entitled for your school

For your school to use standards, two steps must occur:

- 1. An Odysseyware License Administrator must enable the **Standards Authority** option and select the states for the standards documents that your school is entitled to see. This action is performed in the Support tool application.
- 2. Then, in the Odysseyware application on the School Settings > Messages & Display tab, your school Admin is responsible for disabling and enabling the Standards Documents, based on your states, for your school. By default, standards documents for your states are automatically enabled, but can be disabled by the school Admin. Several national standards documents are automatically included in the list, but must be selected to see those alignments.

| Standards Documents                                | Selected | State *   | Standard                                                  |   |
|----------------------------------------------------|----------|-----------|-----------------------------------------------------------|---|
|                                                    |          | E         |                                                           |   |
| By default, the states                             |          | Achieve   | Achieve NGSS Arranged by Disciplinary Core Idea (DCI)     | * |
| selected by the Glynlyon                           |          | Achieve   | Achieve NGSS Arranged by Topic                            |   |
| License Admin determine<br>the standards documents |          | Georgia   | Georgia Common Core Georgia Performance Standards         |   |
| available to your school.<br>Your school Admin can |          | Georgia   | Georgia Performance Standards (GPS)                       |   |
| then disable or enable<br>Standards Documents      |          | Georgia   | Georgia Standards of Excellence                           |   |
| used by Curriculum                                 | ×        | Michigan  | Michigan Grade Level and High School Content Expectations |   |
| Reports. This is available<br>at School Settings > |          | Michigan  | Michigan K-12 Standards                                   |   |
| Messages & Display tab.                            |          | Minnesota | Minnesota Academic Standards                              |   |

## How the standards alignments are developed for Odysseyware curriculum

In general terms, *standards* are statements of outcomes all learners should achieve. The Curriculum Team develops its curriculum to be aligned with national and state standards. The alignment data for the curriculum reports comes from a leading academic standards provider, Certica Solutions, Inc. Certica reviews, digitizes and curates standards. The Curriculum Team

How to build a report to get the data you need and what that data means

submits its curriculum to Certica for review against current standards. Certica then accepts (or rejects) the alignment data. Accepted alignment data is uploaded to the Search Services so that all search methods in the various applications have access to the lessons and projects with updated alignments. The two curriculum reports are run against the Search Services to gather the requested data. Updated standards are pulled from Certica on a regular basis and uploaded to Odysseyware to ensure alignment data is accurate.

### How to build a report to get the data you need and what that data means

Here's some tips on how to build the curriculum reports to get the results you expect and also what you will see in the report based on your selections.

• On the main nav bar, select **Reports**, then select **Curriculum Reports**.

### Select criteria to build a Content Coverage report

For this example, let's select criteria to see where content coverage is best for an 8th Grade, Global Studies discipline using the Minnesota Academic Standards.

- 1. From the Standard Document list, select the Minnesota Academic Standards (see item A below).
- 2. From the Subject list, select Social Studies (item B). Once we select the subject, this activates the grade/discipline list.
- 3. Let's select Grade 8 Global Studies (item C).
- 4. We'll keep the **Show all Standards** option (item D) disabled for now. This means the report will only show content (assignments) with alignments to standards.
- 5. Click Run Report.

#### How to build a report to get the data you need and what that data means

| Please Select a Report Content Coverage Report                                                                   | Report Description<br>The Content Coverage by Standard Report allows you to view the alignment of lessons and projects<br>across all available content to the state and/or national standards selected. This view provides a<br>content-to-standards comparison. |
|----------------------------------------------------------------------------------------------------|----------------------------------------------------------------------------------------------------|
| Standard Document A<br>Minnesota Academic Standards<br>Grade/Discipline - Optional C<br>Grade 8 - Global Studies | Social Studies (2013)                                                                                                    |
| D Keep th<br>disabled<br>now                                                                                     | for<br>Run Report                                                                                                    |

The report may take a few minutes to collate the data.

6. When the report is done, at the bottom of the browser, you see a download indicator for a file called **Content Coverage - Standards with Alignments [current date].xlsx.** Click the report doc to open it.

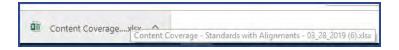

## Data shown in the report

At the top left of the report, you see the criteria you selected for the report. Below the report criteria are the rows and columns containing the collated data:

• Each report has a blue colored row to indicate the "strand" or domain/disciplinary core idea of the standard. Below the strand row, in the first two columns, you see each section number or standard code listed along with the standard text. The section number (code) and standard text may be repeated on several rows because as you scroll over to the right side of the report, you get the breakdown of the aligned Odysseyware curriculum details and a single standard may be aligned to multiple lessons or projects.

How to build a report to get the data you need and what that data means

| ade Descr: Grade 8 - Global Stuc<br>ade Code: 8<br>ar: 2013 | lies criteria                          |                                                              |                                                                                                    |  |
|-------------------------------------------------------------|----------------------------------------|--------------------------------------------------------------|----------------------------------------------------------------------------------------------------|--|
| The colored rows indicate the                               | Grade 8 - Global Studies > Citizenship | Report data showing<br>standard and curriculum<br>alignments | ocratic government depends on informed and engaged citizens w                                                                                  |  |
| "strand" or<br>domain/disciplinary                          | 8.1.1.1.1                              |                                                              | IIs, including participating in civic discussion on issues in the<br>vorld, demonstrating respect for the opinions of people or groups wh      |  |
| core idea of the                                            |                                        | have differen                                                | t perspectives, and reaching consensus.                                                                                                    |  |
| standard.                                                   | 8.1.1.1.1                              | Exhibit civic                                                | skills, including participating in civic discussion on issues in the<br>y world, demonstrating respect for the opinions of people or groups wh |  |
| 1                                                           |                                        |                                                              | t perspectives, and reaching consensus.                                                                                                    |  |
| Standard                                                    |                                        |                                                              | f the United States to other nations and organizations > Internatio                                                                            |  |
| section                                                     | Section                                | Standard                                                     |                                                                                                    |  |
| number                                                      | 8.1.5.11.1                             |                                                              | governments belong to different types of economic alliances and<br>and regional organizations.                                                 |  |
| $\square$                                                   | Grade 8 - Global Studies > Citizenship | and Government > Relationships o                             | f the United States to other nations and organizations > Governme                                                                              |  |
|                                                             | Section                                | Standard                                                     |                                                                                                    |  |
|                                                             |                                        |                                                              | ole make informed economic choices by identifying their goals, inte                                                                            |  |
| Standard text                                               | Section                                |                                                              | Standard                                                                                                    |  |
|                                                             | 8.2.1.1.1                              |                                                              | ed decision-making techniques in making choices; explain why differer<br>faced with the same alternatives might make different choices.        |  |
|                                                             | Grade 8 - Global Studies > Economics   | > Fundamental Concepts > Econom                              | ic systems differ in the ways that they address the three basic ecor                                                                           |  |
|                                                             | Section                                | Standard                                                     |                                                                                                    |  |
|                                                             | 8.2.3.4.1                              |                                                              | rs which affect economic growth (percentage changes in real Gross                                                                              |  |
|                                                             |                                        | Domestic Pro                                                 | duct-real GDP) and lead to a different standard of living in different                                                                         |  |

• On the right side of the report, the remaining columns show the aligned Odysseyware curriculum details. You see the Course Title, Unit number, Unit Title, Lesson Title (assignment title) and Lesson Type (project or lesson) as it is aligned to the standard under a given strand. As you scroll down through the report, you see where a standard has an aligned assignment. In the example below, this report shows three different courses. Course 1 and Course 2 have aligned assignments to the same standard under a strand. Course 3 has an aligned assignment to a different standard under a different strand.

| bit civic skills and values, practice civic discourse, vote and participate in elections |                                         | ed Course,<br>ile, Lesson<br>sson Type problems and shape provil-pelic | v.               |
|------------------------------------------------------------------------------------------|-----------------------------------------|------------------------------------------------------------------------|------------------|
| Course Title                                                                             | Unit Unit Title                         | Lesson nue                                                             | Lesson           |
| Civil War                                                                                | 1 THE PRE-WAR YEARS                     | Project: The Art of Compromise                                         | Lesson<br>PROJEC |
| This example shows                                                                       |                                         |                                                                        |                  |
| Vietnam Era 2<br>trail and economic institutions influence world affa                    | 3 A NATION DIVIDED BY WAR               | Project: Vietnam Era Songs                                             | PROJEC           |
| Course Title                                                                             | Unit Unit Title                         | Lesson Title                                                           | Lesson           |
| Twentieth Century American History 3                                                     | 1 COMING OF AGE                         | Farmers and Populists                                                  | LESSON           |
| and applying data, considering the short- and long-run costs and benefits of alte        | mative choices and revising their goals | based on their analysis.                                               |                  |
| Course Title                                                                             | Unit Unit Title                         | Lesson Title                                                           | Lesson           |
| Civil War                                                                                | 1 THE PRE-WAR YEARS                     | Project: Comparing Wars                                                | PROJEC           |
| 7<br>sizes of allocation, production and distribution to meet society's broad economic   |                                         |                                                                        |                  |
| O Course Title                                                                           | Unit Unit Title                         | Lesson Title                                                           | Lesson           |
| Twentieth Century American History                                                       | 3 BOOM TO BUST                          | Rise of a Consumer Culture                                             | LESSON           |
| Vietnam Era                                                                              | 5 THE LEGACY OF VIETNAM                 | Prisoner of War                                                        | LESSON           |
| anizations and governments throughout the world.                                         |                                         |                                                                        |                  |

Now, let's take a look at the same report, but this time, the **Show all Standards** option was enabled. This means we may see gaps, that is, no curriculum alignments within a given strand. The report name changes to indicate that All Standards has been selected. In the download area, you see **Content Coverage -All Standards [current date].xlsx**. Click the report doc to open it.

• You will notice that if a given strand/standard/substandard does not have curriculum alignments, no data appears in the Course Title, Unit, Unit Title, Assignment, and Lesson Type row. This indicates "gaps" in alignment coverage for the selected subject and grade/discipline (if you included grade/discipline criteria).

| 8.3.3.6.7                           | Describe how the physical and environmental features of Africa South of the Sah<br>affect human activity and settlement.                                                                                                | ara                                                                                                    |                                         |              |
|-------------------------------------|----------------------------------------------------------------------------------------------------|----------------------------------------------------------------------------------------------------|-----------------------------------------|--------------|
| 8.3.2.6.8                           | Describe how the physical and environmental features of Australia/ Oceania affe<br>human activity and settlement. Including how the human populations have adapt<br>to and changed the landscape differently over time. | ed 1                                                                                                    |                                         |              |
|                                     | hy > Human Systems > The characteristics, distribution and complexity of the earth's cultures influence                                                                                                    |                                                                                                    |                                         |              |
| Section                             | Standard                                                                                                    | / Course Title                                                                                                  | Unit Unit Title                         | Lesson Title |
| 8.3.3.7.1                           | Describe independence and nationalist movements in Sub-Saharan Africa and Asi<br>including India's Independence movement.                                                                                               | 1                                                                                                    |                                         |              |
| Grade 8 - Global Studies > Geograpi | hy > Human Systems > Processes of cooperation and conflict among people influence the division and                                                                                                    | control of Earth's surface,                                                                                     |                                         |              |
| Section                             | Standard                                                                                                    | Course Title                                                                                                    | Unit Unit Title L                       | Lesson Title |
| 8.3.3.8.1                           | Describe the impact of nationalist movements in the 20th century of contempora<br>geopolitics in Southwest Asia and North Africa.                                                                                       | in the second second second second second second second second second second second second second second second |                                         |              |
| Grade 8 - Global Studies > Geograpi | hy > Human Environment Interaction > The meaning, use, distribution and importance of pisources of                                                                                                    | banges over time.                                                                                               |                                         |              |
| Section                             | Standard                                                                                                    | Course Title                                                                                                    | Unit Unit Title                         | Lesson Title |
| 8,3,4,10,1                          | Explain ho<br>States, an<br>countries Strands/standards/substandards                                                                                                    |                                                                                                    |                                         |              |
| 8.3.4.10.2                          | Describe t<br>and de inc<br>urban are                                                                                                    | r/<br>n                                                                                                    |                                         |              |
| 8.3.4.10.3                          | Describe the changing role of Latin America in global trade networks.                                                                                                    | Twentieth Century American History                                                                              | 5 CHANGE, CONTINUITY, AND G<br>CONFLICT | Global Econ  |
| 8.3.4.10.4                          | Describe the role of Europe in the global economy today.                                                                                                    |                                                                                                    |                                         |              |
| 8.3.4.10.5                          | Describe how the distribution and development of oil and water resources influe<br>the economy and societies of Southwest Asia and North Africa.                                                                        | nce                                                                                                    |                                         |              |
| 8.3.4.10.6                          | Identify the characteristics of a market economy that exists in contemporary Chir<br>describe how China's changing economy has impacted the United States and the                                                       |                                                                                                    | 4 ACHIEVING PEACE WITH HONOR S          | Secret Diplo |

## Select criteria to build a Course Alignment report

For this example, let's select criteria to build a report to see where specific course alignment is best for high schoolers (typically grades 9,10,11 and 12) for Mathematics. We'll include three courses for the report - Algebra I, Geometry, and Integrated Math I.

- 1. Let's select a different standard document, so from the **Standard Document** list, select the **Colorado Academic Standards** (item A below).
- 2. For this report, from the **Subject** list, select **Mathematics 2018** (item B). Once we select the subject, this activates the grade/discipline list.
- 3. Then, from the Grade/Discipline list, let's select High School (item C).
- 4. For the courses, select **Algebra I**, **Geometry**, and **Integrated Math I** (item D). You can select up to 15 courses, but be aware that using that many courses in one report may take a while for the report to run.
- 5. We'll keep the **Show all Standards** option (item E) disabled for now.
- 6. Click Run Report.

How to build a report to get the data you need and what that data means

| Please Select a Report                                 |   | the state and/or nati | t allows you to view the alignment of<br>onal standards selected. This view p |   |
|--------------------------------------------------------|---|-----------------------|-------------------------------------------------------------------------------|---|
| Standard Document                                      |   |                       | Subject                                                                       | _ |
| Colorado Academic Standards                            | A | ~                     | Mathematics (2018)                                                            | В |
| Grade/Discipline - Optional                            |   |                       |                                                                               |   |
| High School                                            | С | ~                     |                                                                               |   |
| Course                                                 |   |                       |                                                                               |   |
| 3 courses selected                                     | D | ~                     | ×                                                                             |   |
| Show all Standards E<br>Leave<br>unselected for<br>now |   | Run Report            | _                                                                             |   |
|                                                        |   |                       |                                                                               |   |
|                                                        |   |                       |                                                                               |   |
|                                                        |   |                       |                                                                               |   |

7. When the report is done, at the bottom of the browser, you see a download indicator for a file called Course Alignments-Multiple Courses Standards with Alignments [current date].xlsx. You can also see the report on your download page. Click the report doc to open it.

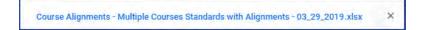

## Data shown in the report

At the top left of the report, you see the criteria you selected for the report. Below the report criteria are the rows and columns containing the collated data:

• On the left side of the report, the first two columns show the standard information. The standards are organized into a structure with strands, standards, and sub-standards. A strand is indicated by the blue row. All standards and sub-standards aligning to a particular strand are listed below the strand with a corresponding section number(standards

code). One section number/code and related standard text could repeat multiple times on several rows because it is aligned to multiple lessons and/or projects which are indicated on the right side of the report.

| Subject: Mathematic:<br>Grade Deser: High Sch<br>Grade Code: 9, 10, 11,<br>Year: 2018<br>Course Title: Integrate | loor                                                | Report criteria<br>ebra 1                                                                                      | Comparing three courses to<br>check alignment coverage                                         |                               |                              |
|----------------------------------------------------------------------------------------------------|-----------------------------------------------------|----------------------------------------------------------------------------------------------------|------------------------------------------------------------------------------------------------|-------------------------------|------------------------------|
|                                                                                                    | tatistics, and Probability                          |                                                                                                    | marize, represent, and interpret data on a single count or measurem                            |                               | 2000 B.C                     |
| Section<br>HS.S-ID.A.1                                                                                           | Church                                              | Standard                                                                                                    | Course Title                                                                                   | Unit Unit Title               | Lesson Title                 |
| 5.5-ID.A.1                                                                                                    | Strand                                              | Model data in context with plots on the n<br>box plots).                                                       | eal number line (dot plots, histograms, and Algebra I                                          | 11 PROBABILITY AND STATISTICS | Dispersion                   |
| 15.5-ID.A.1                                                                                                    |                                                     | Model data in context with plots on the n<br>box plots).                                                       | eal number line (dot plots, histograms, and Algebra I                                          | 11 PROBABILITY AND STATISTICS | Project: Data Analysis       |
| HS.S-ID.A.1                                                                                                    |                                                     | Model data in context with plots on the n<br>box plots).                                                       | sal number line (dot plots, histograms, and Algebra I                                          | 11 PROBABILITY AND STATISTICS | Project: Probability         |
| HS.S-ID.A.1                                                                                                    |                                                     |                                                                                                    | eal number line (dot plots, histograms, and Algebra 1                                          | 11 PROBABILITY AND STATISTICS | Performance Task             |
| HS.S-ID.A.1                                                                                                    | Standard<br>number/code,                            |                                                                                                    | eal number line (dot plots, histograms, and Algebra I                                          | 11 PROBABILITY AND STATISTICS | Alternate Performance Task   |
| HS.S-ID.A.2                                                                                                    | standard and<br>substandard title<br>aligned to the | Use statistics appropriate to the shape of<br>(median, mean) and spread (interquartile<br>different data sets. | the data distribution to compare center Algebra I range, standard deviation) of two or more    | 2 LINEAR EQUATIONS            | Literal Equations            |
| HS.S-ID.A.2                                                                                                    | above Strand.                                       | Use statistics appropriate to the shape of<br>(median, mean) and spread (interquartile<br>different data sets. | the data distribution to compare center Algebra I<br>range, standard deviation) of two or more | 11 PROBABILITY AND STATISTICS | Measures of Central Tendency |
| H5.5-ID.A.2                                                                                                    |                                                     | Use statistics appropriate to the shape of<br>(median, mean) and spread (interquartile<br>different data sets. | the data distribution to compare center Algebra I<br>range, standard deviation) of two or more | 11 PROBABILITY AND STATISTICS | Dispersion                   |
| HS.S-ID.A.2                                                                                                    |                                                     | Use statistics appropriate to the shape of<br>(median, mean) and spread (interquartile<br>different data sets. | the data distribution to compare center Algebra I<br>range, standard deviation) of two or more | 11 PROBABILITY AND STATISTICS | Interpreting Data            |
| HS.S-ID.A.2                                                                                                    |                                                     | Use statistics appropriate to the shape of<br>(median, mean) and spread (interquartile<br>different data sets. | the data distribution to compare center Algebra I<br>range, standard deviation) of two or more | 11 PROBABILITY AND STATISTICS | Project: Data Analysis       |
| HS.S-ID.A.2                                                                                                    |                                                     | Use statistics appropriate to the shape of                                                                     | the data distribution to compare center Algebra I                                              | 11 PROBABILITY AND STATISTICS | Performance Task             |

• On the right side of the report, the remaining columns show the aligned Odysseyware assignments based on the course (s) you selected for the report. You see the Course Title, Unit number, Unit Title, Lesson Title (assignment title) and Lesson Type (project or lesson) as it is aligned to the standard under a given strand.

| MPS                                      | Use appropriate tools strategically.                                                                                                    |                                                    |                                         |                                          |
|------------------------------------------|----------------------------------------------------------------------------------------------------|----------------------------------------------------|-----------------------------------------|------------------------------------------|
| High School > Data, Statistics, and Prol | hability > Interpreting Categorical & Quantitative Strand rise, represent, and interpret data on a sin                                                                                                    | ngle count or measurement variable.                | > Academic Context and Connections > Pr | rofessional Skills: Information Literacy |
| Section                                  | Standard                                                                                                    | Course Title                                       | Unit Unit Title                         | Lesson Title                             |
| 1                                        | Understand statistical descriptors of data and interpret and be critical of the use of<br>statistics outside of school.                                                                                      | Algebra Assignments in                             | 11 PROBABILITY AND STATISTICS           | Dispersion                               |
| 1                                        | Understand statistical descriptors of data and interpret and be critical of the use of<br>statistics outside of school.                                                                                      | Algebra selected courses with<br>alignments to the | 11 PROBABILITY AND STATISTICS           | Interpreting Data                        |
| 1                                        | Understand statistical descriptors of data and interpret and be critical of the use of<br>statistics outside of school.                                                                                      | Algebra standard/substandard<br>for each Strand.   | 11 PROBABILITY AND STATISTICS           | Project: Data Analysis                   |
| 1                                        | Understand statistical descriptors of data and interpret and be critical of the use of<br>statistics outside of school.                                                                                      | Algebra                                            | 11 PROBABILITY AND STATISTICS           | Two-Way Frequency Tables                 |
| 1                                        | Understand statistical descriptors of data and interpret and be critical of the use of<br>statistics outside of school.                                                                                      | Algebra I                                          | 11 PROBABILITY AND STATISTICS           | Performance Task                         |
| 1                                        | Understand statistical descriptors of data and interpret and be critical of the use of<br>statistics outside of school.                                                                                      | Algebra I                                          | 11 PROBABILITY AND STATISTICS           | Alternate Performance Task               |
| 1                                        | Understand statistical descriptors of data and interpret and be critical of the use of<br>statistics outside of school.                                                                                      | Geometry                                           | 12 PROBABILITY                          | Two-Way Frequency Tables                 |
| High School > Data, Statistics, and Prol | bability > Interpreting Categorical & Quantitative Strand narize, represent, and interpret data on a sir                                                                                                    | igle count or measurement variable.                | > Academic Context and Connections > Li | teracy: Reading                          |
| Section                                  | Standard                                                                                                    | Course Title                                       | Unit Unit Title                         | Lesson Title                             |
| 2                                        | Create, analyze, and synthesize visual representations of statistical data.                                                                                                    | Geometry                                           | 2 LOGIC                                 | Conjunctions                             |
| 2                                        | Create, analyze, and synthesize visual representations of statistical data.                                                                                                    | Algebra I                                          | 11 PROBABILITY AND STATISTICS           | Interpreting Data                        |
| 2                                        | Create, analyze, and synthesize visual representations of statistical data.                                                                                                    | Algebra I                                          | 11 PROBABILITY AND STATISTICS           | Project: Data Analysis                   |
| High School > Data, Statistics, and Prol | bability > Interpreting Categorical & Quantitative Data: Summa Strand st, and interpret data on a sin                                                                                                    | igle count or measurement variable.                | > Academic Context and Connections > R  | asion abstractly and quantitatively.     |
| Section                                  | Standard                                                                                                    | Course Title                                       | Unit Unit Title                         | Lesson Title                             |
| 3                                        | Reason about the context of the data separate from the numbers involved and about<br>the numbers separate from the context; move fluidly between contextualized reasoning<br>and decontextualized reasoning. | Geometry                                           | 2 LOGIC                                 | Logic                                    |
| 3                                        | Reason about the context of the data separate from the numbers involved and about<br>the numbers separate from the context; move fluidly between contextualized reasoning<br>and decontextualized reasoning. | Geometry                                           | 2 LOGIC                                 | Conjunctions                             |
| 3                                        | Reason about the context of the data separate from the numbers involved and about<br>the numbers separate from the context; move fluidly between contextualized reasoning<br>and decontextualized reasoning. | Geometry                                           | 2 LOGIC                                 | Disjunctions                             |
| 3                                        | Reason about the context of the data separate from the numbers involved and about<br>the numbers separate from the context; move fluidly between contextualized reasoning<br>and deconcertualized reasoning. | Geometry                                           | 2 LOGIC                                 | Converse, Inverse, Contrapositive        |

Now, let's take a look at the same report, but this time, the **Show all Standards** option was enabled. This means we may see gaps, that is, standards that do not have aligned assignments. The report name changes to indicate that All Standards has been selected. In the download area, you see **Course Alignment - Multiple Coursses All Standards [current date].xlsx**. Click the report doc to open it.

• You will notice that if a standard under a given strand does not have assignment alignments, the columns are empty (blank) to indicate gaps, that is, standards without aligned assignments.

#### Run Content Coverage reports

| 3<br>206 5                                | Reason quantitatively about the contextual<br>models of real-world data, and when the nu<br>context. |                                                                                                    | 9 COORDINATE GEOMETRY                            | Performance Task 2                                 |
|-------------------------------------------|----------------------------------------------------------------------------------------------------|----------------------------------------------------------------------------------------------------|--------------------------------------------------|----------------------------------------------------|
| 3                                         | Reason quantitatively abor<br>models of real-world data,<br>context.                                 | ignment gaps for the of linear Geometry standard.                                                                                                    | 9 COORDINATE GEOMETRY                            | Alternate Performance Task 2                       |
|                                           | robability > Interpreting Categorical & Quantitative Documenterpre                                   |                                                                                                    |                                                  |                                                    |
| 209 Section                               | Standard                                                                                             | Course Title                                                                                                    | Unit Unit Title                                  | Lesson Title                                       |
| 4                                         | Use technology to compute, model, and real<br>bivariate data, and interpret the meaning of           |                                                                                                    | 10.00                                            |                                                    |
| 11 High School > Data, Statistics, and P  | robability > Making Inferences & Justifying Conclusions: Understa                                    | nd and evaluate random processes underlying statistical experiments.                                                                                                    |                                                  |                                                    |
| 212 Section                               | Standard                                                                                             | Course Title                                                                                                    | Unit Unit Title                                  | Lesson Title                                       |
| HS.S-IC.A.1                               | Describe statistics as a process for making<br>based on a random sample from that popula             |                                                                                                    |                                                  |                                                    |
| HS.S-IC.A.2                               | Decide if a specified model is consistent wi<br>process, e.g., using simulation.                     | th results from a given data-generating Algebra i                                                                                                    | 11 PROBABILITY AND STATISTICS                    | Project: Data Analysis                             |
| 215 High School > Data, Statistics, and P |                                                                                                    | nd and evaluate random processes underlying statistical experiments.                                                                                                    | > Academic Context and Connections > Professions | al Skills: Information Literacy                    |
| 216 Section                               | Standard                                                                                             | Course Title                                                                                                    | Unit Unit Title                                  | Lesson Title                                       |
| 2171                                      | Students understand how statistics serves to                                                         |                                                                                                    |                                                  |                                                    |
| 218 High School > Data, Statistics, and P |                                                                                                    | nd and evaluate random processor underlying statistical experiments.                                                                                                    | > Academic Context and Connections > Construct y | viable arguments and critique the reasoning of oth |
| 219 Section                               | Standard                                                                                             | Course Title                                                                                                    | Unit Unit Title                                  | Lesson Title                                       |
| 2                                         | Use a variety of statistical tools to construct                                                      | t and defend logical arguments based on Geometry                                                                                                    | 2 LOGIC                                          | Conjunctions-                                      |
| 220                                       | data.                                                                                                | No. of the second second s |                                                  |                                                    |
| 221 High School > Data, Statistics, and P | robability > Making inferences & Justifying Conclusions: Understa                                    | nd and evaluate random processes underlying statistical experiments.                                                                                                    | > Academic Context and Connections > Attend to a | precision.                                         |
| 222 Section                               | Standard                                                                                             | Course Title                                                                                                    | Unit Unit Title                                  | Lesson Title                                       |
| 3                                         | Understand and describe the differences be<br>and parameters (characteristic of the popula           |                                                                                                    |                                                  |                                                    |
| 224 High School > Data, Statistics, and P |                                                                                                    | trances and justify conclusions from sample surveys, experiments, and                                                                                                    | observational studies.                           |                                                    |
| 225 Section                               | Standard                                                                                             | Course Title                                                                                                    | Unit Unit Title                                  | Lesson Title                                       |
| H5.5-IC.B.3                               | Identify the purposes of and differences any                                                         | ong sample surveys, experiments, and Algebra I                                                                                                    | 11 PROBABILITY AND STATISTICS                    | Measures of Central Tendency                       |
| 226                                       | observational studies; explain how randomiz                                                          |                                                                                                    |                                                  | (                                                  |
| HS.5-IC.B.4                               |                                                                                                    | a population mean or proportion; develop a Geometry                                                                                                    | 5 SIMILAR POLYGONS                               | Algebra and Ratios                                 |

### Run Content Coverage reports

Use the **Content Coverage Report** to see curriculum alignments for a standard by subject for a specific grade or discipline. To get the data for the **Content Coverage Report**, you select the standard document first, then each remaining selection activates the next selection category of data for the report. The generated report includes the standard title, section, standard text with the alignment by Course Title, Unit Title and Lesson (assignment) Title.

**Tip:** By default, the **Show all Standards** option is disabled. This means the generated report only shows assignments (lessons and projects) *with* alignments. If you want to see all standards, including assignment gaps (those with no alignments), select the **Show all Standards** option.

To run a Content Coverage report:

- 1. On the main nav bar, click **Reports**, then click the **Curriculum Reports** sub-tab.
- 2. From the list, select the Content Coverage Report.
- 3. From the Standard Document list, select the standard document to report on.
- 4. From the Subject list, select the curriculum subject.
- 5. If desired, from the Grade/Discipline list, select a grade or discipline.

A

**Warning:** Running a report without a grade or discipline selection means it may take several minutes to run the report due to the large amount of data involved in the search and collation of the data into the report.

- 6. To include alignment gaps in the report, select the Show all Standards option.
- 7. Click Run Report.

Depending on your browser, you may see the downloaded file in the left, bottom of your screen. A default name is given for the file as shown in the example below.

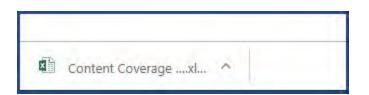

8. Click the file to open it. If you are opening it with Excel and you want to change the file name, you may need to enable editing.

### **Run Course Alignment reports**

Use the **Course Alignment Report** to see alignments for a standard by subject, for a specific grade or discipline, and for one or more courses. To get the data for the **Course Alignment Report**, you select the standard document first, then each remaining selection activates the next selection category of data for the report. You can select multiple courses (up to 15) to include in the report so that you can see where the alignments to a standard are most heavily covered.

**Tip:** By default, the **Show all Standards** option is disabled. This means the generated report only shows assignments (lessons and projects) *with* alignments. If you want to see all standards, including assignment gaps (those with no alignments), select the **Show all Standards** option.

#### To run a Course Alignment Report:

- 1. On the main nav bar, click **Reports**, then click the **Curriculum Reports** sub-tab.
- 2. From the list, select the Course Alignment Report.
- 3. From the Standard Document list, select the standard document to report on.
- 4. From the Subject list, select the curriculum subject.
- 5. If desired, from the Grade/Discipline list, select a grade or discipline.

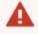

**Warning:** Running a report without a grade or discipline selection means it may take several minutes to run the report due to the large amount of data involved in the search and collation of the data into the report.

- 6. From the Course list, click the arrow to open the list, and then do the following:
  - a. In the **Search** box, to help you easily find a course, enter the first few characters of the course name. Or, you can scroll the list.
  - b. Select one or more courses to report on. You can select up to 15 courses, but keep in mind that a large number of courses will take several minutes for the report to run.
  - c. Click the close **X** to close the list.
  - d. The number of courses you selected appears on the list. If you only selected one course, that course name appears. If you want to clear your selections, click the **X** button.

| Course             | Clear Courses |
|--------------------|---------------|
| 2 courses selected | ×             |

#### Run Course Alignment reports

- 7. To include alignment gaps in the report, select the **Show all Standards** option.
- 8. Click Run Report.

Depending on your browser, you may see the downloaded file in the left, bottom of your screen. A default name is given for the file as shown in the example below.

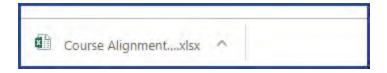

9. Click the file to open it. If you are opening it with Excel and you want to change the file name, you may need to enable editing.

### THIS PAGE INTENTIONALLY LEFT BLANK

## Communicate with teachers and students using internal messaging

Odysseyware provides an internal messaging system that allows admins, teachers, and students to communicate with each other in the form of person-to-person messages. A student can send an assignment help-needed request directly to the teacher which links the message to the assignment question for easy access by the teacher. A student can also message a teacher for an enrolled course to ask a question or request a conference and the teacher can quickly respond. Admins and teachers have an additional message type, known as system-generated messages, that allows them to receive messages from the Odysseyware support system in the form of system notifications.

**Tip:** The internal messaging system is only used for communication and notification within Odysseyware; no external communication or notification is available. However, teachers and admins can also export several message types to a PDF format so that the message details can be shared externally with others, such as parents and guardians.

Messaging has several features just like a typical email system. You have an Inbox and Sent box. You can read, reply to and forward messages. One difference to note with Odysseyware messaging is that you must archive messages that you no longer want in your Inbox or Sent list; you cannot delete them.

Your school's Admin user controls whether or not the teachers and students can use the internal messaging system.

**Note:** By default, the internal messaging system permission is enabled at the school level, but can be disabled for an individual student. The student can still send help requests while working on assignment questions and message teachers while on their Courses "Learner Dashboard" page and can read their teachers' responses.

However...if the internal messaging system permission is disabled at the school level, the Messages tool on the main nav bar is grayed-out or appears inactive. The student permission, "Allow Message Send", is also disabled. Students can send help requests from assignments and course messages to teachers, which teachers can read, but only help requests from assignments will send the responses back to students to read.

### Who you can communicate with

Who you can communicate with using internal Messaging depends on your user role.

| User<br>role     | Communication options                                                                                                    |
|------------------|----------------------------------------------------------------------------------------------------|
| Student          | Can only send messages to and receive messages from their teacher(s).                                                                                                    |
| Teacher          | Can send messages to and receive messages from admins, all teachers, students assigned to their courses, students that the Teacher registered in Odysseyware, and groups that they are the owner of.                                                                                                    |
| Super<br>Teacher | Can send messages to and receive messages from admins and all teachers, groups that they are the owner of, students assigned to their courses, and students that have the same Campus IDs as the Super Teacher (if the Super Teacher has the "Restrict to Campus" permission enabled for their user profile). For more information, see "Super Teacher restrictions enforced by Campus IDs" on page 17. |
| Admin            | Can send messages to everyone, including groups owned by them and others, and receive messages from other admins, teachers, and students assigned to courses where the Admin is the teacher of record.                                                                                                    |

### New messages indicators

On the **Home** page, several indicators are immediately visible to let you know that you have new, unread messages that may need your attention:

• On the main nav bar, a red indicator with a number appears next to the Messages tool.

• On the Activity Stream tab, the New Messages list displays the latest unread messages in your Inbox. You see the date each message was received, who sent the message to you, and the subject line of the message.

| Activity Strea      | am Calendar        | Click the link to go to<br>your Inbox on the<br>Messages tab |            |
|---------------------|--------------------|--------------------------------------------------------------|------------|
| New Messa<br>Date 🗢 | rom 🗢              | Subject 😓                                                    |            |
| 07/25/2018          | Brunskill, Jessica | Help Needed - English Language Arts A                        | Additional |
| 07/25/2018          | Brunskill, Jessica | Help Needed - Algebra I Fundamentals                         |            |
| 07/12/2018          | Evans, Justin      | Batch Enrollment Result                                      |            |

If you are a teacher or admin with assigned courses and a student sends an assignment help-needed message, you see:

• A Help Request on the Activity Stream > Actions tab.

| tivity Strea | im Calendar            |                                             |   |                  |                                    |              |               |
|--------------|------------------------|---------------------------------------------|---|------------------|------------------------------------|--------------|---------------|
| New Messa    | iges                   |                                             |   | Actions          |                                    |              |               |
| Date ≑       | From $\Leftrightarrow$ | Subject ≑                                   |   | Student ≑        | Title ≑                            | Actions      |               |
| 07/25/2018   | Jones, Alissa          | Help Needed - A Unique Planet - Problem # 4 | - | Alissa Jones     | A Unique Planet                    | Help Request | 0             |
| 07/25/2018   | Jones, Alissa          | Help Needed - A Unique Planet - Problem # 1 |   | Alissa Jones     | A Unique Planet                    | Help Request | 0             |
| 07/25/2018   | Jones, Alissa          | Help Needed - A Unique Planet - Problem # 1 |   |                  | From this list, yo                 |              |               |
| 07/13/2018   | Turner, Rosemarie      | Batch Enrollment Result                     |   |                  | go directly to t<br>assignment t   | o            |               |
| 07/12/2018   | Turner, Rosemarie      | Batch Enrollment Result                     |   |                  | respond by clic<br>the Help Reques |              |               |
| 07/12/2018   | Turner, Rosemarie      | Batch Enrollment Result                     | _ | 14 <4 P> PI 10 V |                                    | Vi           | ew 1 - 2 of 2 |

### • A Help Request on the Gradebook > Action Required tab.

| Unread <b>v</b> |          | go d          | his list, you can<br>lirectly to the             |                        |              | Mark Unread         | Mark Read     |
|-----------------|----------|---------------|--------------------------------------------------|------------------------|--------------|---------------------|---------------|
| Student 🗣       | Subject  | respo         | signment to<br>nd by clicking<br>ssignment link. | Assignment             | Туре         | Event Date          | Status<br>All |
| * Jones, Alissa | Elective | Earth Science | DYNAMIC<br>STRUCTURE OF<br>EARTH                 | <u>A Unique Planet</u> | Help Request | 07/25/2018 05:06 pm | Assigned      |
|                 |          |               |                                                  |                        |              |                     |               |

#### Access your messages

To access your messages, do one of the following:

- On the main nav bar, click the **Messages** tool. This action takes you to the **Messages** tab and displays your **Inbox**. See "Messages tab" on the next page.
- Click the <u>New Messages</u> link to go to your **Inbox** on the Messages tab.

You can also access an assignment help-needed message from a student by doing one of the following:

- Click the Help Request link on the Actions tab.
- On the Gradebook > Action Required tab, click the Assignment link.

**Tip:** To quickly open an unread message, click it in the **New Messages** list. Tools (buttons) on the **Message** page allow you to take action with the message, such as closing or archiving it. Depending on the type of message, you may be able to forward, reply, or export the message. When you open a message and take action, it is removed from the **New Messages** list, but the message remains in the list on the **Messages** tab.

### Messages tab

By default, the **Messages** tab displays **All messages** (unread and read) in your **Inbox** in chronological order by date and time when received. Unread messages appear in bold text and read messages are in normal text.

|              | In | box              | All Messa              | ages A                          | ges New Message B                                                                        | Mark as Read Mark a                                                           | as Unread Archive |
|--------------|----|------------------|------------------------|---------------------------------|------------------------------------------------------------------------------------------|-------------------------------------------------------------------------------|-------------------|
| oox •        |    | Туре             | Date 🜩                 | From                            | Subject                                                                                  | Preview                                                                       | Actions           |
| chived<br>nt |    | С                |                        | Search by last name             |                                                                                          |                                                                               | F                 |
|              |    |                  | 07/25/2018<br>03:25 pm | Jessica Brunskill<br>(JessBrun) | Help Needed - English II                                                                 | Jessica Brunskill: Can I talk to u today?                                     | ◈དḍ▤і             |
|              |    |                  | 07/25/2018<br>02:44 pm | Jessica Brunskill (JessBrun)    | Help Needed - English Language Arts Additional<br>Resources                              |                                                                               | ◈དḍ▤ᆂ             |
|              |    |                  | 07/25/2018<br>02:43 pm | Jessica Brunskill (JessBrun)    | Help Needed - Algebra I Fundamentals                                                     | Jessica Brunskill: I am very far behind in this<br>course. Can we talk?       | ◎ ᡨ ┍ ឨ ±         |
|              |    |                  | 07/12/2018<br>04:16 pm | Jessica Brunskill (JessBrun)    | Help Needed - Biology                                                                    | Jessica Brunskill: Can we meet b4 our next class?                             | ◈┑┍┋╧             |
|              |    | ¢                | 07/12/2018<br>03:40 pm | Evans, Justin                   | Batch Enrollment Result                                                                  | You have 2 new enrollments! The following 2 enroll                            | •                 |
|              |    | $\bigtriangleup$ | 07/02/2018<br>11:36 am | Jessica Brunskill (JessBrun)    | New Enrollment                                                                           | Jessica Brunskill has been enrolled to the<br>course - Health Education       | •                 |
|              |    | ٥                | 07/17/2018<br>03:56 pm | Jessica Brunskill<br>(JessBrun) | Help Needed - "Through the Tunnel": Cultural<br>Traditions and Prereading - Problem # 10 | Jessica Brunskill: I really need help with this lesson.                       | ◎ ┍╸              |
|              |    | $\bigtriangleup$ | 07/02/2018<br>11:21 am | Jessica Brunskill (JessBrun)    | New Enrollment                                                                           | Jessica Brunskill has been enrolled to the<br>course - Algebra I Fundamentals | •                 |
|              |    | $\bigtriangleup$ | 06/29/2018<br>02:20 pm | Ashley Becker (abecker)         | New Enrollment                                                                           | Ashley Becker has been enrolled to the<br>course - Algebra I Fundamentals     | •                 |

- To read a message, under Actions, click the View message 💿 tool. Depending on the type of message, you may be able to archive, forward, reply to, and export the message.
- To write a message, click New Message. See "Write and send messages" on page 287.

### Features and tools

The **Messages** tab has several features and tools (identified on the example above) to help you manage each messages list. Symbols visually indicate the type of message and other features include:

# **Odysseyware**°

### Messages tab

| Item | Feature/tool                      | Description                                                                                                    |
|------|-----------------------------------|----------------------------------------------------------------------------------------------------|
| А    | Viewing and sorting filters       | Easily find and manage messages and change the information displayed. See "Filter, sort, and search your Messages list" on the next page.                                                                                                    |
| В    | Message tools<br>(buttons)        | <ul> <li>Quickly write and send messages, mark messages as read or unread, and archive multiple messages.</li> <li>"Write and send messages from the Messages tab" on page 287.</li> <li>"Mark messages as Read or Unread" on page 285.</li> <li>"Archive and unarchive messages" on page 299.</li> </ul> |
| С    | Message type<br>symbol            | Indicates the type of message. See "Message type symbols" below.                                                                                                    |
| D    | Date and<br>From<br>columns       | Shows the date and time of the message and message sender or receiver name.                                                                                                    |
| E    | Subject and<br>Preview<br>columns | Shows the Subject of the message and a short preview of the message contents.                                                                                                    |
| F    | Actions<br>column                 | Displays action tools so that you can view, reply to, forward, archive, view the lesson in the message, export, and move an archived message back in your Inbox. See "Actions tools" below.                                                                                                    |

### Message type symbols

Symbols in the Type column visually indicate the type of message. You can sort the Type column by message type.

| Symbol | Indicates                                                                                                    | See                                                                                    |
|--------|----------------------------------------------------------------------------------------------------|----------------------------------------------------------------------------------------|
| 4      | System-generated message, such as the result of a batch enrollment, new enrollment, enrollment change, etc.                                                                | "Importance of system-generated messages" on page 293.                                 |
| 0      | Help needed request from a student while working on questions for an assignment.                                                                                           | "Read and respond to assignment<br>help-needed messages from<br>students" on page 288. |
|        | Person-to-person message from another teacher, admin, or student. For example, a student in a course assigned to you has a question or a teacher may need your assistance. | "Read and respond to person-to-<br>person messages" on page 291.                       |

### **Actions tools**

Tools in the Actions column allow you to take action for a message.

| Tool                 | Description                                                                                                    | See                                                            |
|----------------------|----------------------------------------------------------------------------------------------------|----------------------------------------------------------------|
| View<br>message<br>© | Opens the Message page so that you can read the message.<br>While reading the message, other action buttons are<br>available based on the type of message. |                                                                |
| Reply to message     | Opens the <b>Reply to Message</b> page so that you can reply to the sender and add other recipients to the message.                                        | • "Read and respond to person-to-person messages" on page 291. |

### Filter, sort, and search your Messages list

| Tool                                                 | Description                                                                                                    | See                                                                                    |
|------------------------------------------------------|----------------------------------------------------------------------------------------------------|----------------------------------------------------------------------------------------|
| <b>•</b>                                             |                                                                                                    | • "Read and respond to assignment help-needed messages from students" on page 288.     |
| Forward<br>message                                   | Opens the <b>Forward Message</b> page so that you can forward<br>the message to other recipients and include a response.                | "Forward messages" on page 297.                                                        |
| Export<br>message<br>as pdf                          | Creates a pdf of the message, including any message<br>threads, so that you can effectively communicate message<br>details with others. | "Export person-to-person and assignment help-<br>needed messages as PDFs" on page 295. |
| View les-<br>son in<br>help-<br>requested<br>message | Opens the lesson and the student's question so that you can reply to the lesson help request.                                           | "Read and respond to assignment help-needed messages from students" on page 288.       |
| Archive<br>message                                   | Removes the message from the <b>Inbox</b> list and puts it under the <b>Archived</b> list.                                              | "Archive and unarchive messages" on page 299.                                          |
| Move<br>message<br>to Inbox                          | Removes the message from the <b>Archived</b> list and puts it under the <b>Inbox</b> list.                                              | "Archive and unarchive messages" on page 299.                                          |

### Filter, sort, and search your Messages list

By default, the **Messages** tab displays **All messages** (unread and read) in your **Inbox** in chronological order by date and time when received. Unread messages appear in bold text and read messages are in normal text.

You can filter, sort, and search the list to find a specific message or messages with a specific subject. Depending on the filters you choose, the column headings on the list may change. For example, when viewing Sent messages, the To column appears in place of the From column.

| Action                                               | Do the following                                                                                                    |
|------------------------------------------------------|----------------------------------------------------------------------------------------------------|
| Filter list to see only archived<br>or sent messages | <ul> <li>From the Inbox list, select Archived.</li> <li>From the Inbox list, select Sent.</li> <li>Inbox Al<br/>Archived<br/>Sent</li> </ul> |
| Filter list to see read or unread messages           | By default, the list displays All Messages (read and unread). <ul> <li>To see only read messages, select Read Messages.</li> </ul>           |

#### Mark messages as Read or Unread

| Action                                               | Do the following                                                                                                    |
|------------------------------------------------------|----------------------------------------------------------------------------------------------------|
|                                                      | To see only unread messages, select Unread Messages.      All Messages     Unread Messages     Fron                                                                                                    |
| Search for messages by<br>sender/receiver or subject | In the row immediately below several column headings are blank smart search boxes.<br>• Start typing in any smart search box and once you have entered at least three characters, the list is filtered to match the entered characters.<br>• Enter characters in smart search text boxes.<br>• From Subject<br>• Garmen Sandiego<br>• New Enrollment |
| Sort list                                            | <ul> <li>Click to the right of a column heading name to display an ascending/descending<br/>control. Sort the column.</li> </ul>                                                                                                    |
| Reset list (clear search filters)                    | • To reset the list after entering search characters, delete the characters in the text box.<br>Press <b>Enter</b> .                                                                                                    |

#### Page through the list

As the list grows, use the item number and paging controls located at the bottom of the page to view all items.

- From the list, select the number of items you want displayed on the page.
- Use the paging controls to move forward or backward through the pages.

|  |  | I= << ₽> ₽1 10 ¥ | Paging controls | View 1 - 10 of |
|--|--|------------------|-----------------|----------------|
|--|--|------------------|-----------------|----------------|

### Mark messages as Read or Unread

When you open a message, the message is automatically marked as Read. If desired, you can easily mark a message as Read or Unread. By default, the Inbox displays all messages - read and unread - in chronological order by date and time when received. You can filter the Inbox list to see Archived or Sent messages.

- 1. On the main nav bar, click Messages.
- 2. To filter the list to see only unread messages in the **Inbox**, from the **All Messages** list, select **Unread Messages**. Or, change the **Inbox** filter to show **Sent** or **Archived** messages.

| lessages |                 |
|----------|-----------------|
| Inbox •  |                 |
|          | All Messages 🔻  |
| Inbox    | All Messages    |
| Archived | Unread Messages |
| Sent     | Read Messages   |

3. To select a message to mark as Read or Unread, click the check box next to the **Type** column, or to select all messages, click the check box in the column heading.

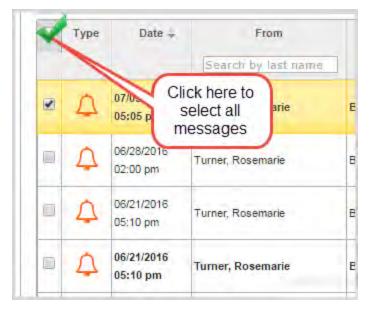

4. Click Mark as Read or Mark as Unread.

|        |         | Mark as Read | Mark as Unread Archive |
|--------|---------|--------------|------------------------|
| ÷ From | Subject | Preview      | Actions                |
|        |         | From Subject |                        |

Depending on the filters you applied, the message, or messages, are removed from the list.

### Write and send messages

In previous chapters, you learned that you could write and send messages to your students (and student groups) enrolled in courses from the Course Enrollments tab, from the Gradebook, and also from the Teacher Assignment view. The next set of steps explains how to send messages from the **Messages** tab.

### Write and send messages from the Messages tab

- 1. On the main nav bar, click Messages.
- 2. On the Messages tab, click New Message.

The Message page appears.

- 3. To select the message recipients, do the following:
  - a. From the **Contacts** list, select a type of contact to filter the list. Depending on your user role, the types of contacts you can select from may include **All Students**, **My Students**, **Admins**, **Teachers**, **All Groups**, and **My Groups**.

| D:                                  | Contacts My Students 🔻                   |
|-------------------------------------|------------------------------------------|
| -                                   | Admins<br>Teachers                       |
| ubject:                             | All Students                             |
|                                     | Brow My Students y.brow n)<br>All Groups |
|                                     | Brow My Groups )                         |
| B I U # # 1 19 ≧ Ξ Ξ Size - A - A - | Carver, April (april_carver)             |
|                                     | Carver, August (august_carver)           |
|                                     | 🗋 Chambers, Donnie (donchamber           |
|                                     | Chambers, Ronnie (ronchamber:            |
|                                     | Cooper, Brad (b_cooper)                  |
|                                     | Cooper, Diane (d_cooper)                 |
|                                     | Davidson, Abel (abel.davidson)           |
|                                     | 🗆 Davidson, Angela (angie.davidso        |
|                                     | Greene, Denise (denise.greene)           |
|                                     |                                          |

### Or

In the search field, start entering the first few characters of the person's name or username.

**Tip:** You can start typing the contact's name in the blank box to filter the list to only show contacts that match the characters you enter.

- b. If you selected either All Groups or My Groups, from the Groups list, select a group.
- c. Click the check box for the contact(s). By default, if you selected a group, all of the group members appear as selected on the **Group Members** tab and their names are automatically placed in the **To** field of the message. To remove a group member from the recipient's list, clear the check box.

| Con  | Contacts All Groups               |  |  |  |  |  |
|------|-----------------------------------|--|--|--|--|--|
| Grou | Groups chandler campus            |  |  |  |  |  |
| G    | Group Members All Students        |  |  |  |  |  |
|      |                                   |  |  |  |  |  |
| ◄    | Bigelow, Bentley (ben_bigelow)    |  |  |  |  |  |
| •    | Brown, Tim (tim.brown)            |  |  |  |  |  |
|      | Davidson, Abel (abel.davidson)    |  |  |  |  |  |
|      | Davidson, Angela (angie.davidson) |  |  |  |  |  |
|      | Feathers, Connie (cfeathers)      |  |  |  |  |  |
| ◄    | McAuliffe, Betty (betty.mac)      |  |  |  |  |  |
| •    | Paulo, Steve (s_paulo)            |  |  |  |  |  |
| -    | and the second second             |  |  |  |  |  |

- d. Follow steps a c to continue adding recipients to the message.
- 4. Enter the **Subject** of the message.

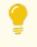

**Tip:** As you are typing the subject and message, the automated spelling check tool will underline words in red that it feels are misspelled. You can keep the word as is or fix the spelling.

- 5. Type the message in the large box below the format toolbar. You can use the formatting tools to change the look and structure of the message.
- 6. When you are satisfied with the contents and recipients, click Send Message.

Based on the number of message recipients, your Sent list contains a message for each recipient. For example, if you sent the message to 12 recipients, your Sent list contains 12 person-to-person messages.

### Read and respond to assignment help-needed messages from students

When students need help with a specific question in an assignment, they can send the teacher a message using the **Ask For Help Ask FOR HELP** button below the question. Messages sent by students from within an assignment, using the Help button, have "Help Needed" in the Subject line and provide a link in the message itself to the assignment.

- 1. Use one of the following ways to read and respond to assignment help-needed messages:
- From the Home > Activity Stream tab, click the message in the New Messages list or in the Actions list, click the Help Request link.

## **Odysseyware**°

Read and respond to assignment help-needed messages from students

| ctivity Strea            | am    | Calendar                   |                                                    | help-needed n<br>appear in tv |   |              |                                                                       |              |                 |
|--------------------------|-------|----------------------------|----------------------------------------------------|-------------------------------|---|--------------|-----------------------------------------------------------------------|--------------|-----------------|
| New Messa                | iges  |                            |                                                    |                               | Γ | Actions      |                                                                       |              |                 |
| Date ≑                   |       | From 🚖                     | Sub                                                | ject ≑                        |   | Student      | Title ≑                                                               | Actio        | ons             |
| 07/25/2018               | Jones | , Alissa                   | Help Needed - A Unique                             | Planet - Problem # 4          |   | Alissa Jones | A Unique Planet                                                       | Help Request | 0               |
| 07/25/2018               | Jones | , Alissa                   | Help Needed - A Unique                             | e Planet - Problem # 1        |   | Alissa Jones | A Unique Planet                                                       | Help Request | 0               |
| 07/25/2018<br>07/13/2018 |       | open the m<br>hen click th | st, you have to<br>nessage first,<br>ne assignment | Planet - Problem # 1          |   |              | From this list, yo<br>go directly to<br>assignment<br>respond by clic | the<br>to    |                 |
| 07/12/2018               | Turne | r, Rosemane                | Batch Enrollment Result                            |                               |   |              | the Help Reques                                                       |              |                 |
| 07/12/2018               | Turne | r, Rosemarie               | Batch Enrollment Result                            | t                             |   |              | ]                                                                     |              | View 1 - 2 of 2 |

• From the **Gradebook > Action Required** tab, click the **Assignment** title link.

| Unre | ad 🔻                       |          | go d          | nis list, you car<br>irectly to the             | 1                      |              | Mark Unread         | Mark Read     |
|------|----------------------------|----------|---------------|-------------------------------------------------|------------------------|--------------|---------------------|---------------|
|      | Student 🗢<br>Jones, Alissa | Subject  | respo         | signment to<br>nd by clicking<br>signment link. | Assignment             | Туре         | Event Date          | Status<br>All |
| *    | Jones, Alissa              | Elective | Earth Science | DYNAMIC<br>STRUCTURE OF<br>EARTH                | <u>A Unique Planet</u> | Help Request | 07/25/2018 05:06 pm | Assigned      |
|      |                            |          |               |                                                 |                        |              |                     |               |

• From the Messages tab, look for the assignment help-needed symbol 🔞. To go directly to the question in the assignment where the student initiated the request, under Actions, click the View Lesson 🗐 tool.

| Mess | sages |                               |                         |                                             |                                                         |                       |
|------|-------|-------------------------------|-------------------------|---------------------------------------------|---------------------------------------------------------|-----------------------|
| In   | box   | <ul> <li>All Messa</li> </ul> | iges 🔻                  | New Message                                 | Mark as Read Ma                                         | ark as Unread Archive |
|      | Туре  | Date 🜩                        | From                    | Subject                                     | Preview                                                 | Actions               |
|      |       |                               | Search by last name     |                                             |                                                         |                       |
|      | ٩     | 07/25/2018<br>05:07 pm        | Alissa Jones (al_jones) | Help Needed - A Unique Planet - Problem # 4 | Alissa Jones: this lesson is difficult. ca<br>you help? | n 💿 🏞 🖬 🛃 🕹           |
|      | ٥     | 07/25/2018<br>05:06 pm        | Alissa Jones (al_jones) | Help Needed - A Unique Planet - Problem # 1 | Alissa Jones: I can meet you at 4pm today<br>that ok?   | . is 💿 🏕 🖬 🖉 📩        |

The Help request opens on top of the assignment in the Teacher Assignment view as shown in this example.

#### Read and respond to assignment help-needed messages from students

| 3    | Help - Question #4                                    | <br>   |
|------|-------------------------------------------------------|--------|
|      | Alissa Jones: this lesson is difficult. can you help? |        |
|      |                                                       | Possib |
| h m  |                                                       | syste  |
| on a |                                                       | et sy  |
|      |                                                       |        |
|      |                                                       |        |
|      |                                                       |        |
|      |                                                       |        |
|      | Reply                                                 |        |
|      |                                                       |        |
| I    |                                                       |        |

- 2. Enter your reply in the text box and click Reply.
- 3. To close the Help request, click the Close [X].

This next set of steps explains the message response for the student.

- 1. If the student is working in Odysseyware, they see the new messages indicator that appears next to the **Messages** tool on the main nav bar. Otherwise, when they log in, the new messages indicator visually tells them that a new message has arrived.
- 2. The student clicks Messages, and then clicks the message from the teacher.

| <b>Turner, Rosemarie</b><br>Help Reply - A Unique Planet - Problem # 4<br>Rosemarie Turner: Yes, I can sit you later today. | 07/25/2018 05:28 pm | > |
|----------------------------------------------------------------------------------------------------|---------------------|---|
| Turner, Rosemarie<br>Help Reply - A Unique Planet - Problem # 1<br>Rosemarie Turner: Sure. I can help you. Let's meet.      | 07/25/2018 04:43 pm | > |

3. The student clicks the Assignment link to open the assignment.

## **Odysseyware**°

Read and respond to person-to-person messages

| From:         | Rosemarie Turner                                                              |
|---------------|-------------------------------------------------------------------------------|
| To:           | Alissa Jones                                                                  |
| Subject:      | Help Reply - A Unique Planet - Problem # 4                                    |
| Assignment:   | Earth Science : A Unique Planet                                               |
| On 07/25/2018 | 8 05:28 pm MDT. Rosemarie Turner wrote                                        |
|               | 8 05:28 pm MDT, Rosemarie Turner wrote<br>er: Yes, I can sit you later today. |
|               |                                                                               |

#### 4. The student reads the teacher's reply and can respond to it.

| What do you need help with?                         | - |
|-----------------------------------------------------|---|
| Me: Can we talk about this assignment?              |   |
| Rosemarie Turner: Sure. I can help you. Let's meet. |   |
| Me: I can meet you at 4pm today. is that ok?        | c |
|                                                     |   |
|                                                     |   |
|                                                     |   |
|                                                     |   |
|                                                     |   |
| Write message SEND                                  |   |

### Read and respond to person-to-person messages

Replying to a person-to-person message is as simple as replying to an email message in any email program. A person-to-person message uses this symbol S as its visual indicator in your **Messages** list.

Read and respond to person-to-person messages

**Tip:** When a student sends a message to the teacher, that type of message has the subject of "Help Needed - [Course Name]" and uses the person-to-person ressage symbol and has the same actions as a person-to-person message.

- 1. On the main nav bar, click Messages.
- 2. Use the **Type** column sort filter to sort the list in ascending order by message type so that any person-to-person messages are at the top of the list.
- 3. To read the message, under Actions, click the View message o tool.
- 4. To reply to the message, click the **Reply** button.

Tip: To reply to a message without reading it, under Actions, click the Reply 🦐 tool.

The Reply to Message page appears with the sender's name in the To field and the original subject and message content.

| Kevin Campbell X                                                      | Contacts My Students 🔻                         |    |
|-----------------------------------------------------------------------|------------------------------------------------|----|
| subject:                                                              |                                                | _  |
| Re: Schedule changes                                                  | Blevins, Alyssa (ABlevins)                     |    |
|                                                                       | Brewer, Evan (e_brewer)                        |    |
| B I U == += 99 ≡ ≡ ≡ Size + A + ⊠-                                    | <ul> <li>Burgess, Hunter (hburgess)</li> </ul> |    |
|                                                                       | Cochran, Henry (h_cochran)                     |    |
|                                                                       | Conley, Isaiah (iconley)                       |    |
|                                                                       | Crabtree, Jake (jcrabtree)                     |    |
| On 05/05/2015 03:00 pm PDT, Kevin Campbell wrote                      | Doright, Dudley (d_doright)                    |    |
| Thanks, Shanda. I have no plans for June so any changes to the school | Ducay, Leidy (Iducay)                          |    |
| schedule will be okay.                                                | FannyEGallegos@gustr.com,                      | Fa |
| Kevin                                                                 | Frazier, Riley (RileyF)                        |    |
|                                                                       | Goode, Alaina (alaina.goode)                   | -, |
| On 05/05/2015 02:46 nm DDT Shanda Lear prote                          | 4                                              | *  |

- 5. You can keep the default information that appears or delete it. To add more recipients, do the following:
  - a. From the **Contacts** list, select a type of contact to filter the list. Depending on your user role, the types of contacts you can select from may include **All Students**, **My Students**, **Admins**, **Teachers**, **All Groups**, and **My Groups**.

Or

In the search field, start entering the first few characters of the person's name or username.

**Tip:** You can start typing the contact's name in the blank box to filter the list to only show contacts that match the characters you enter.

- b. If you selected either All Groups or My Groups, from the Groups list, select a group.
- c. Click the check box for the contact(s). By default, if you selected a group, all of the group members appear as selected on the **Group Members** tab and their names are automatically placed in the **To** field of the message. To remove a group member from the recipient's list, clear the check box.
- 6. When finished, click Send Message.

#### Importance of system-generated messages

System-generated messages occur when:

- An enrollment changes, such as an enrollment has been transferred to another teacher (Subject = Enrollment Change).
- A new enrollment has occurred (Subject = New Enrollment).
- A new enrollment is processed by the Odysseyware system (Subject = Batch Enrollment Result).
- System support notifies the teacher that an enrollment may soon be archived and the teacher may need to take action (Subject = Notification to teacher regarding pending archival action).
   See
- System support notifies the teacher that a student has completed a course (Subject = Notification of completed course).
- System support notifies the school Admin that a student attempted to use their Single Sign-On (SSO) credentials and an association for the student could not be found in Odysseyware (Subject = Unassociated Login Attempt).

You will want to read system-generated messages, especially after enrolling students, because with a Batch Enrollment Result message, you are notified if any enrollments failed to be created as shown in this example.

| essage   |                                                                                                    |                                     |
|----------|----------------------------------------------------------------------------------------------------|-------------------------------------|
| From:    | Jean admin                                                                                                    |                                     |
| Subject: | Batch Enrollment Result                                                                                           |                                     |
| Jean adr | /2015 08:35 am PDT, Jean admin wrote<br>nin submitted 1 enrollments on 06/19/2015<br>Iowing 1 enrollments failed: | 08:31 am PDT.                       |
|          | gley (johnwrigley) was not enrolled; reason<br>nt with the course and term.                                       | The student already has an existing |
|          | Archive                                                                                                    | Forward                             |

# **Odysseyware**®

#### Read and take action on system-generated messages

Tip: System-generated messages also appear in New Messages list on the Home > Activity Stream tab.

- 1. On the main nav bar, click Messages.
- 2. A system-generated message uses the bell 🗘 symbol. Use the **Type** column sort filter to sort the list in ascending order by message type.
- 3. To read the message, under Actions, click the View message 💿 tool.
- 4. If desired, do one of the following:
  - If you do not want to take action, click Close.
  - If the message is for a pending archival action for an enrollment, you can extend the enrollment. See "How autoarchiving enrollments happens and how teachers can respond" below.
  - To archive the message, click the Archive button. See "Archive and unarchive messages" on page 299.
  - To forward the message, click the Forward button. See "Forward messages" on page 297.

#### How auto-archiving enrollments happens and how teachers can respond

If an enrollment is in Active or On Hold status and the student has not opened any assignment in the enrollment for the period of one year (52 weeks), then the system will automatically move the enrollment to Pending Archive status. At this point, the Teacher of Record (TOR) for the enrollment is sent a message to their Inbox seven days in advance notifying of the pending archival action.

| Support, System | The following student's enrollments<br>archived in seven da |
|-----------------|-------------------------------------------------------------|
|-----------------|-------------------------------------------------------------|

When opened, the message content looks like this:

## **Odysseyware**°

Export person-to-person and assignment help-needed messages as PDFs

| From:                               | Systen                              | n Support                                                                |                                                       |                                                            |   |
|-------------------------------------|-------------------------------------|--------------------------------------------------------------------------|-------------------------------------------------------|------------------------------------------------------------|---|
| Subject:                            | Notifica                            | ation to teacher regar                                                   | rding pending archival ad                             | tion.                                                      |   |
| On 02/06                            | 2017 12                             | 38 am MST, System 8                                                      | Support wrote                                         |                                                            | * |
| taken.                              |                                     |                                                                          | ents will be archived in s<br>ge. Please DO NOT REP   | seven days if no action is                                 |   |
| enrollmer<br>automatic<br>these enr | nts listed<br>ally move<br>ollments | below have not been<br>e to archive status in<br>in their current state, | accessed in the past 52<br>seven days if no action is | a taken. If you wish to keep<br>ad Enrollment Link next to |   |
| Student                             | Details                             | Enrollment Details                                                       | Action                                                |                                                            | 7 |
| 1. Garris                           | on Craig                            | English I CCSS                                                           | Extend Enrollment                                     |                                                            |   |
| 2 . Hahn                            | John                                | Geometry                                                                 | Extend Enrollment                                     |                                                            |   |
|                                     |                                     |                                                                          |                                                       |                                                            |   |

• If desired, to extend the enrollment and keep it in its current state, the TOR can click the **Extend Enrollment** link in the message.

### Export person-to-person and assignment help-needed messages as PDFs

You can export your person-to-person messages and assignment help-needed messages as PDFs so that you can share the communication details with others. When you export a message that has multiple communication efforts (threads), if you select the most recent message, the entire communication thread is exported. You can export unopened and opened messages.

There are multiple ways to export a message as a PDF. You can:

- Export an unopened message from the Messages tab.
- Export an opened message from the Messages tab.
- Export an opened message from the Home page > Activity Stream > New Messages tab.

#### Export an unopened message from the Messages tab

1. On the main nav bar, click Messages.

By default, the Messages tab displays **All messages** (unread and read) in your **Inbox** in chronological order by date and time when received. Unread messages appear in bold text and read messages are in normal text.

- 2. (Optional) To filter the list to see only unread or read messages in the Inbox, from the All Messages list, select Unread Messages or Read Messages. Or, change the Inbox filter to show Sent or Archived messages.
- 3. Under Actions, click the Export 🛃 tool.

The message downloads as a PDF. Depending on your browser, you may be given the option to keep the subject as the name of the PDF or you can change it. The file may show on a tab at the bottom of the page.

4. Click to open the file, or just attach the pdf file to an email in an external email program.

Recipient: Jones, Rita Recipient Username: rita.jones Subject: Will be sending enrollment schedule soon Sender: Burr, Tim Sender Username: t\_burr Date exported: 07/14/2015

On 07/14/2015 02:48 pm MST, Tim Burr wrote Rita,

I am still setting up the school. Have patience. I will send out the schedule soon.

#### Export an opened message from the Messages tab

1. On the main nav bar, click Messages.

By default, the Messages tab displays **All messages** (unread and read) in your **Inbox** in chronological order by date and time when received. Unread messages appear in bold text and read messages are in normal text.

- 2. (Optional) To filter the list to see only unread or read messages in the Inbox, from the All Messages list, select Unread Messages or Read Messages. Or, change the Inbox filter to show Sent or Archived messages.
- 3. To open the message, double-click it.
- 4. Click the **Export** button.

| lessage  |                                    |                                    |
|----------|------------------------------------|------------------------------------|
| From:    | Burgess, Hunter (hburgess)         |                                    |
| Subject: | Help Needed - Mathematic System    | m: Set Theory Review - Problem # 7 |
| Assignme | nt: Geometry : Mathematic System   | : Set Theory Review                |
| On 05/07 | //2015 11:55 am PDT, Hunter Burges | ss wrote                           |
|          | urgess: Ok. Thank you,             |                                    |
|          |                                    |                                    |
|          |                                    |                                    |
|          |                                    |                                    |

The message downloads as a PDF. Depending on your browser, you may be given the option to keep the subject as the name of the PDF or you can change it. The file may show on a tab at the bottom of the page.

Export an opened message from the Home page > Activity Stream > New Messages tab

- 1. On the main nav bar, click Home.
- 2. On the Activity Stream tab, in the New Messages list, click a person-to-person or help-requested message to open it.
- 3. Click the **Export** button.

| lessage  |                                         |                                    |   |
|----------|-----------------------------------------|------------------------------------|---|
| From:    | Burgess, Hunter (hburgess)              |                                    |   |
| Subject: | Help Needed - Mathematic System         | m: Set Theory Review - Problem # 7 |   |
| Assignme | nt: <u>Geometry : Mathematic System</u> | : Set Theory Review                |   |
| On 05/07 | /2015 11:55 am PDT, Hunter Burges       | ss wrote                           |   |
| Hunter B | urgess: Ok. Thank you,                  |                                    |   |
|          |                                         |                                    |   |
|          |                                         |                                    |   |
|          |                                         |                                    | _ |

The message downloads as a PDF. Depending on your browser, you may be given the option to keep the subject as the name of the PDF or you can change it. The file may show on a tab at the bottom of the page.

### Forward messages

You can forward any type of message to others. When you forward a message, the **To** field is empty and you must select at least one recipient. You can forward unopened and opened messages.

#### Forward an unopened message

1. On the main nav bar, click Messages.

By default, the Messages tab displays **All messages** (unread and read) in your **Inbox** in chronological order by date and time when received. Unread messages appear in bold text and read messages are in normal text.

- 2. (Optional) To filter the list to see only unread or read messages in the Inbox, from the All Messages list, select Unread Messages or Read Messages. Or, change the Inbox filter to show Sent or Archived messages.
- 3. Under Actions, click the Forward *r* tool.

The Forward Message page appears with the original subject and message content.

- 4. To select the message recipients, do the following:
  - a. From the **Contacts** list, select a type of contact to filter the list. Depending on your user role, the types of contacts you can select from may include **All Students**, **My Students**, **Admins**, **Teachers**, **All Groups**, and **My Groups**.

Or

In the search field, start entering the first few characters of the person's name or username.

Forward messages

| 0                                           | Contacts My Students  Admins Teachers             |  |  |  |
|---------------------------------------------|---------------------------------------------------|--|--|--|
| Subject:                                    | All Students Bige My Students Ligelow) All Groups |  |  |  |
| Fwd: Getting ready for the new school year  | Brov My Groups (y.brown)                          |  |  |  |
|                                             | Brown, Tim (tim.brown)                            |  |  |  |
| B I U ∺≣ -1≣ 99 ≣ Ξ Ξ Size - <u>A</u> - ⊠-  | Chambers, Ronnie (ronchamber                      |  |  |  |
|                                             | Cooper, Brad (b_cooper)                           |  |  |  |
|                                             | Cooper, Diane (d_cooper)                          |  |  |  |
|                                             | Davidson, Abel (abel.davidson)                    |  |  |  |
| On 08/21/2015 01:03 pm MST. Tim Burr wrote  | Davidson, Angela (angie.davidsc                   |  |  |  |
| I will have updated schedules for you soon. | Duvall, Robert (r.duvall)                         |  |  |  |
|                                             | Feathers, Connie (cfeathers)                      |  |  |  |
|                                             | Greene, Denise (denise.greene)                    |  |  |  |
|                                             | 4                                                 |  |  |  |

- b. If you selected either All Groups or My Groups, from the Groups list, select a group.
- c. Click the check box for the contact(s). By default, if you selected a group, all of the group members appear as selected on the **Group Members** tab and their names are automatically placed in the **To** field of the message. To remove a group member from the recipient's list, clear the check box.

|   | Contacts All Groups |                                   |  |  |  |  |
|---|---------------------|-----------------------------------|--|--|--|--|
|   | Grou                | ips chandler campus 🔻             |  |  |  |  |
| I | G                   | roup Members All Students         |  |  |  |  |
| 1 | _                   |                                   |  |  |  |  |
|   |                     |                                   |  |  |  |  |
|   | ✓                   | Bigelow, Bentley (ben_bigelow)    |  |  |  |  |
|   | •                   | Brown, Tim (tim.brown)            |  |  |  |  |
| Γ |                     | Davidson, Abel (abel.davidson)    |  |  |  |  |
|   |                     | Davidson, Angela (angie.davidson) |  |  |  |  |
|   | •                   | Feathers, Connie (cfeathers)      |  |  |  |  |
|   | •                   | McAuliffe, Betty (betty.mac)      |  |  |  |  |
|   | •                   | Paulo, Steve (s_paulo)            |  |  |  |  |
|   |                     |                                   |  |  |  |  |
| 1 |                     |                                   |  |  |  |  |

- 5. You can enter additional comments in the message area and delete any part of the original message content.
- 6. When finished, click Send Message.

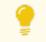

Tip: You can forward a message while reading it. Just click the Forward button.

### Archive and unarchive messages

Because you cannot delete messages in Odysseyware, you may want to *archive* messages to keep your Inbox list manageable. You can archive unopened and opened messages and you can archive multiple unopened messages from the Messages tab.

If desired, you can move archived messages back to your Inbox.

#### To archive unopened messages from the Messages tab:

- 1. On the main nav bar, click Messages.
- 2. (Optional) Filter or sort the list to locate the message(s) you want to archive. See "Filter, sort, and search your Messages list" on page 284.

In the example below, the list was filtered to show only read messages (example A).

- 3. To select a message, click the check box next to the **Type** column, or to select all messages, click the check box in the column heading (example B).
- 4. Under Actions, click the Archive 📰 tool, or if archiving more than one message, click the Archive button (example C).

| Туре | Date 👻          | From                          | Subject                                  | Preview                                                                                | Actions |
|------|-----------------|-------------------------------|------------------------------------------|----------------------------------------------------------------------------------------|---------|
| Y    | Selects<br>all  | Search by last name           |                                          |                                                                                        | Ċ       |
| 4    | 07/15/2015 B    | Bentley Bigelow (ben_bigelow) | New Enrollment.                          | Bentley Bigelow has been enrolled to the course - Civil War                            | •       |
|      | one<br>02:48 pm | Burr, Tim                     | Will be sending enrollment schedule soon | Rita, I am still setting up the school. Have<br>patience, I will send out the schedule | ◎ㅋ┍ॿᆂ   |

The message(s) is(are) removed from the list and now appear in the Archived list.

#### To archive an opened messages from the Messages tab:

- 1. (Optional) Filter or sort the list to locate the message(s) you want to archive. See "Filter, sort, and search your Messages list" on page 284.
- 2. To read the message, double-click it.
- 3. To archive the message, click the **Archive** button.

To archive an opened message from the Home > Activity Stream > New Messages tab:

- 1. On the main nav bar, click Home.
- 2. On the Activity Stream tab, in the New Messages list, click a message to open it.
- 3. Click the **Archive** button.

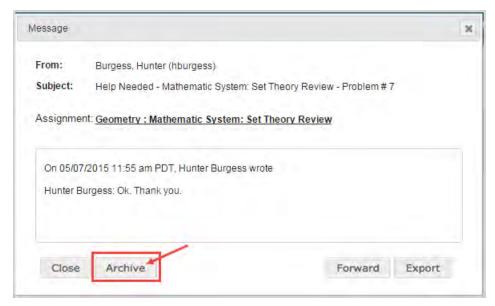

The message is removed from the New Messages list and now appears in the Archived list on the Messages tab.

To unarchive or move archived messages back to your Inbox:

- 1. On the main nav bar, click Messages.
- 2. To see all archived messages, from the Inbox list, select Archived (example A).
- 3. To move an archived message back to your Inbox, select the check box for the message, and under Actions, click the Move to Inbox Move to Inbox tool. To move multiple messages, select their check boxes and click the Move to Inbox button (example B).

| lea | se doubl | le click a row to            | o view message                |                |                                               |                    |               |
|-----|----------|------------------------------|-------------------------------|----------------|-----------------------------------------------|--------------------|---------------|
| Arc | hived    | <ul> <li>Read Mes</li> </ul> | sages 🔻                       | New Message    | Mark as Read                                  | Mark as Unread     | Move to Inbox |
| 1   | Туре     | A Date 🗣                     | From                          | Subject        | Previ                                         | ew                 | Actions       |
| 1   |          |                              | Search by last name           |                |                                               | В                  |               |
| 1   | 4        | 07/15/2015<br>10:27 am       | Bentley Bigelow (ben_bigelow) | New Enrollment | Bentley Bigelow has bee<br>course - Civil War | en enrolled to the |               |

The message(s) is(are) removed from the Archived list and now appear in chronological order by date and time received in the Inbox.

## View and search your school's courses and curriculum

This section explains how to:

- View your school's courses, including the standard courses and custom courses.
- Sort, filter, and search the courses list.
- Preview instructional contents of courses.
- Search and tag curriculum and other content for your custom courses.

**Standard courses** are the default courses provided when the school purchased Odysseyware. These courses are ready for student enrollments and cannot be modified by you.

**Custom courses** are those you create either by searching for and combining units and assignments from existing standard courses or by searching for and combining your custom assignments with assignments from standard Odysseyware courses. You can also create a course comprised entirely of custom units and assignments created by you and other users. These courses can be in draft and published modes and then made ready for student enrollments.

**Note:** Creating custom courses is explained in the *Create a Custom Course Guide*. Creating custom assignments is explained in the *Teacher Authoring Tool Guide*. To learn how to obtain copies of these guides, see "Get help from customer support and access to online resources and videos" on page 331.

 To view courses, on the main nav bar, click Courses. The Courses sub-tab is the default selection. See "Courses tab" below.

### **Courses tab**

The **Courses** tab contains a list of all standard courses your school is entitled to see and enroll students in as well as custom courses created by your teachers and/or admins. The **Courses** tab also provides:

- Several sub-tabs (example A below) to help you filter the list to the courses you want to view. By default, when you start using Odysseyware, the **All** list displays the standard Odysseyware courses. Once your school has created custom courses, the **All** list also contains those courses as well. You use the **All Standard**, **Custom**, **My Courses**, and **Archived** sub-tabs (filters) to change the course information displayed. See "Filter, sort, and search the Courses list" on page 303.
- A **Create Course** button (example B below) which opens the Course Editor so that you can create your own custom course. See the *Create a Custom Course Guide* for information on how to create custom courses.
- A Search button (example C below) which opens the Search feature so that you can search your entitled Odysseyware curriculum and other content types (custom courses and assignments, all standard topics, and Standards documents) to flag content for your custom courses. See "Search curriculum and other content from the Courses tab" on page 309.

| Search - C          |                                                                   | A All All Standar             | d Cu | ustom My C | ourses Arc | hived | Create Cour | se |
|---------------------|-------------------------------------------------------------------|-------------------------------|------|------------|------------|-------|-------------|----|
| Subject 📥           | Course                                                            | Author<br>Search by last name | Ini  | formation  | Enrollable | Π     | Actions     |    |
| Advanced math       | Math 001                                                          | marylin, marylin              |      | FLEX       |            | ۲     | 20          | ĥ  |
| Advanced Placement* | Calculus - for use with AP* courses                               | N/A                           |      | <b>A</b>   | 2          | ۲     | 色           |    |
| Advanced Placement* | Comparative Government and Politics -<br>for use with AP* courses | N/A                           |      | <b>A</b>   | 2          | ۲     | ළු          | -  |
| Advanced Placement* | English Language and Composition - for<br>use with AP* courses    | N/A                           |      | FLEX       |            | ۲     | 2           |    |
| Advanced Placement* | Human Geography - for use with AP* courses                        | N/A                           |      | •          | ۲          | ۲     | 2           |    |
| Advanced Placement* | Macro Economics - for use with AP*<br>courses                     | N/A.                          | 2    | <b>A</b>   | 3          | ۲     | 2           | -  |
| Advanced Placement* | U.S. Government and Politics - for use with AP* courses           | N/A                           |      | 9          |            | ۲     | ළු          |    |
| Advanced Placement* | U.S. History - for use with AP* courses                           | N/A                           |      | <b>A</b>   |            | ۲     | 2           |    |
| Bible               | Bible 300                                                         | N/A                           |      | FLEX       | Ø          | ۲     | 2           | -  |

The Information and Enrollable columns (example D above) provide immediate, visual indicators about the course.

| Symbol | Indicates                                                                                                    |
|--------|----------------------------------------------------------------------------------------------------|
|        | Course has been published. If the first position in this column is blank, the course is not published yet. It is still in a draft version.                                                                                                    |
|        | Course is locked and cannot be edited (these are usually standard Odysseyware courses).                                                                                                    |
| *      | Course (custom) that only the admin can edit.                                                                                                    |
|        | Course (custom) that the admin and all teachers with create course permissions can edit.                                                                                                    |
|        | Course (custom) is in draft mode. It can be edited.                                                                                                    |
| FLEX   | When the course was created, the <b>Enable Flex</b> setting was turned ON (enabled) to allow Flex Assessments.<br>Flex Assessments means tests and quizzes are automatically created based on selected lessons and tailored to<br>meet the needs of students. For more information, see "How Flex Assessments, Flex CRx and Flex Skipped<br>settings work" on page 86. |
| V      | A check mark in the <b>Enrollable</b> column indicates the course is available for student enrollments.                                                                                                    |

Tools in the Actions column (example E above) let you take action for the course.

#### Filter, sort, and search the Courses list

| Tools | Indicates                                                                                                    |
|-------|----------------------------------------------------------------------------------------------------|
| ۲     | Course contents, including instructional material, can be previewed. Applies to all courses. Click to open the course and preview the course structure, which includes the units and open a unit to view its assignments. Also, can click an assignment to view its instructional material. See "Preview instructional material in courses" on the next page. |
| ත     | Course can be copied. Click to copy the course. For more information, see the Custom Course Guide.                                                                                                    |
| ø     | Course can be edited. Click to open the custom course and make edits to it. For more information, see the <i>Custom Course Guide</i> .                                                                                                    |
|       | Custom course can be archived. Click to archive the custom course. See "Archive and unarchive custom courses" on page 325.                                                                                                    |
| 0     | Custom course can be unarchived. Click to unarchive the course. To see archived courses, click the <b>Archived</b> filter.                                                                                                    |

### Filter, sort, and search the Courses list

To help you locate a specific course or courses, you can filter, sort, and search the courses list on the **Courses** tab.

By default, the All filter is active and all courses - standard and your school's custom courses - are displayed in the list.

| Action                                              | Do the following                                                                                                    |                               |                                                                            |  |  |  |
|-----------------------------------------------------|----------------------------------------------------------------------------------------------------|-------------------------------|----------------------------------------------------------------------------|--|--|--|
| Filter list by course<br>type                       | <ul> <li>To display only the Odysseyware standard courses, click the All Standard tab.</li> <li>To display only your school's custom courses, click the Custom tab.</li> <li>To display only courses created by you, click the My Courses tab.</li> <li>To display only courses that have been archived, click the Archived tab.</li> </ul> |                               |                                                                            |  |  |  |
| Search by subject,<br>course name,<br>and/or author | <ul> <li>In the row immediately below the search boxes. Start typing in an characters, the list is filtered to</li> </ul>                                                                                                    | y smart search box and once y | <b>r</b> column headings are blank smart<br>ou have entered at least three |  |  |  |
|                                                     | Subject                                                                                                    | Course                        | Author Search by last name                                                 |  |  |  |
| Sort list by subject                                | Click to the right of the Subject control. Sort the column.                                                                                                    | column heading name to disp   | lay an ascending/descending                                                |  |  |  |

# **Odysseyware**®

#### Preview instructional material in courses

| Action                           | Do the following                                                                                                    |
|----------------------------------|----------------------------------------------------------------------------------------------------|
|                                  | Subject       hi       History                                                                                                    |
| Reset (remove)<br>column filters | <ul> <li>Click the Reset filters symbol located in the lower left of the page. The filters are removed from the list and the default list is displayed.</li> <li>Reset filters to default</li> </ul> |

#### Page through the list

As the list grows, use the item number and paging controls located at the bottom of the page to view all items.

- From the list, select the number of items you want displayed on the page.
- Use the paging controls to move forward or backward through the pages.

| Paging controls | View 1 - 10 of 14 |
|-----------------|-------------------|
|-----------------|-------------------|

#### Preview instructional material in courses

Odysseyware has a course preview mode that lets you see the structure of and instructional material of an assignment within a course. You cannot perform any tasks in preview mode; it is just for viewing a course's structure and its assignments' instructional material.

You can preview:

- Lessons and Projects Preview instructional material, section by section, including any vocabulary, and other audio files.
- Quizzes Preview questions and see the answers.
- Tests Preview questions and see the answers.

Preview mode for courses is available from several access points:

• From the Courses tab to view the instructional material in assignments of existing and custom courses.

**Tip:** If a custom course has both Published and Draft versions, you can preview the instructional material of both versions.

- From the Courses tab Search feature while searching curriculum, custom courses and assignments, and topics.
- From the Custom Course Search feature while searching for content for your custom courses.

**Note:** When using the **Search** feature, for Flex by default courses, instructional material may not be available to preview for Quizzes and Tests because the assessments are dynamically generated based on the assignments that are in the scope. Typically, this occurs for state-specific courses which use dynamically-generated assessments in place of static assessments.

These steps explain how to preview the instructional material of a course from the **Courses** tab.

1. On the main nav bar, click Courses. By default, the Courses tab is active.

To preview the instructional material of assignments in an existing course, do the following steps. To preview the instructional material of assignments in a custom course during course creation, see the *Custom Course Guide*.

- 2. Click the All Standard, Custom, or My Courses tab to narrow the courses list and then use the Subject, Course, or Author filters to locate the course.
- 3. Under Actions, click the Preview 🥙 tool.

The course opens in the preview page. All units in the course are indicated by a book symbol and right-facing arrow as shown in this example.

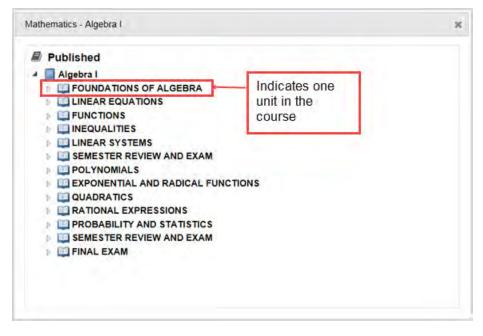

If previewing a custom course with both Published and Draft versions, you see the course structure for both versions as shown in this example.

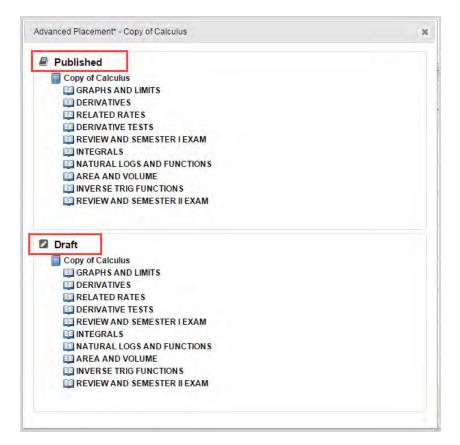

4. To expand a unit to show the assignments, click the right-facing arrow.

The arrow changes to a down-facing arrow and all of the unit's assignments are displayed as indicated by the page symbol.

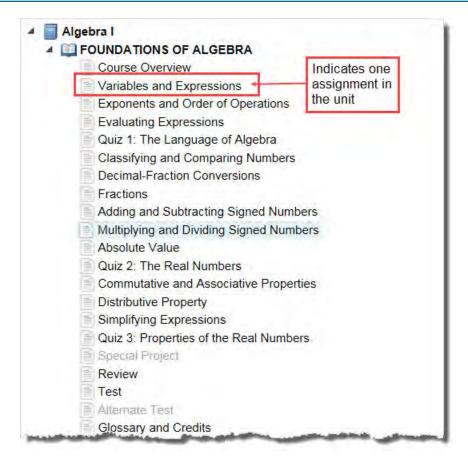

5. To see an assignment's instructional material, click the assignment title.

The instructional material appears in the course preview mode page. In the upper left, you see the course information.

#### Preview instructional material in courses

| Odysseyware <sup>.</sup>                                                                                   | Close O Closes                                                                                                    | Logged in as William Con    |
|----------------------------------------------------------------------------------------------------|----------------------------------------------------------------------------------------------------|-----------------------------|
| urse Information<br>Course: Algebra I<br>Unit: 1. FOUNDATIONS OF ALGEBRA<br>Assignment: 1. Course Overview | mode                                                                                                    |                             |
| 63                                                                                                    | Algebra I                                                                                                    |                             |
|                                                                                                    | COURSE OVERVIEW                                                                                                    |                             |
| algebraic concepts covered in the prerequisit                                                              | rse that is intended for the student who has succe<br>e course, Pre-Algebra. Within the Algebra I course<br>ting, creating, solving and graphing linear, quadra | e, the student will explore |
| Upon successfully completing the course,                                                                   | the student should have mastered the followi                                                                                                    | ng concepts:                |
| <ul> <li>Solve single variable, absolute value</li> <li>Solve and graph single variable, at</li> </ul>     |                                                                                                    |                             |
|                                                                                                    | and quadratic functions as well as conceptualize th                                                                                                    | e relationship between the  |
|                                                                                                    | y the distance, midpoint, and slope formulas as w                                                                                                    | ell as the Pythagorean      |
|                                                                                                    | e slope-intercept, point-slope and standard forms                                                                                                    |                             |
| <ul> <li>Organize data in the form of a table</li> </ul>                                                   | e or matrix: perform complex matrix operations su                                                                                                    | ch as multiplication,       |

6. If you are viewing the contents of a quiz or test, you can click **Show Answer** to see the question's answer. Click **Hide Answer** to deactivate the answer.

| Show Answer     |                            |  |
|-----------------|----------------------------|--|
| Simplify 6(-5). | Question #1 MultipleChoice |  |
| -30             | Hide Answer                |  |
| -11             | Simplify 6(-5).            |  |
| ◎ 1             | -30                        |  |
| @ 30            | -11                        |  |
|                 | . 01                       |  |
|                 | 9 30                       |  |

7. To close the contents preview page and return to the course preview page, click **Close**.

Search curriculum and other content from the Courses tab

### Search curriculum and other content from the Courses tab

You can use the **Search** button on the **Courses** tab to search the standard Odysseyware curriculum, as well as other content, such as any custom courses and assignments you have created and saved, Odysseyware topics, and, if enabled for your school, any Standards documents. Searching through the various types of content available to you can help you make decisions about the courses and content you want to use or create for your students. There are several ways to search content:

- Navigate through "levels" of a selected content type. For example, Odysseyware standard **Curriculum** is organized into levels by **Subject**, then by **Course**, then by **Units**, and finally by **Assignments**. This means you can drill into a course all the way to the assignment level to see the content before assigning the course to students or creating a custom course. See "Navigate (explore) through content levels and save your search paths" on the next page.
- Enter a keyword or standard fragment and apply filters to narrow your search results for a selected content type. For example, you want to search **Topic** content for all uses of the word "energy", but you want to only see items for Grade 8. See "Search content by entering keywords or standards fragments" on page 317.

#### Search modes and tools

Two tools enable modes for searching content:

| Tool            | Description                                                                                                    |
|-----------------|----------------------------------------------------------------------------------------------------|
| Navigate 📃 tool | Enables Navigation mode which allows you to navigate and explore the "levels" in the selected content type, starting at the highest level all the way down to the lowest level. As you move down through the levels, you create a visible search path or "breadcrumbs" that you can "star" to save for later use. You can also click a level in the search path to navigate back to that level. See "Navigate (explore) through content levels and save your search paths" on the next page. |
| Search Q tool   | Enables Search mode which allows you to search in a selected content type by <i>keyword or standard fragment</i> to target specific content and apply filters to refine your search. See "Search content by entering keywords or standards fragments" on page 317.                                                                                                    |

Tip: You can easily move between Navigation mode and Search mode. Just click the applicable tool.

Other helpful search tools and features are available for both modes.

Navigate (explore) through content levels and save your search paths

| Explore saved (breadch |                                                                                 |
|------------------------|---------------------------------------------------------------------------------|
|                        | C<br>Q<br>Q                                                                     |
|                        | •                                                                               |
|                        |                                                                                 |
| dards                  |                                                                                 |
| Search                 | *                                                                               |
|                        | QT                                                                              |
| Grade Level            | EReset                                                                          |
| K 1 2 3 4 5 6 7 8 9    | 9 10 11 12                                                                      |
| Subject                |                                                                                 |
|                        | -                                                                               |
| Assignments            |                                                                                 |
| Lessons Projects       |                                                                                 |
|                        | dards<br>Search<br>Grade Level<br>K 1 2 3 4 5 6 7 8 5<br>Subject<br>Assignments |

Tools and features identified above include:

| Item | Tool/feature                          | Description                                                                                                    |  |
|------|---------------------------------------|----------------------------------------------------------------------------------------------------|--|
| Α    | Search path                           | Visually see and navigate back the search path.                                                                                                    |  |
| В    | Star (save)<br>search path            | Click to save the search path so that you can easily access it again. See "Save and access search paths (breadcrumbs)" on page 316.                                                                          |  |
| с    | Flag content<br>items                 | Flag content items (units, assignments, topics, subtopics, standards, and substandards) to save them to a list so that you can access those items later. See "Flag and view saved search items" on page 320. |  |
| D    | Preview                               | Preview assignment content to see if it is relevant for your custom course. See "Preview instructional material in assignments" on page 322.                                                                 |  |
| E    | Search<br>mode<br>advanced<br>filters | Refine your search to target key areas of the curriculum relevant to your students' needs using the advanced search filtering options. See "Keyword search advanced filtering options" on page 318.          |  |

#### Navigate (explore) through content levels and save your search paths

By default, when Search is opened, the **Explore** page appears with the content type set to the **Curriculum** tab and the **Navigate** tool is active as shown in the example below.

## **Odysseyware**°

Navigate (explore) through content levels and save your search paths

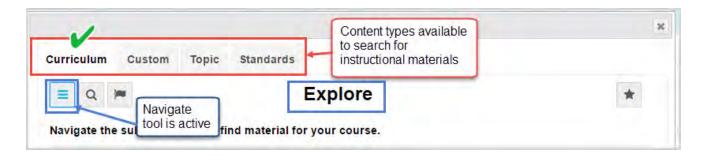

You use the **Navigate** tool to explore through a selected content type by "levels". As you navigate down through the levels, you create a visible search path or "breadcrumbs". You can save your search paths to access them later to assist you in quickly creating custom courses. The options available vary based on the level of content you are searching.

#### Organization of content type levels

The content type levels in search are organized like this:

- Curriculum Curriculum content starts at the Subject level, then moves down to Course, then down to Units, and then to the lowest level which is Assignments (lessons, projects, tests, quizzes).
- Custom content is the custom courses and assignments created by your school. Custom content is organized just like Curriculum content which starts at the Subject level, then moves down to Course, then down to Units, and then to the lowest level which is Assignments (lessons, projects, tests, quizzes). You can click the Assignments [] tool to quickly access a list of your school's custom assignments.
- **Topic** Content starts with the discipline Subject, such as English and Mathematics, then moves down to Grade levels, down to Topics, then to Subtopics, down to the lowest level of lessons and projects.
- **Standards Standards** content requires that you first select a standards document to search based on states that your school can access. After the standards document is selected, you can select criteria of Subject, then Course, then Standard, to various levels of Substandards, and then you see the lessons and projects which are aligned to the standards criteria you selected.

#### Navigate (explore) content

1. Select a specific content tab (**Curriculum**, **Custom**, **Topic**, or **Standards**) to search by that content type. If you selected **Standards**, choose a standards document from the list.

The example below shows that a **Curriculum** search starts at the **Subject** level.

| rriculum   | Custom Topic Standards                             |   |
|------------|----------------------------------------------------|---|
| Q          | Explore                                            | * |
| avigate th | e subjects below to find material for your course. |   |
| Subject    | Advanced Placement*                                | 0 |
| Subject    | Blended Learning Library                           | 0 |
| Subject    | Career and Technical Education                     | 0 |
| Subject    | Elective                                           | 0 |
| Subject    | English Language Arts                              | 0 |
| Subject    | History                                            | 0 |
| Subject    | Mathematics                                        | 0 |
| Subject    | Science                                            | 0 |
| Soarching  | or Units and Assignments                           |   |

2. Click the **navigate right** () tool located at the end of the item's properties bar to move down to the next level of the selected content.

The example below shows the next level of **Course** for a **Curriculum** search. If the course is Flex-enabled (has Flex Assessments), a *FLEX* indicator appears.

Navigate (explore) through content levels and save your search paths

| = Q      | (me                | Explore | *                      |
|----------|--------------------|---------|------------------------|
| 3 Mathem | atics              |         |                        |
| Course   | Advanced Algebra   | Ind     | icates                 |
| Course   | Algebra I          | Cou     | rse has<br>Flex FLEX O |
| Course   | Algebra I CCSS     | Asse    | FLEX O                 |
| Course   | Algebra II         |         | FLEX O                 |
| Course   | Algebra II CCSS    |         | FLEX O                 |
| Course   | Analytic Geometry  |         | FLEX O                 |
| Course   | Consumer Math      |         | FLEX O                 |
| Course   | Coordinate Algebra |         | FLEX O                 |

3. Click the **navigate right** (5) tool located at the end of the item's properties bar to move down to the next level of the selected content.

The example below shows the **Units** in **Algebra II** for a **Curriculum** search. Notice that as you navigate to this level in the content, you are building a visible search path, or "breadcrumbs" located below the toolbar (#1). As you navigate into deeper levels of selected content, this search path gets longer, so the path text may get truncated. To see the full path, hover the cursor over the path and a tooltip appears.

Navigate (explore) through content levels and save your search paths

| = Q     | <b>Explore</b>                                 | Flag<br>item to<br>save to |
|---------|------------------------------------------------|----------------------------|
| G Mathe | ematics / Algebra II 🟠 1 Save your search path | a list                     |
| Unit    | SET, STRUCTURE, AND FUNCTION                   | FLEX 🖾 🕄                   |
| Unit    | NUMBERS, SENTENCES, AND PROBLEMS               | FLEX DO                    |
| Unit    | LINEAR EQUATIONS AND INEQUALITIES              | FLEX 🛱 🕄                   |
| Unit    |                                                | cates Unit                 |
| Unit    |                                                | essments FLEX ICO          |
| Unit    | SEMESTER REVIEW AND EXAM                       | FLEX 🖾 🕤                   |
| Unit    | REAL NUMBERS                                   | FLEX 🛱 🔕                   |
| Unit    | QUADRATIC RELATIONS AND SYSTEMS                | FLEX D                     |

- 4. At this level, you have several options available for saving your search path and flagging items:
  - To save a search path, click the Star 🏠 tool located at the end of the search path. See "Save and access search paths (breadcrumbs)" on page 316.
  - Click the Flag 🟳 tool to flag one or more items to save to a list for later use. See "Flag and view saved search items" on page 320.
- 5. Continue clicking the **navigate right** 🕤 tool.

The example below shows the lowest level of Assignments for a Curriculum search.

Navigate (explore) through content levels and save your search paths

| Q        | The second second second second second second second second second second second second second second second se | Flag<br>item to<br>save to | *   |
|----------|----------------------------------------------------------------------------------------------------|----------------------------|-----|
| 3 Mather | matics / Algebra II / SET, STRUCTURE, AND FUNCT                                                                 | alist                      |     |
| R        | Course Overview Save your                                                                                       | A A                        |     |
| L        | Properties of Sets                                                                                              |                            | 1 👁 |
| L        | Operations of Sets                                                                                              | Preview<br>assignment's    |     |
| Q        | Quiz 1: Set, Structure, and Function                                                                            | material                   |     |
| L        | Structure: Axioms                                                                                               | 4                          |     |
| L        | Structure: Applications                                                                                         | 4                          | •   |
| L.       | Relations and Functions: Definitions                                                                            | 4                          |     |
| L        | Relations and Functions: Graphs                                                                                 | R                          |     |

- 6. At this level, several options are available:
  - Click the **Preview** (1) tool (if available) to preview an assignment's instructional content to see if it is relevant for your course. See "Preview instructional material in assignments" on page 322.
  - Click the Flag 🏳 tool to flag one or more items to save to a list for later use. See "Flag and view saved search items" on page 320.
  - Click the Star ☆ tool at the end of the search path to save it for later access. See "Save and access search paths (breadcrumbs)" on the next page.
- 7. To move back a level, click the **navigate left (G)** tool located at the beginning of the search path (#2).

|                   |                                     | × |
|-------------------|-------------------------------------|---|
| Curriculum Custom | Topic Standards                     |   |
| = q 🗯             | Explore                             | * |
| GR 2 s / Algeb    | ra II / SET, STRUCTURE, AND FUNCT 🏠 |   |
| R Course C        | Overview                            |   |
| Propertie         | es of Sets                          |   |
| L Operatio        | ns of Sets                          |   |
|                   | set Structure and Eunction          | - |

### Save and access search paths (breadcrumbs)

You can save a search path and easily access it again. Search paths are saved to a selected content type. This means the search paths you save for **Curriculum** content are different than the search paths you save for **Standards** content. Search paths remain saved to the list until you remove them.

**Tip:** Search path "breadcrumbs" you save in the **Custom Course Search** are also available when you use the **Courses** tab **Search** button. This helpful feature makes it easier for you to quickly access content in either search method to save you time.

1. To save a search path, click the Star 🏠 tool located at the end of the search path. The star changes to solid blue (#1) to indicate the path has been saved.

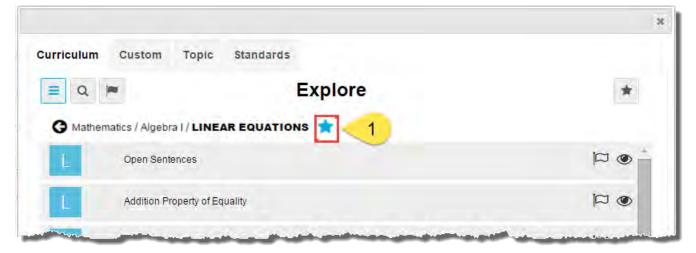

- 2. To access a saved search path, click the content-type (Curriculum, Custom, Topic, Standards) tab.
- 3. Click the Star button (#2). A list displays all of your saved search paths.
- 4. To go to the path, click the **navigate right** 🕥 tool.
- 5. To remove a search path from the saved list, click the Star tool (#3) next to the path.

| Explore                               | 2                   |
|---------------------------------------|---------------------|
| 3 cs/ Algebra I                       | Click to go to path |
| Remove search path / LINEAR EQUATIONS |                     |

#### Search content by entering keywords or standards fragments

You can search content by keyword for any content type (**Curriculum**, **Custom**, **Topic**, and **Standards**). You search the selected content type by entering a search term, or in the case of standards, use a standards fragment. To help narrow your search results, you can apply filters (see "Keyword search advanced filtering options" on the next page.)

Currently, 50 items display in the results; however, if the results are large, a scrollbar lets you see all the items and a **Load More** button lets you load more results. If no search results can be found, a message appears so that you can change your search term or any filters.

**Tip:** The search term you enter must be a full word, no wildcards EXCEPT when searching on standards. Inserting a fragment of a state standard, for example, MA.9-12, returns any results containing that fragment. The search term or standard fragment persists across all content types, so you can start on one content tab, enter a search term or standards fragment, and then click the other tabs to see the results for that content type based on the entered item. Just delete the item to enter a new one.

| Q.     | Search                                          | *   |
|--------|-------------------------------------------------|-----|
| action | S                                               | Q 1 |
| Q      | Quiz 1: Working with Fractions                  |     |
| Q      | Alternate Quiz 1—Form A: Working with Fractions |     |
| Q      | Alternate Quiz 1—Form B: Working with Fractions |     |
| Q      | Quiz 1: Algebraic Fractions                     |     |
| L      | Algebraic Fractions Part 1                      |     |
| Q      | Quiz 1: Algebraic Fractions                     |     |
| L      | Algebraic Fractions Part 1                      |     |
| Q      | Quiz 1: Factors and Fractions                   |     |

### Keyword search advanced filtering options

The Filter T tool at the end of the search text box allows you to access advanced filtering options. Advanced

filtering can help narrow your search results and the filtering options that display are based on the Content type (Curriculum, Custom, Topic, or Standards) you are searching. More than one advanced filtering option can be used at a time and filter results persist even when the Advanced Filtering page is closed.

Search content by entering keywords or standards fragments

| ≡ Q I     |                                                      | Search                           | *        |
|-----------|------------------------------------------------------|----------------------------------|----------|
| fractions |                                                      |                                  | 6 a T    |
| L         | Adding and Subtracting Like Fracti                   | Grade Level                      | 5 Rese   |
| L         | Adding and Subtracting Unine Fra                     | κ 1 2 3 4 5 6 7 8 9 1<br>Subject | 10 11 12 |
| L         | Adding and Subtracting 2                             | × Mathematics                    |          |
| L         | Adding and Subtracting 3                             | Assignments<br>Lessons Projects  |          |
|           |                                                      | -                                | in ma    |
| L         | Complex Fractions                                    |                                  |          |
| L         | Complex Fractions Multiplying and Dividing Fractions | Subject                          | Reset    |
| L         |                                                      | 1.4.2.2.2                        | Reset    |

#### Advanced filtering options identified above include:

| Item | Filter Description |                                                                                               |
|------|--------------------|-----------------------------------------------------------------------------------------------|
| 1    | Grade Level        | Select one or more grade levels to target specific content.                                   |
| 2    | Subject            | allowing one or more subjects to be selected.                                                 |
| 3    | Assignments        | allowing to limit search to just lessons or projects.                                         |
| 4    | Author             | (Custom content only) to search custom courses or assignments by author.                      |
| 5    | Reset              | which clears the current filters.                                                             |
| 6    | Blue filter tool   | If the color is blue, this indicates that there are active filters that are currently hidden. |

### Search content by entering a keyword or standards fragment

1. Select a content-type (Curriculum, Custom, Topic, and Standards) tab. If you selected Standards, select a standards document from the list.

Ľ

**Note:** You must have **Standards Documents** enabled for your school to see the **Standards** tab and you only have access to the standards documents allowed by the state or states you service.

- 2. On the toolbar located below the tabs, click the Search  $\bigcirc$  tool.
- 3. In the **Search** text box, enter the keyword (or for a standard fragment, enter the characters) you want to search on, and then click the **Search** tool located at the end of the **Search** text box.
- 4. If results are found, the items display below the Search text box. If many items were returned, based on your Content type selection, a scrollbar appears to indicate that you can scroll through the results. As you scroll down the results, a Load More button lets you see more pages of items. If the results are large, you may want to add some filters to narrow the results.

In this example, Topic content was searched by the keyword "decimals".

| = Q      | Search                                       | *   |
|----------|----------------------------------------------|-----|
| lecimals |                                              | QT  |
| Subtopic | Decimals - Operations                        | 0 의 |
| Subtopic | Equivalent Numbers - Decimals and Fractions  | 0 의 |
| Subtopic | Decimals - Read, Write, Place Value, Compare | 0 의 |

- 5. If desired, to narrow the search results, click the **Filter** tool and select one or more filtering options. See "Keyword search advanced filtering options" on page 318.
- 6. Based on your selected content search, you can:
  - Click the Flag Color to flag one or more items and save them to a list for later use. See "Flag and view saved search items" below.
  - If available, click the **navigate right** (5) tool located at the end of the item's properties bar to move down to the next level.
  - Clear the keyword and enter a new keyword. Or, click another content tab and search its contents.
  - Click the Navigation = tool to navigate into the selected content. See "Navigate (explore) content" on page 311.

#### Flag and view saved search items

Whether you are navigating through content levels or have used keyword search to find selected content, you can flag certain items to save them to a flagged list. Your flagged list is specific to the selected content type. What this means is, when you are

on the **Curriculum** tab and you click the **View flagged items** tool, you see the flagged items specific to **Curriculum** content. Items stay in your flagged list until you remove them. Items in your flagged list can be selected to include in your custom course. **Tip:** Items you flag in the **Custom Course** search are also available when use the **Search** button on the **Courses** tab and vice versa. This helpful feature makes it easier for you to save your search content in either search method. For example, you have some time to search content, but not enough time to build a custom course. You can easily search using the **Search** button on the **Courses** tab, and flag content. Later, when you have time to build your custom course, open your flagged list and add those items to your course.

#### Visual indicator for item flagging

If an item, such as a unit, assignment, subtopic, or standard has the Flag  $\bowtie$  tool in its properties bar, the item can be saved to a flagged list.

#### Flag items and view your flagged list

10

1. To flag an item, click the Flag 🏳 tool (#1). The Flag tool changes to a solid flag indicator 🎮.

| urriculum  | Custom Topic Standards |                         |
|------------|------------------------|-------------------------|
| <b>≡</b> Q | Explore                | *                       |
| G Mather   | natics / Algebra I 🚖   |                         |
| Unit       | FOUNDATIONS OF ALGEBRA | • <mark>• न्यर</mark> ा |
| Unit       | LINEAR EQUATIONS       | FLEX DO                 |
| Unit       | FUNCTIONS              | FLEX 🏳 O                |
| Unit       | INEQUALITIES           | FLEX DO                 |

2. To view the list of flagged items, select a click the content-type (**Curriculum**, **Custom**, **Topic**, **Standards**) tab. Then, click the **View Flagged List** tool (#2) located next to the **Search** tool.

## **Odysseyware**®

| Curriculum | Custom Topic Stan       | dards   |                                         |
|------------|-------------------------|---------|-----------------------------------------|
| ≡ Q        | 2                       | Flagged | *                                       |
| These are  | your flagged items      |         |                                         |
| Unit       | FOUNDATIONS OF ALGEBRA  |         | 3 0                                     |
| Unit       | LINEAR EQUATIONS        |         | Click to remove item from flagged list. |
| Unit       | LINEAR SYSTEMS          |         | Ex 🍽 O                                  |
| Unit       | SEMESTER REVIEW AND EXA | M       | FLEX 🎮 🔕                                |
| L          | Function Notation       |         | FLEX 🎮 👁                                |
| here       | Identifying Functions   |         | FLEX D                                  |

• To remove a flagged item from the list, click the **Flag** tool (#3) in the item's properties bar.

#### Preview instructional material in assignments

While you are searching for content for your custom course, you can preview the instructional material in a selected assignment to see if it is relevant to your course. You can preview:

- Lessons Preview all sections, including vocabulary audio files, questions and see the answers.
- Projects Preview details, instructions, any questions and see the answers.
- Quizzes Preview questions and see the answers. \* with exceptions. See note below.
- Tests Preview questions and see the answers. \*with exceptions. See note below.

The assignment type you can preview is dependent on your selected content type. For example, when searching Standards content, you can only preview lessons and projects aligned to the selected standard.

#### Visual indicator for previewing instructional material

If an item's instructional content can be previewed, the **Preview** ( tool appears in the item's properties bar.

**Note:** For some Flex by default courses, for example, a state-specific course, no instructional material may be available to preview for Quizzes and Tests because the assessments are dynamically generated based on the assignments that are in the scope. The **Preview** (1) tool visual indicator does not appear on the item's properties bar. as shown in the example below. For courses with "static" assessments, you can preview the content.

#### Preview instructional material in assignments

| L | "The Most Dangerous Game": Building Vocabulary |        |
|---|------------------------------------------------|--------|
| Q | Quiz 1                                         | FLEX   |
| L | "Marigolds": Setting                           |        |
| P | Project Comparative Essay "Marigolds"          |        |
| T | Test                                           | FLEX   |
| T | Alternate Test                                 | D FLEX |

#### **Preview instructional material**

- 1. Select a content-type tab and search for content.
- To preview an assignment's instructional content, click the Preview () tool. The assignment's contents appear in the assignment preview mode page.
- 3. Scroll through the material.
- 4. To see the answer for questions, click **Show Answer**.
- 5. To close the assignment preview mode page and return to search, click Close.

#### THIS PAGE INTENTIONALLY LEFT BLANK

# View and manage your school's custom courses and assignments

This section explains how to:

- View and manage custom courses created by you and other users at your school.
- View and manage custom assignments.

**Permission(s) check:** You must have the "Create/Edit Courses" permission enabled for your teacher profile to view and manage custom courses and assignments. See your Odysseyware Administrator if you require the permission enabled for your teacher profile.

**Custom courses** are those you create either by searching for and combining units and assignments from existing standard courses or by searching for and combining your custom assignments with assignments from standard Odysseyware courses.

Custom assignments are lessons, projects, quizzes, and tests created by you and others at your school.

**Note:** Creating and editing custom courses is explained in the *Create a Custom Course Guide*. Creating and editing custom assignments is explained in the *Teacher Authoring Tool Guide*. To learn how to obtain copies of these guides, see "Get help from customer support and access to online resources and videos" on page 331.

#### Access your school's custom courses and assignments

To access your school's custom courses and assignments, on the main nav bar, click **Courses**, then:

• On the **Courses** tab, click the **Custom** or **My Courses** filters. For more information about what you can see and do with custom courses, see "Courses tab" on page 301.

| Courses | Custom Assignments |     |              |        |            |          |               |
|---------|--------------------|-----|--------------|--------|------------|----------|---------------|
|         |                    | -   |              | -      |            |          |               |
| Search  |                    | All | All Standard | Custom | My Courses | Archived | Create Course |

• To view and manage custom assignments, click the **Custom Assignments** sub-tab. See "Custom Assignments tab" on the next page.

### Archive and unarchive custom courses

Because you cannot delete custom courses in Odysseyware, to help manage the volume of custom courses, you may want to archive custom courses that you no longer need. You can archive a course that you created or a course that you have permission to edit. You can also unarchive a course.

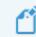

Note: Archived custom courses are not available for student enrollments.

To archive a custom course:

- 1. On the main nav bar, click **Courses**. By default, the **Courses** tab is active.
- Click the Custom sub-tab (filter button) to see all custom courses, or click the My Courses sub-tab to see only your custom courses. Then, filter, sort, or search the list to locate the custom course you want to archive. See "Filter, sort, and search the Courses list" on page 303.

| I  | Courses | Custom A | ssignments |     |     |              | $\mathbf{n}$ |      |         |      |       |              |    |
|----|---------|----------|------------|-----|-----|--------------|--------------|------|---------|------|-------|--------------|----|
|    | Search  |          |            |     | All | All Standard | Custom       | My C | ourses  | Arch | nived | Create Cours | se |
| l, | Sut     | bject 🗢  | Cou        | rse | Aut | hor          | Informatio   | n    | Enrolla | ole  |       | Actions      |    |

3. Under Actions, click the Archive tool.

| Subject * | Course | Author              | Information | Enrollable | Actions |  |
|-----------|--------|---------------------|-------------|------------|---------|--|
|           |        | Search by last name |             |            |         |  |
| test      | test   | Conley, William     | 상 전         | 12         | . 2 .   |  |

The course is removed from the active lists and is added to the Archived list.

To unarchive a custom course:

- 1. On the main nav bar, click Courses. By default, the Courses tab is active.
- 2. To see all archived courses, click the Archived sub-tab.

| Search                              |                      | All All Stand       | ard Custom My | Courses Archived | d Create Course |
|-------------------------------------|----------------------|---------------------|---------------|------------------|-----------------|
| Subject *                           | Course               | Author              | Information   | Enrollable       | Actions         |
|                                     | ] [                  | Search by last name |               |                  |                 |
| Advanced Placement*                 | Copy of U.S. History | Roberts, Tiffany    | 4 12          | ۲                | ත               |
| Course Code or Course<br>Identifier | Test Course Code     | admin, Jean         | @ *           | ۲                | 20              |
| Test subject                        | Test course          | Conley, William     | * 2           |                  | 20              |

3. To unarchive a custom course, under **Actions**, click the **Unarchive** tool.

The course is removed from the Archived list and added back to the active lists.

### **Custom Assignments tab**

The Custom Assignments tab contains a list of all custom assignments created by Admins and Teachers at your school.

**Permission(s) check:** You must have the "Create/Edit Courses" permission enabled for your teacher profile to see the **Custom Assignments** tab. If you require the permission enabled for your teacher profile, see your Odysseyware Administrator.

The Custom Assignments tab has several tools:

- Filters (example A below) to help you narrow the list to the custom assignments you want to view. Several column filters also provide a method of finding assignment by title, author, and sort by assignment type. See "Filter, sort, and search the Custom Assignments list" on page 329.
- A **Create Assignment** button (example B below which opens the Custom Assignment Editor which enables you to create your own custom assignments. See the *Teacher Authoring Tool Guide*.

|                   | A      | View All My A    | ssignments / | Archived | Create Assignment |
|-------------------|--------|------------------|--------------|----------|-------------------|
| Title             | Type * | Author           | Information  |          | Actions           |
|                   |        |                  | C            |          | D                 |
| 1                 | Lesson | Roberts, Tiffany | •            | ۲ ک      | *                 |
| 1                 | Lesson | nayak, asnayak1  | 8 4          | ی ک      | /=                |
| asdf              | Lesson | nayak, asnayak1  | Ø 4          | ی ک      | 1                 |
| asfdasfdsag       | Lesson | nayak, asnayak1  |              | ٠ 4      | 1                 |
| c1                | Lesson | nayak, tsnayak1  | @ <b>4</b>   | ۲ ک      | / =               |
| Copy of L1        | Lesson | nayak, asnayak1  | •            | ٠ 2      | 1                 |
| Custom lesson one | Lesson | admin, Jean      |              | ی ک      | / =               |
| и                 | Lesson | Turner, Paige    |              | ی ک      | /=                |
| u                 | Lesson | nayak, asnayak1  |              |          | / =               |

The Information column (example C) contains symbols that provide immediate, visual indicators about the assignment.

| Symbol     | Indicates                                                                                                    |
|------------|----------------------------------------------------------------------------------------------------|
|            | Assignment has been published. If the first position in this column is blank, the assignment is not published yet. It is still in a draft version. |
| *          | Assignment that only the admin can edit.                                                                                                    |
| <u>iei</u> | Assignment that the admin and all teachers with create course permissions can edit.                                                                |
|            | Assignment is in draft mode. It can be edited.                                                                                                    |

Tools in the Actions column (example D) let you take action for the assignment.

#### Archive and unarchive custom assignments

| Tool | Indicates                                                                                                    |
|------|----------------------------------------------------------------------------------------------------|
| ۲    | Assignment contents can be previewed. Click to open the assignment and preview the contents. See "Pre-<br>view instructional material in courses" on page 304.    |
| ළු   | Assignment can be copied. Click to copy the assignment to create a new custom assignment.                                                                         |
| ø    | Assignment can be edited. Click to open the custom assignment and make edits to it.                                                                               |
|      | Custom assignment can be archived. Click to archive the custom assignment so that it no longer can be used. See "Archive and unarchive custom assignments" below. |
| 0    | Custom assignment can be unarchived. Click to unarchive the assignment. To see archived assignments, click the <b>Archived</b> filter.                            |

#### Archive and unarchive custom assignments

Because you cannot delete a custom assignment after it has been published, you may want to archive custom assignments that you no longer need. You can archive an assignment that you created or an assignment that you have permission to edit. You can also unarchive an assignment.

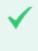

**Permission(s) check:** You must have the "Create/Edit Courses" permission enabled for your teacher profile to see the **Custom Assignments** tab. See your Odysseyware Administrator if you require the permission enabled for your teacher profile.

#### To archive a custom assignment:

- 1. On the main nav bar, click Courses. By default, the Courses tab is active.
- 2. Click the Custom Assignments tab.
- 3. (Optional) Filter or sort the list, or enter text to locate the custom assignment you want to archive. See "Filter, sort, and search the Custom Assignments list" on the facing page.
- 4. Under **Actions**, click the **Archive** tool.

| Title             | Туре 🗢 | Author      | Information | Actions |
|-------------------|--------|-------------|-------------|---------|
|                   |        |             |             |         |
| Custom lesson one | Lesson | admin, Jean |             | • • • • |

The assignment is removed from the active list and is added to the Archived list.

To unarchive a custom assignment:

- 1. On the main nav bar, click **Courses**. By default, the **Courses** tab is active.
- 2. Click the Custom Assignments tab, and then for View, click the Archived filter.
- 3. To unarchive the assignment, under **Actions**, click the **Unarchive** tool.

|            |        | View: All My A  | ssignments | Archived | Create Assignment |
|------------|--------|-----------------|------------|----------|-------------------|
| Title      | Туре 🗢 | Author          | Informati  | on       | Actions           |
| 1          |        |                 | 1          |          | 1                 |
| Copy of t1 | Lesson | nayak, asnayak1 | 4          |          | Ó                 |

The assignment is removed from the Archived list and added back to the active lists.

#### Filter, sort, and search the Custom Assignments list

To help you locate a specific custom assignment, you can filter, sort, and search the list on the Custom Assignments tab.

**Permission(s) check:** You must have the "Create/Edit Courses" permission enabled for your teacher profile to see the **Custom Assignments** tab. If you require the permission enabled for your teacher profile, see your Odysseyware Administrator.

• On the main nav bar, click **Courses**. Then, click the **Custom Assignments** tab.

By default, the All filter is active and all custom assignments created by admins and teachers for the school display.

| Action                                                           | Do the following                                                                                                    |
|------------------------------------------------------------------|----------------------------------------------------------------------------------------------------|
| Filter list by<br>assignment                                     | <ul> <li>To display only custom assignments created by you, click the My Assignments tab.</li> <li>To display only custom assignments that have been archived, click the Archived tab. For more information, see "Archive and unarchive custom assignments" on the previous page.</li> </ul> |
| Search by title and/or<br>author                                 | <ul> <li>In the row immediately below the Title and Author column headings are blank smart search boxes. Start typing in any smart search box and once you have entered at least three characters, the list is filtered to match the entered characters.</li> </ul>                          |
| Sort list by assignment<br>type (lesson, project,<br>quiz, test) | <ul> <li>Click to the right of the Type column to display an ascending/descending control. Sort the column.</li> </ul>                                                                                                    |
| Reset (remove) column<br>filters                                 | <ul> <li>Click the Reset filters symbol located in the lower left of the page. The filters are removed from the list and the default list is displayed.</li> </ul>                                                                                                    |

#### Page through the list

As the list grows, use the item number and paging controls located at the bottom of the page to view all items.

- From the list, select the number of items you want displayed on the page.
- Use the paging controls to move forward or backward through the pages.

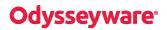

### Filter, sort, and search the Custom Assignments list

| Paging controls | View 1 - 10 of 14 |
|-----------------|-------------------|
|-----------------|-------------------|

# Get help from customer support and access to online resources and videos

If you need immediate assistance from customer support, or want to be able to download online resources and watch videos explaining features and functionality, several options are available.

You can:

• Click the **Help** widget located at the bottom right of every top-level tab or page to easily and quickly get help from customer support. You can request a callback, live chat, or leave a message.

| ⑦ Help                                          | Help                   | - |
|-------------------------------------------------|------------------------|---|
| Click Help to<br>access your<br>support options | - 🥲 Request a callback |   |
|                                                 | Live chat              |   |
|                                                 | Leave a message        |   |
|                                                 |                        |   |

To learn more, see "Get online help from customer support" on the next page.

• Click the Help link located in the bottom footer of any page to access the Help and Technical Support page.

|                                    | Click the Help link to open the Help page. | _      |              |          |               |
|------------------------------------|--------------------------------------------|--------|--------------|----------|---------------|
| The location of the special sector | Server: cyr-ga1-owsoo2-app-02 Abou         | t Help | Terms of Use | Feedback | Version: 2,48 |

This page has support phone numbers, hours, and a link to browse online resources and helpful videos. To learn more, see "Access online resources and videos" on page 336.

### Get online help from customer support

The **Help** widget located at the bottom right of every top-level tab or page lets you easily and quickly get help from customer support.

You have three customer support contact options available:

- Request a callback.
- Live chat with a customer support person.
- Leave a message.

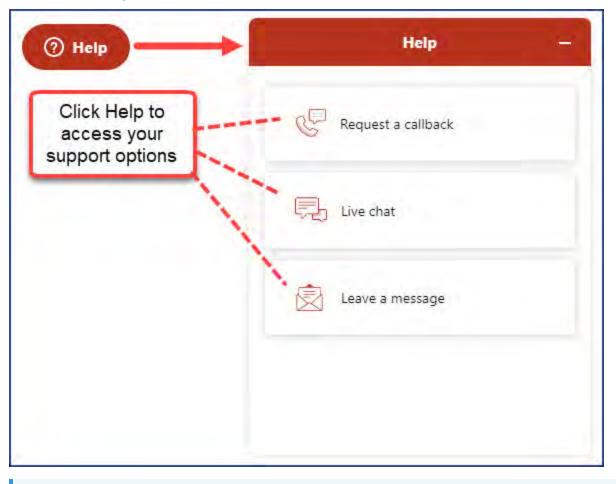

Note: The Help widget changes to a Chat widget after the available support hours.

### **Request a callback**

You might want to request a callback if you don't have time right now because the wait time shown is too long.

1. Click the Help widget, and then select Request a callback.

The Request a callback form appears.

#### Get online help from customer support

| ← Request a callback                                                                            | - |
|-------------------------------------------------------------------------------------------------|---|
| Our phone number: <u>+1 855 606 9614</u><br>Enter your phone number and we'll call you<br>back. |   |
| Average wait time: 2 minutes                                                                    |   |
| Phone Number                                                                                    |   |
| <b>■</b> ~ +1                                                                                   |   |
| Name (optional)                                                                                 |   |
|                                                                                                 |   |
| How can we help? (optional)                                                                     |   |
|                                                                                                 |   |
|                                                                                                 |   |
| Send                                                                                            | 1 |
|                                                                                                 | - |

- 2. Enter your phone number, and if desired, your name.
- 3. If you want to provide some details about your question or inquiry, enter that information.
- 4. Click Send.

A Customer Support tech will call you as soon as possible.

# Live chat with a customer support person

Use this option if you have a quick question or need some assistance in the application.

1. Click the Help widget, and then select Live chat.

The Odysseyware Chat Support form appears.

| 1    | Odysseyware Chat<br>Customer Support |  |
|------|--------------------------------------|--|
|      |                                      |  |
|      |                                      |  |
|      |                                      |  |
|      |                                      |  |
|      |                                      |  |
|      |                                      |  |
| -The | pe a message bere.                   |  |

- 2. Type your chat message.
- 3. Use the **Attach** tool to browse and attach a file or picture.

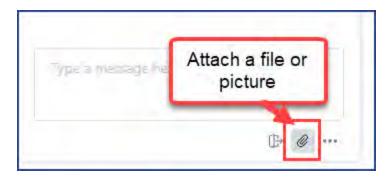

• Click the More Options tool to turn off the sound notification and edit your contact details.

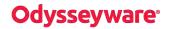

#### Get online help from customer support

| Sound 🕬)             |  |
|----------------------|--|
| Edit contact details |  |
| End that             |  |

4. If everything looks good, press Enter.

An available support person will respond. When the support person responds, a sound notifies that your chat message has been acknowledged.

### Leave a message

You can leave a message for support and also attach files.

1. Click the Help widget, and then select Leave a message.

The Contact us form appears.

| j evar  |                                       |
|---------|---------------------------------------|
| Email a | ddress                                |
|         |                                       |
| How ca  | n we help you?                        |
|         |                                       |
|         |                                       |
|         |                                       |
| Attachn | nents                                 |
| ,       | A                                     |
|         | Add up to 5 files                     |
|         | · · · · · · · · · · · · · · · · · · · |

- 2. Your name used in the application appears by default, but you can change it.
- 3. Enter an email address Customer Support can use to contact you.
- 4. In the How can we help you? text box, type your message.
- 5. If desired, to attach up to five files, in the **Attachments** area, click to browse to the files, or you can drag and drop the files into the **Attachments** area.
- 6. Click Send.

# Access online resources and videos

The **Help** link located in the footer at the bottom of any page opens the **Help and Technical Support** page. You see contact info for Technical Support.

#### Access online resources and videos

| ASSIGNMENT ALERTS                                                                                | SCHOOL SETTINGS                               | TEACHER/ADMIN      | STUDENTS       | PARENTS     | COURSE ENROLLMENT    | GRADEBOOI | COURSES                                                                   | REPORTS                     | MESSAGES 99- |
|--------------------------------------------------------------------------------------------------|-----------------------------------------------|--------------------|----------------|-------------|----------------------|-----------|---------------------------------------------------------------------------|-----------------------------|--------------|
| Help<br>Browse the Tra<br>The fastest way to get<br>library. Our database is<br>Browse resources | answers to your que<br>regularly updated as v | stions is to brows |                |             |                      |           | Technical<br>877) 251-(<br>Available<br>Aonday-Friday S<br>Saturday-Sunda | <b>6662</b><br>7 a.m 11 p.r | n. CT        |
| E-Mail Support<br>Can't find an answer in<br>within 1 business day, a<br>E-Mail Support          | our database? Send                            |                    | your question. | We strive t | o answer all e-mails | L         |                                                                           |                             |              |

To access online resource, such as user guides and helpful videos:

• Click the Browse resources button under the Browse the Training Support Site section.

| Help                                                                                                    |
|----------------------------------------------------------------------------------------------------|
| Browse the Training Support Site                                                                                                    |
| The fastest way to get answers to your questions is to browse our extensive online documentation & tutorial<br>library. Our database is regularly updated as we offer new features and expanded opportunities. |
| Browse resources                                                                                                    |

This action opens the Odysseyware Training Resources Knowledgebase web page.

Or,

• Go directly to the Odysseyware Training Resources Knowledgebase page at: <a href="https://www.odysseyware.com/training-resources">https://www.odysseyware.com/training-resources</a>. The Knowledgebase page has a Search feature where you type a keyword to access resources containing that keyword. Or, use the navigational links to access user guides, videos, and other helpful resources related to the selected link.

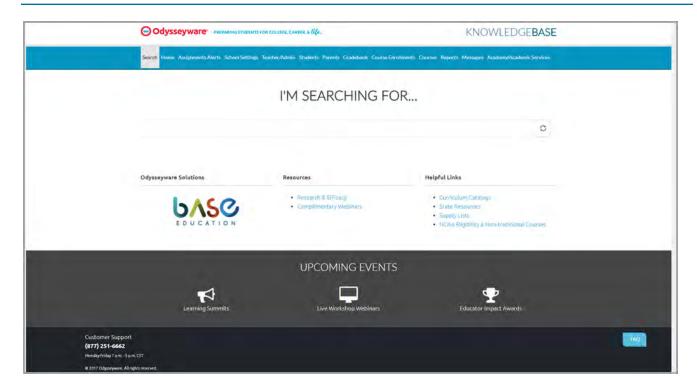

# Index

| Α                                            |     |
|----------------------------------------------|-----|
| About link                                   | 12  |
| access to user guides                        |     |
| Action Required tab                          |     |
| assignments                                  |     |
| grading                                      | 194 |
| blank essay submitted notifications          | 139 |
| blocked assignment notifications             |     |
| filtering by status                          | 140 |
| filtering list                               | 139 |
| help request notifications                   |     |
| manual grading notifications                 | 138 |
| notifications                                | 137 |
| paging through the list                      | 141 |
| resetting filters                            | 141 |
| searching list                               | 139 |
| sorting list                                 |     |
| test and quiz unlock notifications           | 139 |
| Actions list                                 | 32  |
| assignments                                  |     |
| grading                                      | 193 |
| Grade Assignment notifications               |     |
| resetting                                    | 196 |
| managing notifications                       |     |
| activating                                   |     |
| enrollments                                  | 115 |
| Active status (Hold=Off)                     | 105 |
| Activity Reports                             |     |
| Course Completion Breakdown                  | 225 |
| Course Completion Breakdown by Teacher .225, | 227 |
| Course Percentage Complete                   | 228 |
| Course Progress Monitor                      | 229 |
| csv format                                   | 250 |
| Detailed Student Grading162,                 | 230 |
| ECash Consumption                            | 233 |
| Faculty Progress                             | 234 |
| filters                                      |     |
| Select Campus                                | 256 |
| Select Time-frame                            | 255 |
| Select Users                                 |     |
| selecting                                    | 254 |
| formats                                      | 250 |
| Group Overview                               | 235 |
| Group Progress                               | 236 |
| Login/Logout Times                           | 237 |
| pdf format                                   | 250 |
| Pre/Post Test Scores162,                     |     |
| running162,                                  | 263 |
| running reports                              | 263 |

| Select Enrollments filter                |       |
|------------------------------------------|-------|
| Completed Units Only option              | 262   |
| CRx option                               |       |
| Include Learning Path Enrollments option | 261   |
| Show overdue option                      | 262   |
| Teacher breakdown option                 |       |
| Select Users filter                      |       |
| Include students who have not started    |       |
| option                                   | 258   |
| Student Activity Daily Breakdown         |       |
| Student Activity Summary                 |       |
| Student Lesson Plan                      |       |
| Student Progress Report                  |       |
| Student Unit Grades                      |       |
| Track Grade Overrides                    |       |
| web format                               |       |
| Activity Stream tab                      |       |
| Actions                                  | 32    |
| Assignment Alerts                        |       |
| New Messages list                        |       |
| adding                                   | 200   |
| course enrollments                       | 98    |
|                                          | 180   |
| notes to assignments                     | 40    |
| students                                 | 40    |
| Admin user role                          | 1 4   |
| permissions                              | 14    |
| aligned standards                        | 0/7   |
| curriculum reports, running              |       |
| viewing for assignments                  |       |
| Allow Message Send permission, student   | 54    |
| Allow Student Notes permission           | 54    |
| allowed characters                       |       |
| usernames and passwords4                 | 3, 57 |
| answer key                               |       |
| viewing for questions                    | 202   |
| answers                                  |       |
| viewing for questions                    | 202   |
| archived messages                        |       |
| moving back to Inbox                     |       |
| viewing                                  |       |
| Archived status                          | 113   |
| archiving                                |       |
| custom assignments                       | 328   |
| custom courses                           |       |
| enrollments                              | 114   |
| messages                                 |       |
| from the Messages tab                    | 299   |
| while reading                            | 299   |
| students                                 | 64    |
| assigning                                |       |
| assignments                              | 151   |
| assignment activity symbols              | 35    |
|                                          |       |

#### Assignment Alerts list - Course Completion Breakdown by Teacher report

| Assignment Alerts list                 |     |
|----------------------------------------|-----|
| Activity Stream tab                    | 34  |
| filtering and sorting                  | 123 |
| paging through the list                | 125 |
| resetting filters                      | 125 |
| Assignment Alerts tab                  |     |
| assignments                            |     |
| grading                                | 129 |
| Assignment Blocked indicator           |     |
| Assignment Completion graph, Dashboard |     |
| filtering                              |     |
| assignment help-needed messages        |     |
| replying to                            | 288 |
| viewing                                |     |
| assignment type symbols                |     |
| assignments                            | 00  |
| assigning                              | 151 |
|                                        | 151 |
| blocking                               |     |
| changing status of                     |     |
| changing status to Skipped 155-156,    |     |
| grading125, 129, 142, 151,             | 193 |
| lessons                                | 470 |
| viewing instructional material         |     |
| managing                               | 1/8 |
| notes                                  |     |
| writing and reading                    |     |
| printing contents of                   |     |
| question status colors and indicators  | 192 |
| questions                              |     |
| reassigning                            |     |
| skipping                               | 205 |
| unskipping                             | 205 |
| viewing answers for                    | 202 |
| reassigning                            | 200 |
| resetting                              | 201 |
| scores                                 |     |
| updating                               | 198 |
| skipping                               | 187 |
| tests                                  |     |
| unlocking                              | 161 |
| text                                   |     |
| hearing audio of                       | 185 |
| viewing and hearing translation of     |     |
| unblocking                             |     |
| updating scores                        |     |
| uploading student files                | 199 |
| viewing aligned standards              |     |
| viewing contents of                    |     |
| viewing progress of                    |     |
| viewing references                     |     |
| writing and sending messages from      |     |
| withing and schuling incosages 110111  | 207 |

| assignments, custom                                |     |
|----------------------------------------------------|-----|
| archiving                                          | 328 |
| unarchiving                                        | 328 |
| Associations                                       | 45  |
| students                                           |     |
| viewing                                            | 45  |
| author (custom content)                            |     |
| searching on 3                                     | 319 |
| auto-archiving enrollments 2                       | 294 |
| Average Score by assignment type, Student Progress |     |
| Report 2                                           | 245 |

### В

| Batch Enrollment Result messages 2    | 283 |
|---------------------------------------|-----|
| reading                               | 293 |
| batch enrollments                     |     |
| creating                              | 98  |
| failure messages 1                    | 102 |
| results messages 1                    | 102 |
| blank essay submitted notifications   | 32  |
| Action Required tab 1                 | 139 |
| Block Lesson Progress setting         | 109 |
| Block Quiz Progress setting           | 109 |
| Block Term End Progress setting54, 1  | 110 |
| Block Test Progress setting           | 109 |
| blocked assignment notifications      |     |
| Action Required tab 1                 | 138 |
| blocked failed attempts notifications | 32  |
| blocking                              |     |
| assignments 1                         | 159 |

### С

| Calendar tab                              |
|-------------------------------------------|
| Home page                                 |
| campus ids                                |
| managing                                  |
| for students 63                           |
| Campus IDs field                          |
| students                                  |
| Super Teacher restrictions                |
| Change Passwords permission 53            |
| chat with customer support331-332         |
| Completed Units Only option               |
| Activity Reports                          |
| Student Unit Grades report                |
| content                                   |
| searching by keywords                     |
| Copy School Values enrollment setting 108 |
| Course Completion Breakdown by Teacher    |
| report                                    |

#### Course Completion Breakdown report - Dashboard

| Course Completion Breakdown report 22                                                                                                    | 25                                                                                                    |
|----------------------------------------------------------------------------------------------------|----------------------------------------------------------------------------------------------------|
| Teacher breakdown filter                                                                                                    | 61                                                                                                    |
| course CRx mode indicator                                                                                                    |                                                                                                    |
| course enrollments                                                                                                    |                                                                                                    |
| accessing for students                                                                                                    | 67                                                                                                    |
| -                                                                                                    | 78                                                                                                    |
|                                                                                                    | 13                                                                                                    |
| editing for students                                                                                                    |                                                                                                    |
| Enroll Students fields, tools, and settings 10                                                                                                    |                                                                                                    |
|                                                                                                    | 10                                                                                                    |
| search results                                                                                                    |                                                                                                    |
|                                                                                                    | 78                                                                                                    |
|                                                                                                    | 07                                                                                                    |
|                                                                                                    | )6                                                                                                    |
| Course Enrollments tab                                                                                                    |                                                                                                    |
|                                                                                                    | 78                                                                                                    |
|                                                                                                    | 78                                                                                                    |
| course length                                                                                                    | /0                                                                                                    |
| enrollments                                                                                                    |                                                                                                    |
|                                                                                                    | 01                                                                                                    |
|                                                                                                    | )<br>)<br>)                                                                                                    |
| Course Percentage Complete report                                                                                                    |                                                                                                    |
| Include Learning Path Enrollments option                                                                                                    |                                                                                                    |
| - · ·                                                                                                    |                                                                                                    |
| course preview mode                                                                                                    |                                                                                                    |
| Course Progress Monitor report                                                                                                    |                                                                                                    |
|                                                                                                    | 72                                                                                                    |
| courses                                                                                                    |                                                                                                    |
|                                                                                                    |                                                                                                    |
| author                                                                                                    | ~~                                                                                                    |
| author<br>searching                                                                                                    |                                                                                                    |
| author<br>searching                                                                                                    | 03                                                                                                    |
| author<br>searching                                                                                                    | 03<br>03                                                                                                    |
| author<br>searching                                                                                                    | 03                                                                                                    |
| author<br>searching                                                                                                    | 03<br>03<br>87                                                                                                    |
| author<br>searching                                                                                                    | 03<br>03<br>87<br>04                                                                                                    |
| author30searching30filtering by course type30filtering the list30Flex Assessments8instructional content30previewing30paging through list30                                                                                                    | 03<br>03<br>87<br>04                                                                                                    |
| author30searching30filtering by course type30filtering the list30Flex Assessments8instructional content30previewing30paging through list30resetting list filters30                                                                                                    | 03<br>03<br>87<br>04                                                                                                    |
| author       30         searching       30         filtering by course type       30         filtering the list       30         filtering the list       30         Flex Assessments       8         instructional content       30         paging through list       30         resetting list filters       30         search       30                                                                                                    | 03<br>03<br>87<br>04<br>04<br>04                                                                                                    |
| author       30         searching       30         filtering by course type       30         filtering the list       30         filtering the list       30         Flex Assessments       8         instructional content       9         previewing       30         paging through list       30         resetting list filters       30         search       advanced filtering options       31                                                                                                    | 03<br>03<br>37<br>04<br>04<br>04<br>04                                                                                                    |
| author       30         filtering by course type       30         filtering the list       30         filtering the list       30         Flex Assessments       30         instructional content       30         previewing       30         paging through list       30         resetting list filters       30         search       30         advanced filtering options       31         exploring content by levels       31                                                                                                    | 03<br>03<br>87<br>04<br>04<br>04<br>04<br>18<br>19                                                                                                    |
| author       30         searching       30         filtering by course type       30         filtering the list       30         filtering the list       30         Flex Assessments       8         instructional content       30         paging through list       30         paging through list       30         search       30         advanced filtering options       31         exploring content by levels       32         flagged indicator       32                                                                                                    | <ul> <li>D3</li> <li>D3</li> <li>B7</li> <li>D4</li> <li>D4</li> &lt;</ul> |
| author       30         searching       30         filtering by course type       30         filtering the list       30         filtering the list       30         Flex Assessments       8         instructional content       9         previewing       30         paging through list       30         resetting list filters       30         search       31         advanced filtering options       32         flagged indicator       32         flagging items       32                                                                                                    | <ul> <li>D3</li> <li>D3</li> <li>B7</li> <li>D4</li> <li>D4</li> &lt;</ul> |
| author30searching30filtering by course type30filtering the list30filtering the list30Flex Assessments8instructional content30paging through list30resetting list filters30search31advanced filtering options32flagged indicator32flagging items32previewing instructional content32                                                                                                    | <ul> <li>D3</li> <li>D3</li> <li>D3</li> <li>B7</li> <li>D4</li> <li>D4</li> &lt;</ul> |
| author30searching30filtering by course type30filtering the list30Flex Assessments30resetting location30paging through list30resetting list filters30search30advanced filtering options32flagged indicator32flagging items32previewing instructional content32viewing flagged list32                                                                                                    | <ul> <li>D3</li> <li>D3</li> <li>D3</li> <li>B7</li> <li>D4</li> <li>D4</li> &lt;</ul> |
| author30searching30filtering by course type30filtering the list30Flex Assessments30instructional content7previewing30paging through list30resetting list filters30search31advanced filtering options32flagged indicator32flagging items32yreviewing instructional content32viewing flagged list32searching for32                                                                                                    | D3         D3         D3         B7         D4         D4         D4         D4         D4         D4         D4         D4         D4         D4         D2         D1         D2         D2         D3         D3         D4         D5         D4         D4         D4         D4         D4         D4         D4         D4         D4         D4         D4         D4         D4         D4         D4         D5         D4         D5         D5         D4         D5         D5         D4         D5         D5         D5         D5         D5         D5         D5         D5         D5         D5                                                                                                    |
| author30searching30filtering by course type30filtering the list30Flex Assessments30instructional content30previewing30paging through list30resetting list filters30search31advanced filtering options32flagged indicator32flagging items32previewing instructional content32viewing flagged list32searching for30sorting by subject30                                                                                                    | D3         D3         D3         B7         D4         D4         D5         D6         D7         D6         D7          D6          D5          D4          D5          D6          D6         D7          D6          D7          D5         D6                                                                                                    |
| author30searching30filtering by course type30filtering the list30Flex Assessments30previewing30paging through list30paging through list30resetting list filters30search31advanced filtering options32flagged indicator32flagging items32previewing instructional content32searching is filters32flagged indicator32flagging items32previewing instructional content32viewing flagged list32searching for30sorting by subject30sorting the list30                                                                                                    | D3         D3         D3         B7         D4         D4         D4         D4         D4         D4         D2         D1         D2         D2         D3         D3         D3         D3         D3         D3         D3                                                                                                    |
| authorsearching30filtering by course type30filtering the list30filtering the list30Flex Assessments8instructional content9previewing30paging through list30resetting list filters30search31advanced filtering options32flagged indicator32flagging items32previewing instructional content32viewing flagged list32searching for30sorting by subject30sorting the list30Courses tab30                                                                                                    | D3         D3         D3         B7         D4         D4         D5         D6         D7         D8         D9         D1         D2         D3         D3         D3         D3         D3         D3         D3         D3         D3         D3         D3         D3         D4          D4          D5 <t< td=""></t<>                                                                                                    |
| author30searching30filtering by course type30filtering the list30Flex Assessments30previewing30paging through list30paging through list30resetting list filters30search31advanced filtering options32flagged indicator32flagging items32previewing instructional content32searching is filters32flagged indicator32flagging items32previewing instructional content32viewing flagged list32searching for30sorting by subject30sorting the list30                                                                                                    | D3         D3         D3         B7         D4         D4         D5         D6         D7         D8         D9         D1         D2         D3         D3         D3         D3         D3         D3         D3         D3         D3         D3         D3         D3         D4          D4          D5 <t< td=""></t<>                                                                                                    |
| author       30         filtering by course type       30         filtering the list       30         filtering the list       30         Flex Assessments       30         instructional content       30         previewing       30         paging through list       30         resetting list filters       30         search       31         advanced filtering options       32         flagged indicator       32         flagging items       32         previewing instructional content       32         viewing flagged list       32         searching for       30         sorting by subject       30         courses tab       30         Actions tools       30         custom courses       30 | D3         D3         D3         B7         D4         D4         D5         D3         D3         D3         D3         D3         D3         D3         D3         D3         D3         D3         D3         D3         D4         D5          D4          D5 <t< td=""></t<>                                                                                                    |
| author30searching30filtering by course type30filtering the list30Flex Assessments30previewing30paging through list30paging through list30resetting list filters30search31advanced filtering options32flagged indicator32flagging items32previewing instructional content32viewing flagged list32searching for30sorting by subject30sorting the list30Actions tools30custom courses31archiving32                                                                                                    | D3         D3         D3         B7         D4         D4         D4         D4         D4         D4         D4         D4         D4         D4         D3         D3         D4         D5         D4         D5         D4         D5                                                                                                    |
| author       30         filtering by course type       30         filtering the list       30         filtering the list       30         Flex Assessments       30         instructional content       30         previewing       30         paging through list       30         resetting list filters       30         search       31         advanced filtering options       32         flagged indicator       32         flagging items       32         previewing instructional content       32         viewing flagged list       32         searching for       30         sorting by subject       30         courses tab       30         Actions tools       30         custom courses       30 | D3         D3         D3         B7         D4         D4         D4         D4         D4         D4         D4         D4         D4         D4         D3         D3         D4         D5         D4         D5         D4         D5                                                                                                    |

| information symbols                         | 302 |
|---------------------------------------------|-----|
| paging through courses list                 | 304 |
| resetting list filters                      | 304 |
| search                                      |     |
| options and tools                           | 309 |
| Search button                               | 301 |
| searching for courses                       | 303 |
|                                             | 303 |
| Create Another Enrollment setting           | 105 |
| creating                                    |     |
| student groups                              | 70  |
| CRx mode                                    | 239 |
| enrollments                                 | 105 |
| enabling                                    |     |
| CRx option                                  |     |
| Activity Reports, Select Enrollments filter | 260 |
| CRx Pass Threshold setting                  |     |
| CRx=Off setting                             | 105 |
| CRx=On setting                              | 105 |
|                                             | 217 |
|                                             | 217 |
| curriculum                                  | 217 |
| viewing courses                             | 301 |
| Curriculum Reports                          |     |
| Custom Assignment tab                       | 207 |
| paging through the list                     | 320 |
| custom assignments                          | 527 |
| author                                      |     |
| searching the list                          | 320 |
| filtering the list                          |     |
| sorting the list                            |     |
| Custom Assignments tab                      |     |
| Actions tools                               |     |
| custom assignments                          | 327 |
| archiving                                   | 220 |
| -                                           |     |
| unarchiving                                 | 320 |
| 0 0                                         |     |
| information symbols                         |     |
| resetting list filters                      |     |
| searching the list                          | 329 |
| custom courses                              | 005 |
| archiving                                   |     |
| unarchiving                                 | 325 |
| customer support                            | 000 |
| online help                                 |     |
| customer support online help331-            | 332 |
| D                                           |     |

| Dashboard              | 211 |
|------------------------|-----|
| Admin controls filters | 215 |

| Dashboard main view – enrollments |
|-----------------------------------|
|-----------------------------------|

| Assignment Completion graph                  |          |
|----------------------------------------------|----------|
| filtering                                    |          |
| Current Score graph                          |          |
| filtering                                    |          |
| exporting data218, 220,                      |          |
| filters, clearing                            | 216      |
| Guide Me tutorial                            |          |
| Last Refreshed indicator                     | 211      |
| Pass Threshold by Assignment type            |          |
| Student Breakdown list                       | 218      |
| searching                                    | 218      |
| Student Details view                         | 218      |
| Average Score by assignment type             | 221      |
| Course Progress graph                        | 222      |
| Current Score                                | 221      |
| Export data                                  | 220      |
| Last Assignment Completed date and time      | 222      |
| Last Logged In date and time                 |          |
| Logged In Time                               |          |
| Overdue assignments count                    |          |
| Relative Score                               |          |
| Score to Date                                |          |
| Time on Task                                 |          |
| View Gradebook button                        |          |
| Dashboard main view                          |          |
| Default Term setting, students               |          |
| deleting                                     | 10       |
| SIS Identifiers                              |          |
| students                                     | 45       |
| SSO credentials                              | 75       |
| students                                     | 45       |
|                                              |          |
| student groups                               |          |
| Detailed Student Grading report              |          |
| Include students who have not started option | 200      |
| disabling                                    |          |
| logins                                       |          |
| for students                                 | 66       |
| E                                            |          |
| ECash Consumption report                     | 233      |
| editing                                      | 200      |
| 0                                            | 116      |
| enrollment settings                          | 110      |
| students                                     | 62       |
| passwords                                    | 02       |
| students                                     | 62       |
|                                              | 02<br>74 |
| student groupsstudents                       | 74       |
|                                              | 40       |
| user profiles                                | 62       |
| usernames                                    | 10       |
| students                                     | 62       |

| Enable Grading View permission              | 53       |
|---------------------------------------------|----------|
| enabling                                    |          |
| CRx mode                                    |          |
| enrollments                                 | 101      |
| logins                                      |          |
| for students                                | 66       |
| Enroll Students fields, tools, and settings | 103      |
| enrolling                                   |          |
| students                                    | 98       |
| enrollment settings                         |          |
| student profiles                            | 48       |
| Block Lesson Progress                       | 48       |
| Block Quiz Progress                         | 49       |
| Block Test Progress                         | 49       |
| CRx Pass Threshold                          | 48       |
| Default Term                                | 48       |
| Flex CRx                                    | 49       |
| Flex Skipped                                | 49       |
| Lesson Pass Threshold                       | 48       |
| Lesson Weight                               | 49       |
| Max Lesson Attempts                         | 48       |
| Max Quiz Attempts                           | 48       |
| Max Test Attempts                           | 49       |
| Personalize Grading and Pacing              | 48       |
| Personalize Weights                         | 49       |
| Project Weight                              | 49       |
| Quiz Pass Threshold                         | 48       |
| Quiz Pass miesnoid                          | 40<br>49 |
| Test Pass Threshold                         | 49<br>49 |
|                                             | 49<br>49 |
| Test Weight<br>enrollments                  | 47       |
|                                             | 115      |
| 0                                           |          |
| archiving                                   |          |
| automatic archiving                         |          |
| block term end progress                     |          |
| 8 8                                         | 110      |
| copy school values setting                  |          |
|                                             | 105      |
| course length options                       |          |
| course status indicator                     |          |
| creating                                    | 98       |
| creating multiple enrollments               | 105      |
| CRx mode                                    |          |
| enabling                                    |          |
| 0                                           | 116      |
| editing teacher of record                   |          |
| Enroll Students fields, tools, and settings |          |
| for multiple courses                        | 81       |
| for multiple students                       | 81       |
| grading and pacing settings                 |          |
| 8                                           | 109      |
| Block Quiz Progress                         | 109      |

| Block Test Progress                       | 109 |
|-------------------------------------------|-----|
| CRx Pass Threshold                        | 109 |
| Flex CRx                                  | 109 |
| Flex Skipped                              | 109 |
| Lesson Pass Threshold                     | 109 |
| Max Lesson Attempts                       |     |
| Max Quiz Attempts                         |     |
| Max Test Attempts                         |     |
|                                           | 109 |
|                                           | 109 |
| monitored assessments settings            |     |
| quiz                                      | 110 |
| test                                      |     |
|                                           | 109 |
| pending archival action                   |     |
|                                           | 108 |
| personalize monitored assessments setting |     |
| · · · · · · · · · · · · · · · · · · ·     | 110 |
|                                           | 114 |
| processing overview                       | 81  |
|                                           | 110 |
| searching                                 | 110 |
| by course                                 | 80  |
| by students                               | 79  |
| Settings page fields and settings         |     |
|                                           | 107 |
| status                                    | 100 |
|                                           | 110 |
| changing                                  | 113 |
| student tools writer                      | 110 |
| scoring                                   |     |
| spelling and grammar                      | 110 |
| weight settings                           | 110 |
| project                                   |     |
| quiz                                      |     |
| test                                      | 110 |
| weights settings                          | 440 |
| lesson                                    | 110 |
| enrollments, batch                        | 00  |
| creating                                  | 98  |
| exporting                                 | 004 |
| Dashboard data                            |     |
| messages as PDFs                          | 295 |
| F                                         |     |
| Faculty Progress report                   | 234 |
| Feedback                                  |     |
| providing suggestions or issues           | 37  |
| filtering                                 | 2,  |
| Action Required list                      | 139 |
|                                           |     |

by assignment status ...... 140 

| Assignment Alerts list 123                       |
|--------------------------------------------------|
| Assignment Completion graph, Dashboard 217       |
| Course Enrollments                               |
| search choices                                   |
| Courses list                                     |
| courses search                                   |
| Course Enrollments                               |
| Gradebook Grading tab                            |
| Current Score graph, Dashboard                   |
| Custom Assignments list                          |
| Gradebook Grading tab                            |
| search choices                                   |
| Messages list                                    |
| Students Registration list                       |
| students search                                  |
| Gradebook Grading tab                            |
| First semester course length (Sem 1) setting 101 |
| flagged search content                           |
| removing from list 322                           |
| viewing                                          |
| flagging                                         |
| search content                                   |
| Flex Assessments                                 |
| courses                                          |
| Flex CRx                                         |
| Flex Skipped                                     |
| Force Password Change setting43, 53              |
| forwarding messages 297                          |
| Full semester course length setting 101          |
| G                                                |

#### G

| Go To shortcut menu               |       |
|-----------------------------------|-------|
| Gradebook Grading tab             | . 132 |
| Students Registration tab         | 40    |
| Teacher Assignment view           | 209   |
| grace period                      | . 65  |
| grade assignment notifications    | . 32  |
| resetting                         | . 196 |
| Gradebook                         |       |
| Action Required tab               | . 137 |
| assignments                       |       |
| grading                           | 151   |
| Grading tab                       | . 131 |
| groups                            |       |
| writing messages to               | . 166 |
| running student reports           | . 162 |
| writing and sending messages from | 166   |
| Gradebook Action Required tab     |       |
| filtering list                    | 139   |
| searching list                    | 139   |
| sorting list                      | . 139 |
|                                   |       |

| Gradebook Grading ta | ab - L | Login/Logoι | ut Times report |
|----------------------|--------|-------------|-----------------|
|----------------------|--------|-------------|-----------------|

| Gradebook Grading tab                                                                                                    |
|----------------------------------------------------------------------------------------------------|
| assignment progress                                                                                                    |
| viewing                                                                                                    |
| assignments                                                                                                    |
| viewing aligned standards                                                                                                    |
| Go To shortcut menu132                                                                                                    |
| searching                                                                                                    |
| by course                                                                                                    |
| by student or student group                                                                                                    |
| grading                                                                                                    |
| assignments                                                                                                    |
| grading and pacing settings                                                                                                    |
| enrollments                                                                                                    |
| Block Lesson Progress                                                                                                    |
| Block Quiz Progress                                                                                                    |
| Block Test Progress                                                                                                    |
| CRx Pass Threshold                                                                                                    |
| Flex CRx                                                                                                    |
| Flex Skipped 109                                                                                                    |
| Lesson Pass Threshold                                                                                                    |
| Max Lesson Attempts                                                                                                    |
| Max Quiz Attempts                                                                                                    |
| Max Test Attempts                                                                                                    |
| Quiz Pass Threshold                                                                                                    |
| Test Pass Threshold                                                                                                    |
| Grading tab                                                                                                    |
|                                                                                                    |
| 0                                                                                                    |
| paging through search results                                                                                                    |
| paging through search results                                                                                                    |
| paging through search results                                                                                                    |
| paging through search results133search filters132Grading, Pacing, and Assessments (GPA) settingspersonalization overview91                                                                                                    |
| paging through search results                                                                                                    |
| paging through search results                                                                                                    |
| paging through search results133search filters132Grading, Pacing, and Assessments (GPA) settingspersonalization overview91Group Overview report235group owner74Group Progress report236                                                                                                    |
| paging through search results133search filters132Grading, Pacing, and Assessments (GPA) settingspersonalization overview91Group Overview report235group owner74Group Progress report236groups70                                                                                                    |
| paging through search results133search filters132Grading, Pacing, and Assessments (GPA) settingspersonalization overview91Group Overview report235group owner74Group Progress report236groups70adding members to74                                                                                                    |
| paging through search results133search filters132Grading, Pacing, and Assessments (GPA) settingspersonalization overview91Group Overview report235group owner74Group Progress report236groups70adding members to74creating70                                                                                                    |
| paging through search results133search filters132Grading, Pacing, and Assessments (GPA) settingspersonalization overview91Group Overview report235group owner74Group Progress report236groups70adding members to74creating70deleting76                                                                                                    |
| paging through search results133search filters132Grading, Pacing, and Assessments (GPA) settingspersonalization overview91Group Overview report235group owner74Group Progress report236groups70adding members to74creating70deleting76editing74                                                                                                    |
| paging through search results133search filters132Grading, Pacing, and Assessments (GPA) settingspersonalization overview91Group Overview report235group owner74Group Progress report236groups70adding members to74creating70deleting76editing74groups70                                                                                                    |
| paging through search results133search filters132Grading, Pacing, and Assessments (GPA) settingspersonalization overview91Group Overview report235group owner74Group Progress report236groups70adding members to74creating70deleting76editing74enrolling in courses98Gradebook98                                                                                                    |
| paging through search results133search filters132Grading, Pacing, and Assessments (GPA) settingspersonalization overview91Group Overview report235group owner74Group Progress report236groups70adding members to74creating70deleting76editing74enrolling in courses98Gradebook166                                                                                                    |
| paging through search results133search filters132Grading, Pacing, and Assessments (GPA) settingspersonalization overview91Group Overview report235group owner74Group Progress report236groups70adding members to74creating70deleting76editing74enrolling in courses98Gradebookwriting messagesyremoving members from74                                                                                                    |
| paging through search results133search filters132Grading, Pacing, and Assessments (GPA) settingspersonalization overview91Group Overview report235group owner74Group Progress report236groups70adding members to74creating70deleting76editing74enrolling in courses98Gradebook74writing members from74sending members from74sending members from74                                                                                                    |
| paging through search results133search filters132Grading, Pacing, and Assessments (GPA) settingspersonalization overview91Group Overview report235group owner74Group Progress report236groups70adding members to74creating70deleting76editing74enrolling in courses98Gradebook74writing messages166removing members from74sending messages to287transferring ownership of75                                                                                            |
| paging through search results133search filters132Grading, Pacing, and Assessments (GPA) settingspersonalization overview91Group Overview report235group owner74Group Progress report236groups70adding members to74creating70deleting76editing74enrolling in courses98Gradebook74writing messages to287transferring ownership of75Groups field, students45                                                                                                    |
| paging through search results133search filters132Grading, Pacing, and Assessments (GPA) settings91personalization overview91Group Overview report235group owner74Group Progress report236groups70adding members to74creating70deleting76editing74enrolling in courses98Gradebook74writing messages166removing members from74sending messages to287transferring ownership of75Groups field, students45Groups list45                                                     |
| paging through search results133search filters132Grading, Pacing, and Assessments (GPA) settingspersonalization overview91Group Overview report235group owner74Group Progress report236groups70adding members to74creating70deleting76editing74enrolling in courses98Gradebook74writing messages166removing members from74sending messages to287transferring ownership of75Groups field, students45Groups list53                                                       |
| paging through search results133search filters132Grading, Pacing, and Assessments (GPA) settingspersonalization overview91Group Overview report235group owner74Group Progress report236groups70adding members to74creating70deleting76editing74enrolling in courses98Gradebook74writing messages166removing members from74sending messages to287transferring ownership of75Groups field, students45Groups list73Groups tab40, 70                                       |
| paging through search results133search filters132Grading, Pacing, and Assessments (GPA) settingspersonalization overviewpersonalization overview91Group Overview report235group owner74Group Progress report236groups70adding members to74creating70deleting76editing74enrolling in courses98Gradebook74writing messages166removing members from74sending messages to287transferring ownership of75Groups list53searching and sorting73Groups tab40, 70Actions tools70 |
| paging through search results133search filters132Grading, Pacing, and Assessments (GPA) settingspersonalization overview91Group Overview report235group owner74Group Progress report236groups70adding members to74creating70deleting76editing74enrolling in courses98Gradebook74writing messages166removing members from74sending messages to287transferring ownership of75Groups field, students45Groups list73Groups tab40, 70                                       |

# н

| Help button<br>Help link in footer   | 332<br>29 |
|--------------------------------------|-----------|
| Help Needed - [Course Name] messages | 292       |
| help request notifications           | 32        |
| Action Required tab                  | 139       |
| help requested messages              |           |
| viewing                              | 283       |
| Help widget                          | 331       |
| holding                              |           |
| enrollments                          | 114       |
| Home page                            |           |
| Activity Stream tab                  | 30        |
| Actions list                         | 32        |
| Assignment Alerts                    | 34        |
| New Messages list                    | 280       |
| Calendar tab                         | 36        |

#### I

| importing                                              |     |
|--------------------------------------------------------|-----|
| students                                               | 54  |
| ImportStudent.csv template                             | 55  |
| Include Learning Path Enrollments report option        | 261 |
| Include students who have not started option           |     |
| Detailed Student Grading report                        | 258 |
| Include students who have not started reports filter . | 231 |
| instructional content                                  |     |
| previewing                                             | 322 |
|                                                        |     |

### К

| Knowledgebase |  |
|---------------|--|
|---------------|--|

### L

| Lesson Pass Threshold setting48,   | 109 |
|------------------------------------|-----|
| Lesson Weight setting              | 110 |
| lessons                            |     |
| notes                              |     |
| writing and reading                | 180 |
| text                               |     |
| hearing audio of                   | 185 |
| viewing and hearing translation of | 182 |
| viewing instructional material     | 179 |
| viewing references                 | 179 |
| Live chat with support             | 333 |
| logging in                         | 11  |
| logging off                        |     |
| online users                       | 66  |
| logging out                        | 11  |
| Login Enabled setting, users       | 43  |
| Login page                         | 12  |
| Login/Logout Times report          | 237 |
|                                    |     |

# logins

| disabling    |    |
|--------------|----|
| for students | 66 |
| enabling     |    |
| for students | 66 |
|              |    |

#### М

| manual grading notifications                 |     |
|----------------------------------------------|-----|
| Action Required tab                          | 138 |
| Max Lesson Attempts setting                  |     |
| Max Quiz Attempts setting                    | 109 |
| Max Test Attempts setting                    |     |
| message of the day                           | 30  |
| messages                                     |     |
| archiving                                    | 299 |
| assignment help-needed                       |     |
| reading                                      | 288 |
| replying to                                  |     |
| viewing                                      |     |
| batch enrollment results                     |     |
| exporting as PDFs                            | 295 |
| filtering                                    | 284 |
| forwarding                                   |     |
| help needed for courses                      |     |
| responding to                                | 292 |
| marking as read or unread                    | 285 |
| person-to-person                             |     |
| reading                                      | 291 |
| replying to                                  | 291 |
| viewing                                      | 283 |
| searching for                                |     |
| sent                                         |     |
| viewing                                      | 284 |
| sorting                                      | 284 |
| system-generated                             |     |
| reading                                      | 293 |
| viewing                                      | 283 |
| system support                               |     |
| Subject = Notification of completed course . | 293 |
| Subject = Notification to teacher regard-    |     |
| ing pending archival action 293              |     |
| Subject = Unassociated Login Attempt         | 293 |
| unarchiving                                  |     |
| viewing assignments for help-needed requests | 288 |
| viewing unread items30,                      | 280 |
| writing and sending                          |     |
| from the Gradebook                           |     |
| from the Messages tab                        | 287 |
| from within assignments                      |     |
| to students enrolled in courses              | 118 |

| Messages tab                           | 282 |
|----------------------------------------|-----|
| archived messages                      |     |
| viewing                                | 284 |
| archiving messages                     | 299 |
| clearing search filters                | 285 |
| exporting messages as PDFs             | 295 |
| forwarding messages                    | 297 |
| help requested messages                |     |
| reading                                | 288 |
| replying to                            | 288 |
| marking messages as read or unread     | 285 |
| moving Archived messages back to Inbox | 300 |
| navigating the pages                   | 285 |
| person-to-person messages              |     |
| reading                                | 291 |
| replying to                            | 291 |
| read messages                          |     |
| viewing                                | 284 |
| searching messages                     | 285 |
| sent messages                          |     |
| viewing                                | 284 |
| sorting messages                       | 285 |
| unarchiving messages                   | 299 |
| unread messages                        |     |
| viewing                                | 284 |
| writing and sending messages from      | 287 |
| monitored assessments settings         |     |
| enrollments                            |     |
| quiz                                   | 110 |
| test                                   | 110 |
| Monitored Assessments settings         |     |
| Quiz                                   | 110 |
| Test                                   | 110 |
| My Preferences                         |     |
| changing password                      | 29  |
| Ν                                      |     |

| new enrollment messages28 | 33, 293 |
|---------------------------|---------|
| New Features              |         |
| viewing                   | 29      |
| New Messages list         | 30, 280 |
| opening messages          | 31, 281 |
| notes                     |         |
| adding                    | 180     |
| assignments               |         |
| printing                  | 186     |
| writing and reading       | 180     |
| notifications             |         |
| blank essay submitted     | 32, 139 |
| taking action on          | 142     |

### 0

| On Hold (Hold=On) setting                 | 105       |
|-------------------------------------------|-----------|
| online help                               | . 331-332 |
| online reources and videos                | 331       |
| ourses                                    |           |
| search                                    |           |
| preview instructional content indicator . | 322       |

| preview instructional content indicator | SZZ |
|-----------------------------------------|-----|
| Overdue Notification permission         | 54  |
|                                         |     |

### Ρ

| Pacing - Attempts Allowed setting 1 | L09 |
|-------------------------------------|-----|
| paging controls                     | 329 |
| Password field                      | 43  |
| passwords                           |     |
| allowed characters43,               | 57  |
| changing                            | 29  |
| students                            |     |
| editing                             | 62  |
| Pending Archive status              | 65  |
| permission settings                 |     |
| student profiles                    |     |
| Allow Message Send                  | 54  |
| Allow Student Notes                 | 54  |
| Block Term End Progress             | 54  |
| Change Passwords                    | 53  |
| Enable Grading View                 | 53  |
| Force Password Change               | 53  |
| Overdue Notification                | 54  |
| Randomize Questions                 | 53  |
| Scoring (Writer)                    | 54  |
| Spelling and Grammar (Writer)       | 54  |
| Student Answer Key                  | 53  |
| Student Review Test Quiz            | 53  |
| permissions                         |     |
| student profiles                    | 50  |
|                                     |     |

| students                                      |
|-----------------------------------------------|
| editing                                       |
| user roles                                    |
| Admin                                         |
| Student                                       |
| Super Teacher                                 |
| Teacher                                       |
| person-to-person messages                     |
| reading                                       |
| replying to                                   |
| viewing                                       |
| Personalize Grading and Pacing setting        |
| Personalize Monitored Assessments setting 110 |
| Personalize Weights setting                   |
| Points Received, questions                    |
| Pre/Post Test Scores report                   |
| previewing                                    |
| instructional content                         |
| courses                                       |
| courses search                                |
| printing                                      |
| assignments                                   |
| contents of                                   |
| notes for assignments                         |
| profile fields                                |
| students                                      |
| Associations                                  |
| Campus IDs 44                                 |
| Force Password Change 43                      |
| Groups 45                                     |
| Login Enabled 43                              |
| Password 43                                   |
| Repeat Password 43                            |
| Student ID 44                                 |
| User Status                                   |
| Username                                      |
| Project Weight setting                        |
| projects                                      |
| notes                                         |
| writing and reading 180                       |

#### Q

questionsviewing and hearing translated text182viewing answer key179, 202viewing answers202Quick Reports tool162Quiz Pass Threshold setting48, 109Quiz Weight setting49, 110

#### Randomize Questions permission - sorting

# R

| Randomize Questions permission                       | 53 |
|------------------------------------------------------|----|
| read messages                                        |    |
| viewing 2                                            | 84 |
| reading                                              |    |
| assignment help needed messages                      | 88 |
| person-to-person messages                            | 91 |
| system-generated messages2                           | 93 |
| reassigning                                          |    |
| assignments2                                         | 00 |
| questions in assignments 2                           | 04 |
| registering                                          |    |
| students                                             | 40 |
| Registration tab                                     | 39 |
| Remind Me button 1                                   | 96 |
| Repeat Password field                                | 43 |
| replying to                                          |    |
| assignment help needed messages                      | 88 |
| person-to-person messages                            | 91 |
| reports                                              |    |
| activity reports 2                                   | 63 |
| curriculum reports 2                                 | 67 |
| request callback from customer support 3             | 32 |
| reschedule end of term notifications 32, 111, 139, 1 | 42 |
| rescheduling                                         |    |
| course enrollments 1                                 | 10 |
| resetting                                            |    |
| assignments2                                         | 01 |
| Grade Assignment notifications                       | 96 |
| restrictions                                         |    |
| Super Teacher by Campus IDs                          | 17 |
|                                                      |    |

### S

| saving<br>search paths<br>school calendar | 316 |
|-------------------------------------------|-----|
| viewing                                   | 36  |
| Scoring permission, Writer                | 110 |
|                                           |     |
| custom content by author                  | 319 |
| flagging items                            | 320 |
| navigating content levels                 | 319 |
| navigating through content levels         | 311 |
| options and tools                         | 309 |
| saving search paths                       | 316 |
| using advanced filters                    | 318 |
| using keywords to find content            | 317 |
| viewing flagged list                      | 321 |
| search filters                            |     |
| Course Enrollments tab                    | 78  |
| Gradebook Grading tab                     | 132 |
|                                           |     |

| searching                                     |          |
|-----------------------------------------------|----------|
| Action Required list                          | 139      |
| content                                       |          |
| by grade level                                | 319      |
| by subject                                    |          |
| for lessons                                   |          |
| for projects                                  |          |
| curriculum                                    |          |
| Custom Assignments list                       |          |
| enrollments                                   |          |
| by course                                     | 80       |
| by student                                    | 79       |
| for assigned coursework                       |          |
| by course                                     | 135      |
| by student or student groups                  | 133      |
| for courses                                   |          |
| for students                                  | 60       |
| Gradebook Grading tab                         |          |
| by course                                     | 135      |
| by student or student groups                  | 133      |
| messages                                      |          |
| Student Breakdown list, Dashboard             |          |
| Students Groups list                          | 73       |
| Students Registration list                    | 60       |
| Second semester course length (Sem 2) setting |          |
| selecting                                     | 101      |
| Activity Reports filters                      | 25/      |
| send message to customer support              |          |
| Show overdue option                           | 552      |
| Activity Reports, Student Lesson Plan         | 262      |
| Single Sign-On (SSO) schools                  | 202      |
| Associations, students                        | 45       |
| differences                                   | 28       |
| SSO IDs                                       | 20       |
| viewing for students                          | 45       |
| students                                      | 45       |
| importing                                     | 55       |
| SSO ID                                        |          |
|                                               | 57<br>43 |
| Usernames<br>SIS Identifiers (SIS IDs)        | 43       |
| students                                      |          |
|                                               | 45       |
| deleting<br>viewing                           | 45<br>45 |
| -                                             | 45       |
| skipping<br>assignments                       | 107      |
|                                               |          |
| questions in assignments                      | 205      |
| sorting                                       | 120      |
| Action Required list                          |          |
| Assignment Alerts list                        |          |
| courses list                                  |          |
| Custom Assignments list                       |          |
| Messages list                                 | 282      |

# **Odysseyware**°

| Spelling ar | nd Grammar | permission, | Writer - | students |
|-------------|------------|-------------|----------|----------|
|             |            |             |          |          |

| Students Groups list                      |                   |
|-------------------------------------------|-------------------|
| Students Registration list                |                   |
| Spelling and Grammar permission, Writer   | 110               |
| SSO credentials                           |                   |
| students                                  |                   |
| deleting                                  | 45                |
| viewing                                   | 45                |
| standards                                 |                   |
| curriculum reports, running               | 267               |
| viewing alignments in assignments10       |                   |
| status                                    | ,                 |
| Action Required list                      |                   |
| filtering                                 | 140               |
| changing                                  | 1 10              |
| course enrollments                        | 113               |
| for students                              |                   |
| Student Activity Daily Breakdown report10 |                   |
|                                           |                   |
| Student Activity Summary report           |                   |
| Student Answer Key permission             |                   |
| Student Breakdown list, Dashboard         | 218               |
| student groups                            |                   |
| creating                                  | 70                |
| viewing                                   | 76                |
| Student ID field                          | 44                |
| Student Lesson Plan report                | 53, 243           |
| Show overdue assignments option           | 262               |
| student profiles                          |                   |
| enrollment settings                       | 48                |
| student permissions                       |                   |
| user status and identification fields     |                   |
| Student Progress Report10                 |                   |
| Student Review Test Quiz permission       |                   |
| Student Unit Grades report                |                   |
| Completed Units Only option               |                   |
| Student user role                         | 202               |
| permissions                               | 15                |
| student viewing rights                    | 15                |
|                                           |                   |
| user roles                                | 1/                |
| Super Teacher                             |                   |
| Teacher                                   | 16                |
| students                                  | <i>(</i> <b>–</b> |
| accessing course enrollments              |                   |
| activating                                |                   |
| adding                                    |                   |
| archiving                                 | 64                |
| assignment progress                       |                   |
| viewing                                   | 145               |
| assignments                               |                   |
| reassigning                               | 200               |
| resetting                                 | 201               |
| skipping155-15                            | 56, 187           |
| viewing aligned standards10               | 58, 189           |
|                                           |                   |

| campus ids<br>managing                | 63         |
|---------------------------------------|------------|
| changing                              |            |
| user status                           | 64         |
| 5 5                                   | 113        |
| disabling logins                      | 66         |
|                                       | 116        |
| enabling logins                       | 66         |
| enrolling                             | 98         |
| enrolling in courses                  | 98         |
| enrollment settings                   |            |
| Block Lesson Progress                 | 48         |
| Block Quiz Progress                   | 49         |
| Block Test Progress                   | 49         |
| CRx Pass Threshold                    | 48         |
| Default Term                          | 48         |
| editing                               | 62         |
| Flex CRx                              | 49         |
| Flex Skipped                          | 49         |
| Lesson Pass Threshold                 | 48         |
| Lesson Weight                         | 49         |
| Max Lesson Attempts                   | 48         |
| Max Quiz Attempts                     | 48         |
| Max Test Attempts                     | 49         |
| Personalize Grading and Pacing        | 48         |
| Personalize Weights                   | 49         |
| Project Weight                        | 49         |
| Quiz Pass Threshold                   | 48         |
| Quiz Weight                           | 49         |
| Test Pass Threshold                   | 49         |
| Test Weight                           | 49         |
| filtering the registration list       | 60         |
| groups                                | 00         |
| deleting                              | 76         |
| editing                               | 74         |
|                                       | 70         |
| managing<br>transferring ownership of | 75         |
|                                       | 73<br>54   |
| importing                             | 54<br>66   |
| logging users off                     | 62         |
| paging through registration list      | 02         |
| permission settings                   | <b>Г</b> 4 |
| Allow Message Send                    | 54         |
| Allow Student Notes                   | 54         |
| Block Term End Progress               | 54         |
| Change Passwords                      | 53         |
| Enable Grading View                   | 53         |
| Force Password Change                 | 53         |
| Overdue Notification                  | 54         |
| Randomize Questions                   | 53         |
| Scoring (Writer)                      | 54         |
| Spelling and Grammar (Writer)         | 54         |
| Student Answer Key                    | 53         |

# **Odysseyware**°

#### Students Groups tab - transferring ownership

| Student Review Test Quiz            | 53         |
|-------------------------------------|------------|
| permissions                         |            |
| editing                             | 62         |
| placing on hold                     | 64         |
| profile fields                      |            |
| Associations                        | 45         |
| Campus IDs                          | 44         |
| Force Password Change               | 43         |
| Groups                              | 45         |
| Login Enabled                       | 43         |
| -                                   | 43         |
| Password                            |            |
| Repeat Password                     | 43         |
| Student ID                          | 44         |
| User Status                         | 43         |
| Username                            | 43         |
| registering                         | 40         |
| registering multiple users          | 54         |
| Registration tab                    | 39         |
| reports                             |            |
| running                             | 162        |
| rescheduling course enrollments     | 110        |
| searching for                       | 60         |
| sorting the registration list       | 60         |
| user profiles                       |            |
| editing                             | 62         |
| usernames                           | 02         |
|                                     | 62         |
| editing                             |            |
| writing and sending messages to     | 118        |
| Students Groups tab                 | 70         |
| Actions tools                       | 70         |
| creating groups                     | 70         |
| deleting groups                     | 76         |
| editing groups                      | 74         |
| group owner filter                  | 74         |
| paging through the list             | 74         |
| resetting search filters            | 74         |
| searching the list                  | 73         |
| sorting the list                    | 73         |
| transferring group ownership        | 75         |
| viewing groups                      | 76         |
| Students Registration list          |            |
| paging                              | 62         |
| resetting filters                   | 62         |
| Students Registration tab           | 02         |
| Go To shortcut menu                 | 40         |
| Super Teacher user role             | 40         |
| •                                   | 11         |
| permissions                         | 14         |
| restrictions enforced by Campus IDs | 17         |
| student viewing rights              | 16         |
| symbols                             | <b>.</b> - |
| assignment activity                 | 35         |
| assignment type                     | 35         |
|                                     |            |

| system-generated messages |     |
|---------------------------|-----|
| reading                   | 293 |
| viewing                   | 283 |
|                           |     |

### Т

| Teacher Assignment view               |     |
|---------------------------------------|-----|
| answers                               |     |
| viewing                               | 202 |
| assignments                           |     |
| hearing audio of text                 | 185 |
| printing                              |     |
| reassigning                           | 200 |
| reassigning questions                 |     |
| resetting                             |     |
| skipping questions                    |     |
| unskipping questions                  |     |
| updating scores for                   |     |
| viewing and hearing translation of    |     |
| viewing references                    | 179 |
| closing                               | 209 |
| Go To shortcut menu                   |     |
| lessons                               |     |
| hearing audio of text                 | 185 |
| viewing and hearing translation of    | 182 |
| viewing references                    | 179 |
| notes                                 |     |
| printing                              | 186 |
| question status colors and indicators |     |
| questions                             |     |
| viewing and hearing translation of    | 182 |
| viewing answer key                    | 179 |
| tools and features                    | 173 |
| teacher of record                     |     |
| enrollments                           |     |
| editing                               | 112 |
| Teacher user role                     |     |
| permissions                           | 15  |
| student viewing rights                | 16  |
| Technical Support contact info        | 336 |
| terms                                 |     |
| changing for enrollments              | 110 |
| Terms of Use link                     | 12  |
| test and quiz unlock notifications    |     |
| Action Required tab                   | 139 |
| Test Pass Threshold setting49,        | 109 |
| Test Weight setting                   | 110 |
| Track Grade Overrides report          | 249 |
| transferring ownership                |     |
| student groups                        | 75  |

# **Odysseyware**°

| translating    |     |
|----------------|-----|
| text           |     |
| in assignments | 182 |

# U

| unarchiving               |    |
|---------------------------|----|
| custom assignments 32     | 28 |
| custom courses            | 25 |
| messages                  | )0 |
| unblocking                |    |
| assignments15             | 8  |
| unlock quiz notifications | 32 |
| unlock test notifications | 32 |
| Unlock Test request       | 51 |
| unread messages           |    |
| viewing                   | 34 |
| unskipping                |    |
| questions in assignments  | )5 |
| updating                  |    |
| scores                    |    |
| for assignments 19        | 8  |
| uploading                 |    |
| student files19           | 9  |
| user profiles             |    |
| editing6                  | 52 |
| user status               |    |
| changing                  |    |
| for students6             | 64 |
| User Status field 4       | 13 |
| Username field 4          | 13 |
| usernames                 |    |
| allowed characters43, 5   | 57 |
| students                  |    |
| editing6                  | 52 |
| users                     |    |
| logging off6              | 66 |
|                           |    |

### ۷

| viewing           |        |
|-------------------|--------|
| archived messages | . 284  |
| Associations      |        |
| for students      | . 45   |
| Groups            |        |
| for students      | . 45   |
| school calendar   | . 36   |
| sent messages     | . 284  |
| student groups    | 76     |
| unread messages   | ), 280 |

### translating - writing

#### W

| weighting settings                  |
|-------------------------------------|
| enrollments                         |
| lesson 110                          |
| project 110                         |
| quiz 110                            |
| test 110                            |
| students                            |
| lesson 49                           |
| project                             |
| quiz 49                             |
| test                                |
| welcome message                     |
| Writer permissions                  |
| enrollments                         |
| Scoring                             |
| Spelling and Grammar                |
| students                            |
| Scoring54                           |
| Spelling and Grammar54              |
| writing                             |
| messages                            |
| from the Messages tab               |
| to students enrolled in courses     |
| to students from the Gradebook      |
| to students from within assignments |